АО «БАРС Груп»

# ИНФОРМАЦИОННО-АНАЛИТИЧЕСКАЯ СИСТЕМА «СТРОЙКОМПЛЕКС»

Руководство пользователя

# Содержание

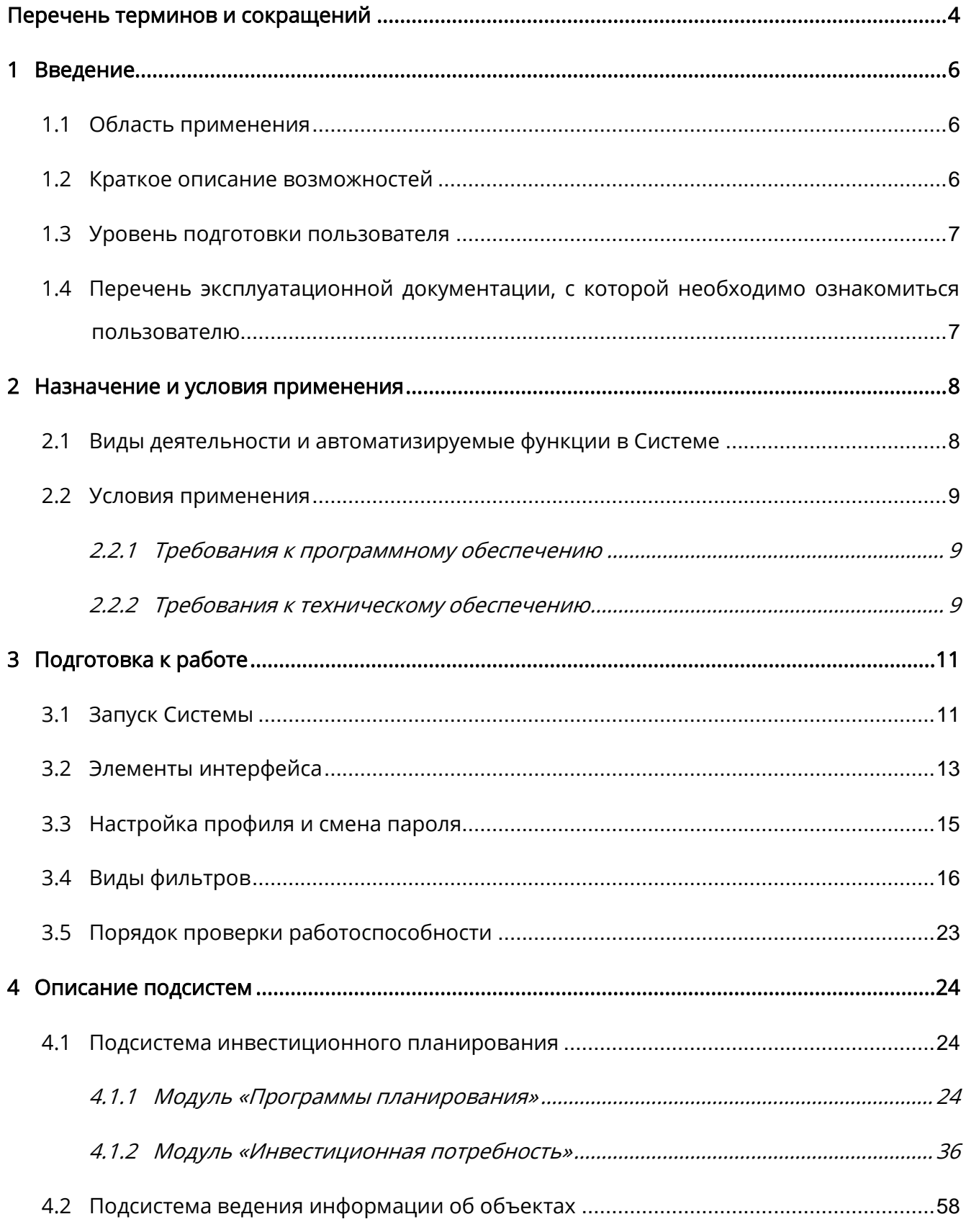

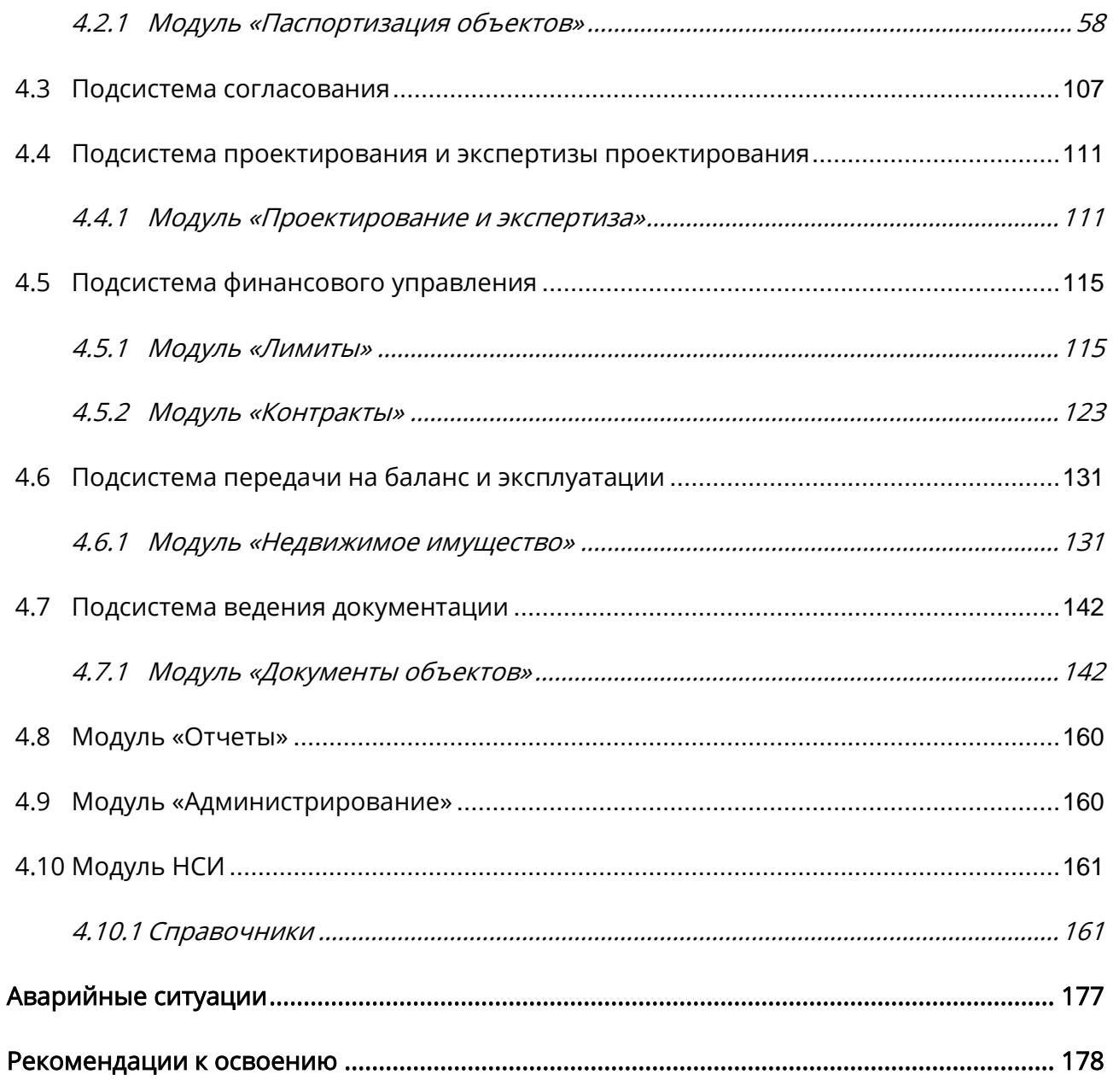

 $\overline{\mathbf{5}}$ 

 $\overline{6}$ 

# <span id="page-3-0"></span>Перечень терминов и сокращений

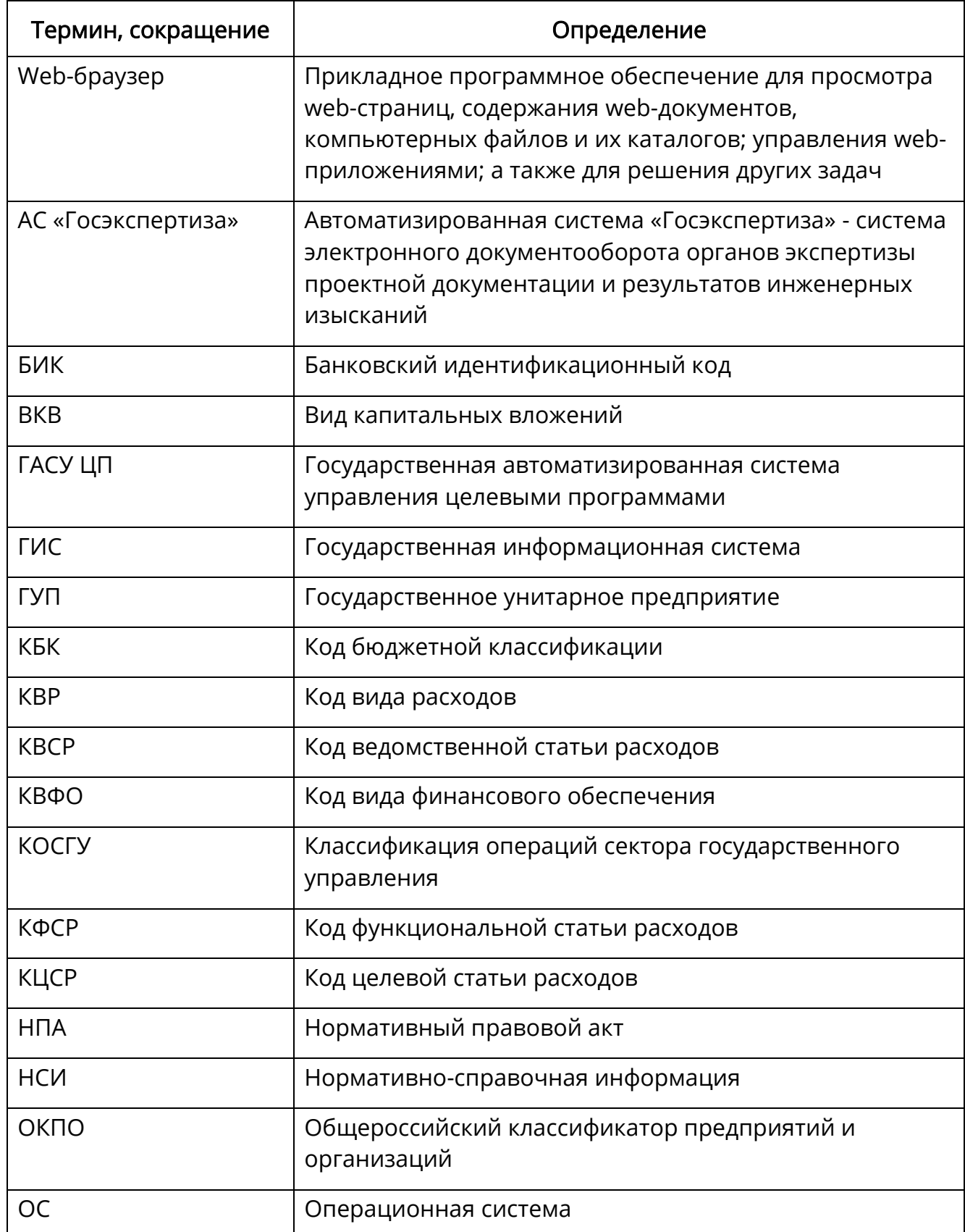

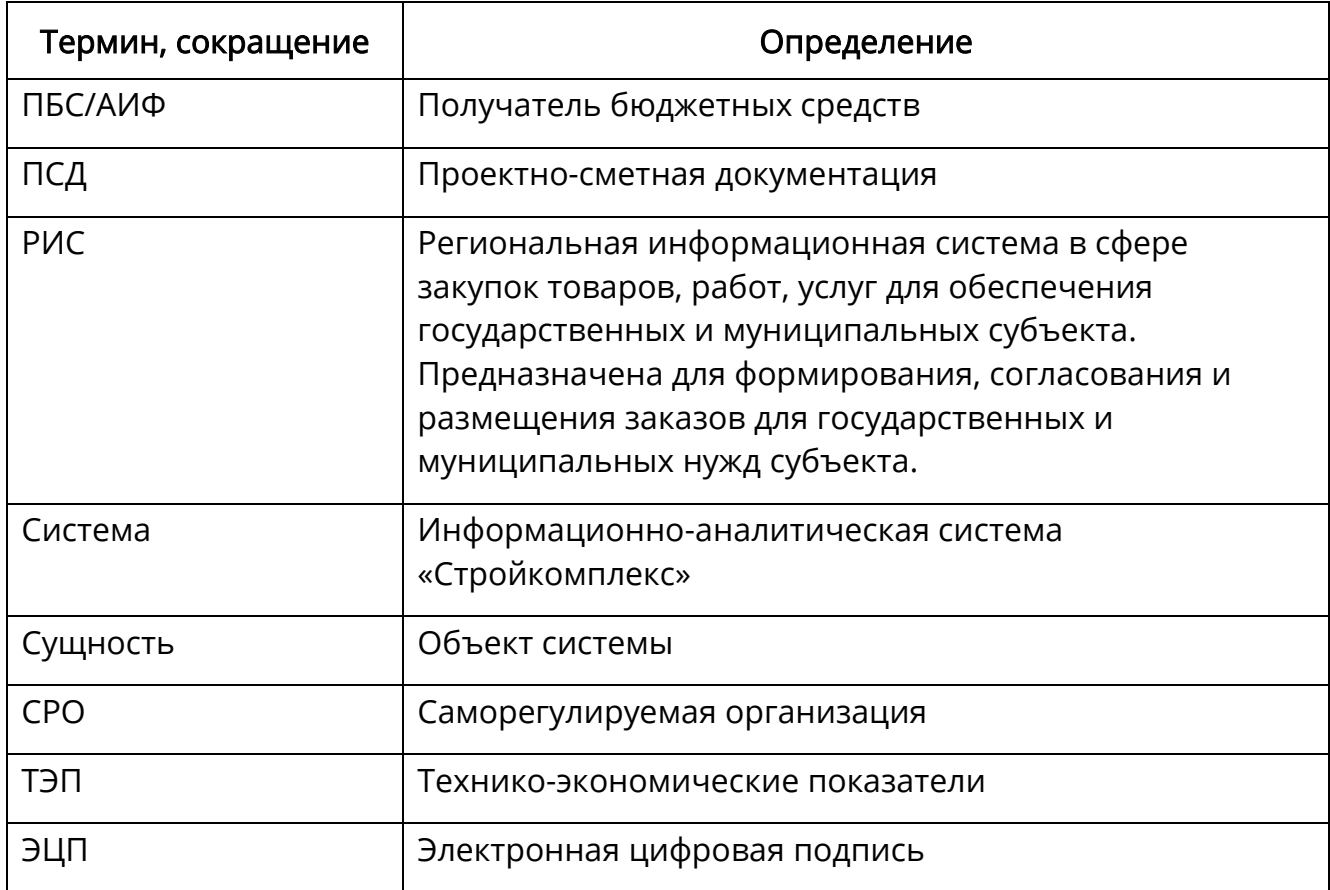

#### <span id="page-5-0"></span>1 Введение

#### <span id="page-5-1"></span>1.1 Область применения

Информационно-аналитическая система «Стройкомплекс» (далее – Система) предназначена для повышения эффективности механизма функционирования строительного комплекса субъекта РФ за счет совершенствования систем управления строительством объектов капитального строительства, посредством внедрения современных информационных технологий.

#### <span id="page-5-2"></span>1.2 Краткое описание возможностей

Система предназначена для решения следующих задач:

- формирование единого информационного пространства для всех участников процесса строительства, капитального ремонта и реконструкции, с момента выявления потребности и заканчивая передачей объекта капитальных вложений на баланс; построение единого хранилища статистических и качественных показателей (индикаторов);
- повышение эффективности деятельности ведомств и учреждений, участвующих в сфере строительства и в комплексе всей строительной сферы субъекта;
- информативная визуализация собранных и поступающих данных;
- оптимизация освоения запланированных инвестиционных вложений с сохранением сроков;
- повышение точности планирования необходимых ресурсов на всех этапах жизненного цикла объекта капитального строительства за счет накопления статистической базы данных;
- оптимизация существующих процессов информационного взаимодействия;
- унификация электронных паспортов объектов капитальных вложений;
- наличие единой информационной системы, в которой будут работать все участники строительного комплекса. Данное единое информационное пространство позволяет ускорить процессы принятия решений, что положительно влияет на социально-экономический результат региона в целом и ускоряет процесс реализации стратегий ее развития.

#### <span id="page-6-0"></span>1.3 Уровень подготовки пользователя

Пользователи Системы должны обладать навыками работы с операционной системой Microsoft Windows или любой версией Linux, а также навыками работы с web-браузером (например, Microsoft Internet Explorer, Opera, Mozilla Firefox).

Перед началом работы с Системой пользователи, не обладающие такими навыками, должны пройти соответствующие курсы.

Контроль знаний и навыков, а также возможность приступать к эксплуатации Системы определяет администратор в соответствии с эксплуатационной документацией.

# <span id="page-6-1"></span>1.4 Перечень эксплуатационной документации, с которой необходимо ознакомиться пользователю

Для работы с Системой ознакомьтесь с данным руководством пользователя.

#### <span id="page-7-0"></span>2 Назначение и условия применения

#### <span id="page-7-1"></span>2.1 Виды деятельности и автоматизируемые функции в Системе

Основной целью является повышение эффективности строительного комплекса региона за счет:

- экономии рабочего времени, фонда заработной платы, сокращения общепроизводственных расходов, связанных с автоматизацией ряда функций, осуществлением расчетов в Системе и уменьшением ошибок при обработке информации;
- экономии времени сотрудников на доступ к документации, экономии времени на согласование и утверждение документов;
- повышения качества управленческих воздействий на ситуацию за счет оперативного получения достоверной информации в интересующем разрезе;
- обеспечения исполнения работ по строительству в установленный срок: контроль за сроками исполнения на каждом этапе капитальных вложение, обеспечивая их выполнение в Системе инструментами проектного управления, неотъемлемой частью которого являются комплексные графики, система оповещений ответственных исполнителей об истечении сроков документов и предоставлении актуальных и достоверных данных о планируемом и фактическом освоении;
- своевременного оповещения пользователей об изменениях законодательства, отраслевых политик, бизнес процессов и иных правил, определяющих требования к среде взаимодействия, путем оповещений в Системе и на электронную почту пользователей;
- ведения документации в Системе и электронного взаимодействия участников, что позволит минимизировать затраты на проверку

8

соответствия документов нормативам и стандартам, обмен данными, исправление документации, осуществление расчетов, подготовки обоснований, а также на предоставление своевременной отчетности в удобном для каждого конкретного пользователя виде;

- возможности контролировать своевременность и корректность сдачи отчетных форм по всем уровням цепочки сдачи отчетности на каждом этапе;
- введения единой формы паспорта объекта строительства с единым идентификационным номером объекта, используемого всеми участниками строительного комплекса;
- введения единых форм и шаблонов нормативно-технических документов, типовых схем в информационном пространстве.

## <span id="page-8-0"></span>2.2 Условия применения

#### <span id="page-8-1"></span>2.2.1 Требования к программному обеспечению

Web-браузеры Safari 6 и выше, Mozilla Firefox 25 и выше, функционирующие в операционных средах: Microsoft Windows, Linux, Apple MacOS.

ОС семейства Microsoft Windows, Linux, Apple MacOS.

Компьютеры на рабочих местах должны обеспечивать комфортную работу в web-браузере.

#### <span id="page-8-2"></span>2.2.2 Требования к техническому обеспечению

Минимальные характеристики рабочих мест:

- процессор с тактовой частотой 2,5 ГГц;
- объем оперативной памяти 4 Гбайт;
- объем жесткого диска 200 Гбайт;
- клавиатура;

9

- монитор SVGA (графический режим должен быть не менее 1280x768);
- манипулятор типа мышь либо аналог (тачпад, трекбол и т.д.).

Система обеспечивает комфортную работу пользователей с доступом к сети Интернет со скоростью не менее 512 Кбит/сек.

# <span id="page-10-0"></span>3 Подготовка к работе

## <span id="page-10-1"></span>3.1 Запуск Системы

Для начала работы с Системой выполните следующие действия:

- запустите web-браузер двойным нажатием левой кнопки мыши по его ярлыку на рабочем столе или нажмите кнопку «Пуск» и в открывшемся меню выберите пункт, соответствующий используемому web-браузеру;
- в адресной строке введите адрес, предоставленный администратором Системы;
- в окне идентификации пользователя введите логин и пароль, выданные пользователю администратором Системы, нажмите кнопку «Войти» ([Рисунок](#page-10-2) 1).

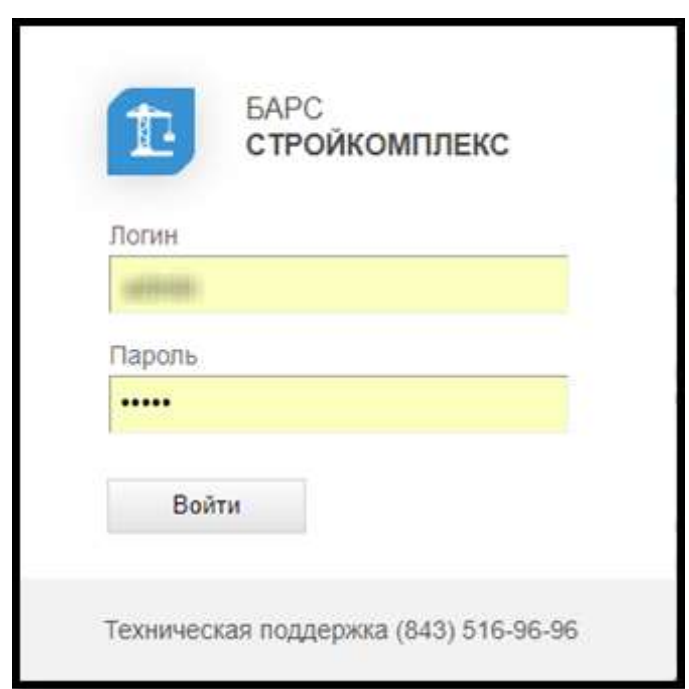

Рисунок 1 – Ввод идентификационных данных

<span id="page-10-2"></span>Откроется главное окно Системы [\(Рисунок](#page-11-0) 2), отображающее:

- кнопка главного меню Системы (1), предназначенное для открытия разделов Системы;
- кнопка перехода на Рабочий стол Системы (2);

 панель проводника. Будут отображены открытые окна Системы в виде вкладок. Вкладка предназначена для удобного размещения и классификации информации в различных окнах. Переход между вкладками осуществляется с помощью нажатия по ним в панели

Инвестиционные заявки х проводника, например, . Чтобы закрыть окно, нажмите кнопку  $\mathbf{x}$  (3);

- кнопка вызова списка открытых окон. Переход между окнами осуществляется нажатием на запись в списке (4). Для закрытия окна из списка нажмите кнопку  $\frac{x}{x}$ ;
- кнопка вызова справки Системы (5);
- кнопка выхода из Системы (6).

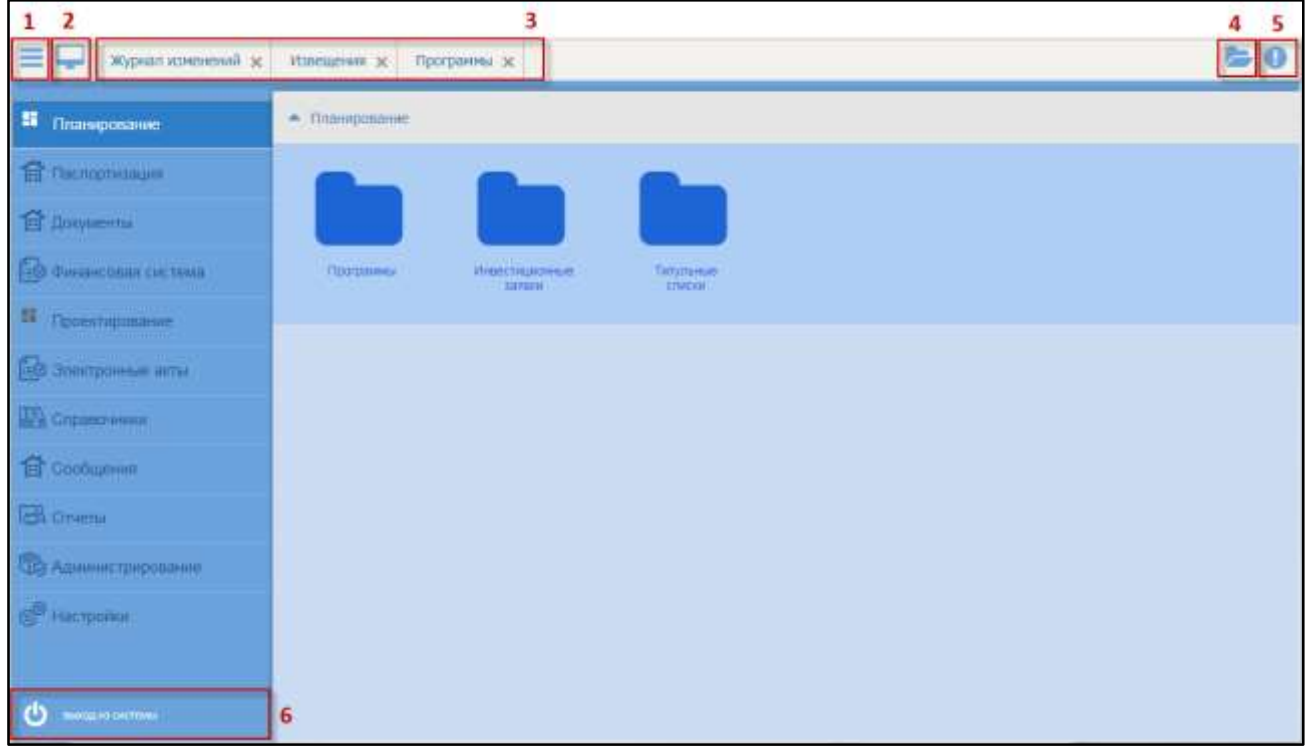

#### Рисунок 2 – Главное окно Системы

<span id="page-11-0"></span>Для отображения текущего пользователя, авторизованного в Системе,

наведите на кнопку ([Рисунок](#page-12-1) 3).

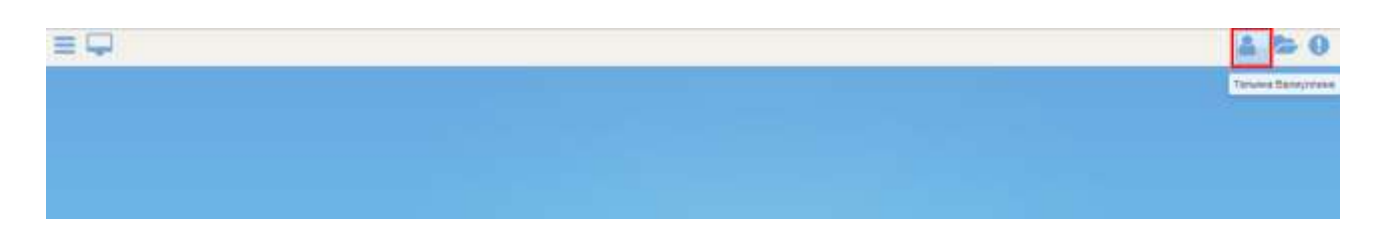

Рисунок 3 – Отображение текущего пользователя

# <span id="page-12-1"></span><span id="page-12-0"></span>3.2 Элементы интерфейса

Характерные для большинства окон и вкладок Системы элементы интерфейса отображены ниже [\(Таблица](#page-12-2) 1).

<span id="page-12-2"></span>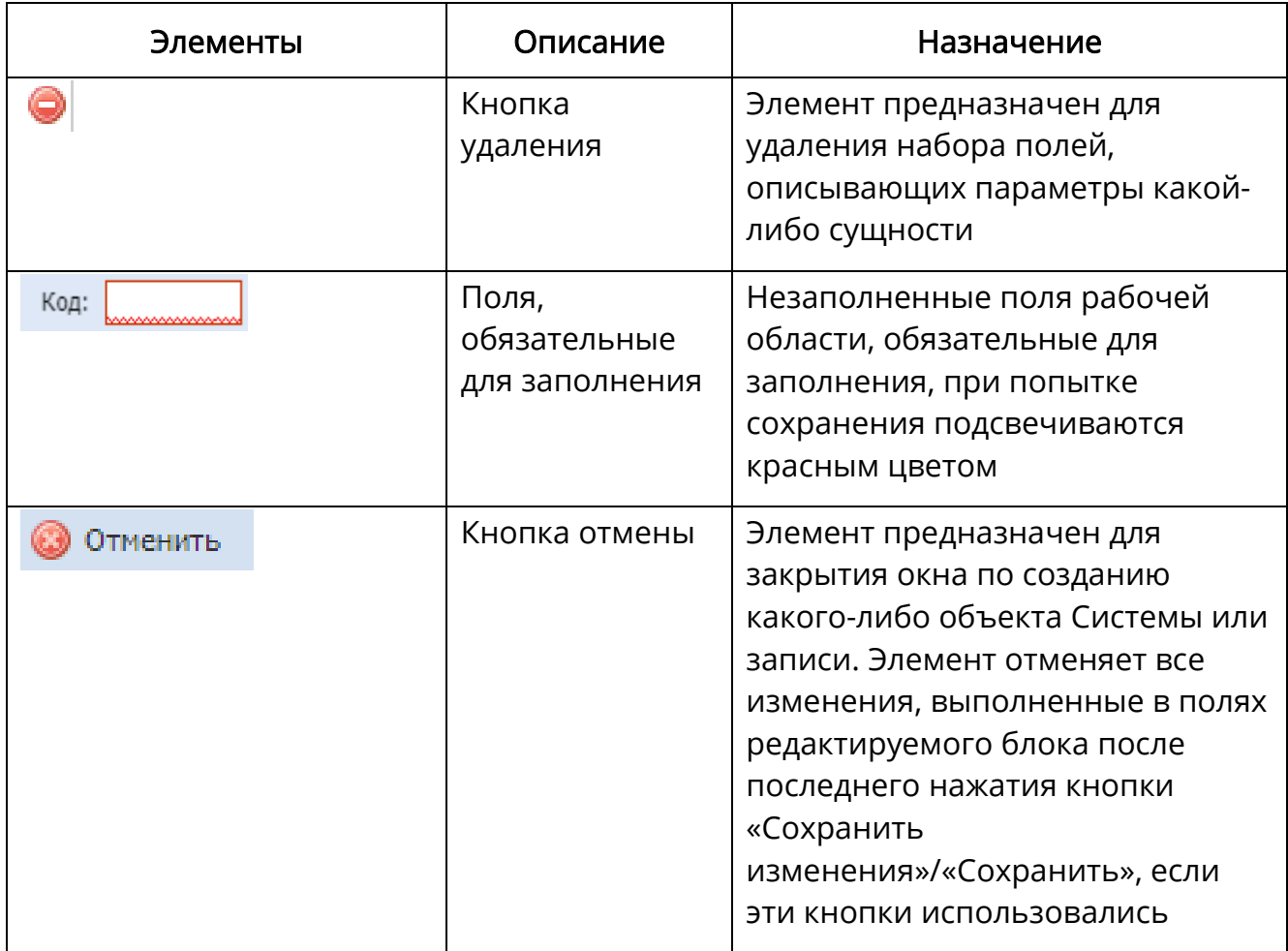

Таблица 1 – Элемента интерфейса

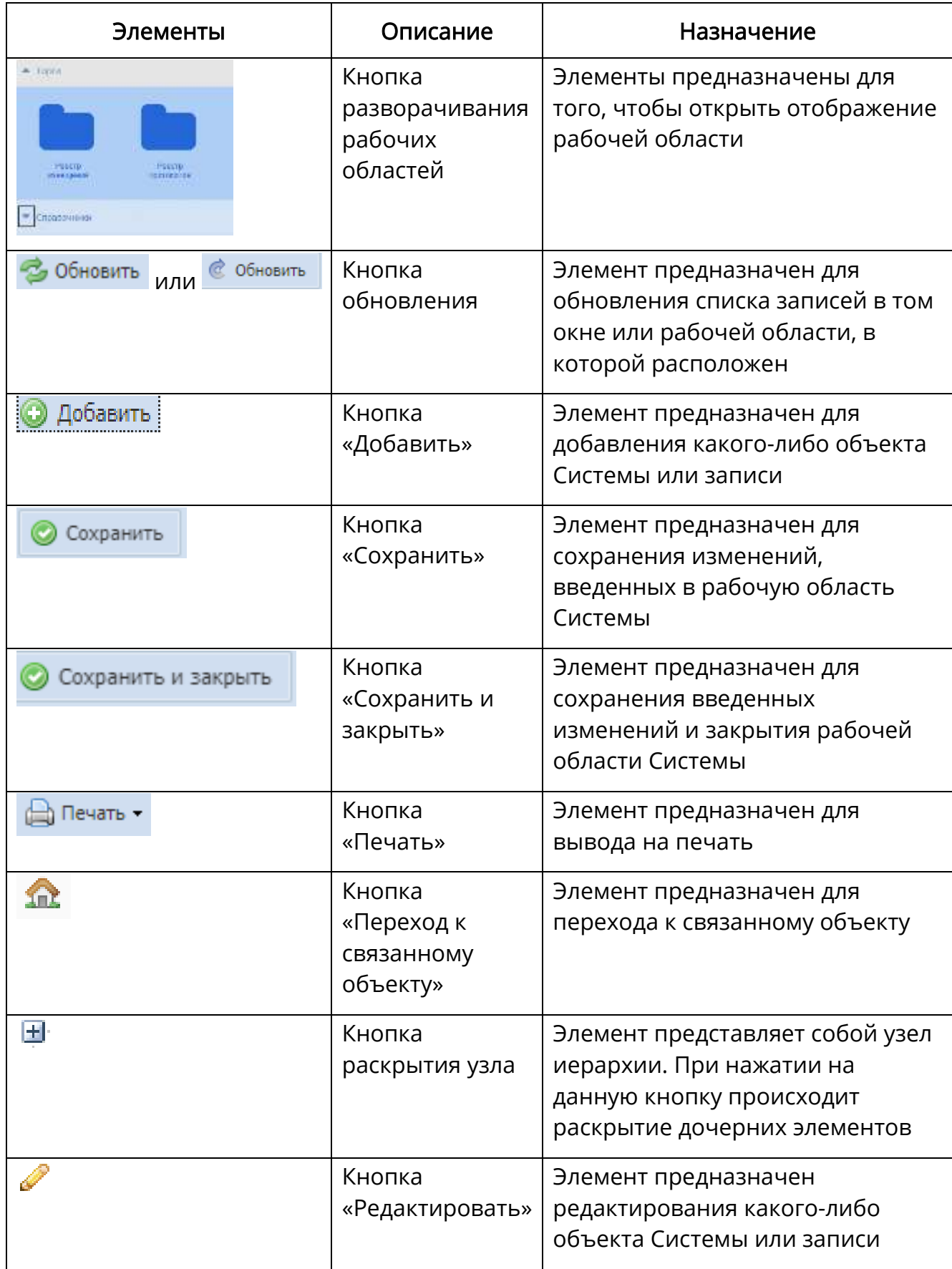

# <span id="page-14-0"></span>3.3 Настройка профиля и смена пароля

Перейдите в пункт меню «Настройки/Профиль». В окне «Профиль» ([Рисунок](#page-14-1) 4) заполните блоки «Личный кабинет», «Подписка на системные события», «Виджеты», «Сообщения» и нажмите кнопку «Сохранить».

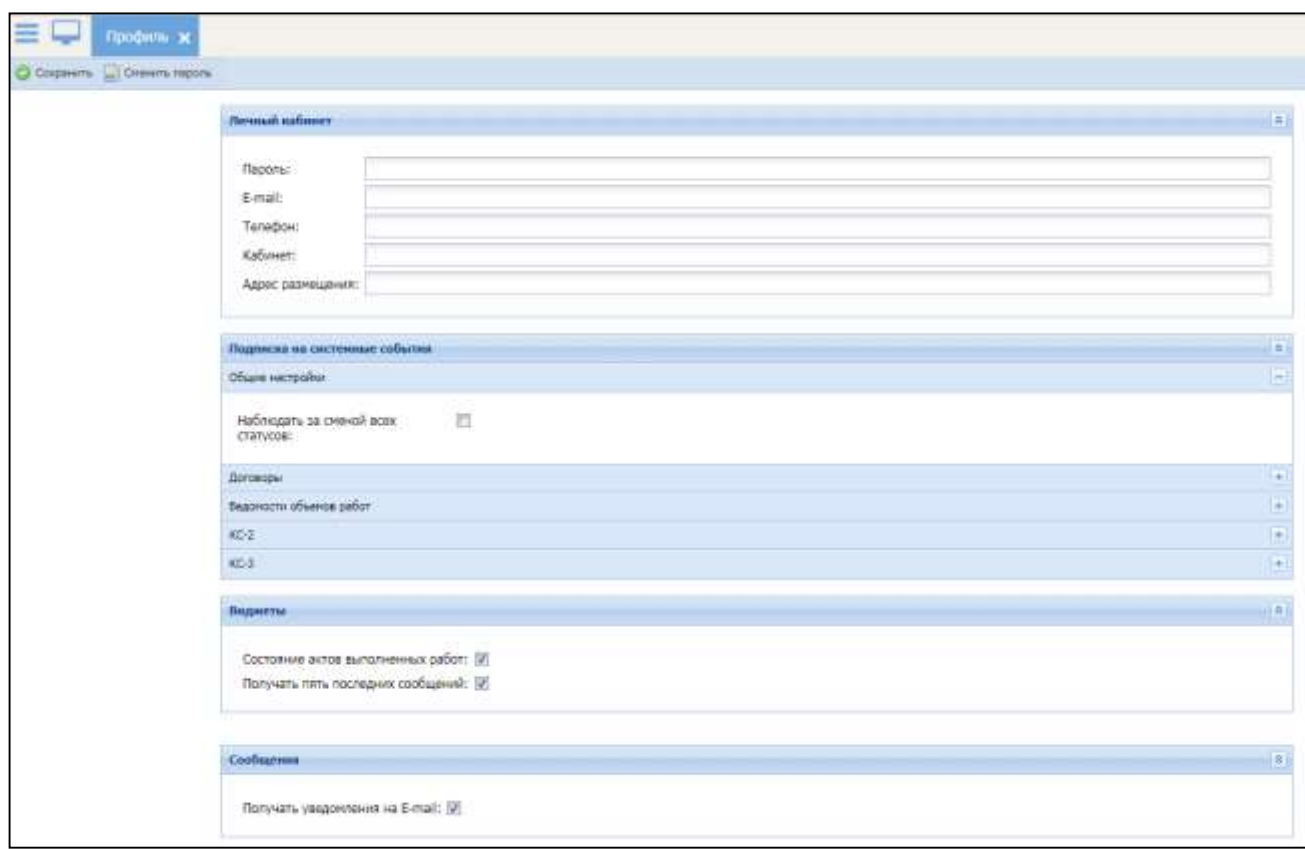

Рисунок 4 – Настройка профиля пользователя

<span id="page-14-1"></span>Для смены пароля нажмите кнопку «Сменить пароль». В открывшемся окне «Смена пароля» [\(Рисунок](#page-14-2) 5) заполните поля:

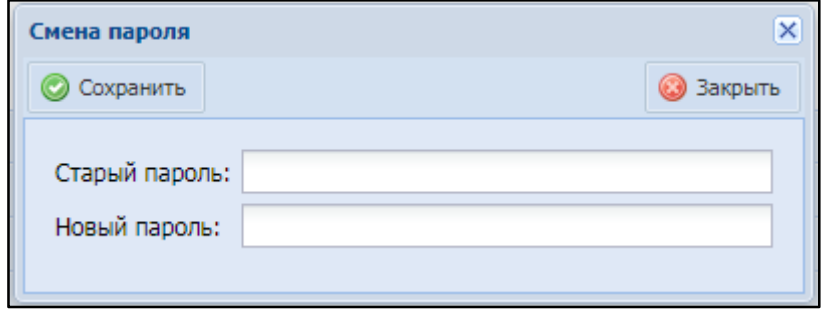

<span id="page-14-2"></span>Рисунок 5 – Окно «Смена пароля»

«Старый пароль» – введите текущий пароль;

«Новый пароль» – введите новый пароль.

Нажмите кнопку «Сохранить».

# <span id="page-15-0"></span>3.4 Виды фильтров

В реестрах Системы есть возможность фильтрации данных. Виды фильтров зависят от полей, имеющихся в реестре.

Виды фильтров и логика их работы на примере реестра «Документы» (п. [4.7.1.2\)](#page-147-0) описаны ниже [\(Таблица](#page-15-1) 2).

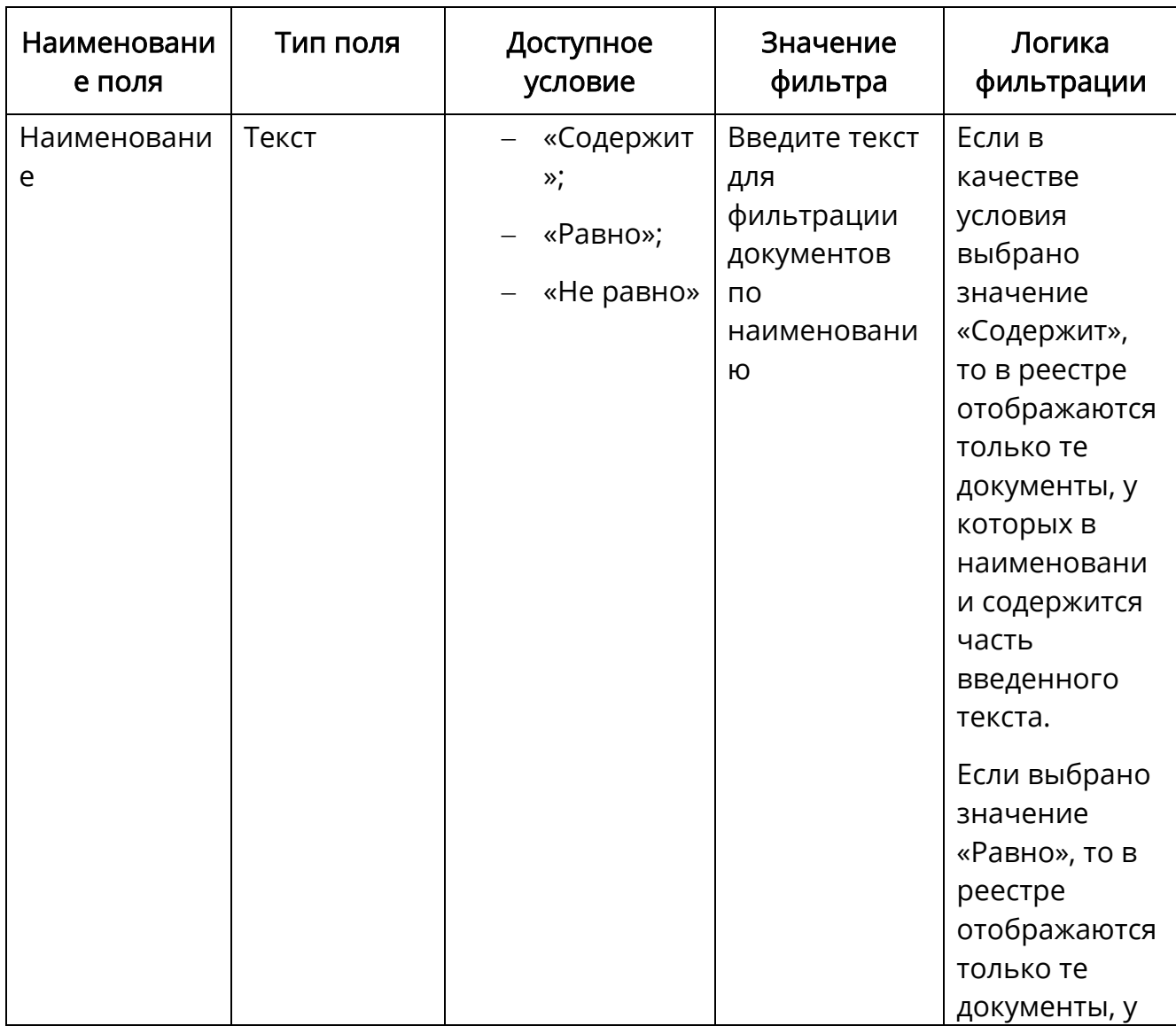

<span id="page-15-1"></span>Таблица 2 – Описание фильтров в реестре документов

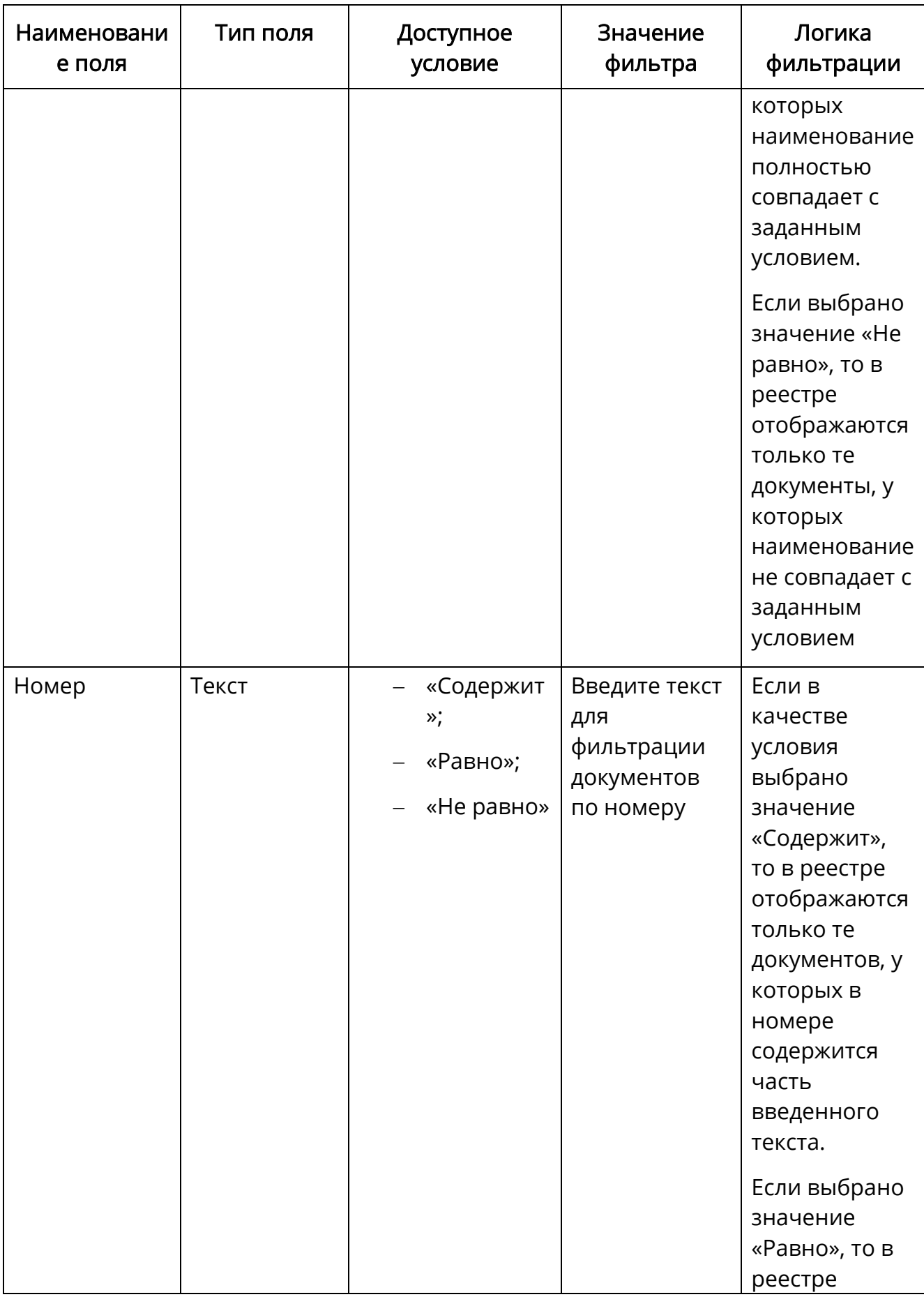

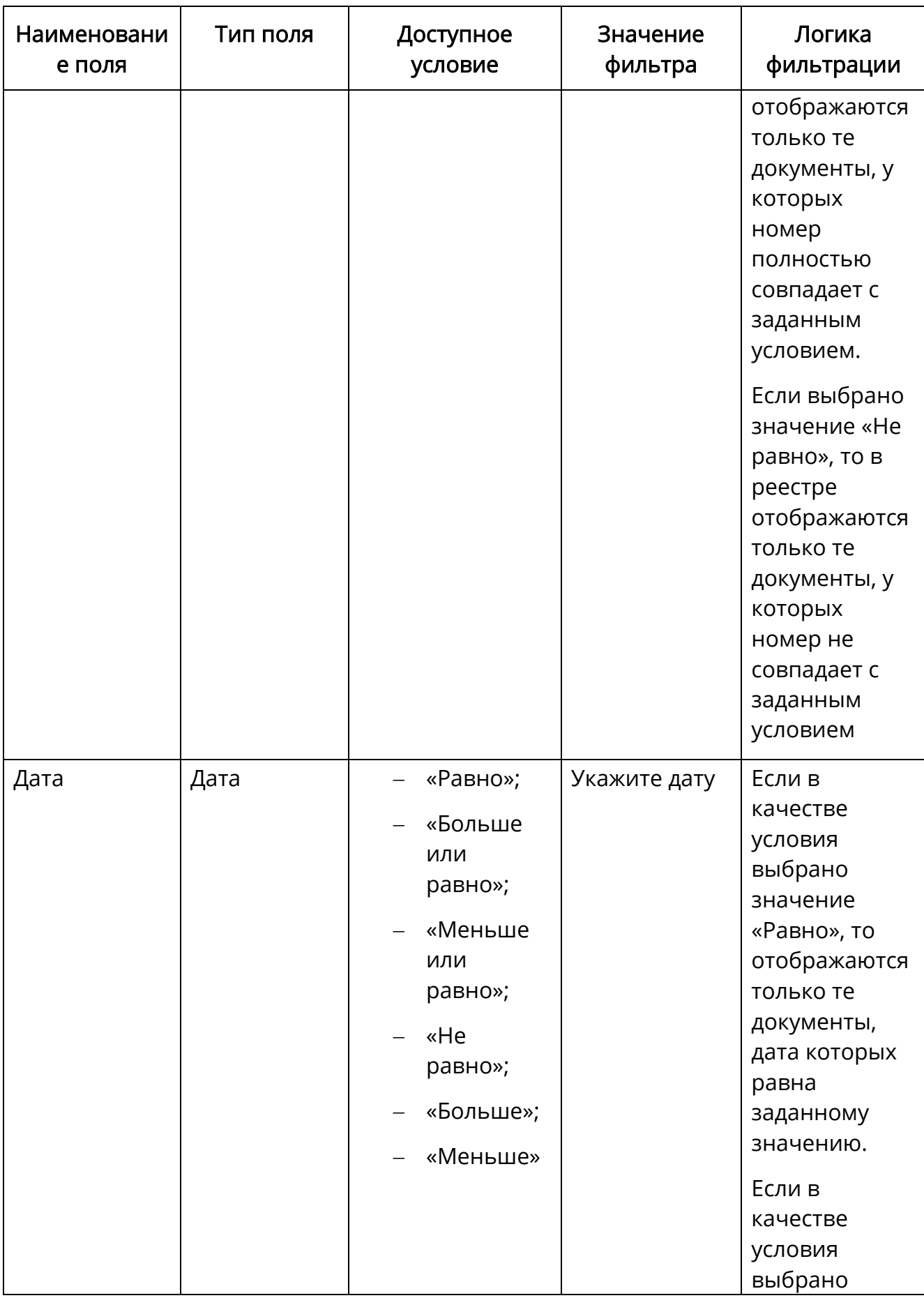

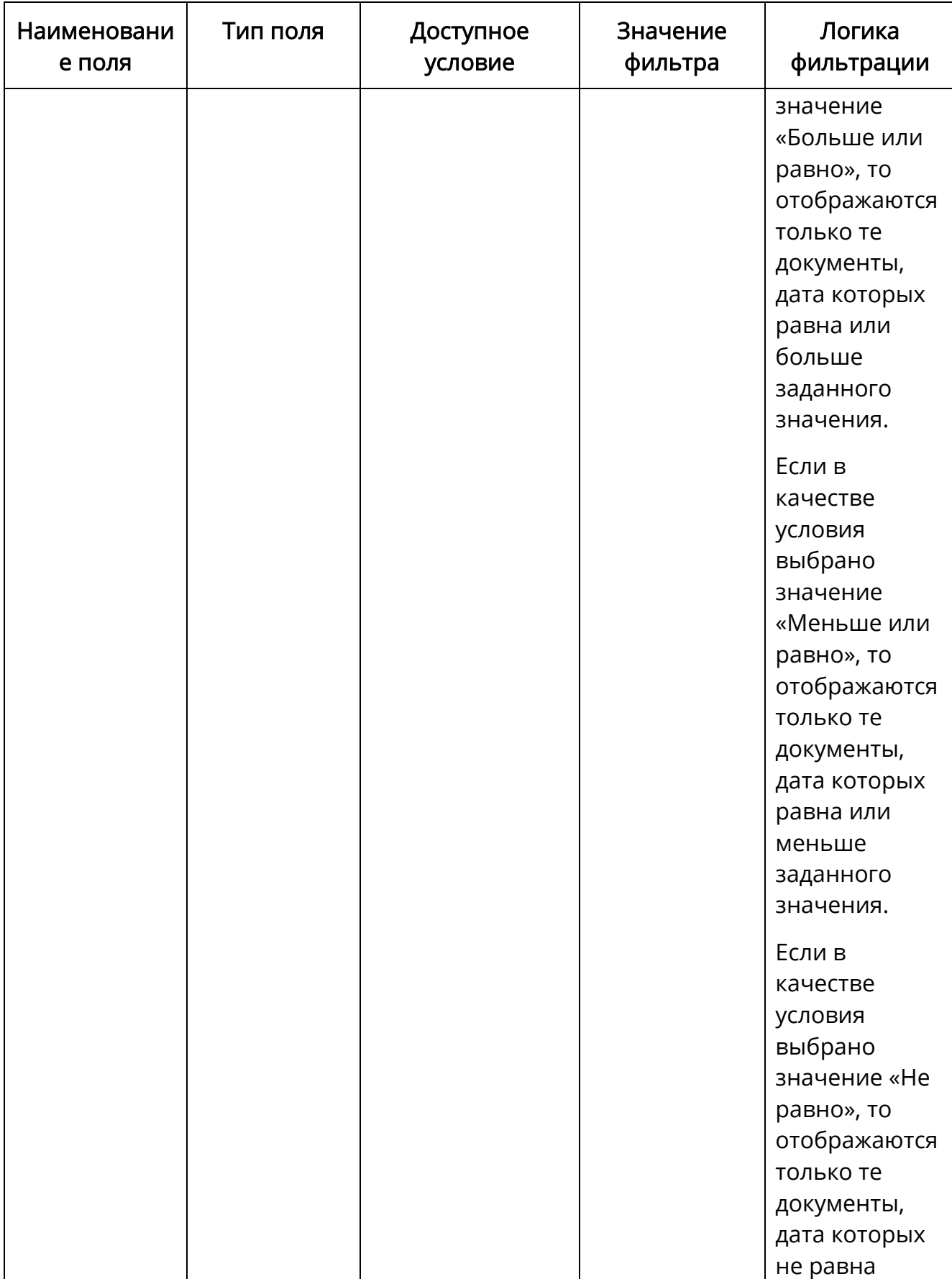

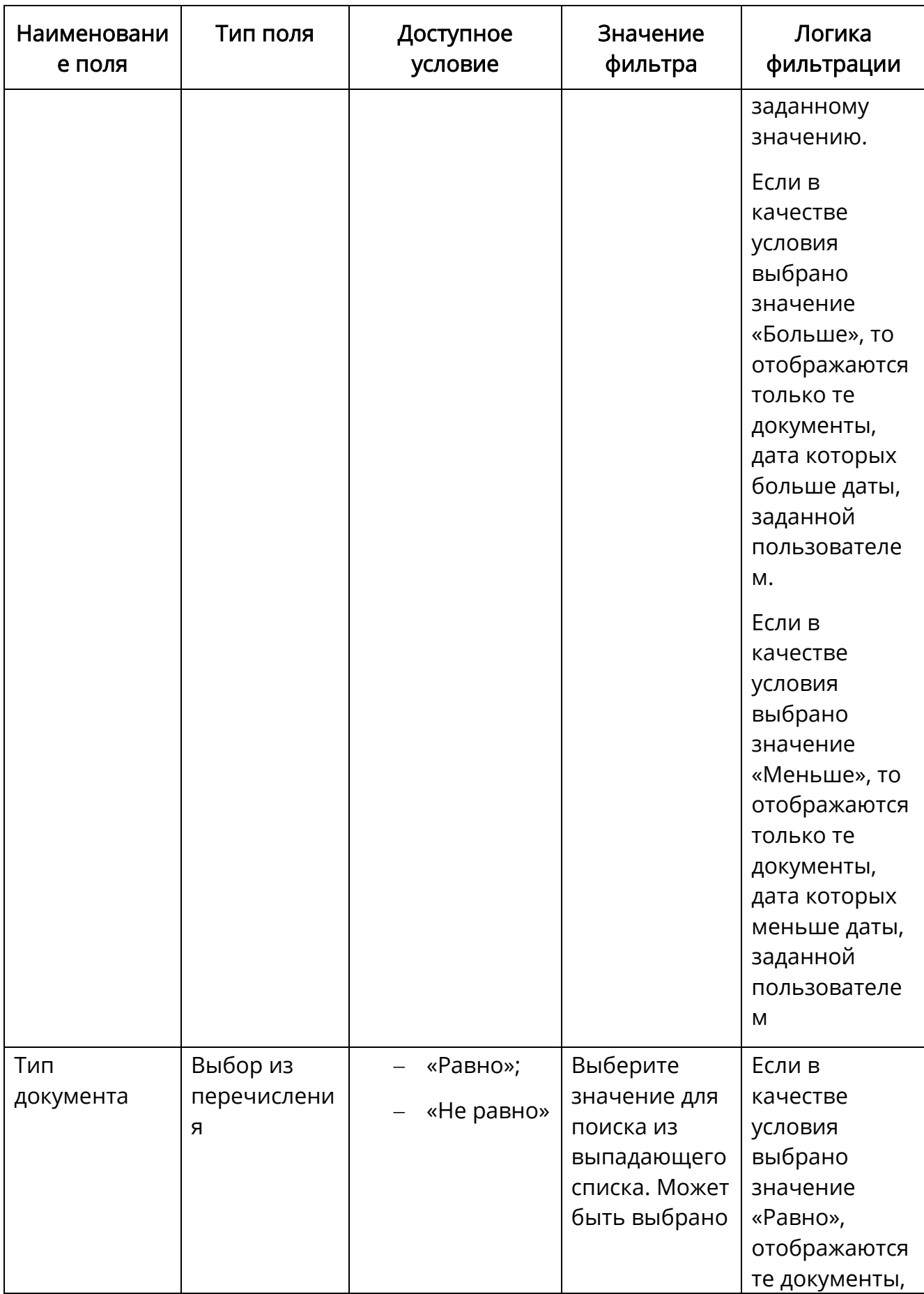

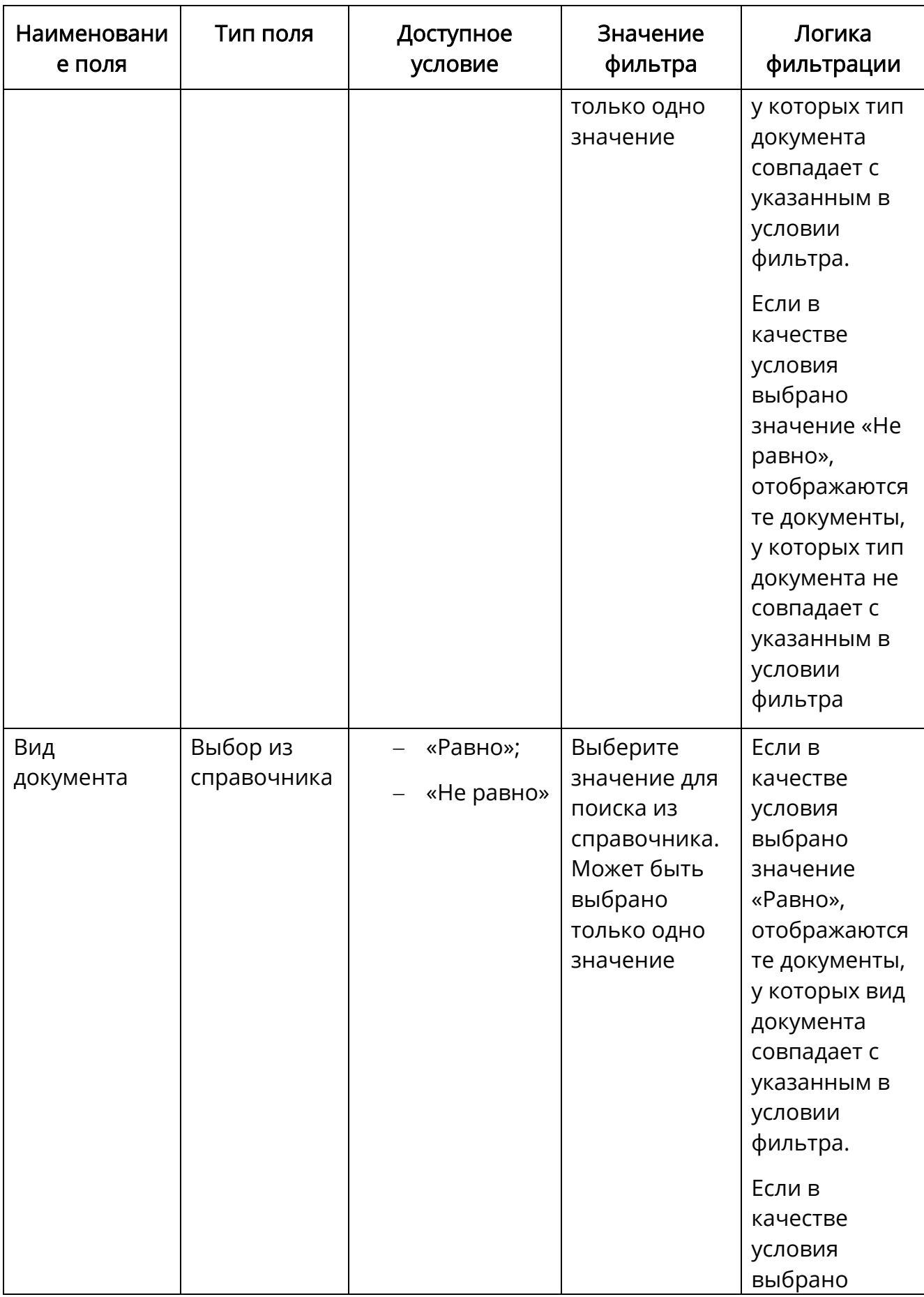

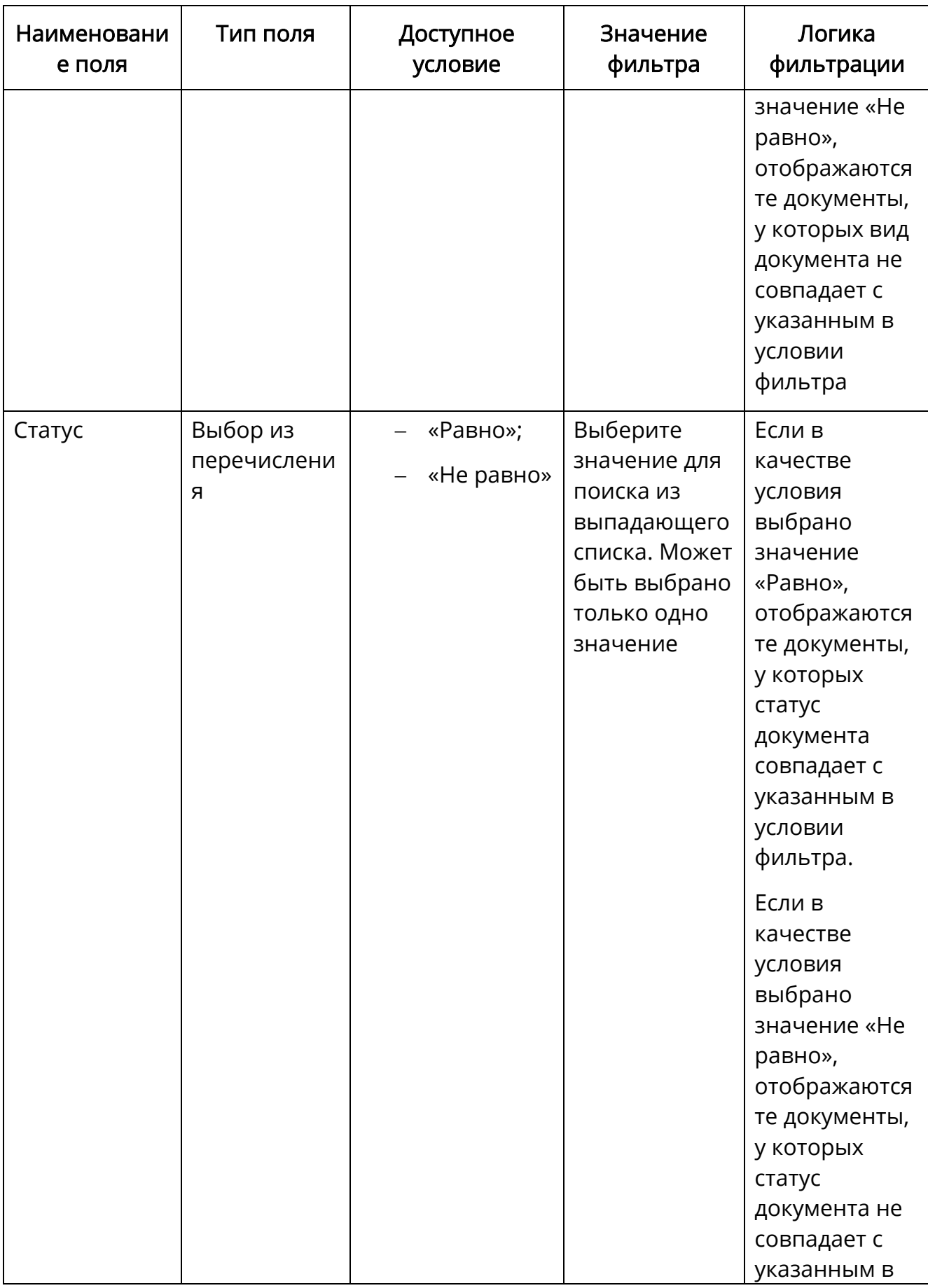

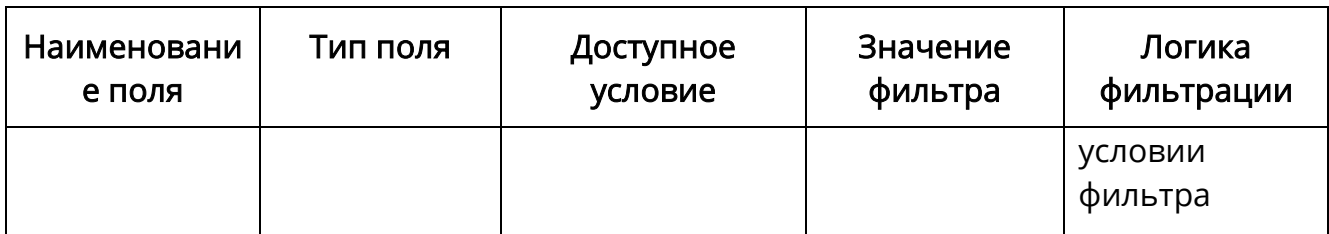

# <span id="page-22-0"></span>3.5 Порядок проверки работоспособности

Проверку работоспособности Системы производите следующим образом:

- запустите web-браузер, в случае возникновения ошибки проверьте Интернет-соединение;
- осуществите вход в Систему, введя логин и пароль в соответствующие поля;
- произведите открытие всех доступных разделов, создайте и отредактируйте объекты Системы;
- осуществите выход из Системы, нажав кнопку «Выйти» в главном меню Системы.

## <span id="page-23-0"></span>4 Описание подсистем

### <span id="page-23-1"></span>4.1 Подсистема инвестиционного планирования

Подсистема инвестиционного планирования обеспечивает следующие функциональные возможности:

- учет программ, подпрограмм и мероприятий, в соответствии с которыми осуществляется финансирование объектов капитального строительства капитального ремонта, реконструкции и реставрации;
- учет распорядительных документов финансирования;
- паспортизация объектов;
- учет данных по подготовке территории строительства и исходноразрешительной, правоустанавливающей документации;
- учет проекта строительства, реконструкции и реставрации;
- учет осуществления экспертизы проекта строительства;
- учет разрешений на строительство, реконструкцию и реставрацию;
- учет строительно-монтажных, реставрационных и ремонтных работ;
- учет заключений о соответствии объекта нормам государственного строительного надзора;
- учет оплаты работ;
- учет принятия объемов выполненных работ;
- учет ввода объекта в эксплуатацию и передачи его на баланс.

# <span id="page-23-2"></span>4.1.1 Модуль «Программы планирования»

Модуль «Программы планирования» позволяет вести учет государственных программ финансирования.

Для работы с модулем перейдите в раздел «Меню/Планирование/Программы» [\(Рисунок](#page-24-0) 6).

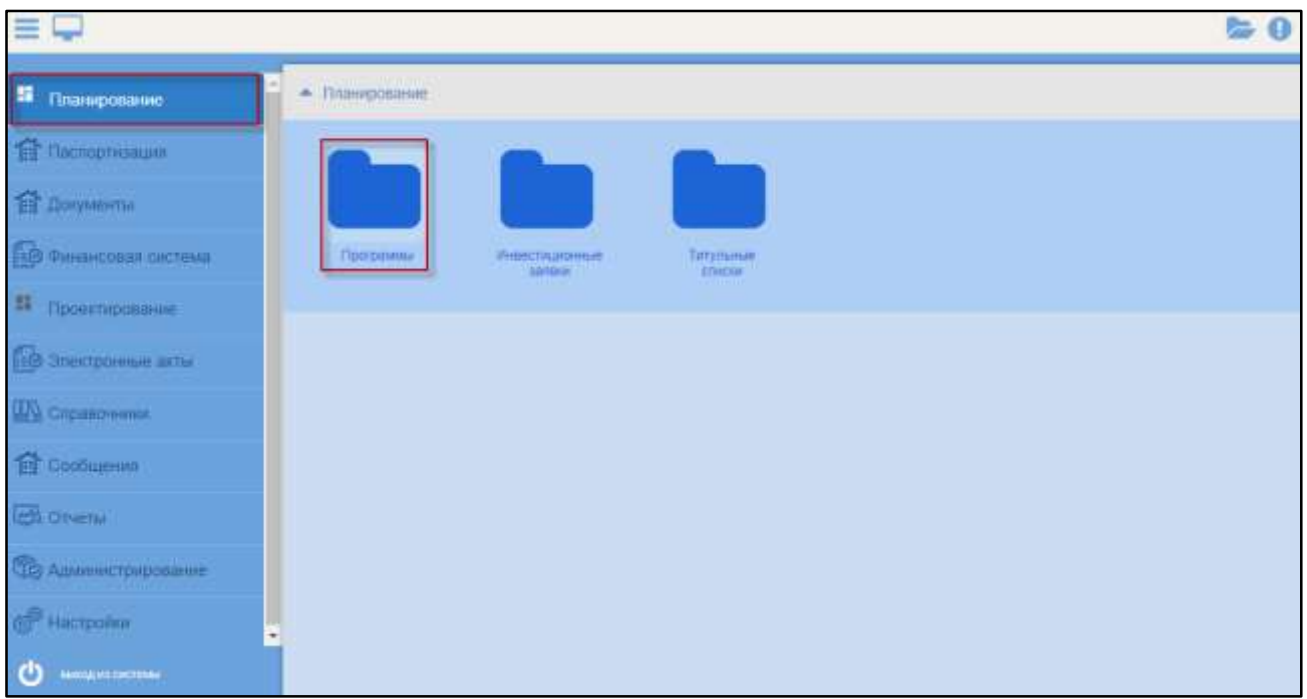

# Рисунок 6 – Переход к модулю «Программы планирования»

<span id="page-24-0"></span>Реестр программ представляет собой иерархическую структуру, в которой может находиться до 4 уровней:

- «Государственная программа»;
- «Подпрограмма»;
- «Мероприятие»;
- «Объекты мероприятия».

Поля реестра:

- «Наименование»;
- «Код»;
- «Бюджет»;
- «Лимиты по объектам»;
- «Дата начала»;
- «Дата окончания»;
- «Заказчик-координатор»;
- «Статус».

В Системе предусмотрена возможность создания, редактирования и удаления карточки программы.

Карточка программы содержит следующие сведения:

- наименование программы;
- Государственный Заказчик и Заказчик координатор (если заказчиков несколько);
- сроки и этапы реализации программы;
- распорядительные документы, регламентирующие программу;
- статус;
- описание версии.

#### 4.1.1.1 Создание программы

Чтобы создать программу (1 уровень), выполните следующие действия:

а) перейдите в раздел «Меню/Планирование/Программы» (см. [Рисунок](#page-24-0) 6) и нажмите кнопку «Добавить» [\(Рисунок](#page-25-0) 7);

| ≕<br>Программа в                                                                                                    |                             |               |                   |              |                                 |                                        |   |  |
|----------------------------------------------------------------------------------------------------|-----------------------------|---------------|-------------------|--------------|---------------------------------|----------------------------------------|---|--|
| Q Arkans Sr Nicers<br>It George Brough au Parish *<br>Hansenssons.                                                         |                             |               |                   | <b>Dates</b> | <b><i>STATE OF BUILDING</i></b> | <b>Cherys</b>                          |   |  |
|                                                                                                    | That                        |               |                   |              |                                 |                                        |   |  |
| 26                                                                                                    |                             | 10.00         | 0.00 21:11.2017   | 2215-3017    |                                 | <b>Romanonska</b>                      |   |  |
| Remoteurs registrational (Penstuasius) restaura lanchescote                                                                |                             | 方程            | 0.06 SLID-2015    | 31.12.2019   |                                 | <b>Department</b>                      | × |  |
| Tolling to accessor capital event committee in a station of a                                                              |                             | 15.500 179.00 | 454.00 03.07.3017 | 30.07.2017   |                                 | <b>Ziopranprobaturno</b>               | × |  |
| vidate the special control of the control of the control of the control of the control of the control of the c<br>$8 - 71$ | E1E1DOOE                    | 6.08          | 5.00 01.11.3017   | 31.12.3017   |                                 | <b><i><u>Cod-A-4118 Annual</u></i></b> | ш |  |
| 2322223                                                                                                    | 120303                      | 6.08          | 0.00 15.11.3017   | 13.11.3017   |                                 | <b>Diogram (20 &amp; Alexand</b>       | 패 |  |
| HE SEASILE AUTO TO COMPANY<br><b>CASE/THE KINSUMOVE COSMITAL</b>                                                           | Получение обоздый на        | 0.05          | 0.00 htds:20s4    | 1126,20s4    |                                 |                                        | ш |  |
| ободні на реализацію програми звантня яколодить                                                                            | Tiotications collocated as- |               | 0.08 01:01-2014   | 81.05.3004   |                                 | <b>Wildress</b>                        |   |  |

Рисунок 7 – Реестр программ

<span id="page-25-0"></span>б) заполните поля открывшейся карточки программы [\(Рисунок](#page-26-0) 8).

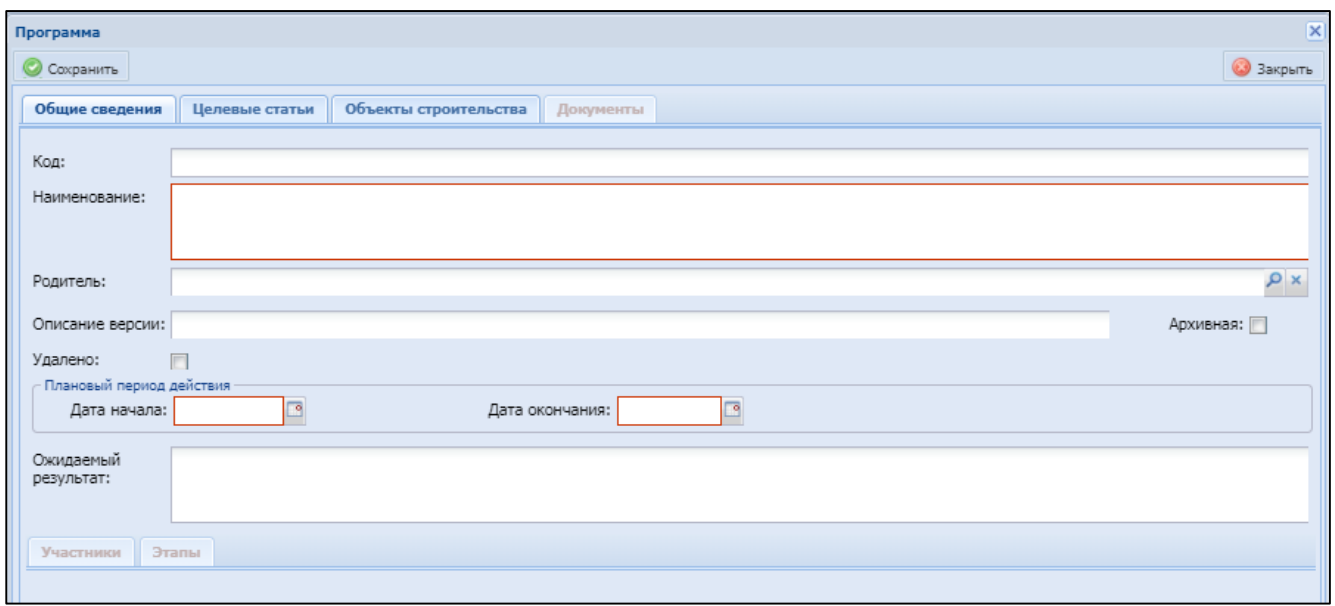

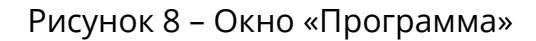

#### <span id="page-26-0"></span>**4.1.1.1.1** Вкладка «Общие сведения»

<span id="page-26-1"></span>Вкладка «Общие сведения» (см. [Рисунок](#page-26-0) 8) содержит основную информацию о программе. Верхняя часть содержит следующие поля:

- «Код» обязательное для заполнения текстовое поле. Укажите код программы;
- «Наименование» обязательное для заполнения текстовое поле. Укажите наименование программы;
- «Описание версии» введите поясняющий комментарий к версии программы;
- «Архивная» установите «флажок» при отмене программы;
- «Плановый период действия»:
	- «Дата начала» укажите дату начала действия программы с помощью встроенного календаря **•**;
	- «Дата окончания» укажите дату окончания действия программы с помощью встроенного календаря **В**. Дата окончания действия программы не может быть меньше даты начала.
- «Ожидаемый результат» укажите ожидаемый результат выполнения программы.
- В нижней части расположены вкладки:
- а) «Участники» для добавления участников нажмите кнопку «Добавить» и заполните появившиеся поля [\(Рисунок](#page-27-0) 9):

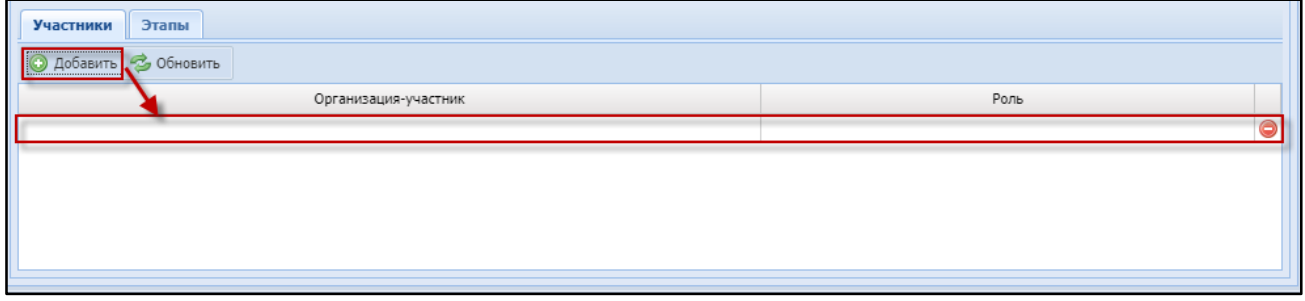

Рисунок 9 – Добавление участников

- <span id="page-27-0"></span> «Наименование» – обязательное для заполнения поле. Выделите поле, нажмите кнопку Р, в окне «Выбор элемента» выберите элемент и нажмите кнопку «Выбрать»;
- «Роль» обязательное для заполнения поле. Выделите поле, нажмите кнопку Р, в окне «Выбор элемента» выберите элементы и нажмите кнопку «Выбрать».

Для удаления записи нажмите кнопку .

б) «Этапы» – для добавления этапов нажмите кнопку «Добавить» и заполните появившиеся поля [\(Рисунок](#page-27-1) 10):

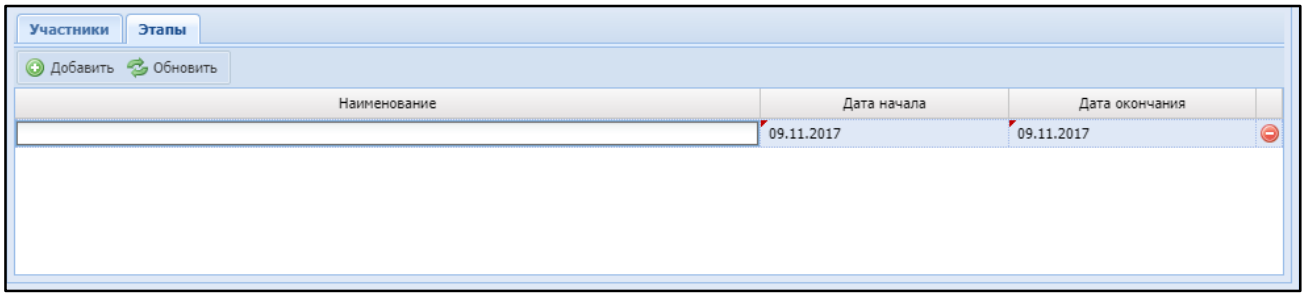

Рисунок 10 – Добавление этапов

<span id="page-27-1"></span>«Наименование» – обязательное для заполнения текстовое поле.

Укажите наименование.

- «Дата начала» выберите дату начала во встроенном календаре с помощью кнопки **В**;
- «Дата окончания» выберите дату начала во встроенном календаре с помощью кнопки **.**.

Для удаления записи нажмите кнопку .

# <span id="page-28-1"></span>**4.1.1.1.2** Вкладка «Целевые статьи»

Вкладка «Целевые статьи» предназначена для отображения целевых статей расходов [\(Рисунок](#page-28-0) 11).

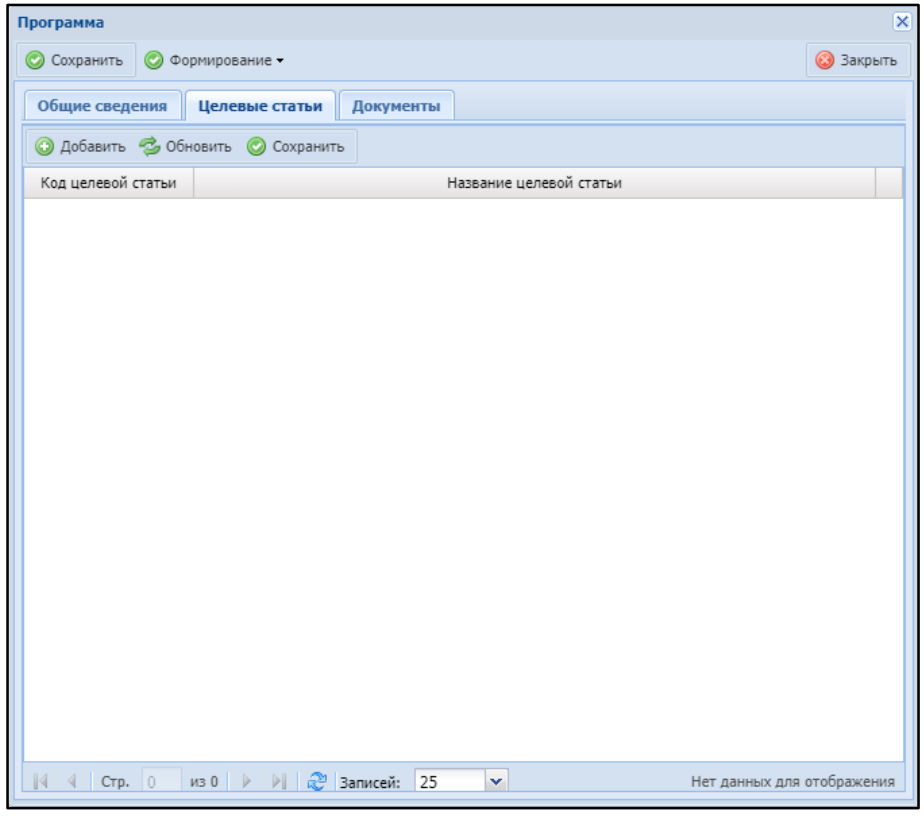

Рисунок 11 – Вкладка «Целевые статьи»

<span id="page-28-0"></span>Для добавления целевой статьи нажмите кнопку «Добавить» и заполните появившиеся поля [\(Рисунок](#page-29-0) 12):

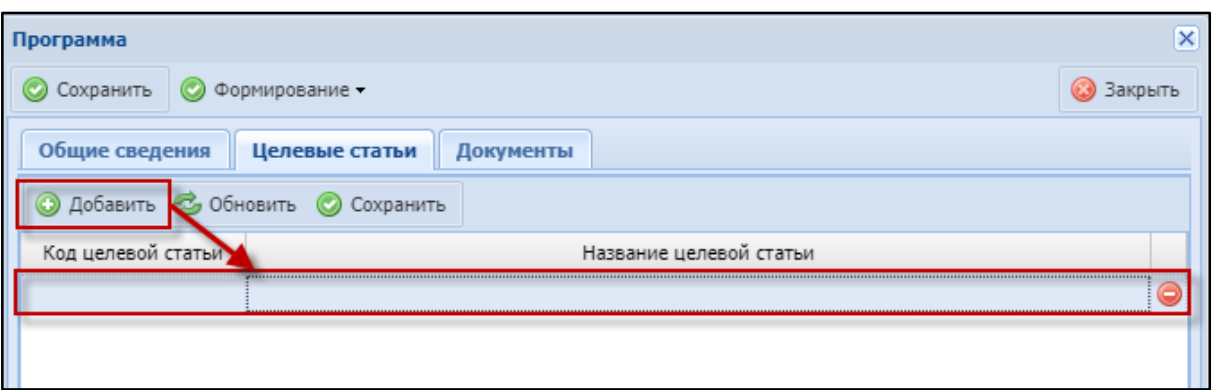

Рисунок 12 – Добавление целевой статьи

- <span id="page-29-0"></span>«Код целевой статьи» – поле заполняется автоматически;
- «Название целевой статьи» обязательное для заполнения поле. Выделите поле, нажмите кнопку Р, в окне «Выбор элемента» выберите элемент и нажмите кнопку «Выбрать».

Нажмите кнопку «Сохранить».

# <span id="page-29-2"></span>**4.1.1.1.3** Вкладка «Документы»

После сохранения внесенных данных станет активной вкладка «Документы» ([Рисунок](#page-29-1) 13).

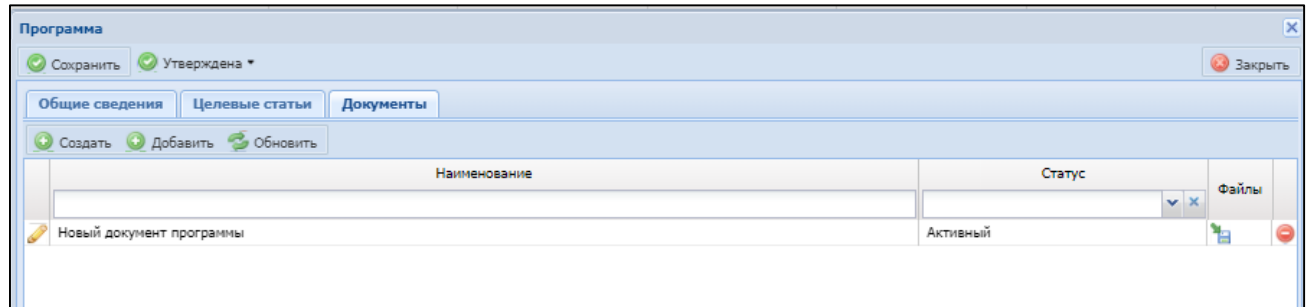

Рисунок 13 – Вкладка «Документы»

<span id="page-29-1"></span>Чтобы добавить документы программы, нажмите кнопку «Добавить», в открывшемся окне выберите документ и нажмите кнопку «Выбрать».

Чтобы создать документ, нажмите кнопку «Создать». В открывшемся окне выберите документ и нажмите кнопку «Выбрать». Алгоритм по созданию документа описан в п. [4.7.1.2.](#page-147-0)

# <span id="page-30-1"></span>4.1.1.2 Создание подпрограммы

Чтобы создать подпрограмму (2 уровень), выполните следующие действия:

- а) перейдите в реестр программ «Меню/Планирование/Программы» (см. [Рисунок](#page-25-0) 7). Выделите программу, для которой необходимо создать подпрограмму, и нажмите кнопку «Добавить»;
- б) откроется карточка, аналогичная карточке программы (см. [Рисунок](#page-26-0) 8). Различием является наличие активного поля «Родитель», которое заполняется автоматически. При необходимости измените значение поля. для этого нажмите кнопку  $\ell$ , выберите родительскую программу в окне «Выбор элемента» и нажмите кнопку «Выбрать» [\(Рисунок](#page-30-0) 14);

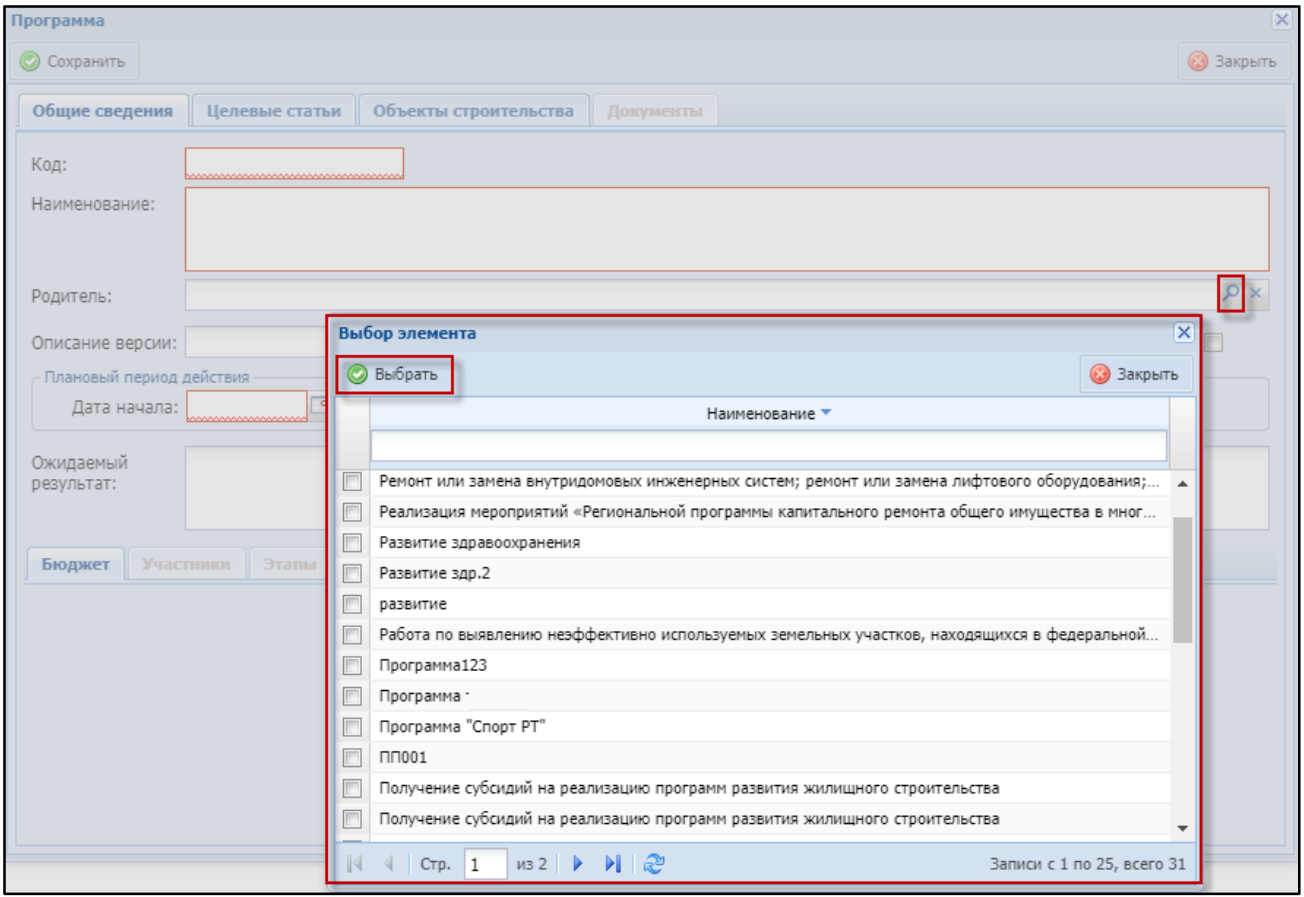

Рисунок 14 – Выбор родительской программы

<span id="page-30-0"></span>в) заполните поля вкладок (см. п. [4.1.1.1.1](#page-26-1) – [4.1.1.1.3\)](#page-29-2).

# 4.1.1.3 Создание мероприятия

Чтобы создать мероприятие (3 уровень), перейдите в реестр программ «Меню/Планирование/Программы» (см. [Рисунок](#page-25-0) 7). Выполните следующие действия:

 выделите подпрограмму, для которой необходимо создать мероприятие, и нажмите кнопку «Добавить». Откроется карточка мероприятия ([Рисунок](#page-31-0) 15). Верхняя часть содержит поля, заполнение которых аналогично карточке подпрограммы (см. п. [4.1.1.2\)](#page-30-1);

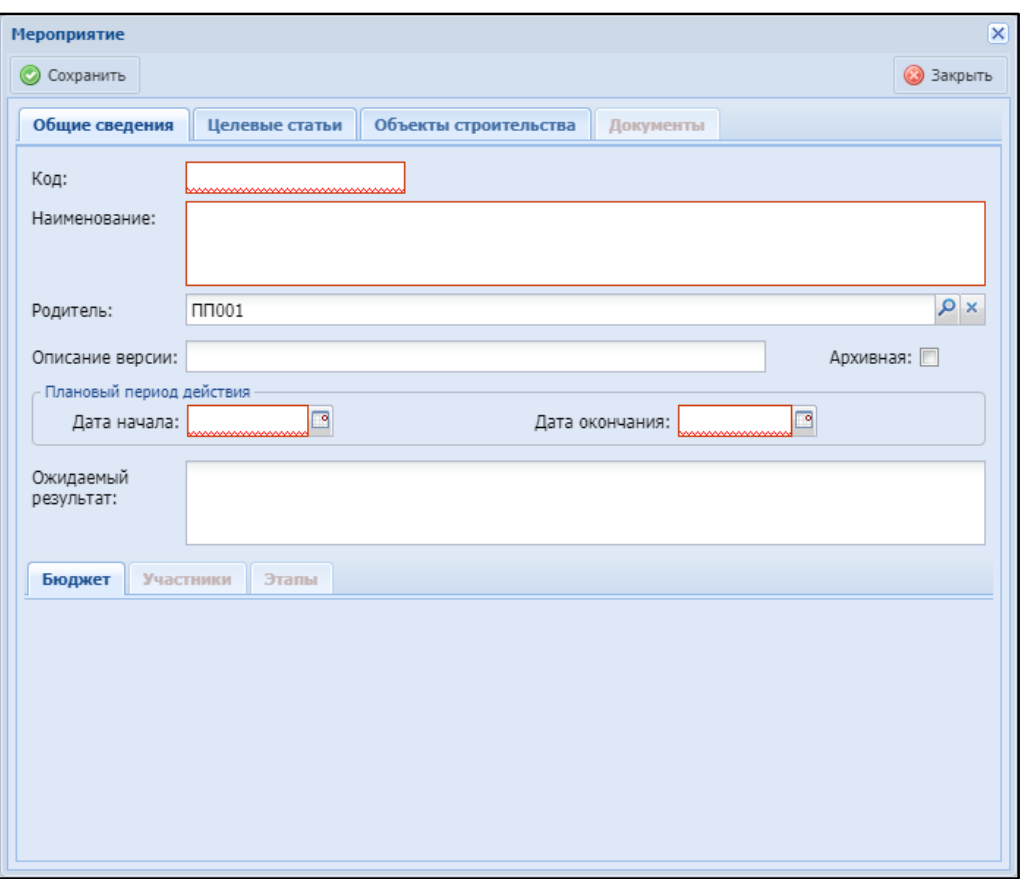

Рисунок 15 – Карточка мероприятия

<span id="page-31-0"></span> добавьте бюджет. Для этого на вкладке «Бюджет» нижней части окна нажмите кнопку «Добавить» и заполните появившиеся поля [\(Рисунок](#page-32-0) 16):

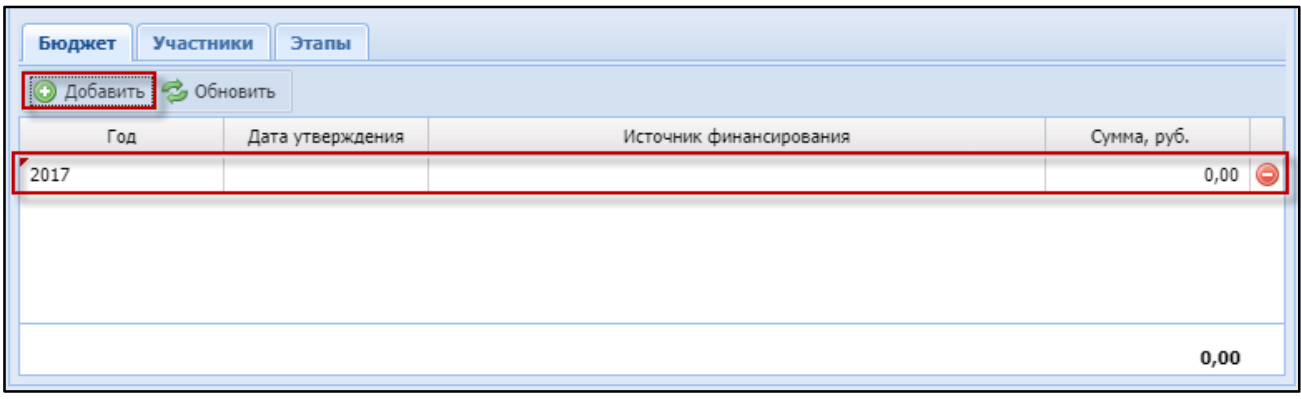

Рисунок 16 – Добавление бюджета

- <span id="page-32-0"></span>– «Год» – по умолчанию указан текущий год. Для изменения значения воспользуйтесь кнопками • и • или введите с клавиатуры;
- «Дата утверждения» укажите дату с помощью встроенного календаря <sup>18</sup>;
- «Источник финансирования» обязательное для заполнения поле. Нажмите кнопку Р, в открывшемся окне выберите необходимое значение и нажмите кнопку «Выбрать»;
- «Сумма, руб.» укажите значение в рублях.
- добавьте участников и этапы на одноименных вкладках (см. п. [4.1.1.1.1\)](#page-26-1);
- перейдите на вкладку «Целевые статьи» и добавьте целевые статьи расходов (см. п. [4.1.1.1.2\)](#page-28-1);
- перейдите на вкладку «Объекты строительства» [\(Рисунок](#page-33-0) 17), нажмите кнопку «Добавить», в открывшемся окне [\(Рисунок](#page-33-1) 18) выберите необходимые объекты строительства и нажмите кнопку «Выбрать»;

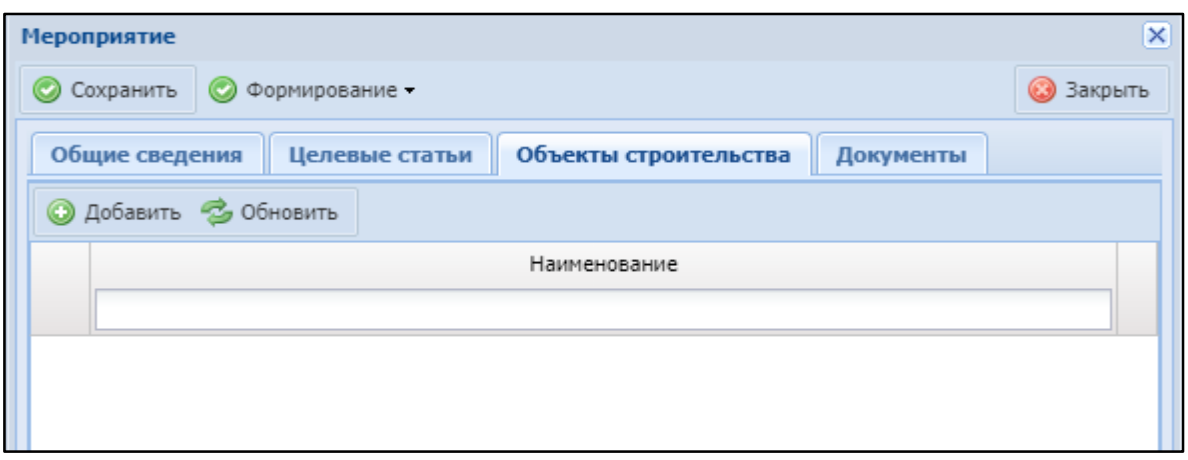

Рисунок 17 – Вкладка «Объекты строительства»

<span id="page-33-0"></span>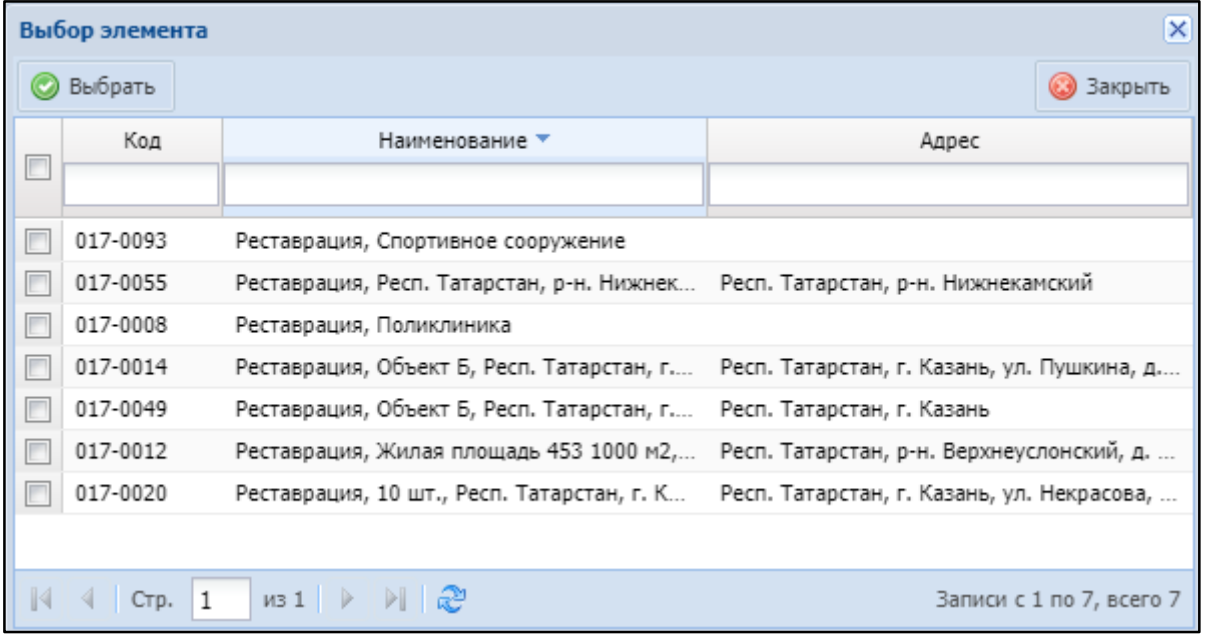

Рисунок 18 – Окно «Выбор элемента»

<span id="page-33-1"></span> нажмите кнопку «Сохранить». Станет активной вкладка «Документы» (см. п. [4.1.1.1.3\)](#page-29-2).

# 4.1.1.4 Исполнение программы

Для исполнения программы выполните следующие действия:

<span id="page-33-2"></span>а) в карточке программы (см. [Рисунок](#page-26-0) 8) нажмите кнопку «Формирование». Откроется окно «Смена статуса и ответственного» [\(Рисунок](#page-34-0) 19). Заполните поля:

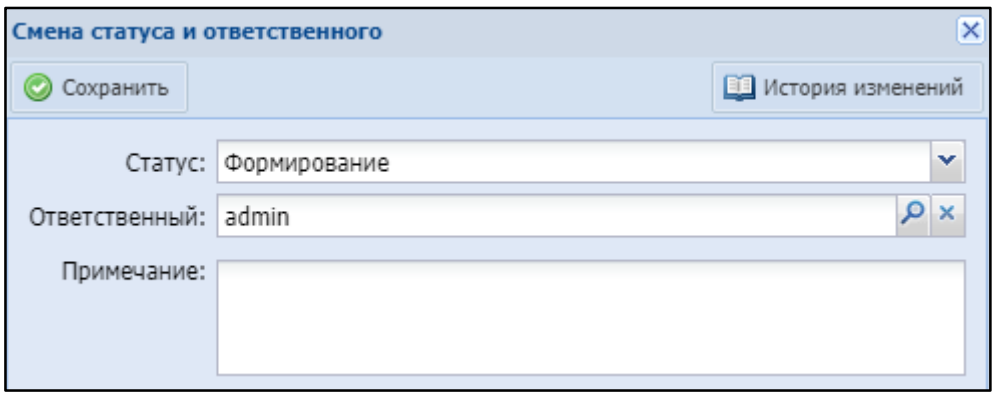

Рисунок 19 – Окно «Смена статуса и ответственного»

- <span id="page-34-0"></span>– «Статус» – отображается значение «Формирование» (первоначальный статус добавленной программы). Измените значение на «Внесение изменений» (если в программу еще будут вноситься изменения) или «Исполнение» (если программа уже может быть принята к исполнению);
- «Ответственный» отображается ответственный за изменение статуса программы. Чтобы изменить ответственного, нажмите кнопку  $\mathcal{P}$ , в открывшемся окне выберите ответственного и нажмите кнопку «Выбрать»;
- «Примечание» при необходимости оставьте комментарий к изменению статуса программы.
- б) после заполнения полей нажмите кнопку «Сохранить»;
- в) после внесения изменений в программу в карточке программы нажмите кнопку «Внести изменения»;
- г) в открывшемся окне «Смена статуса и ответственного» (см. [Рисунок](#page-34-0) 19) в поле «Статус» выберите значение «Утверждена» и нажмите кнопку «Сохранить»;
- д) примите к исполнению утвержденную программу, для этого в карточке программы нажмите кнопку «Утверждена», в поле «Статус» выберите значение «Исполнение» и нажмите кнопку «Сохранить»;

<span id="page-35-1"></span>е) принятую к исполнению программу можно отправить в архив. Для этого в карточке программы нажмите кнопку «Исполнение», в открывшемся окне «Смена статуса и ответственного» (см. [Рисунок](#page-34-0) 19) в поле «Статус» выберите значение «В архив» и нажмите кнопку «Сохранить». В свою очередь программу со статусом «В архив» можно вновь отправить на формирование.

Также смена статусов программы возможна непосредственно из реестра программ [\(Рисунок](#page-25-0) 7). Для этого нажмите кнопку **34**. Откроется окно «Смена статуса и ответственного» (см. [Рисунок](#page-34-0) 19). Дальнейшие действия аналогичны действиям [а\)](#page-33-2) – [е\)](#page-35-1).

#### <span id="page-35-0"></span>4.1.2 Модуль «Инвестиционная потребность»

Модуль «Инвестиционная потребность» позволяет вести учет инвестиционных заявок.

Для работы с данным модулем перейдите в раздел «Меню/Планирование/Инвестиционные заявки» [\(Рисунок](#page-27-0) 9).
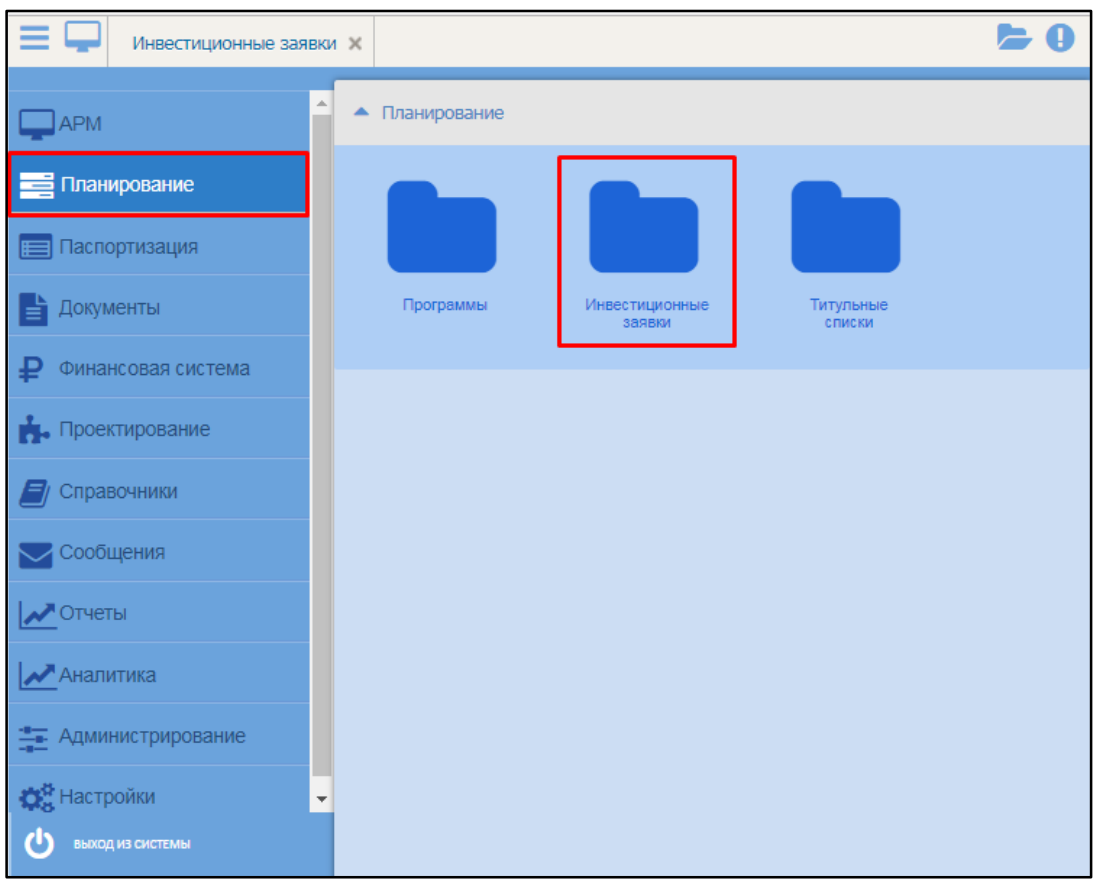

Рисунок 20 – Переход к модулю «Инвестиционная потребность»

Реестр инвестиционных заявок представляет собой таблицу, содержащую следующие данные ([Рисунок](#page-37-0) 21):

- порядковый номер инвестиционной заявки;
- дата создания заявки;
- статус заявки;
- количество дней на согласование;
- наименование объекта;
- адрес объекта;
- наименование организации-заявителя;
- наименование программы;
- отрасль;
- запрашиваемый лимит;
- согласованный лимит;
- год финансирования;
- титульные списки;
- общая запрашиваемая сумма;
- общая согласованная сумма.

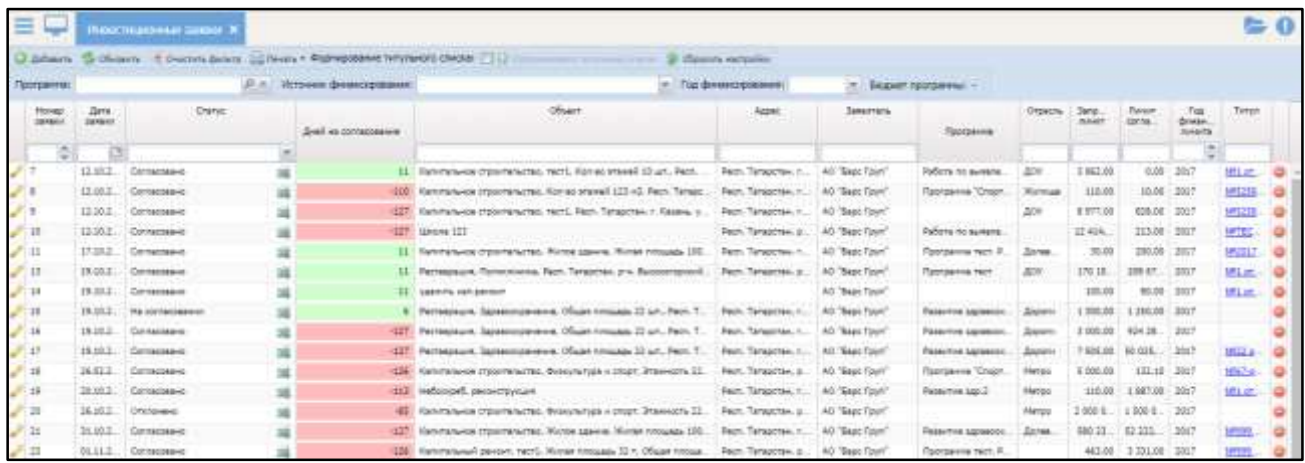

Рисунок 21 – Реестр инвестиционных заявок

<span id="page-37-0"></span>Для отбора необходимых заявок воспользуйтесь полями фильтра в верхней части окна [\(Рисунок](#page-37-1) 22):

| $\equiv$   | Инвестиционные заними эс- |                                                                                  |                        |                       |
|------------|---------------------------|----------------------------------------------------------------------------------|------------------------|-----------------------|
|            |                           | J Drivers & Olyosmy & Dividing brisky Julieum . Copyrigosavia hitsmaters checks: | 10 Cipopen siscipishes |                       |
| Программа: |                           | Источник финансирования:                                                         | • Год финансирования:  | - Бодкет программы: - |

Рисунок 22 – Поля фильтра

- <span id="page-37-1"></span>– «Программа» – нажмите кнопку  $\vert P \vert$ , в открывшемся окне выберите необходимую программу и нажмите кнопку «Выбрать». Чтобы очистить поле, нажмите кнопку $\mathbf{x}$ ;
- «Источник финансирования» выберите источник финансирования из выпадающего списка с помощью кнопки . Возможен выбор нескольких значений, для снятия фильтра необходимо повторно нажать на значение в списке;
- «Год финансирования» выберите год финансирования из выпадающего списка с помощью кнопки  $\blacksquare$ . Возможен выбор нескольких значений, для снятия фильтра необходимо повторно нажать на значение в списке.

Чтобы очистить поля фильтра, нажмите кнопку «Очистить фильтр». Чтобы обновить содержание таблицы, нажмите кнопку «Обновить».

#### 4.1.2.1 Создание инвестиционной заявки

Для создания инвестиционной заявки нажмите кнопку «Добавить». Откроется окно «Инвестиционная заявка», содержащее вкладки «Общие сведения», «ТЭП», «Комплекты документов» и «Согласование».

#### **4.1.2.1.1** Вкладка «Общие сведения»

На вкладке «Общие сведения» укажите основную информацию об инвестиционной заявке [\(Рисунок](#page-38-0) 23).

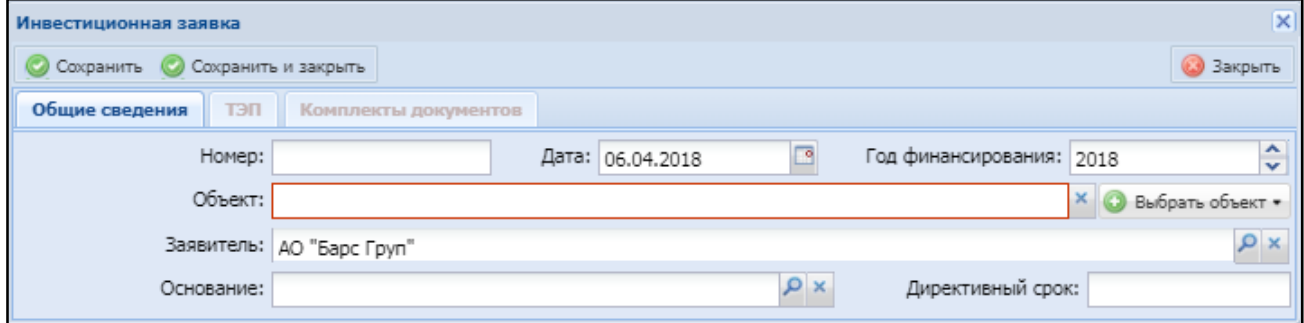

Рисунок 23 – Вкладка «Общие сведения»

<span id="page-38-0"></span>Заполните поля:

- «Номер» порядковый номер присваивается автоматически при сохранении заявки;
- «Дата» укажите дату с помощью встроенного календаря  $\blacksquare$ . По умолчанию указана текущая дата;
- «Год финансирования» по умолчанию указан текущий год. Для изменения значения воспользуйтесь кнопками • и • или укажите с клавиатуры;
- «Объект» объект строительства автоматически заполняется после выбора объекта. Чтобы очистить поле, нажмите кнопку **X**. Для выбора

объекта строительства нажмите кнопку «Выбрать объект» и из выпадающего списка выберите способ создания объекта:

- «Переходящий объект»: выбор существующего объекта строительства;
- «Новый типовой объект строительства»: выбор шаблона типового (повторного применения) объекта;
- «Новый нетиповой объект строительства»: создание нового объекта строительства типа "Капитальное строительство";
- «Новый объект ремонта»: создание объекта строительства на основе объекта недвижимости;
- «Заявитель» по умолчанию указана организация текущего пользователя. Чтобы изменить значение нажмите кнопку  $\vert P \vert$ , в открывшемся окне выберите организацию и нажмите кнопку «Выбрать». Чтобы очистить поле, нажмите кнопку \*';
- «Основание» выберите документ вида «Запрос для подготовки инвестиционных заявок» из реестра «Документы» (п. [4.7.1.2\)](#page-147-0);
- «Директивный срок» автоматически заполняется значением директивного срока выбранного документа - основания;

После заполнения полей нажмите кнопку «Сохранить».

#### **4.1.2.1.1.1** Добавление лимитов

После сохранения внесенных данных отобразится таблица «Стоимость» ([Рисунок](#page-40-0) 24).

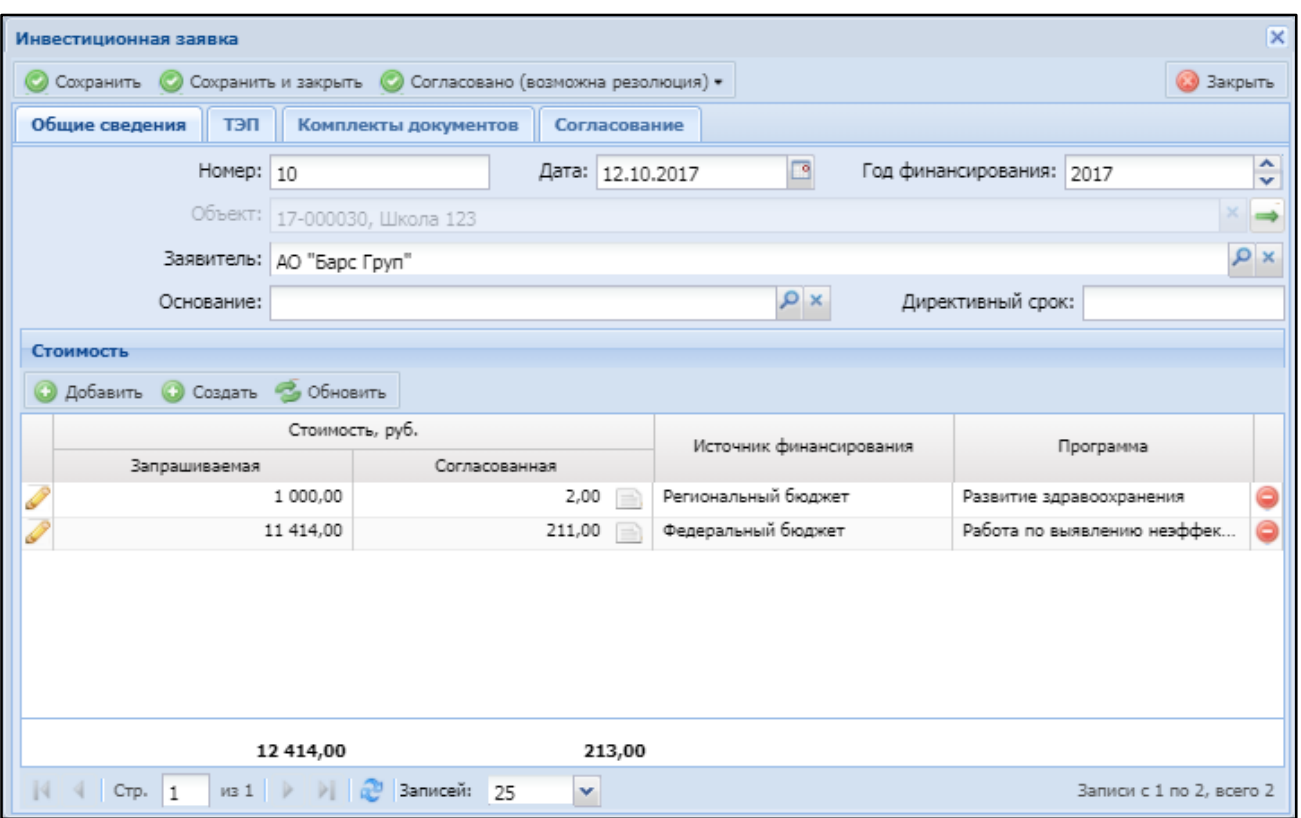

Рисунок 24 – Таблица «Стоимость»

<span id="page-40-0"></span>В таблице отображаются лимиты финансирования выбранного объекта строительства, имеющие статус, не равный статусу «Утвержден», не включенные в другие инвестиционные заявки и год которых равен году инвестиционной заявки.

## **4.1.2.1.1.2** Создание и утверждение стоимости

Для создания лимита нажмите кнопку «Создать». Откроется окно «Лимит финансирования» [\(Рисунок](#page-41-0) 25).

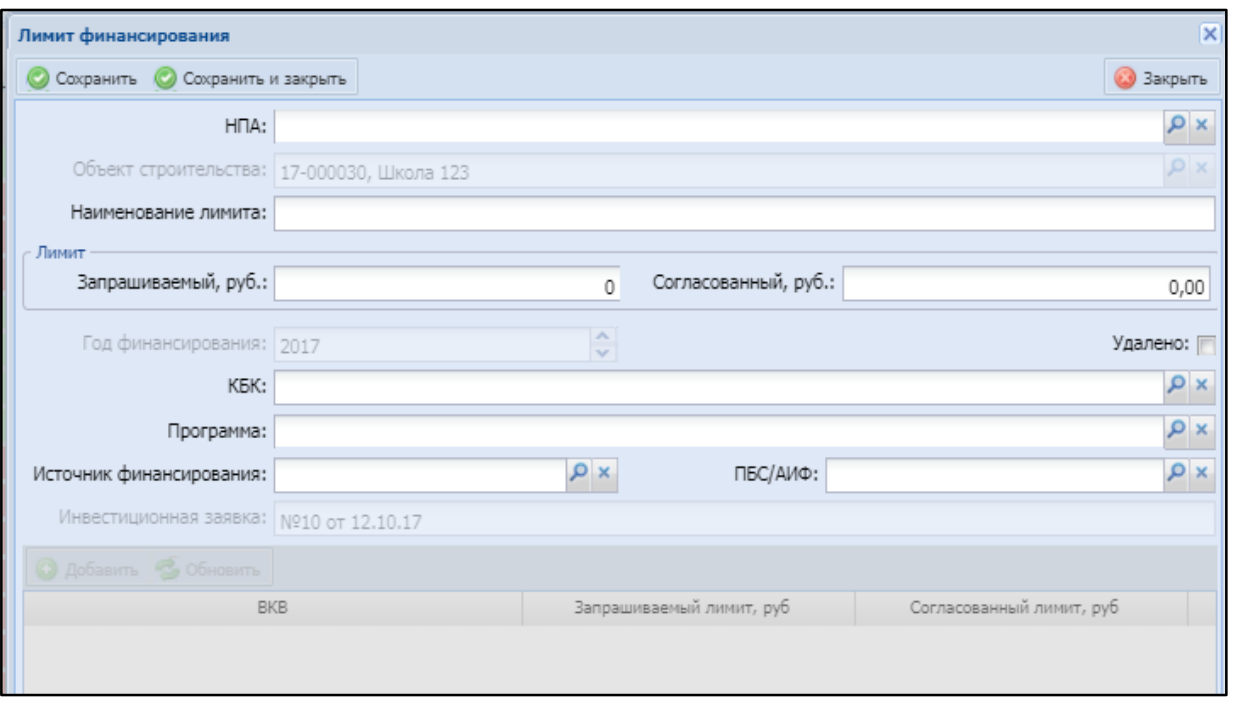

Рисунок 25 – Окно «Лимит финансирования»

<span id="page-41-0"></span>Выполните следующие действия:

- а) заполните поля:
- «Постановление (НПА)» укажите постановление или НПА. Для этого нажмите кнопку  $\vert P \vert$ , в открывшемся окне выберите необходимый документ и нажмите кнопку «Выбрать»;
- «Объект строительства» отображается выбранный объект строительства, нередактируемое поле;
- «Лимит»: «Запрашиваемый» укажите запрашиваемую сумму;
- «Лимит»: «Согласованный» укажите согласованную сумму;
- «Год финансирования» отображается указанный на вкладке «Общие сведения» [\(Рисунок](#page-38-0) 23) год финансирования, нередактируемое поле;
- «КБК» укажите КБК. Для этого нажмите кнопку Р, в открывшемся окне выберите необходимое значение и нажмите кнопку «Выбрать»;
- «Программа» укажите программу финансирования. Для этого нажмите кнопку  $\vert P \vert$ , в открывшемся окне выберите необходимую программу и нажмите кнопку «Выбрать»;
- «Источник финансирования» укажите источник финансирования. Для этого нажмите кнопку  $\vert P \vert$ , в открывшемся окне выберите бюджет и нажмите кнопку «Выбрать»;
- «ПБС/АИФ» укажите ПБС/АИФ. Для этого нажмите кнопку Р, в открывшемся окне выберите необходимое значение и нажмите кнопку «Выбрать».
- б) после заполнения полей нажмите кнопку «Сохранить». Станет активной таблица в нижней части окна;
- в) нажмите кнопку «Добавить». Появятся поля ([Рисунок](#page-42-0) 26):

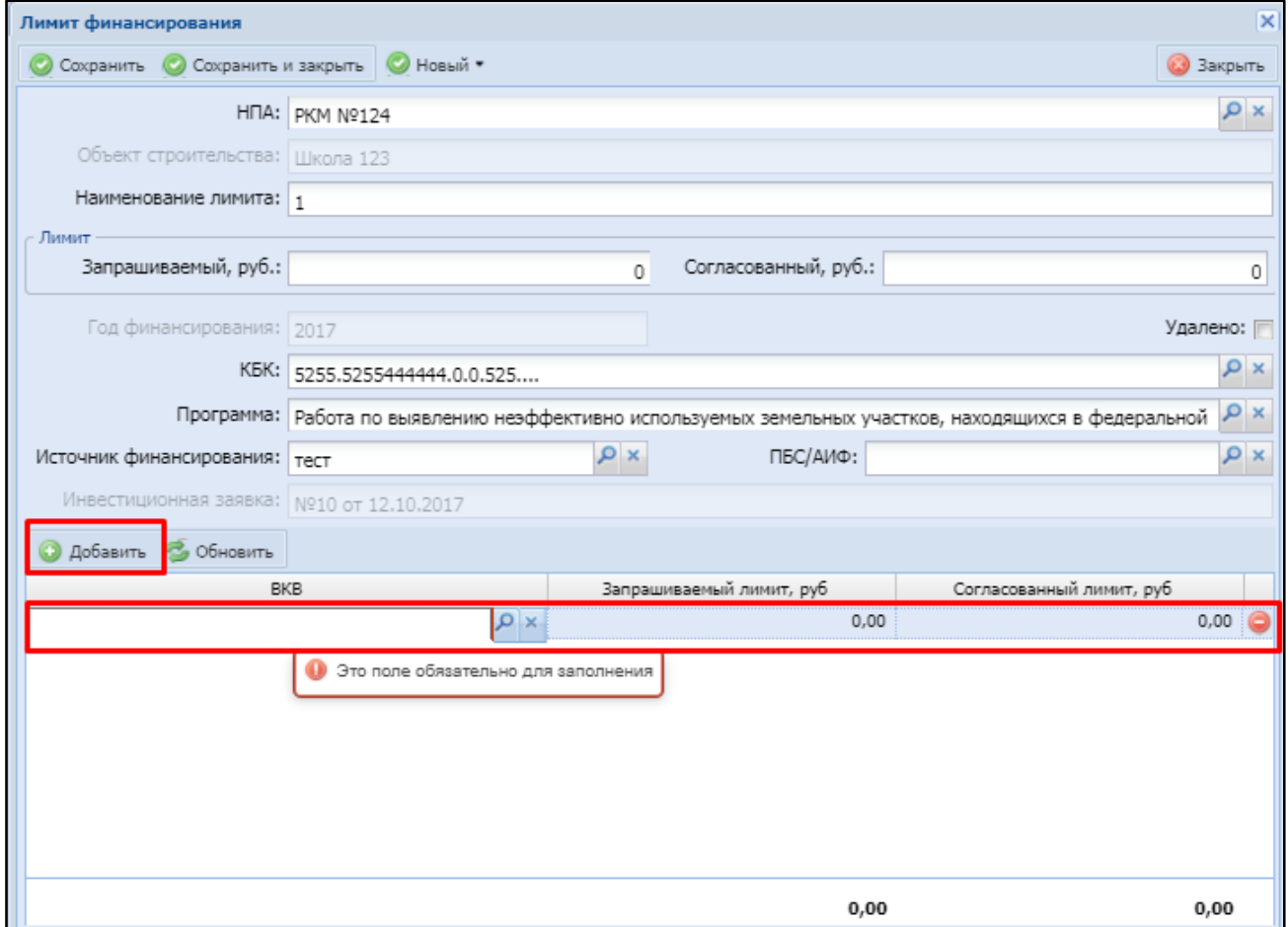

Рисунок 26 – Окно «Лимит финансирования»

<span id="page-42-0"></span>– «ВКВ» – обязательное для заполнения поле. Нажмите кнопку Р, в открывшемся окне выберите необходимое значение и нажмите кнопку «Выбрать»;

- «Запрашиваемый лимит, руб» поле для ввода запрашиваемой суммы по видам капитальных вложений;
- «Согласованный лимит, руб» поле для ввода согласованной суммы по видам капитальных вложений.
- Нажмите на кнопку «Сохранить»
- г) для согласования лимита переведите статус. Откроется окно [\(Рисунок](#page-43-0) 27), в котором заполните поля:

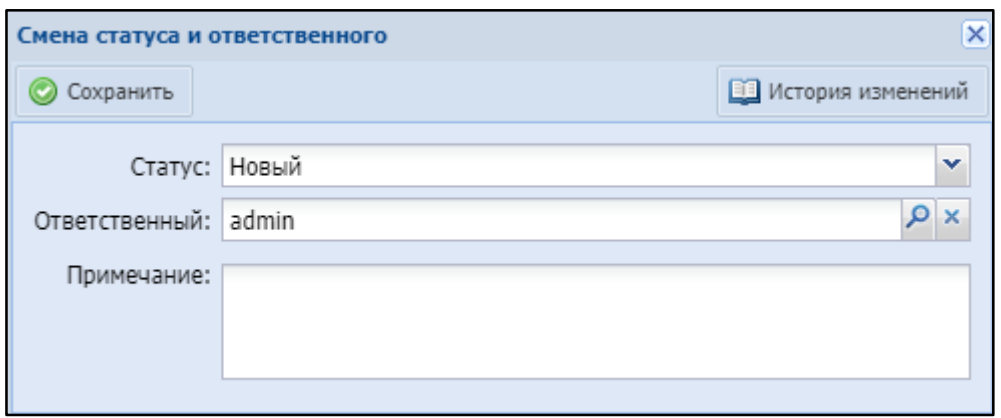

Рисунок 27 – Окно «Смена статуса и ответственного»

- <span id="page-43-0"></span>«Статус» – выберите значение статуса;
- «Ответственный» указан ответственный за изменение статуса пользователь. Для смены ответственного нажмите кнопку  $\rho$ , в открывшемся окне выберите пользователя и нажмите кнопку «Выбрать»;
- «Примечание» введите текст примечания.
- д) нажмите кнопку «Планируемый». В открывшемся окне «Смена статуса и ответственного (см. [Рисунок](#page-43-0) 27) в поле «Статус» выберите значение «На согласовании» и нажмите кнопку «Сохранить»;
- е) станет активным поле «Согласованный лимит, руб» [\(Рисунок](#page-44-0) 28). Укажите согласованную сумму и нажмите кнопку «Сохранить»;

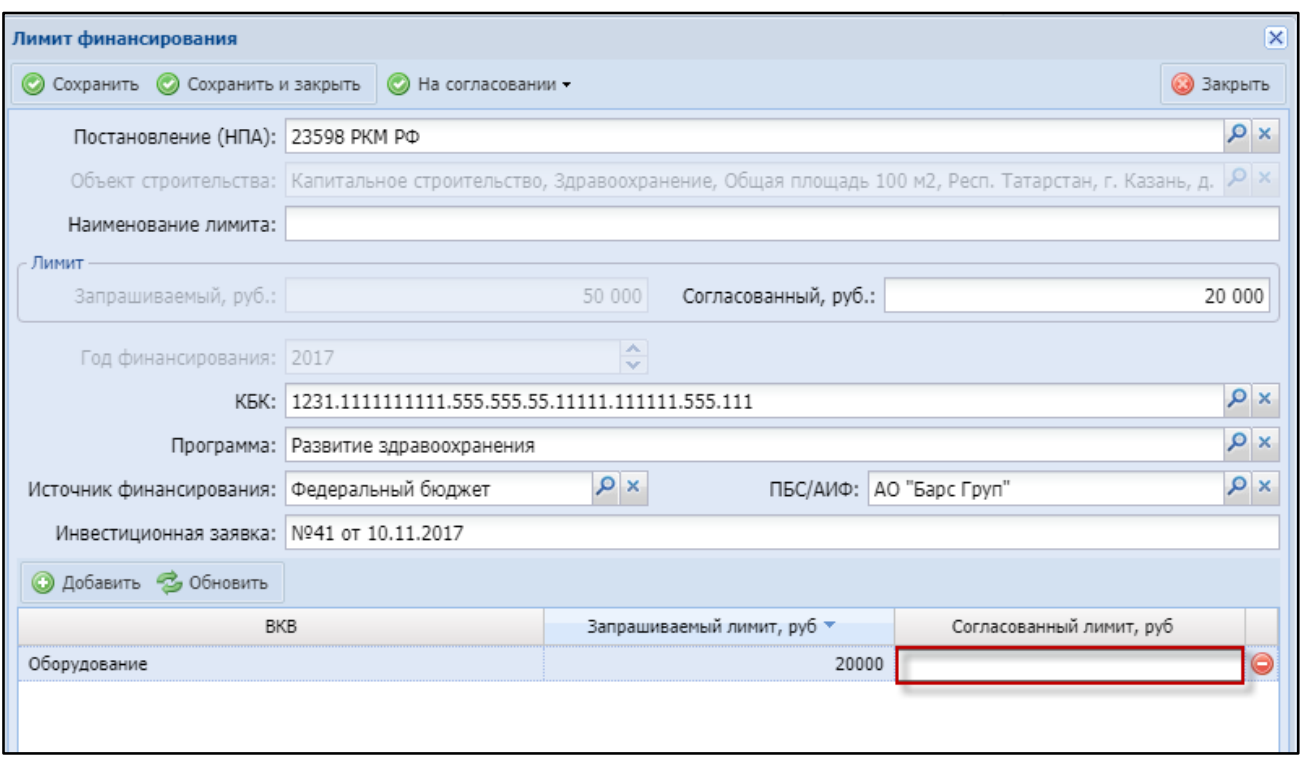

Рисунок 28 – Поле «Согласованный лимит, руб»

- <span id="page-44-0"></span>ж) нажмите кнопку «На согласовании». В открывшемся окне «Смена статуса и ответственного (см. [Рисунок](#page-43-0) 27) в поле «Статус» выберите значение «Согласованный» и нажмите кнопку «Сохранить». Поля ввода запрашиваемых и согласованных сумм станут недоступны для заполнения;
- з) нажмите кнопку «Согласованный». В открывшемся окне «Смена статуса и ответственного (см. [Рисунок](#page-43-0) 27) в поле «Статус» выберите значение «Утвержденный» и нажмите кнопку «Сохранить».

Для возврата утвержденного лимита в статус «Новый» в окне «Смена статуса и ответственного» (см. [Рисунок](#page-43-0) 27) в поле «Статус» выберите значение «Новый».

Для просмотра истории смены статусов в окне «Смена статуса и ответственного» нажмите кнопку «История изменений». Откроется окно ([Рисунок](#page-45-0) 29). Для просмотра примечания к смене статуса нажмите кнопку  $\blacksquare$ .

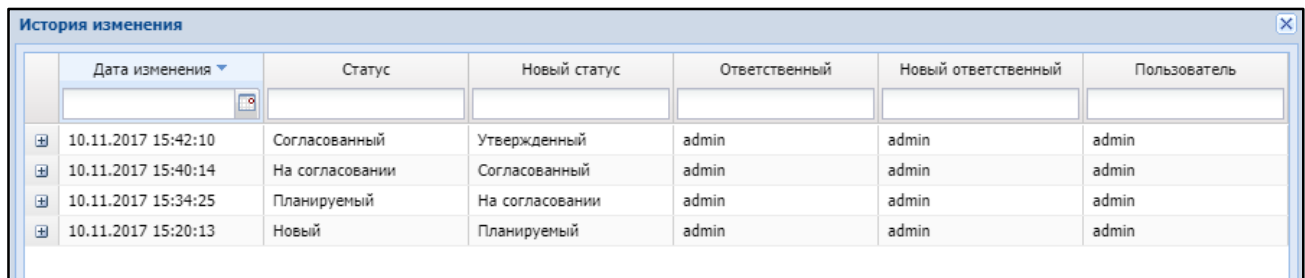

Рисунок 29 – Окно «История изменений»

# <span id="page-45-0"></span>**4.1.2.1.2** Вкладка «ТЭП»

Данная вкладка ([Рисунок](#page-45-1) 30) становится активной после сохранения внесенных данных на вкладке «Основные сведения».

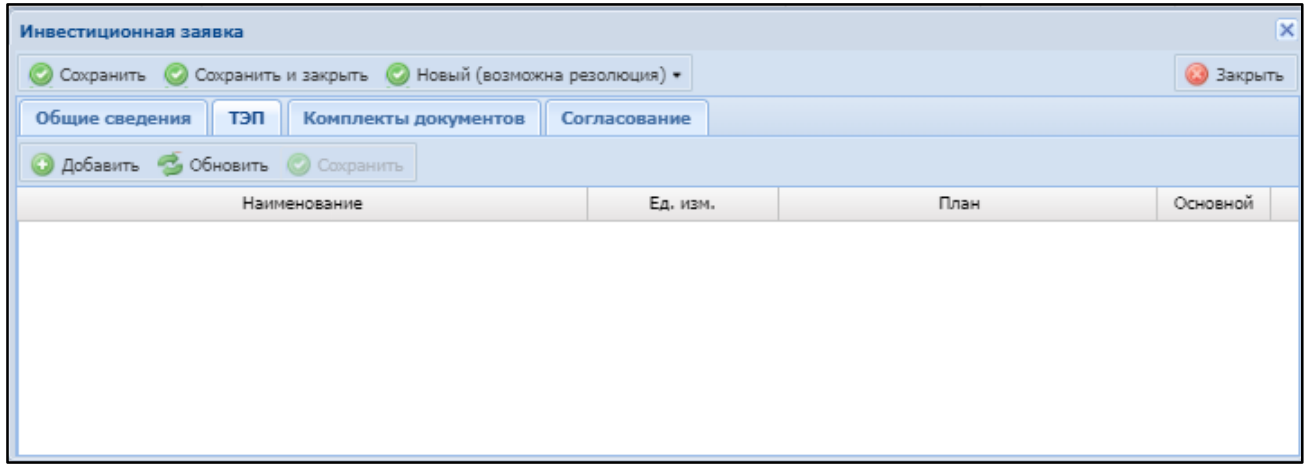

<span id="page-45-1"></span>Рисунок 30 – Вкладка «ТЭП»

Для добавления технико-экономического показателя нажмите кнопку «Добавить». Заполните поля «Наименование», «Ед.изм.», «План», «Основной» и нажмите кнопку «Сохранить» [\(Рисунок](#page-46-0) 31).

| Инвестиционная заявка                                                 |                |        |          | $\vert x \vert$ |  |  |  |  |
|-----------------------------------------------------------------------|----------------|--------|----------|-----------------|--|--|--|--|
| Сохранить<br>Сохранить и закрыть © Согласовано (возможна резолюция) • |                |        | Закрыть  |                 |  |  |  |  |
| Общие сведения<br>тэп<br>Комплекты документов                         | Согласование   |        |          |                 |  |  |  |  |
| <b>О Добавить В Обновить ©</b> Сохранить                              |                |        |          |                 |  |  |  |  |
| Наименование                                                          | Ед. изм.       | План   | Основной |                 |  |  |  |  |
| Общая площадь                                                         | 100 M2         | 12,00  |          |                 |  |  |  |  |
| Кол-во этажей                                                         | M <sub>3</sub> | 123,00 |          |                 |  |  |  |  |
| Площадь участка застройки                                             | 100 m2         | 90,00  |          |                 |  |  |  |  |
|                                                                       |                |        |          |                 |  |  |  |  |
|                                                                       |                |        |          |                 |  |  |  |  |

Рисунок 31- вкладка «ТЭП»

#### <span id="page-46-0"></span>**4.1.2.1.3** Вкладка «Комплекты документов»

Данная вкладка [\(Рисунок](#page-46-1) 32) становится активной после сохранения внесенных данных на вкладке «Основные сведения».

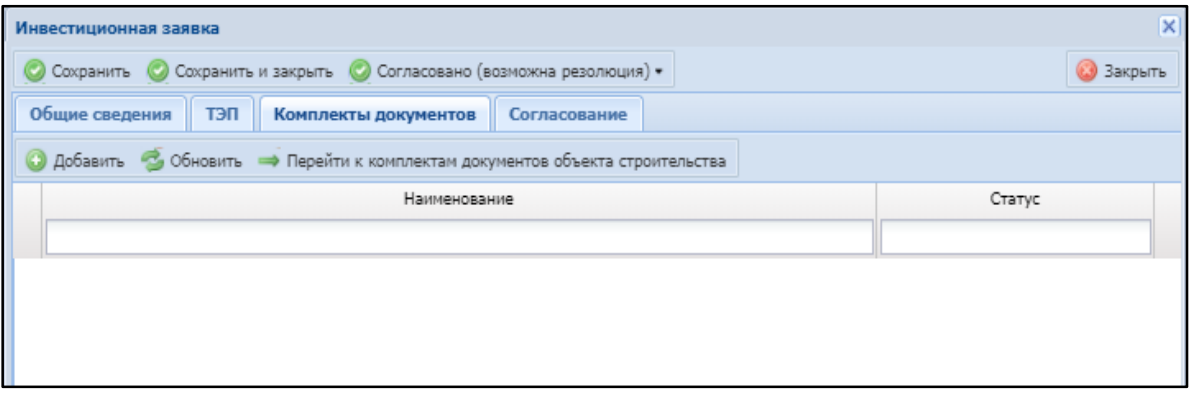

Рисунок 32 – Вкладка «Комплекты документов»

<span id="page-46-1"></span>Для добавления комплекта документов нажмите кнопку «Добавить», в открывшемся окне выберите необходимый комплект документов и нажмите кнопку «Выбрать».

Чтобы перейти к просмотру всех комплектов документов выбранного объекта строительства, нажмите кнопку «Перейти к комплектам документов объекта строительства». Откроется раздел «Комплекты документов» карточки объекта строительства [\(Рисунок](#page-47-0) 33).

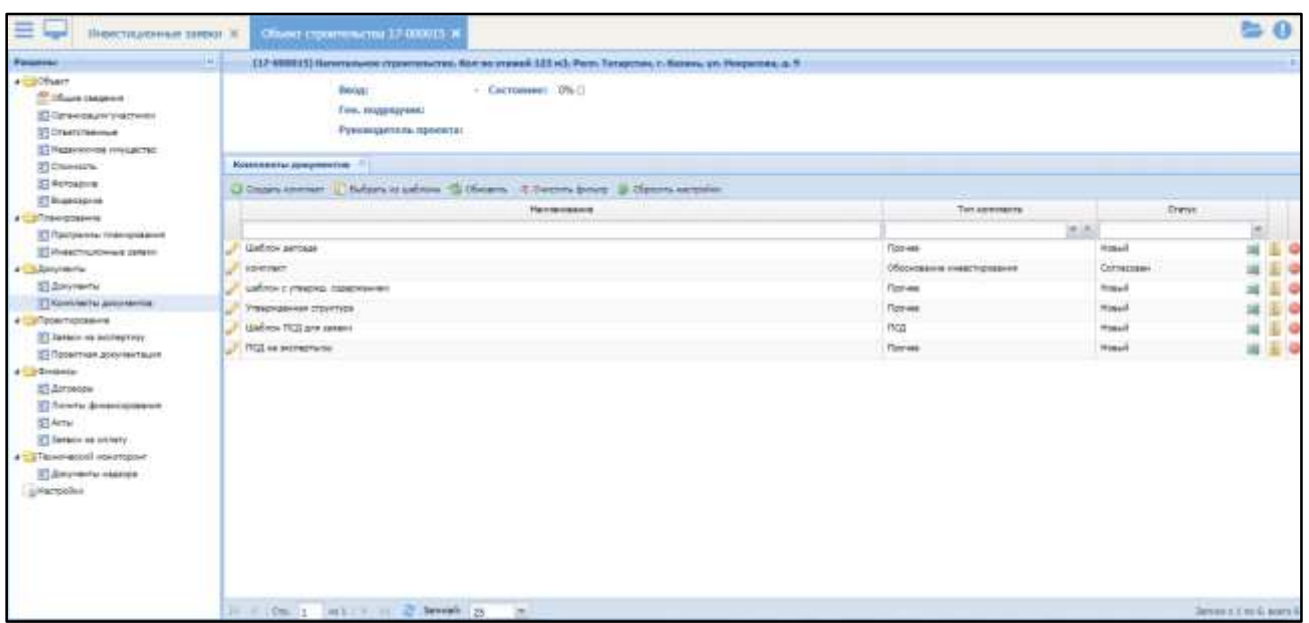

<span id="page-47-0"></span>Рисунок 33 – Карточка объекта строительства. Раздел «Комплекты документов»

Работа с карточкой объекта строительства описана в п. [4.2.1.1.](#page-58-0)

### 4.1.2.2 Согласование инвестиционной заявки

Созданная инвестиционная заявка имеет статус «Новый». Для согласования инвестиционной заявки нажмите кнопку «Новый (возможна резолюция)». Откроется окно [\(Рисунок](#page-47-1) 34).

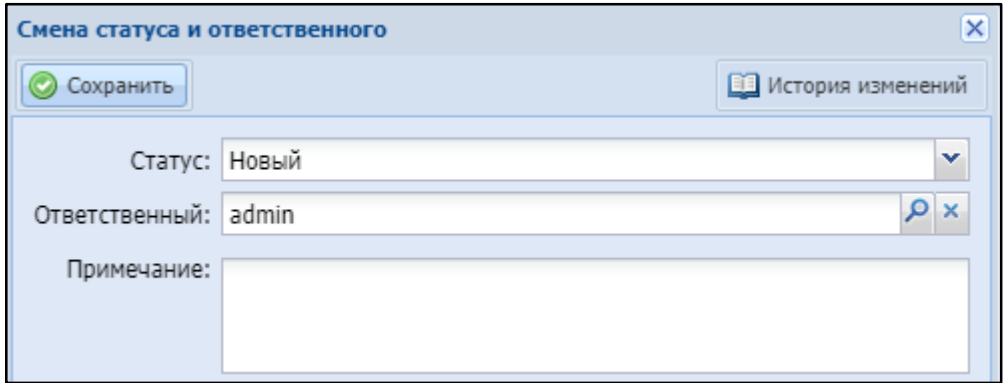

Рисунок 34 – Окно «Смена статуса и ответственного»

<span id="page-47-1"></span>Заполните поля:

 «Статус» – указан текущий статус заявки. Для смены статуса выберите значение «На согласовании» из выпадающего списка с помощью кнопки  $\mathbf{v}$ ;

 «Ответственный» – указан пользователь, авторизованный в Системе. Для изменения ответственного лица нажмите кнопку  $\vert \mathcal{P} \vert$ , в открывшемся окне выберите ответственного и нажмите кнопку «Выбрать»;

«Примечание» – введите текст примечания.

Для просмотра истории изменений статуса и ответственного инвестиционной заявки нажмите кнопку «История изменений».

После заполнения полей нажмите кнопку «Сохранить». Статус инвестиционной заявки изменится на «На согласовании».

Примечание – при переводе статуса инвестиционной заявки, автоматически переведутся статусы всех лимитов, включенных в эту инвестиционную заявку согласно таблице соответствия статусов [\(Таблица](#page-48-0) 3).

<span id="page-48-0"></span>Таблица 3 – Соответствие статуса инвестиционной заявки статусу лимита

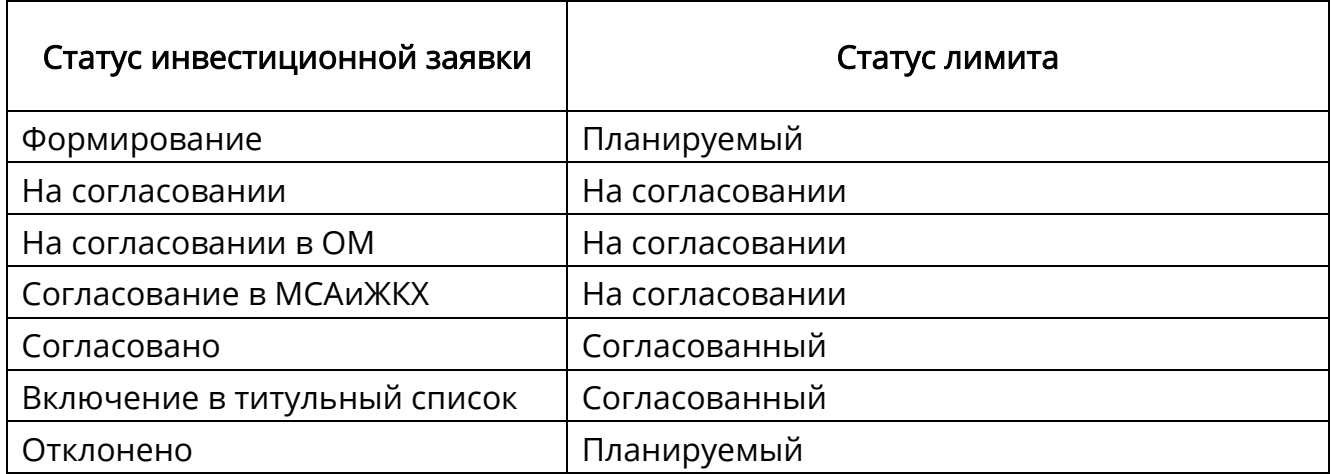

Далее перейдите к добавлению резолянтов (см. п. [4.1.2.2.1\)](#page-48-1).

#### <span id="page-48-1"></span>**4.1.2.2.1** Вкладка «Согласование»

На данной вкладке [\(Рисунок](#page-49-0) 35) ответственный за перевод статуса инвестиционной заявки назначает резолянтов.

|                | Инвестиционная заявка |                                                                          |                  |                   |      |             | $\vert x \vert$ |
|----------------|-----------------------|--------------------------------------------------------------------------|------------------|-------------------|------|-------------|-----------------|
|                |                       | • Сохранить • Сохранить и закрыть • С Согласовано (возможна резолюция) • |                  |                   |      |             | Закрыть         |
| Общие сведения | тэп                   | Комплекты документов                                                     | Согласование     |                   |      |             |                 |
| • Обновить     |                       |                                                                          |                  |                   |      |             |                 |
|                | Пользователь          | Организация                                                              | Отдел            | Резолюция         | Дата | Комментарий | Срок            |
|                |                       |                                                                          |                  | $\times$ $\times$ | 下。   |             | $\hat{\cdot}$   |
|                | Кузнецова Ир          | Казенное предпр                                                          | Управление бухг  | Не рассмотрено    |      |             |                 |
|                | Соломатин Ро          | Казенное предпр                                                          | Управление стро  | Не рассмотрено    |      |             |                 |
|                | Горностаева           | Казенное предпр                                                          | Финансовый отдел | Не рассмотрено    |      |             |                 |
|                |                       |                                                                          |                  |                   |      |             |                 |
|                |                       |                                                                          |                  |                   |      |             |                 |
|                |                       |                                                                          |                  |                   |      |             |                 |

Рисунок 35 – Вкладка «Согласование»

<span id="page-49-0"></span>Доступные действия:

– чтобы согласовать инвестиционную заявку, нажмите кнопку <sup>•</sup> возле ФИО резолянта. Резолюция по согласованию изменится с «Не рассмотрено» на «Согласовано», в поле «Дата» отобразится дата вынесения резолюции [\(Рисунок](#page-49-1) 36);

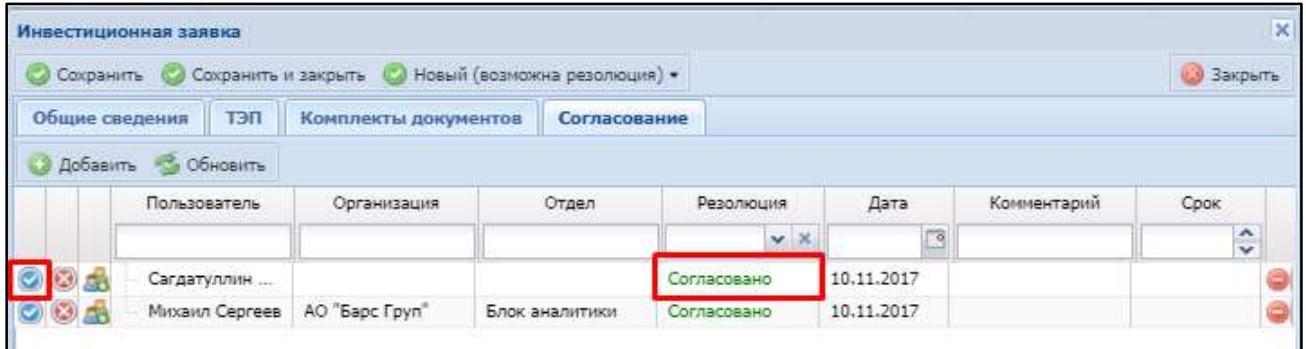

Рисунок 36 – Согласование инвестиционной заявки резолянтом

<span id="page-49-1"></span>– чтобы отклонить инвестиционную заявку, нажмите кнопку <sup>3</sup>. Резолюция по согласованию изменится на «Отклонено», в поле «Дата» отобразится дата вынесения резолюции [\(Рисунок](#page-50-0) 37);

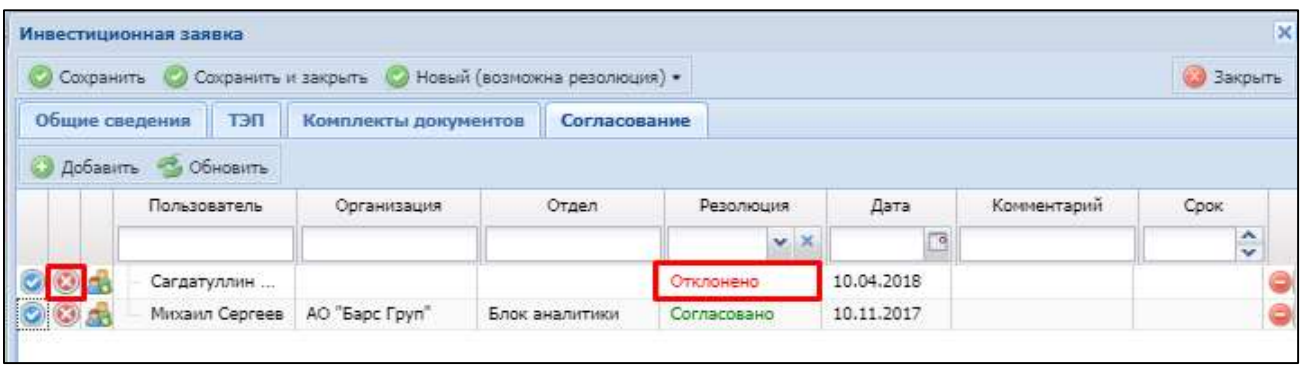

Рисунок 37 – Отклонение инвестиционной заявки резолянтом

- <span id="page-50-0"></span> чтобы делегировать согласование другому резолянту, нажмите кнопку , в открывшемся окне выберите резолянта и нажмите кнопку «Выбрать»;
- чтобы добавить комментарий к резолюции, выделить поле в графе «Комментарий» и введите текст комментария;
- чтобы удалить строку с записью, нажмите кнопку  $\bullet$ ;
- для сохранения решения резолянтов нажмите кнопку «Сохранить».

После принятия резолянтами решения о согласовании/отклонении инвестиционной заявки ответственный за перевод статуса меняет статус заявки.

Для смены статуса инвестиционной заявки нажмите кнопку «На согласовании (возможна резолюция)». Откроется окно (см. [Рисунок](#page-47-1) 34), в котором выберите один из статусов:

- «На согласовании» текущий статус;
- «Отклонено» выберите, если резолянты отклонили инвестиционную заявку;
- «Согласовано» выберите, если резолянты согласовали инвестиционную заявку.

После смены статуса появится сообщение «Смена статуса! Статус успешно переведен». Нажмите кнопку «Сохранить». В реестре инвестиционных заявок (см. [Рисунок](#page-37-0) 21) статус инвестиционной заявки будет изменен.

Сменить статус заявки можно также непосредственно в реестре инвестиционных заявок. Для этого нажмите кнопку **38** ([Рисунок](#page-51-0) 38).

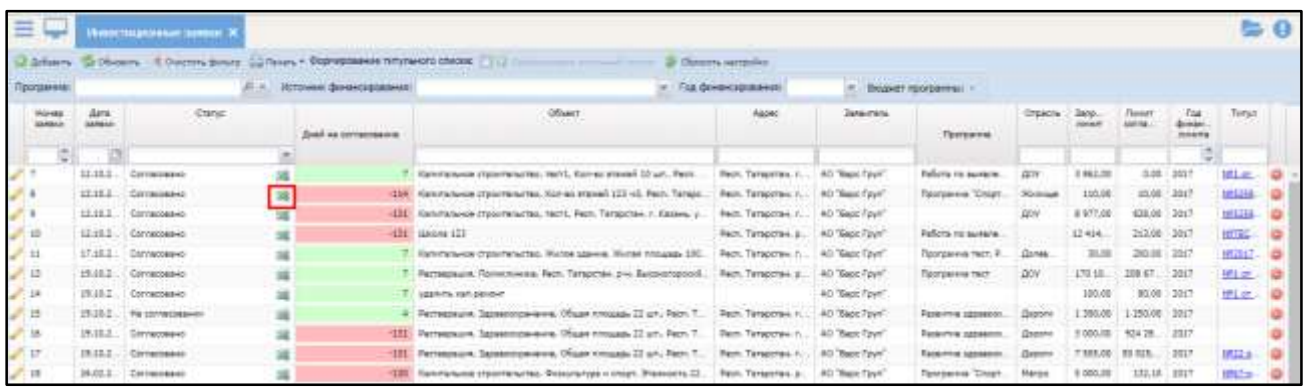

<span id="page-51-0"></span>Рисунок 38 – Реестр инвестиционных заявок. Кнопка смены статуса заявки

#### 4.1.2.3 Формирование титульного списка

Титульный список представляет собой приложение к распоряжению кабинета министров и содержит перечень объектов, включенных в планы капитальных вложений.

Для того чтобы сформировать титульный список («Отраслевой перечень объектов и строек») необходимо выполнить следующую последовательность действий:

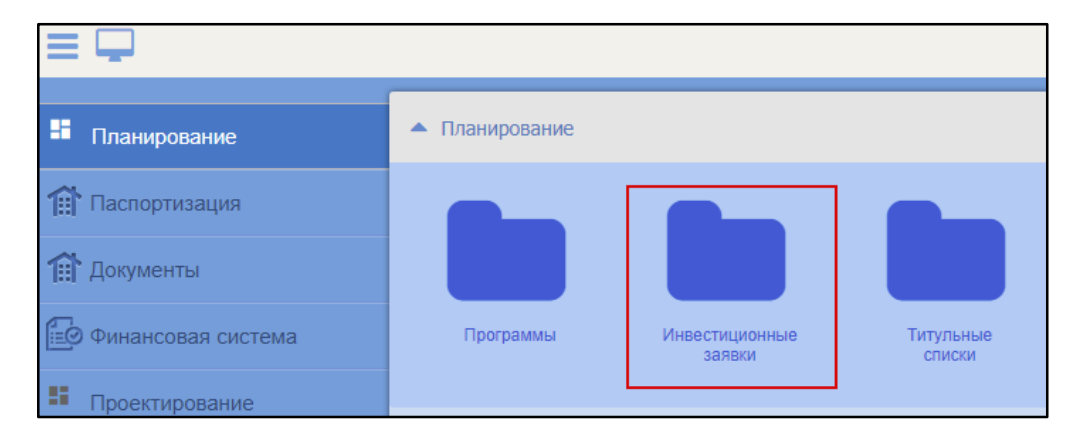

1) Перейти в раздел Планирование/Инвестиционные заявки [\(Рисунок](#page-51-1) 39);

Рисунок 39 – Раздел «Инвестиционные заявки»

<span id="page-51-1"></span>2) Включить режим формирования титульного списка, установив флажок ([Рисунок](#page-52-0) 40). В реестре останутся инвестиционные заявки в статусе «Согласование в МСАиЖКХ».

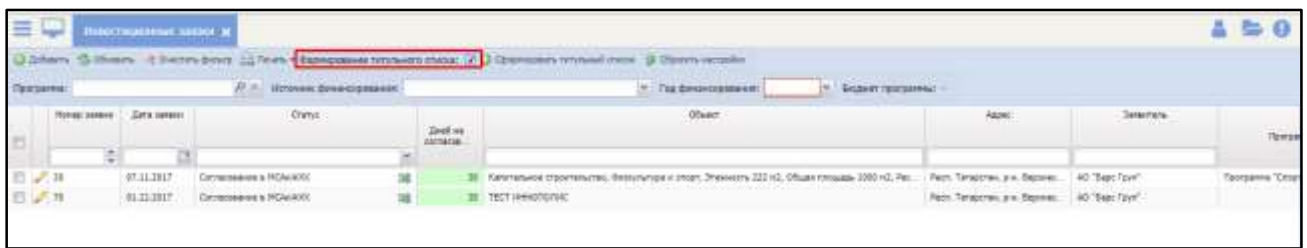

Рисунок 40 – Включение режима формирования титульного списка

<span id="page-52-0"></span>3) Выбрать год финансирования в выпадающем списке ([Рисунок](#page-52-1) 41);

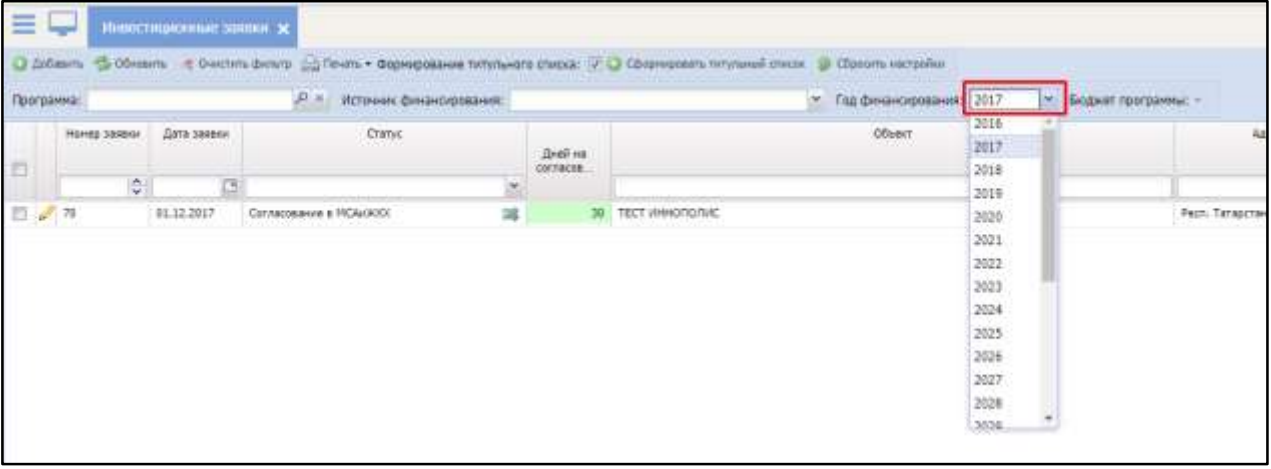

Рисунок 41 – Выбор года финансирования

<span id="page-52-1"></span>4) При необходимости можно отфильтровать согласованные инвестиционные заявки по программе и источнику финансирования ([Рисунок](#page-52-2) 42).

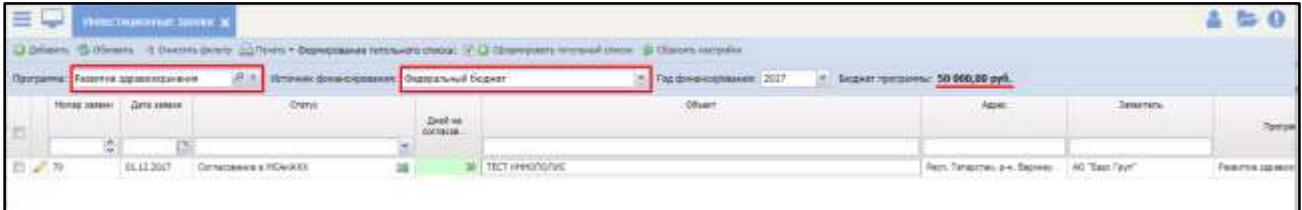

<span id="page-52-2"></span>Рисунок 42 – Фильтрация инвестиционных заявок по программе и источнику

# финансирования

Примечание - если выбрана программа, то будет отображена общая сумма бюджета программы.

5) Для включения инвестиционной заявки в титульный список необходимо установить «флажок» напротив выбранных заявок и нажать на кнопку «Сформировать титульный список» [\(Рисунок](#page-53-0) 43);

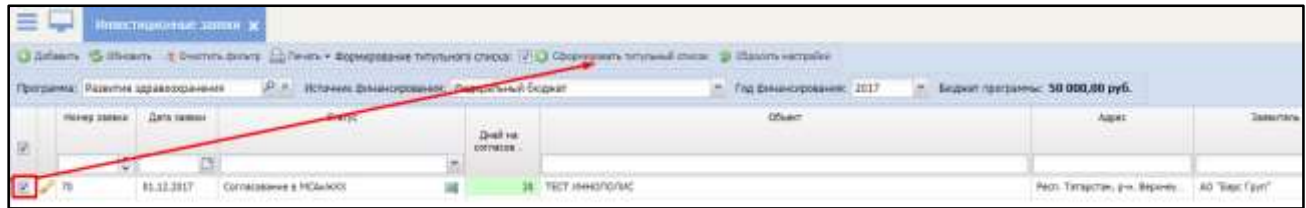

Рисунок 43 – Формирование титульного списка

- <span id="page-53-0"></span>6) В открывшемся окне создания титульного списка (Рисунок 47) необходимо указать:
	- Номер номер титульного списка;
	- Наименование наименование титульного списка;

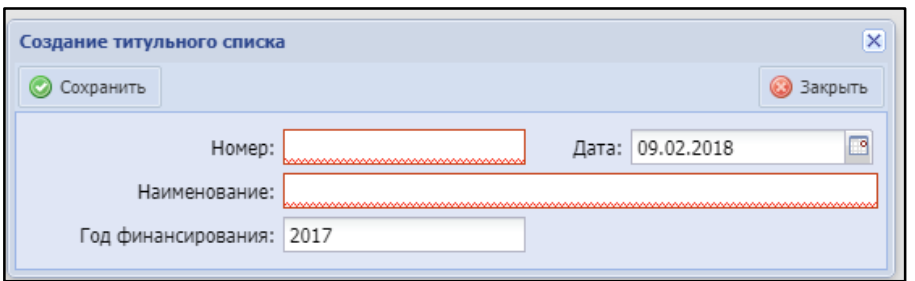

Рисунок 44 – Карточка создания титульного списка

- 7) Нажать кнопку «Сохранить»;
- 8) После успешного сохранения титульного списка будет показано сообщение [\(Рисунок](#page-54-0) 45);

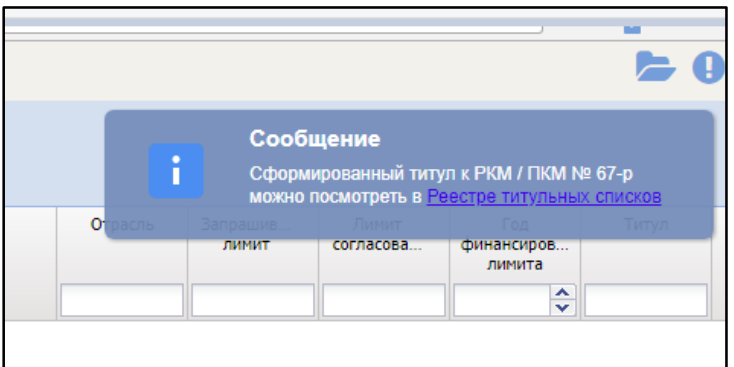

Рисунок 45 – Сообщение о создании титульного списка

<span id="page-54-0"></span>9) Для дальнейшей работы с титульным списком необходимо перейти в раздел Планирование/Титульные списки [\(Рисунок](#page-54-1) 46);

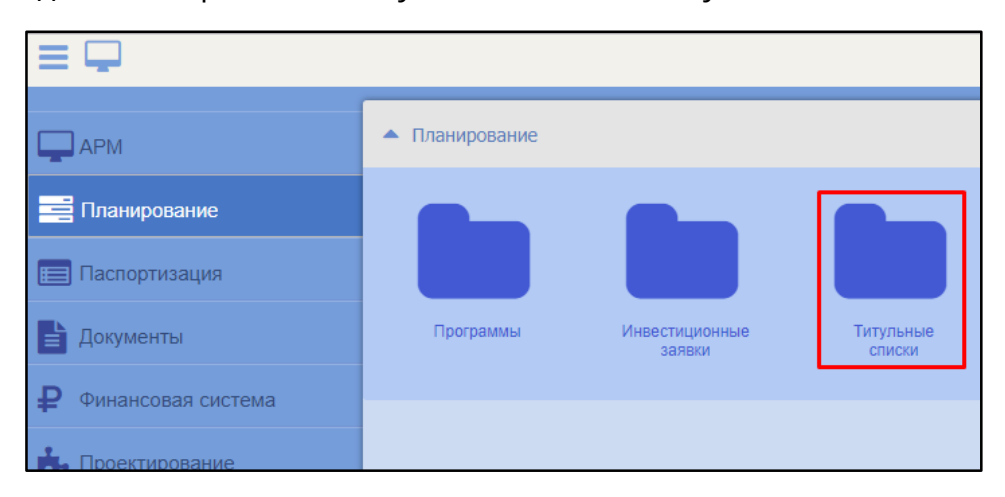

Рисунок 46 – Раздел «Титульные списки»

<span id="page-54-1"></span>Раздел «Титульные списки» содержит все титульные списки, имеющиеся в Системе.

10) Открыть карточку созданного титульного списка [\(Рисунок](#page-54-2) 47);

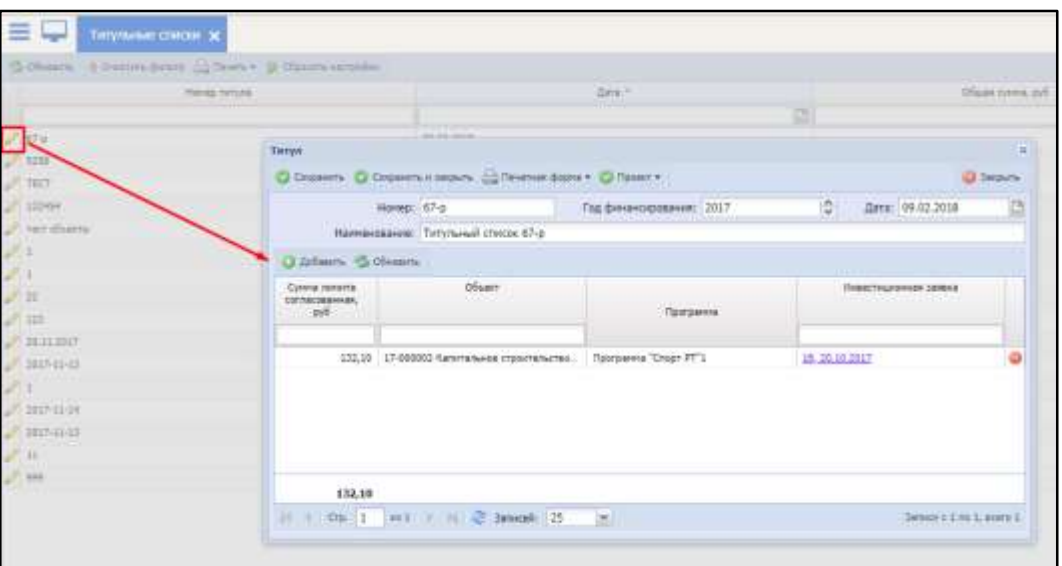

# Рисунок 47 – Карточка титульного списка

<span id="page-54-2"></span>11) При необходимости внести изменения в карточку титульного списка и добавить инвестиционные заявки, при условии, что титульный список в статусе «Проект» [\(Рисунок](#page-55-0) 48);

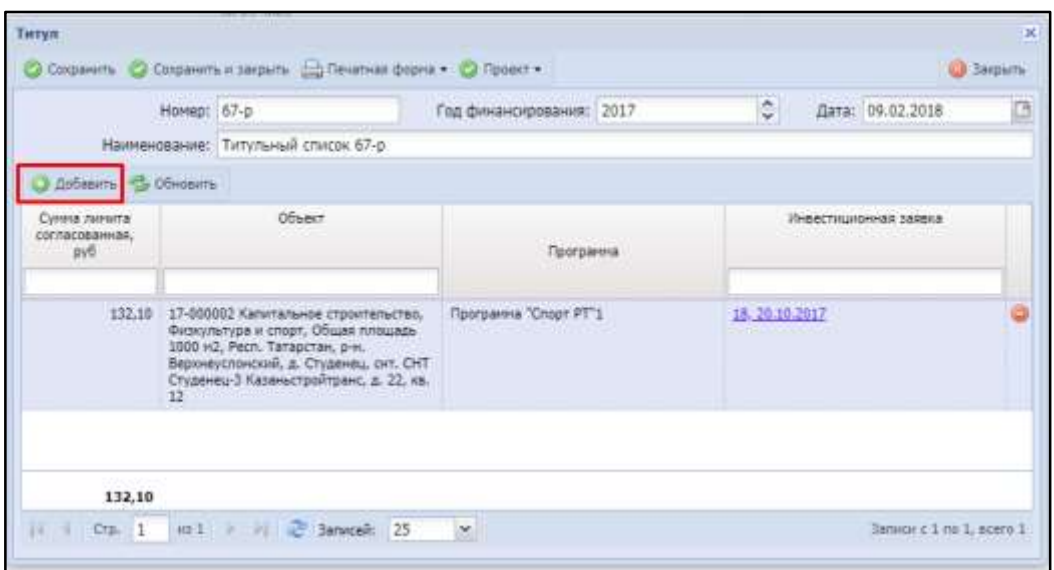

Рисунок 48 – Редактирование титульного списка

<span id="page-55-0"></span>В случае, если ссылка в графе «Инвестиционная заявка» не активна [\(Рисунок](#page-55-1) 

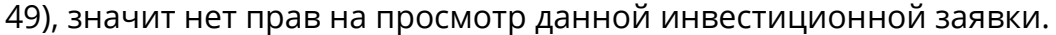

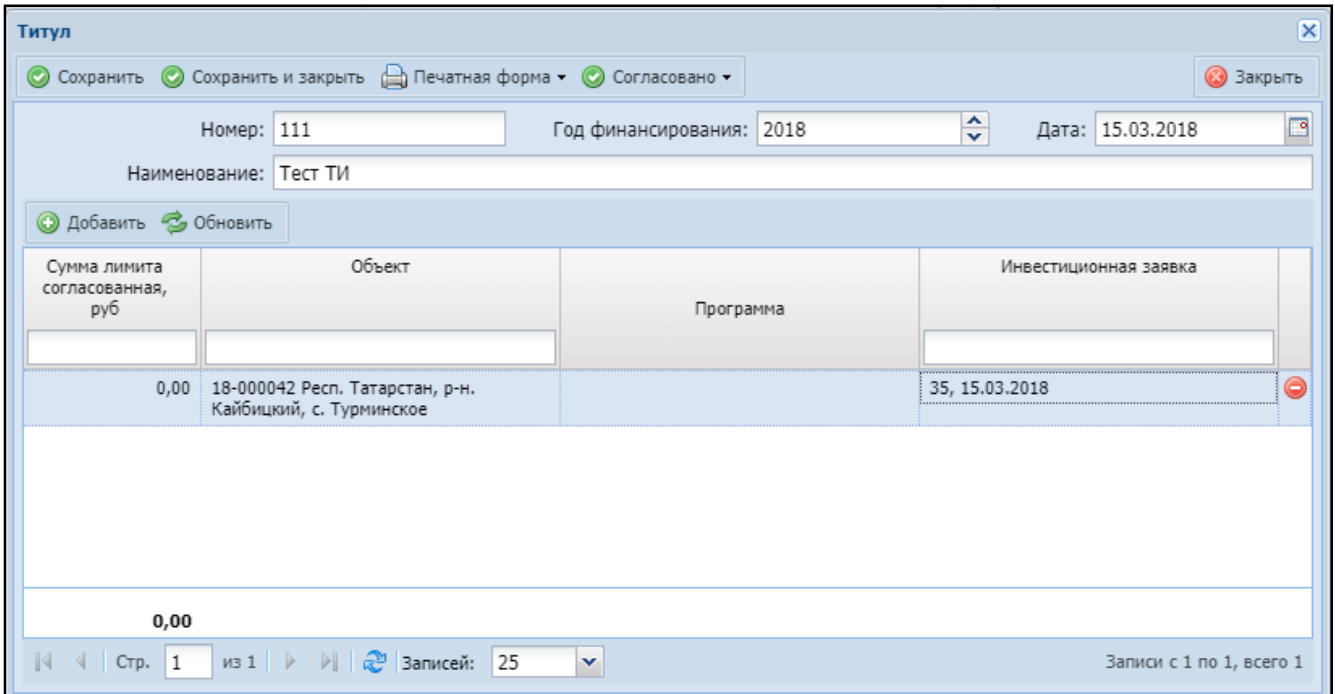

Рисунок 49– Окно «Титул» с неактивной ссылкой

<span id="page-55-1"></span>12) Согласовать титульный список путем перевода статуса [\(Рисунок](#page-56-0) 50);

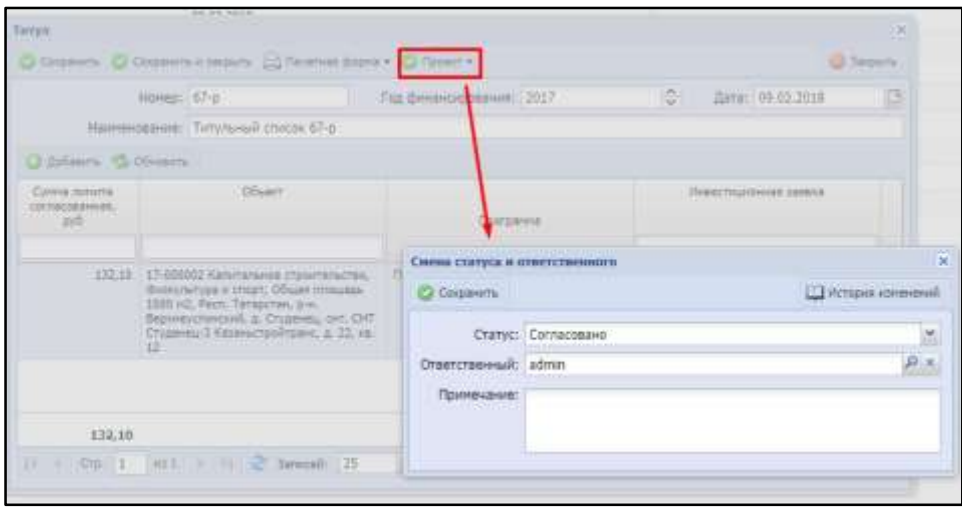

Рисунок 50 – Согласование титульного списка

<span id="page-56-0"></span>Примечание – после перевода титульного списка в статус «Согласован» всем включенным в него инвестиционным заявкам автоматически будет присвоен статус «Включение в титульный список».

- 13) Сохранить изменения;
- 14) Сформировать печатную форму титульного списка [\(Рисунок](#page-56-1) 51).

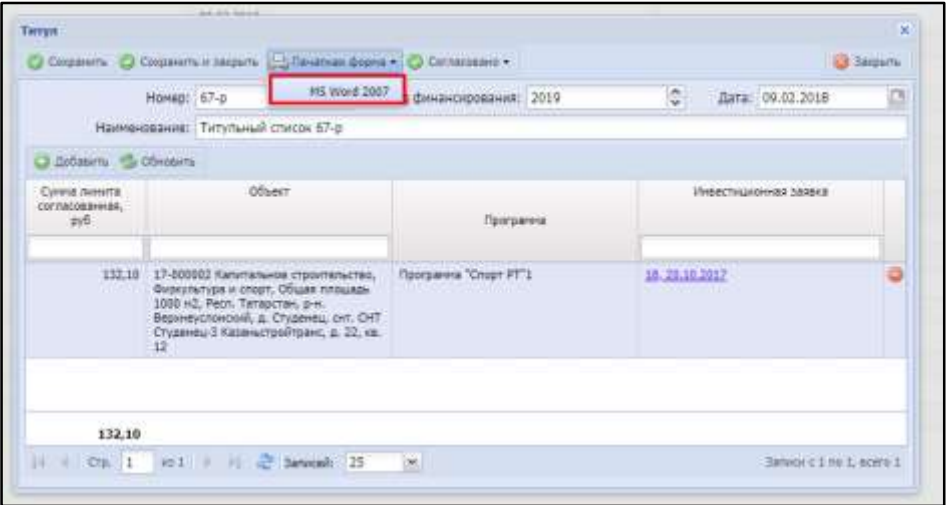

Рисунок 51 – Формирование печатной формы титульного списка

<span id="page-56-1"></span>На локальный ПК будет выгружен файл в формате .doc [\(Рисунок](#page-57-0) 52).

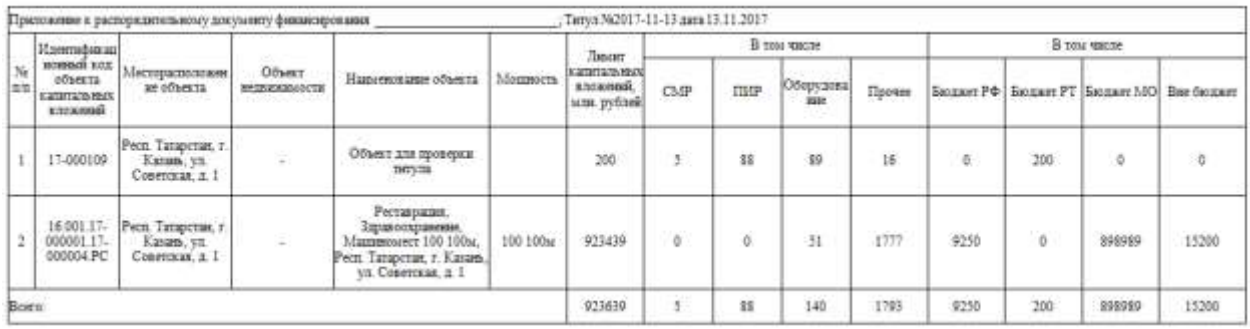

<span id="page-57-0"></span>Рисунок 52 – Сформированная печатная форма титульного списка

### 4.2 Подсистема ведения информации об объектах

#### 4.2.1 Модуль «Паспортизация объектов»

В Системе реализована электронная форма заведения основных характеристик, данных, показателей, документов по объекту капитального строительства, капитального ремонта, реконструкции и реставрации – паспорт объекта. Система обеспечивает возможность создания, редактирования и удаления паспорта. Электронная форма паспорта объекта содержит следующие поля:

- «Наименование объекта строительства, капитального ремонта, реконструкции и реставрации»;
- «Адрес объекта строительства, капитального ремонта и реконструкции в формате классификатора ФИАС»;
- «Государственная программа»;
- «Наименование подпрограммы/мероприятия государственной программы»;
- «Инвестиционный проект/инвестиционные проекты, ссылка на формализованную инвестиционную потребность»;
- «Текущий балансодержатель»;

58

- «Отрасль (вид объекта) отрасль, к которой отнесен объект строительства, капитального ремонта и реконструкции»;
- «Административная подчиненность (федеральный, республиканский, муниципальный, межрегиональный, межмуниципальный уровни)»;
- «Признак «Поднадзорность»: ИГСН /Ростехнадзор/Не поднадзорен»;
- «Назначение: объекты жилищного строительства, объекты производственного назначения, объекты гражданского строительства, объекты коммунального назначения, объекты линейного строительства, линейные объекты дорожного строительства, объекты придорожного строительства и объекты агропромышленного комплекса и пр.»;
- «Основные технические характеристики объекта капитального строительства (площадь, мощность, вместимость, этажность, строительный объем и технико-экономические показатели и пр.)»;
- «Плановые сроки работ: год начала строительства и год окончания»;
- «Плановая дата ввода в эксплуатацию/ завершения работ».

Система обеспечивает заведение уникального идентификационного кода объекта строительства, капитального ремонта, реконструкции и реставрации. Идентификационный код состоит из нескольких элементов:

- код субъекта;
- код города;
- код типа объекта;
- код родительского объекта;
- код объекта строительства, капитального ремонта и реконструкции.

Система обеспечивает возможность автоматического формирования идентификационного кода объекта при заведении нового объекта в Системе.

#### <span id="page-58-0"></span>4.2.1.1 Объекты строительства

Для работы с реестром объектов строительства перейдите в раздел «Меню/Паспортизация/Объекты строительства» [\(Рисунок](#page-59-0) 53).

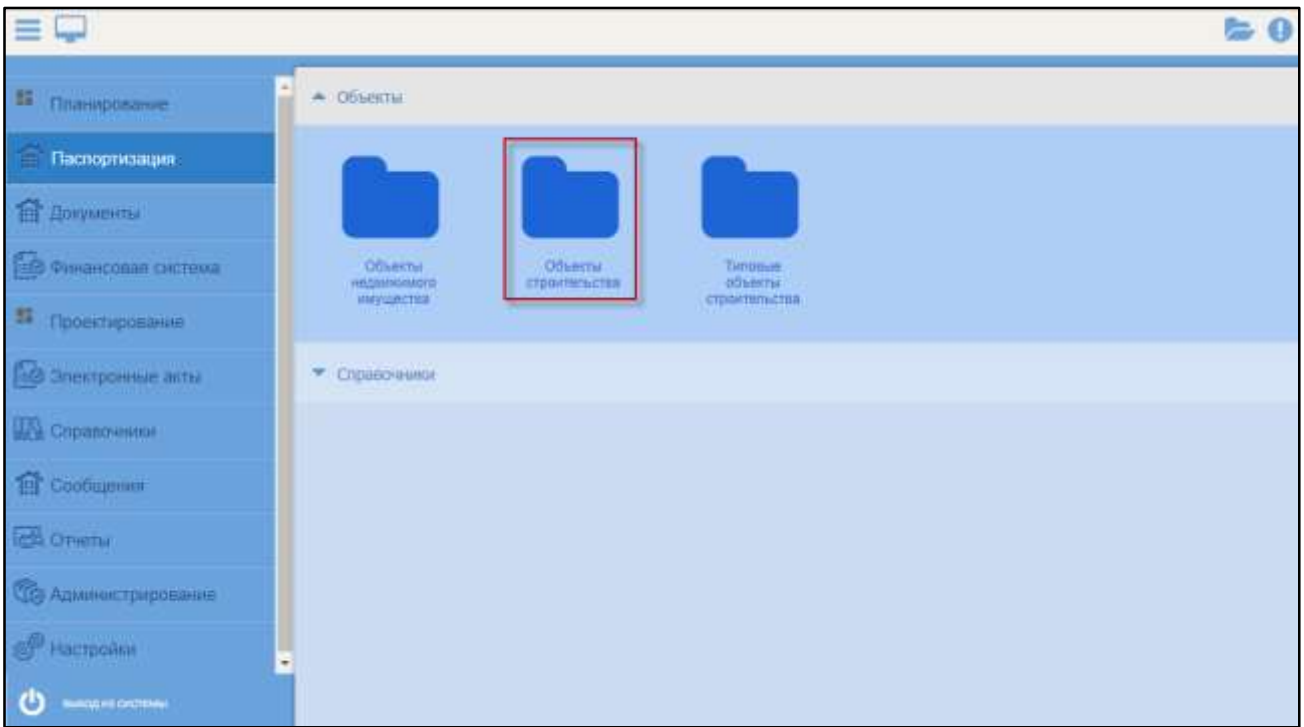

Рисунок 53 – Переход к реестру объектов строительства

<span id="page-59-0"></span>Откроется реестр объектов строительства [\(Рисунок](#page-59-1) 54).

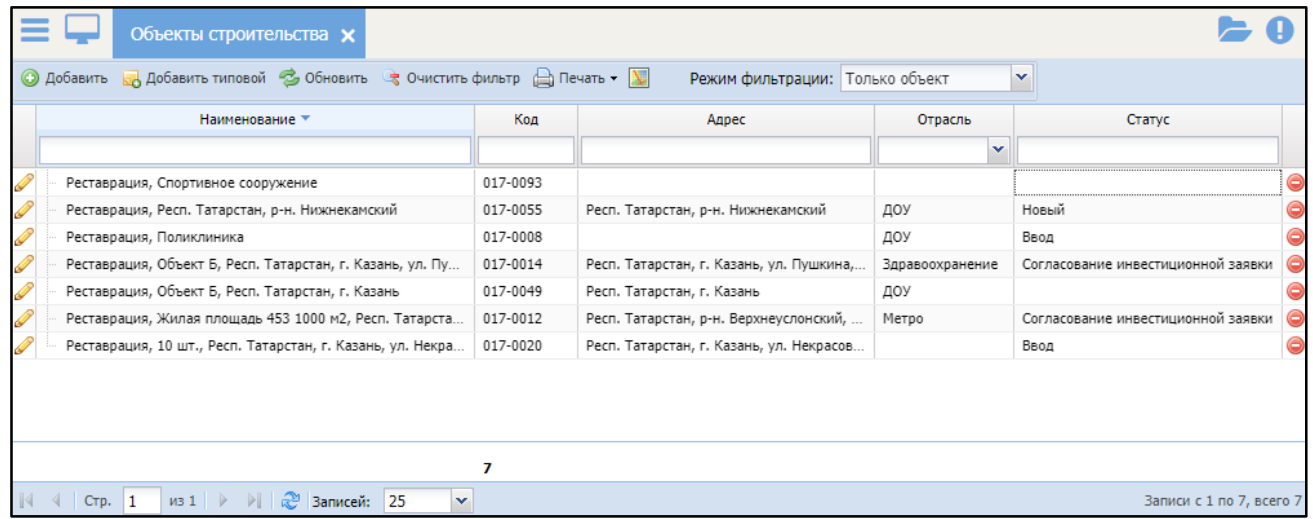

Рисунок 54 – Реестр «Объекты строительства»

<span id="page-59-1"></span>Для отбора необходимых объектов воспользуйтесь панелью фильтрации в верхней части окна [\(Рисунок](#page-60-0) 55):

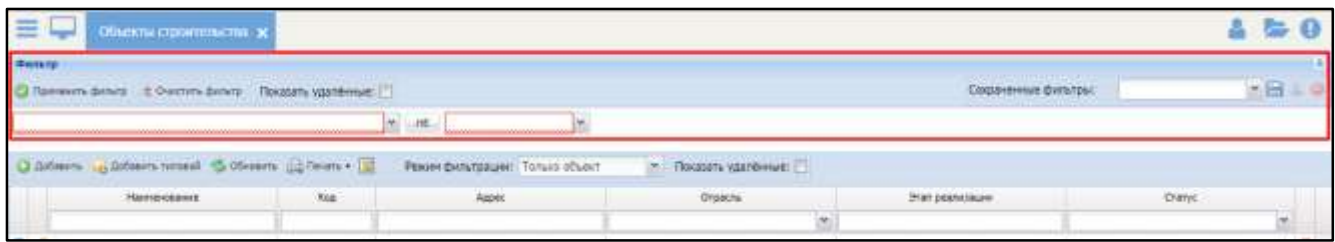

Рисунок 55 – Фильтр в реестре объектов строительства

<span id="page-60-0"></span>В первом необходимо выбрать атрибут, по которому необходимо фильтровать данные, для выбора доступны следующие атрибуты: Вид объекта строительства, Отрасль, Назначение, Плановый ввод в эксплуатацию, Фактический ввод в эксплуатацию.

В зависимости от выбранного значения, второе поле может принимать вид:

- выбор из двух значений: входит в множество, пустое множество;

- выбор из значений: равно, меньше, больше, в интервале, пустое значение.

После выбора атрибута появляется третье поле для выбора значения. Список значений зависит от выбранного атрибута (Рисунок 55а), для выбора доступно множество значений.

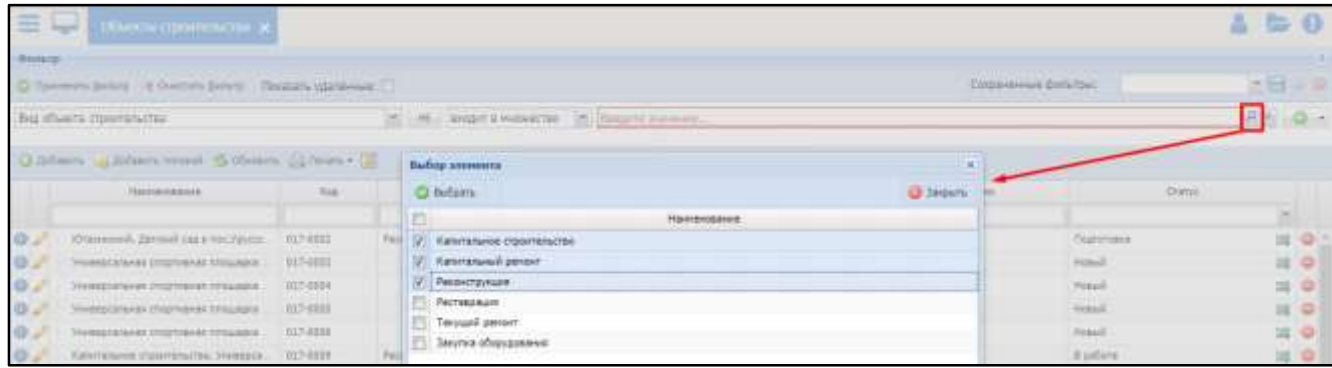

Рисунок 55а – Выбор значения в фильтре в реестре объектов строительства Чтобы очистить поля фильтра, нажмите кнопку «Очистить фильтр». Чтобы обновить содержание таблицы, нажмите кнопку «Применить фильтр».

Для добавления в реестр объекта строительства нажмите кнопку «Добавить». Откроется окно «Создание объекта строительства» [\(Рисунок](#page-61-0) 56).

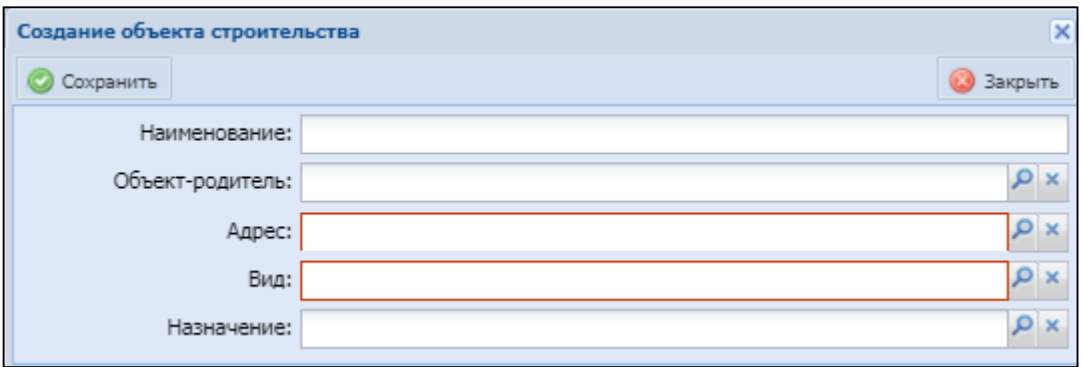

Рисунок 56 – Окно «Создание объекта строительства»

<span id="page-61-0"></span>Заполните поля:

- «Наименование» значение сформируется автоматически после заполнения данных по объекту, редактируемое поле;
- «Объект-родитель» нажмите кнопку Р, в открывшемся окне выберите объект-родитель и нажмите кнопку «Выбрать»;
- «Адрес» нажмите кнопку Р и последовательно заполните все поля в открывшемся окне [\(Рисунок](#page-61-1) 57):

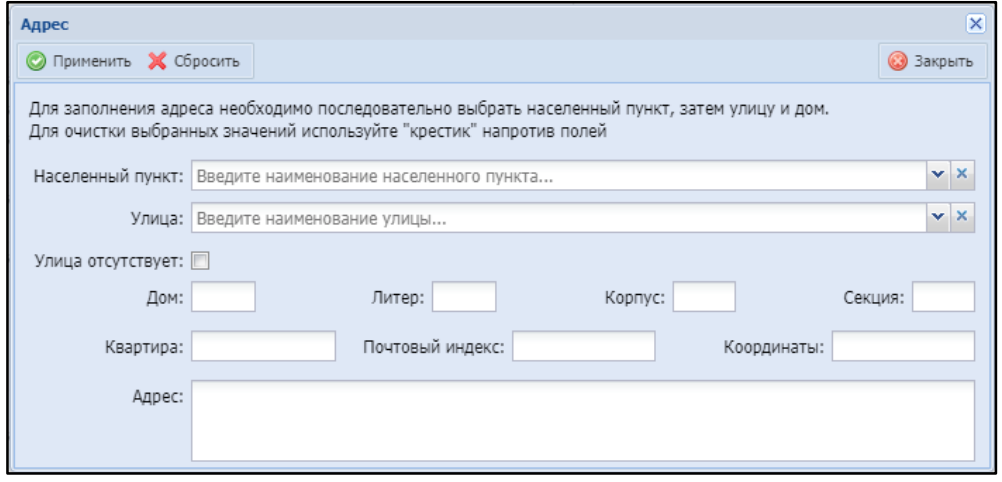

Рисунок 57 – Окно «Адрес»

- <span id="page-61-1"></span>– «Населенный пункт» – начните вводить название населенного пункта (не менее трех символов) и выберите населенный пункт из выпадающего списка;
- «Улица» выберите улицу из выпадающего списка;
- «Улица отсутствует» установите «флажок», если улица в адресе объекта отсутствует, тогда поле «Улица» станет необязательным;
- «Дом», «Литер», «Корпус», «Секция», «Квартира», «Координаты» заполните;
- «Почтовый индекс» поле заполнится автоматически в зависимости при выборе населенного пункта и улицы;
- «Адрес» отображаются данные, введенные в полях выше, нередактируемое поле.

После заполнения полей нажмите кнопку «Применить».

- «Вид» нажмите кнопку  $|\mathcal{P}|$ , в открывшемся окне выберите значение и нажмите кнопку «Выбрать»; поле «Вид» обязательно для заполнения;
- «Назначение» нажмите кнопку  $P$ , в открывшемся окне выберите назначение объекта строительства и нажмите кнопку «Выбрать».

После заполнения полей нажмите кнопку «Сохранить». Откроется карточка объекта строительства [\(Рисунок](#page-62-0) 58), в котором наименование и полный код будут сгенерированы автоматически на основании заполненных параметров объекта.

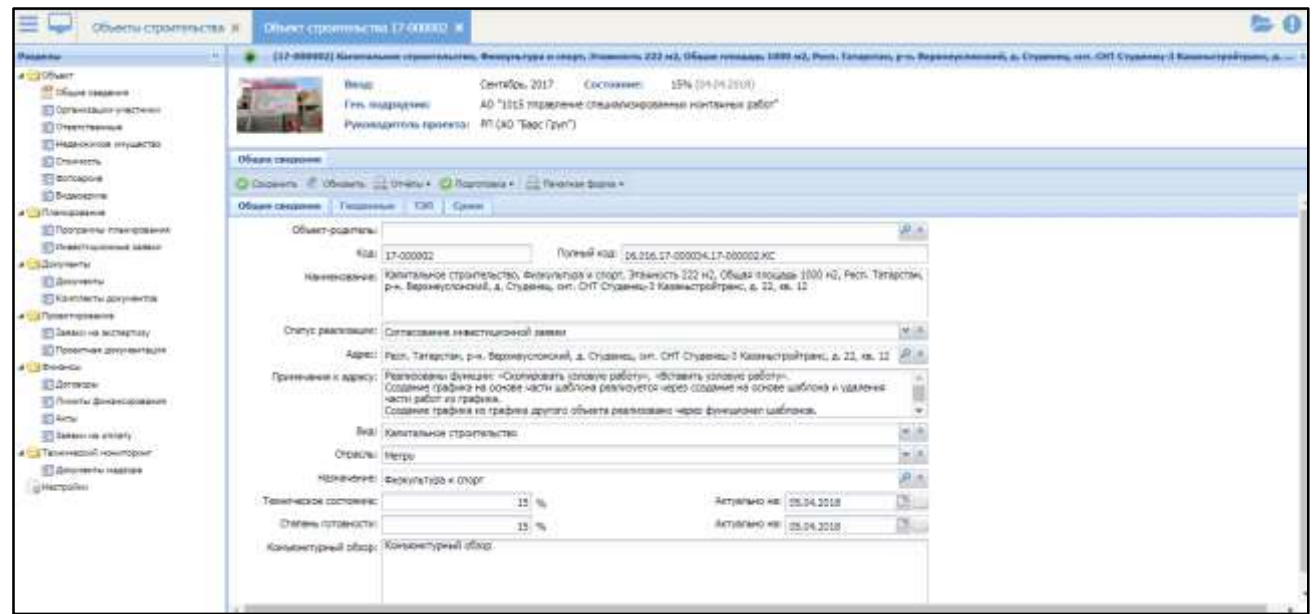

Рисунок 58 – Карточка объекта строительства

<span id="page-62-0"></span>Карточка объекта строительства состоит из разделов:

- «Общие сведения»;
- «Организации-участники»;
- «Ответственные»;
- «Недвижимое имущество»;
- «Стоимость»;
- «Фотоархив»;
- «Видеоархив»;
- «Программы планирования»;
- «Инвестиционные заявки»;
- «Документы»;
- «Комплекты документов»;
- «Заявки на экспертизу»;
- «Проектная документация»;
- «Договоры»;
- «Лимиты финансирования»;
- «Акты»;
- «Заявки на экспертизу»;
- «Документы надзора»;
- «Настройки».

# **4.2.1.1.1** Общие сведения

В разделе «Общие сведения» доступны следующие действия:

- получение справки по объекту;
- смена статуса и ответственного;
- формирование печатной формы;
- переход в паспорт объекта системы ИАС «Капстрой»
- Также раздел «Общие сведения» содержит вкладки:
- «Общие сведения»;
- «Геоданные»;
- «ТЭП»;
- «Сроки».

# **4.2.1.1.1.1** Получение справки по объекту

Чтобы получить справку текущего объекта строительства, нажмите кнопку «Отчеты» на панели и выберите пункт «Справка по объекту» [\(Рисунок](#page-64-0) 59).

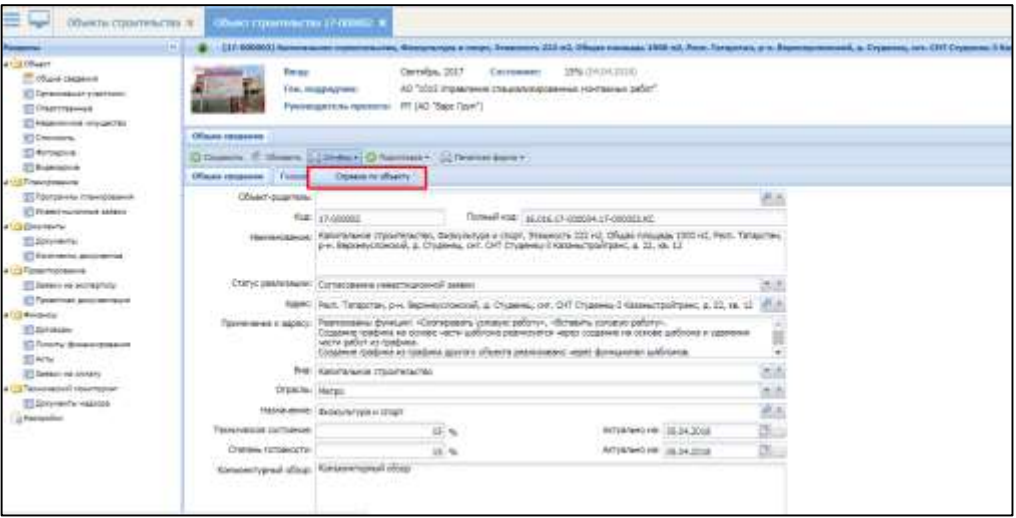

Рисунок 59 - Справка по объекту

# <span id="page-64-0"></span>**4.2.1.1.1.2** Формирование печатной формы

Для получения печатной формы текущего строительного объекта нажмите кнопку «Печатная форма» и выберите одно из значений «MS Word 2007», «MS Excel 2007», «Adobe Acrobat» ([Рисунок](#page-65-0) 60). После нажатия печатная форма в выбранном формате выгрузится на локальный компьютер.

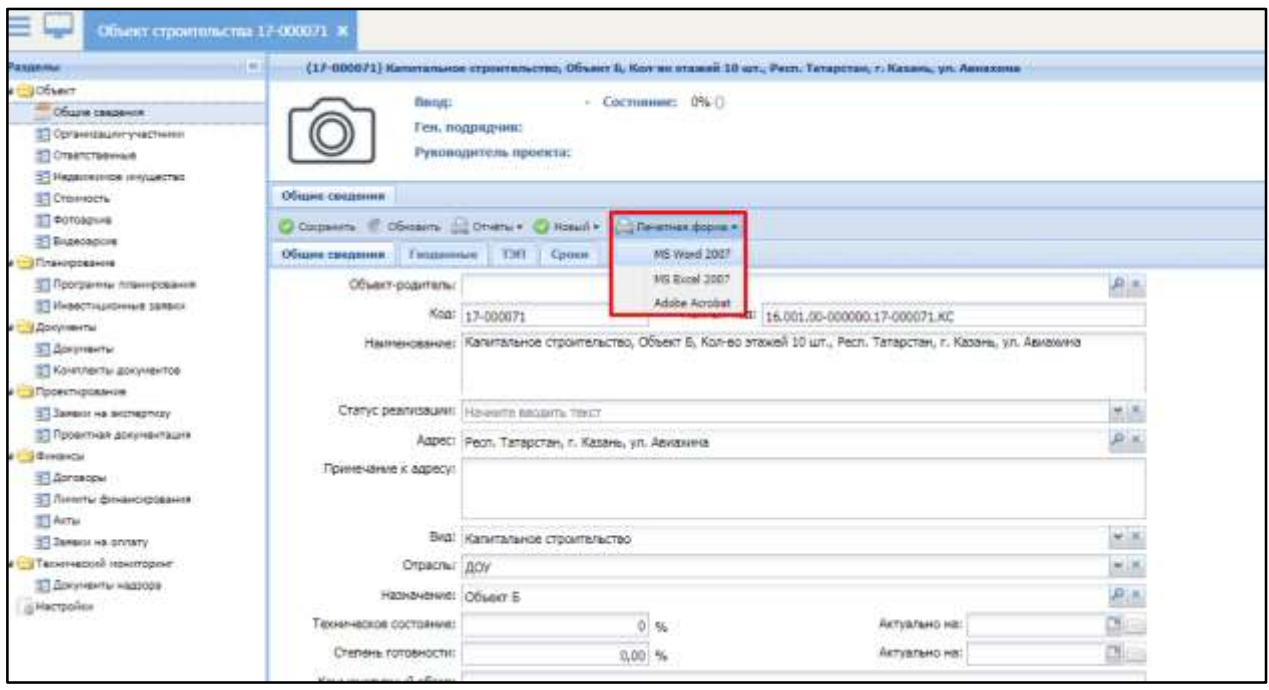

Рисунок 60 - Печатная форма объекта строительства

# <span id="page-65-0"></span>**4.2.1.1.1.3** Переход в паспорт объекта системы ИАС «Капстрой»

В Системе реализована возможность перехода из паспорта объекта в ИАС «Капстрой» в паспорт связанного ОКВ без дополнительной авторизации. Для этого необходимо открыть паспорт объекта строительства на вкладке «Общие сведения» и нажать на кнопку  $\Rightarrow$  ([Рисунок](#page-66-0) 61). Кнопка перехода отсутствует, если поле «Id объекта ИАС Капстрой» не заполнено.

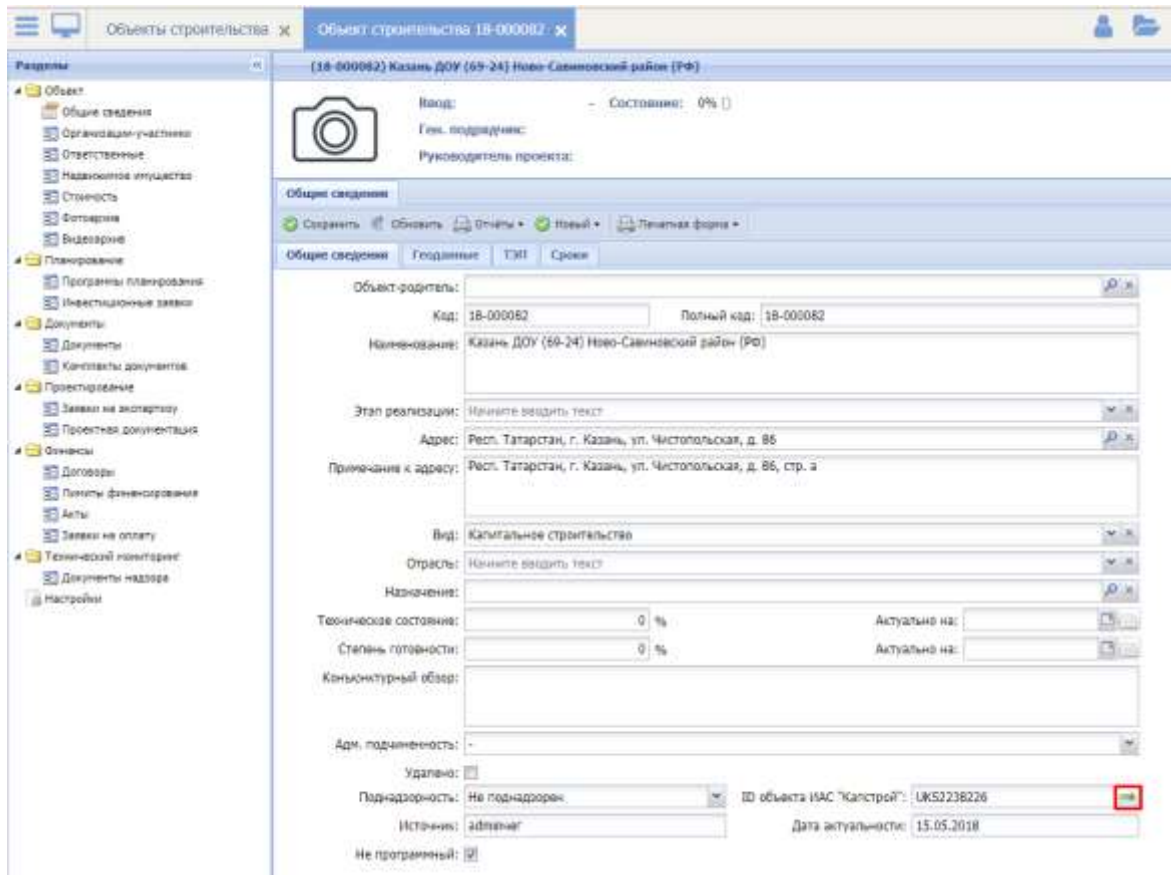

Рисунок 61 – Переход к паспорту ОКВ «ИАС «Капстрой»

<span id="page-66-0"></span>Возможность перехода настраивается администратором Системы согласно шагам, описанным в документе «Руководство администратора».

# **4.2.1.1.1.4** Вкладка «Общие сведения»

Вкладка «Общие сведения» (см. [Рисунок](#page-62-0) 58) содержит общую информацию об объекте строительства:

- «Объект-родитель» нажмите кнопку  $|\mathcal{P}|$ , в открывшемся окне выберите объект-родитель и нажмите кнопку «Выбрать»;
- «Адрес» отображается адрес, указанный при создании объекта строительства. Для изменения адреса нажмите кнопку **P** и заполните поля в открывшемся окне (см. [Рисунок](#page-61-1) 57);
- «Примечание к адресу» введите текст примечания;
- «Вид» выберите значение из справочника, который открывается при нажатии кнопки  $\mathbb{Y}$ , или начните вводить первые три символа и выберите значение из выпадающего списка;
- «Отрасль» выберите значение из справочника, который открывается при нажатии кнопки  $\mathbb{X}$ , или начните вводить первые три символа и выберите значение из выпадающего списка;
- «Назначение» нажмите кнопку  $\vert P \vert$ , в открывшемся окне выберите назначение объекта и нажмите кнопку «Выбрать»;
- «Техническое состояние» введите значение в процентах;
- «Актуально на» автоматически устанавливается текущая дата, редактируемое поле;
- «Степень готовности» автоматически заполняется по формуле «100 \* сумма актов / сумма утвержденных лимитов», не редактируемое;
- «Актуально на» автоматически заполняется значением даты последнего пересчета степени готовности, не редактируемое;
- «Конъюнктурный обзор» введите текст обзора;
- «Адм. подчиненность» выберите из выпадающего списка с помощью кнопки $\mathsf{Y}$ ;
- «Поднадзорность» выберите значение из выпадающего списка с помощью кнопки $\mathbf{Y}$ ;
- «ID объекта ИАС «Капстрой»» формируется автоматически;
- «Источник» устанавливается автоматически название системы, если объект пришел по интеграции, либо имя пользователя, который создал объект в системе;
- «Последнее редактирование» автоматически устанавливается имя пользователя, который внес последние изменения;
- «Дата актуальности» автоматически устанавливается дата последнего изменения текущего объекта строительства;

 «Не программный» - признак, автоматически устанавливается, в случае если в разделе «Программы планирования» нет добавленных программ.

# **4.2.1.1.1.5** Вкладка «Геоданные»

Вкладка «Геоданные» представляет собой карту [\(Рисунок](#page-68-0) 62).

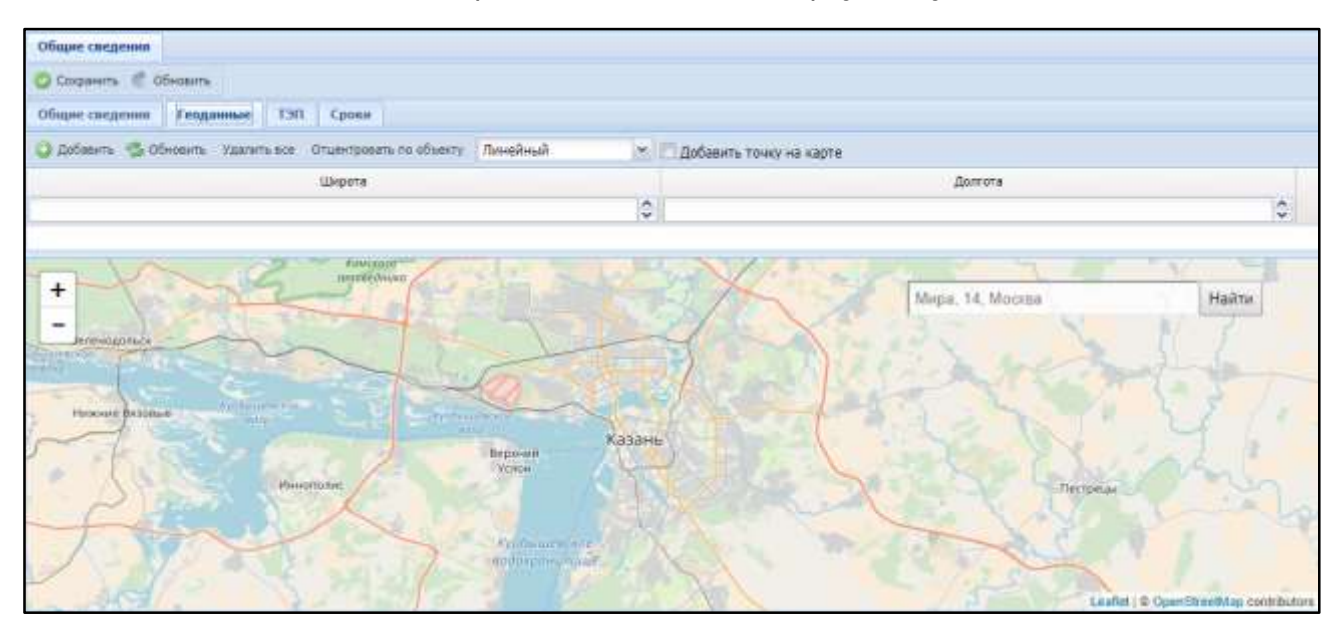

Рисунок 62 – Вкладка «Геоданные»

<span id="page-68-0"></span>Выберите тип объекта:

- «Линейный» для линейных объектов (например, дороги);
- «Точечный» для точечных объектов;
- «Площадной» для площадных объектов.

Чтобы добавить объект строительства на карту, нажмите кнопку «Добавить». Появится строка для ввода координат вручную, введите значения широты и долготы в соответствующие поля.

Чтобы добавить точку на карте, установите «флажок» в поле «Добавить точку на карте» и отметьте точку на карте нажатием левой кнопки мыши – координаты будут автоматически добавлены в список координат. После ввода данных нажмите кнопку «Сохранить».

Чтобы найти здание на карте по адресу, введите адрес в поисковой строке в формате «Улица N Город», где N – номер дома.

### **4.2.1.1.1.6** Вкладка «ТЭП»

Чтобы добавить ТЭП, нажмите кнопку «Добавить» и заполните появившиеся на вкладке поля [\(Рисунок](#page-69-0) 63):

- «Наименование» нажмите кнопку Р и выберите ТЭП в открывшемся окне;
- «Ед. изм.» нажмите кнопку Р и выберите единицу измерения в открывшемся окне;
- «План» введите значение;
- «Факт» введите значение;
- «Основной» установите «флажок», если ТЭП является основным;
- «Источник» заполняется автоматически.

Для удаления внесенных данных нажмите кнопку  $\bullet$ .

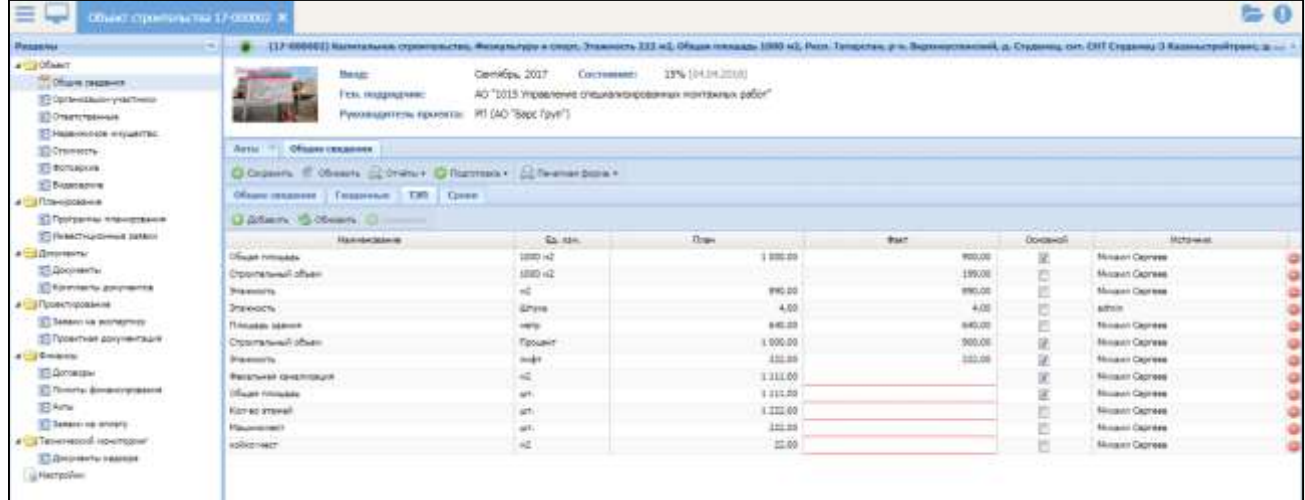

Рисунок 63 – Вкладка «ТЭП»

<span id="page-69-0"></span>Примечание – Если объект содержит утвержденный распорядительный документ финансирования (РКМ), то запрещено редактировать или удалять ТЭП с признаком «Основной», т.к. данные ТЭПы учувствуют формировании наименования объекта.

# **4.2.1.1.1.7** Вкладка «Сроки»

Чтобы добавить срок, нажмите кнопку «Добавить» и заполните следующие поля [\(Рисунок](#page-70-0) 64):

- «Наименование» выберите наименование из выпадающего списка;
- «План»:
	- «Начало» укажите плановую дату начала с помощью встроенного календаря <sup>18</sup>;
	- «Окончание» укажите плановую дату окончания с помощью встроенного календаря **.**.
- «Факт»:
	- «Начало» укажите фактическую дату начала с помощью встроенного календаря  $\blacksquare$ ;
	- «Окончание» укажите фактичсекую дату окончания с помощью встроенного календаря **.**
- «Причина незавершенности» выберите причину незавершенности из

выпадающего списка.

| 亖<br>Объект строительства 17 000002 3<br><b>Traged</b>                                                                                                    |                                                                                                    |                       |              |                           |            | $\Omega$<br>՟                                          |  |
|----------------------------------------------------------------------------------------------------|----------------------------------------------------------------------------------------------------|-----------------------|--------------|---------------------------|------------|--------------------------------------------------------|--|
| Parameter                                                                                                    | (17-19000) Salemayore diplomentate, Serepatyra e citizt, Joseph 117.42, OSaid research 1189 ed. Petz, Tomorre, p.e. Signesycresses, A. Cyperes, ort. DII Dynesy-I Kamerinistrates, p.e.        |                       |              |                           |            |                                                        |  |
| <b>A CONTRACT</b><br><b>AP DELLINE CONDITION</b><br><b>Consensuors arrests</b><br>ST Creattreasewa<br><b>STRANGER ROVERTHE</b>                                                 | Certafine, 2017<br>Состовные<br>Bangt:<br>the company of the company<br>АО "1015 управления специализарханных притивных работ"<br>Ген. подпорене:<br>Pennecamium miorena: ITI (AO "East Form") | <b>DIN (INDEZDIE)</b> |              |                           |            |                                                        |  |
| 37 Chorestown                                                                                                    | Общее совдение<br>Autur. 19                                                                                                    |                       |              |                           |            |                                                        |  |
| <b>C</b> Screame                                                                                                    | Country E. (Aware Lorenze, Charmase, Chromatower,                                                                                                    |                       |              |                           |            |                                                        |  |
| ET Dispectation                                                                                                    | Obset binomest   Teachersen   Citi   Count                                                                                                    |                       |              |                           |            |                                                        |  |
| A Consequence                                                                                                    |                                                                                                    |                       |              |                           |            |                                                        |  |
| ST Программы планнования                                                                                                    | Gallery Gilleary Glossey Cherry Book                                                                                                    |                       |              |                           |            |                                                        |  |
| <b>IT Husselvanowad salary</b>                                                                                                    | Hamburgard                                                                                                    |                       | <b>Tirae</b> |                           | Basir      | Причана мнигражений и<br>the air of the control of the |  |
| A C. Linkyworks<br><b>ST Alexandru</b>                                                                                                    |                                                                                                    |                       |              |                           |            |                                                        |  |
| ST Kontractal governments                                                                                                    | 20.46                                                                                                    | Havans                | Doctrigued   | <b>Franklin</b><br>20 D.D | Closement  |                                                        |  |
| <b>Call State Francisco</b>                                                                                                    | Basic a minimum mumi-                                                                                                    |                       | 41:87.3007   |                           | 33.09.20td | important confidents! Aminoritant                      |  |
| 33 Замын не вистертизу.                                                                                                    | Box padema me obsasmi                                                                                                    |                       | 98.06.2017   |                           |            | priyerita disponenses                                  |  |
| <b>ITT Rosemore accordances</b>                                                                                                    | D#                                                                                                    | 01:01:3017            | Uk.11.2017   | 19:31.2217                | 22.11.95c7 | intercrew verbinamed accorections                      |  |
| <b>A Continental</b>                                                                                                    | <b>Zioarmania spost</b>                                                                                                    |                       | 21122017     | 03/03/2817                | 06.04.00UR | priprement book-contenues.                             |  |
| IT Avision<br><b>ВТАниты финансирования</b><br><b>RT</b> Author<br>ST Senato Ap chram/<br><b>A CIT brommedial relaxations</b><br>E Annyworty Hazopa<br><i><b>Hartpaler</b></i> |                                                                                                    |                       |              |                           |            |                                                        |  |

Рисунок 64 – Вкладка «Сроки»

<span id="page-70-0"></span>Нажмите кнопку «Сохранить» для сохранения всех введенных значений.

Для редактирования объектов реестра нажмите кнопку .

## **4.2.1.1.1.8** Добавление объекта на основе типового

Для добавления нового объекта на основе типового нажмите на кнопку «Добавить типовой» в реестре объектов строительства. В открывшемся окне выберите элемент и нажмите кнопку «Выбрать» ([Рисунок](#page-71-0) 65). Создание типовых объектов имущества описано в п. [4.2.1.1.2.](#page-71-1)

Откроется карточка редактирования объекта строительства, все данные на вкладках которой скопированы из типового объекта (см. [Рисунок](#page-62-0) 58).

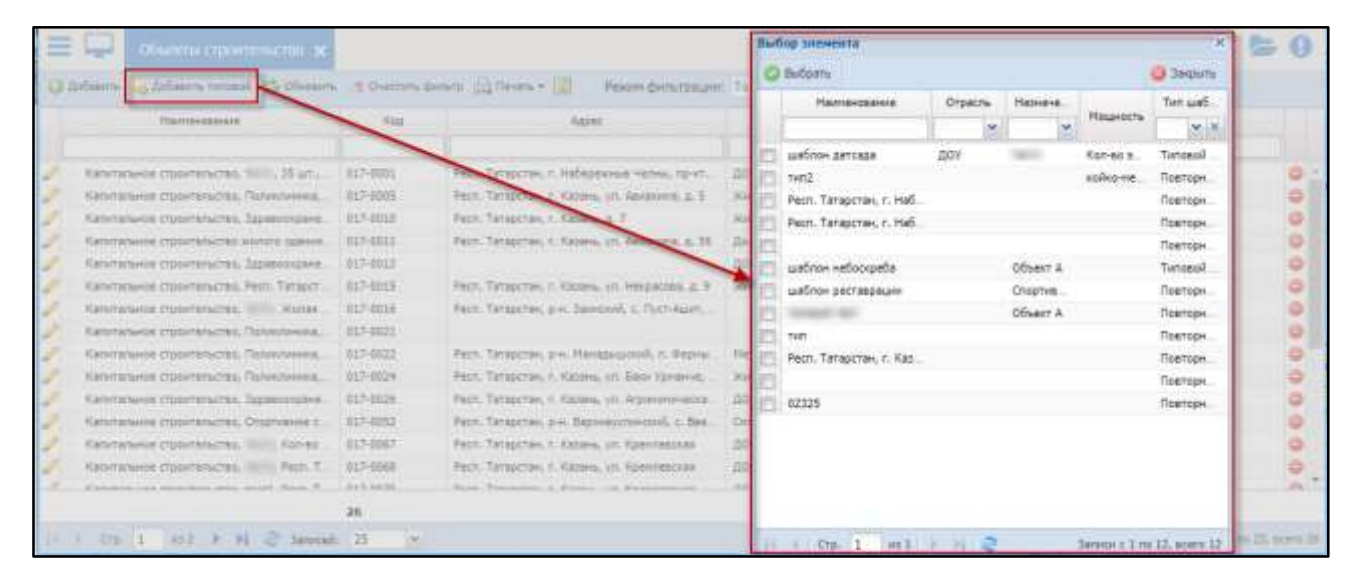

Рисунок 65 – Добавление нового объекта на основе типового

#### <span id="page-71-0"></span>**4.2.1.1.2** Фотоархив

<span id="page-71-1"></span>В данном разделе возможно добавление фотоматериалов к объекту строительства [\(Рисунок](#page-72-0) 66).
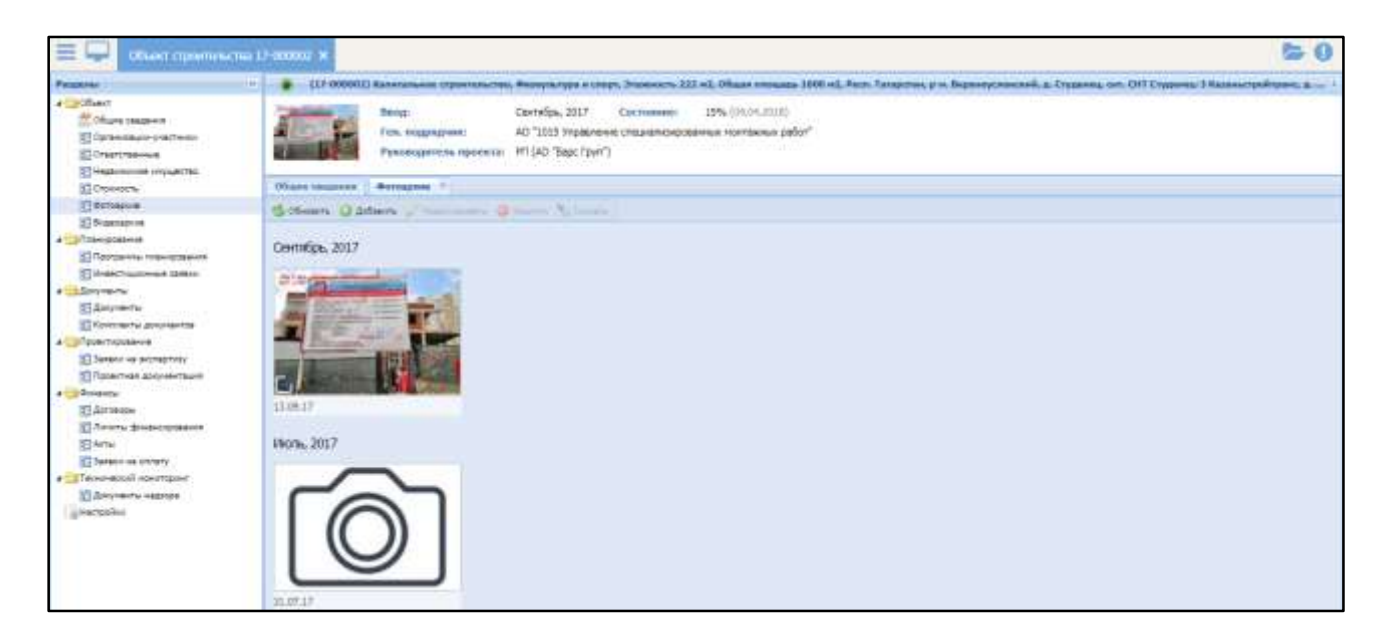

Рисунок 66 – Раздел «Фотоархив»

Выполните следующие действия:

- нажмите кнопку «Добавить»;
- в открывшемся окне выберите необходимый файл и нажмите кнопку «Открыть»;
- в окне «Добавить фотографии», содержащем информацию о наименовании файла и дате добавления фотографии, нажмите кнопку «Сохранить».
- С фотоматериалами доступны следующие действия:
- чтобы добавить комментарий к фотографии:
	- выделите фотографию и нажмите кнопку «Редактировать» ([Рисунок](#page-73-0) 67);

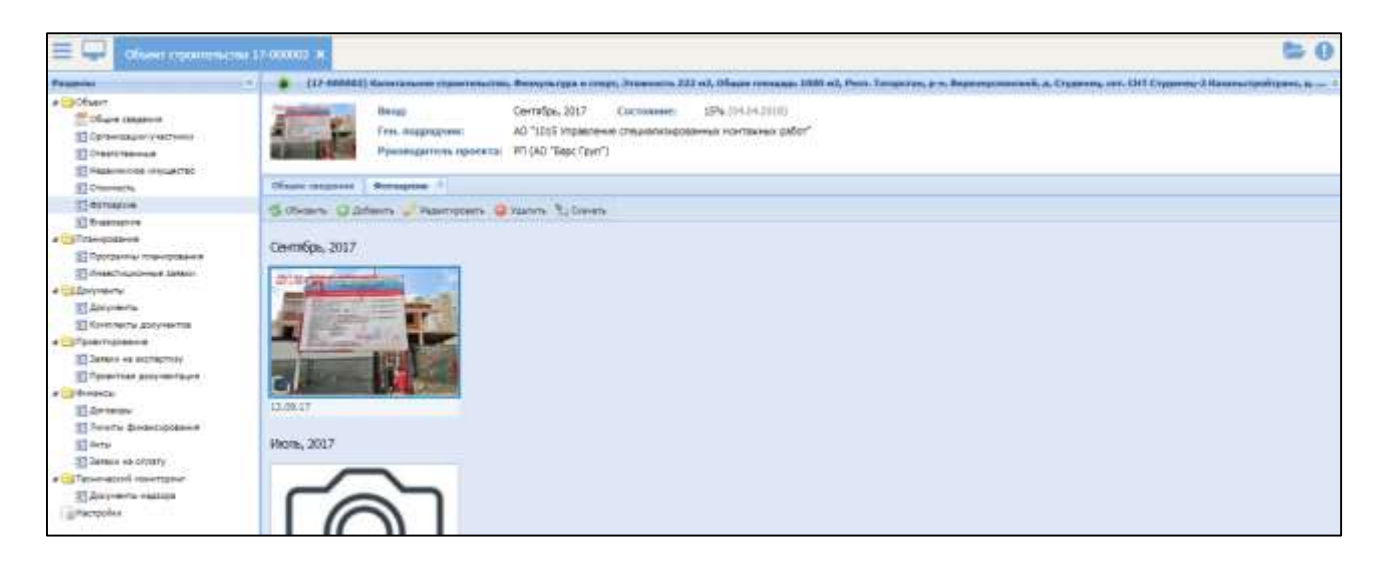

Рисунок 67 – Редактирование фотографии

<span id="page-73-0"></span>– в открывшемся окне «Фотоматериал» добавьте комментарий к

фотографии [\(Рисунок](#page-73-1) 68) и нажмите кнопку «Сохранить».

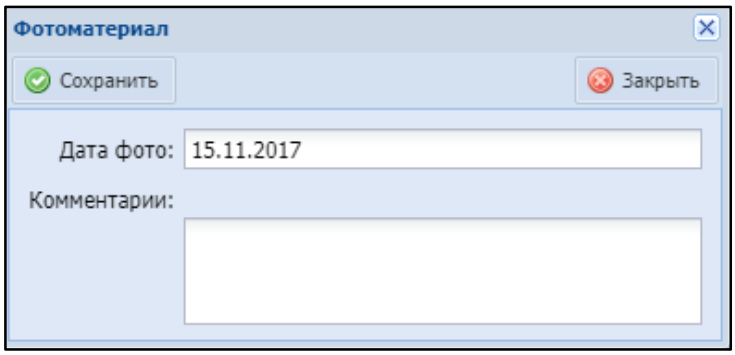

Рисунок 68 – Окно «Фотоматериал»

- <span id="page-73-1"></span> чтобы установить фотографию в качестве основной для объекта строительства, нажмите кнопку на фотографии;
- чтобы повернуть фотографию, воспользуйтесь кнопками $\left[\mathcal{O}_\mathbf{r}\right]$

Примечание – Кнопки на фотографии становятся активными при выделении

- фотографии.
	- чтобы выгрузить фотографию на локальный компьютер, нажмите кнопку «Скачать» и укажите путь для сохранения фотографии;
	- чтобы удалить фотографию, нажмите кнопку «Удалить».

#### **4.2.1.1.3** Видеоархив

В данном разделе возможно добавление видеоматериалов к объекту строительства [\(Рисунок](#page-74-0) 69).

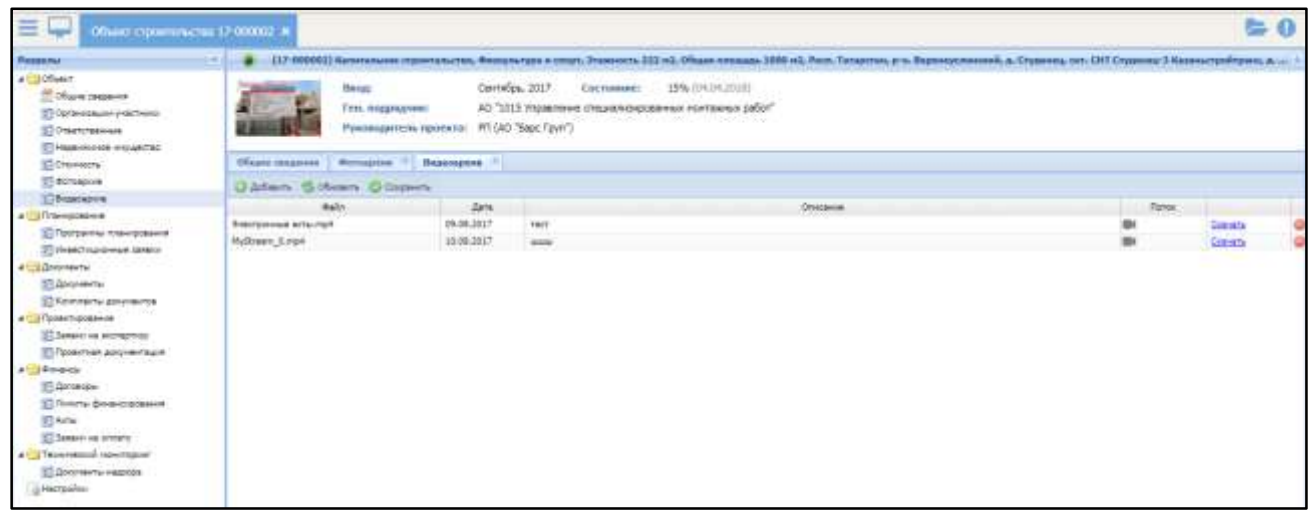

### Рисунок 69 – Раздел «Видеоархив»

<span id="page-74-0"></span>Добавление видеоматериалов аналогично добавлению фотоматериалов (см. п. [4.2.1.1.2\)](#page-71-0).

Доступные действия:

- чтобы изменить описание видеоматериала, нажмите на поле «Описание» в строке с видеоматериалом;
- чтобы воспроизвести видеоматериал, нажмите кнопку **в нет** в строке с видеоматериалом. Откроется окно просмотра видеозаписи;
- чтобы выгрузить видеоматериал на локальный компьютер, нажмите ссылку «Скачать» в строке с видеоматериалом;
- чтобы удалить видеоматериал, нажмите кнопку $\bullet$ ;
- чтобы сохранить внесенные изменения, нажмите кнопку «Сохранить».

### **4.2.1.1.4** Организации-участники

На данной вкладке возможно добавление организаций-участников строительства объекта [\(Рисунок](#page-75-0) 70).

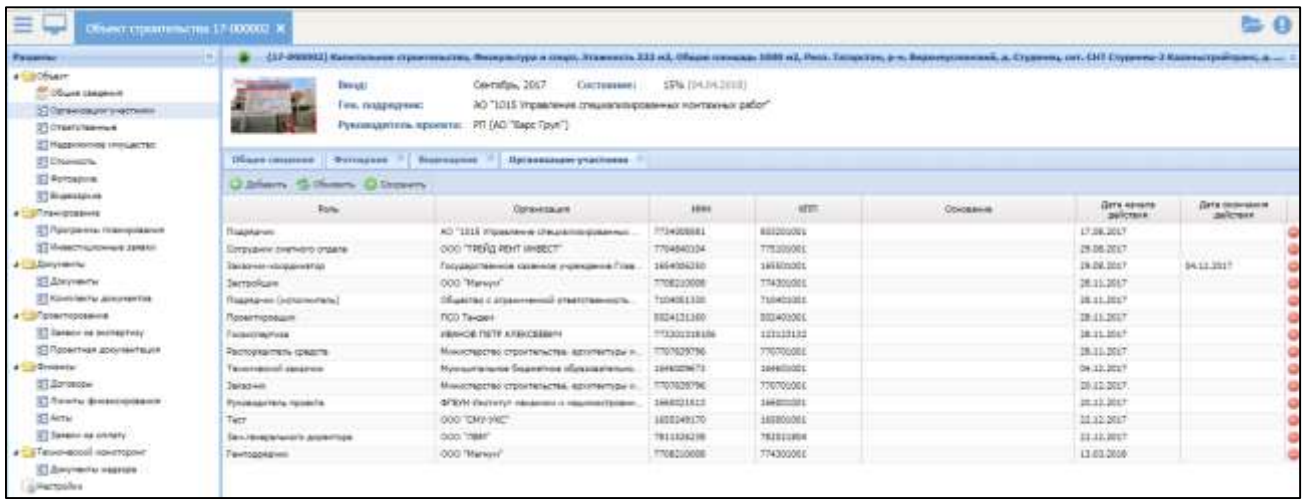

Рисунок 70 – Раздел «Организации-участники»

<span id="page-75-0"></span>Для добавления организации-участника нажмите кнопку «Добавить» и заполните появившиеся поля:

- «Роль» нажмите кнопку Р, выберите роль, выполняемую организациейучастником, и нажмите кнопку «Выбрать»;
- «Организация» нажмите кнопку Р, выберите организацию и нажмите кнопку «Выбрать»;
- «ИНН», «КПП» поля заполняются автоматически при выборе организации;
- «Основание» укажите основание для участия организации;
- «Дата начала действия» по умолчанию указана дата добавления записи об участии организации. Для изменения воспользуйтесь встроенным календарем <sup>18</sup>;
- «Дата окончания действия» укажите дату окончания действия с помощью встроенного календаря .

После заполнения полей нажмите кнопку «Сохранить».

Для удаления записи нажмите кнопку .

### **4.2.1.1.5** Ответственные

На данной вкладке возможно добавление пользователей, которые имеют доступ к данному объекту строительства ([Рисунок](#page-76-0) 71).

| $\equiv$<br>Объекты строительства х                                                                                                    |                              | Объект строительства 017-0002 X |                                   |                                                                                                    |            |                  |                          |                             |   |
|----------------------------------------------------------------------------------------------------|------------------------------|---------------------------------|-----------------------------------|----------------------------------------------------------------------------------------------------|------------|------------------|--------------------------|-----------------------------|---|
| Разделы                                                                                                    | $\overline{\mathcal{R}}$     |                                 |                                   | Физкультура и спорт, Общая площадь 1000 м2                                                                |            |                  |                          |                             | 《 |
| 4 Объект<br>Общие сведения<br>= Фотоархив<br>Е Видеоархив<br>$=$<br>Организации-участники                                                                                                    |                              | Ввод:<br>Ген. подрядчик:        | Руководитель проекта:             | Сентябрь, 2017<br>АО "1015 Управление специализированных монтажных работ"<br>Антоненков Василий Борисович | Состояние: | 99% (06.09.2017) |                          |                             |   |
| 司<br>Ответственные                                                                                                    | Общие сведения               |                                 | $\aleph$<br>Организации-участники | Ответственные <b>XX</b>                                                                                   |            |                  |                          |                             |   |
| $=$<br>Недвижимое имущество<br>4 Документы                                                                                                    | <b>О Добавить С</b> Обновить |                                 | <b>C</b> Сохранить                |                                                                                                    |            |                  |                          |                             |   |
| <b>E</b> Документы<br><b>Е Комплекты документов</b>                                                                                                    | Роль                         | Пользователь                    | Организация                       | Подразделение                                                                                             | Телефон    | E-mail           | Дата<br>начала<br>дейс.  | Дата<br><b>ОКОН</b><br>дейс |   |
| • Проектирование                                                                                                    | Сотрудник сме                | Антоненков Ва                   | Казенное пред                     | Производствен                                                                                             |            |                  | 17.08                    |                             | 0 |
| <b>E</b> Заявки на экспертизу<br><b>E</b> Проектная документация<br><b>4 Пехнический мониторинг</b><br><b>E Документы надзора</b><br>4 Финансы<br>三 Договоры<br>- Лимиты финансирования<br>• Планирование<br><b>Е. Программы планирования</b><br>7 Инвестиционные заявки<br><b>А. Настройки</b> | Куратор                      | Антоненков Ва                   | Казенное пред                     | Производствен                                                                                             |            |                  | 18.08.                   |                             |   |
|                                                                                                    | W<br>$\vert$ 1<br>CTp.       | MS 1<br>P.                      | <b>22 Записей:</b>                | $\checkmark$<br>25                                                                                        |            |                  | Записи с 1 по 2, всего 2 |                             |   |

Рисунок 71 – Раздел «Ответственные»

<span id="page-76-0"></span>Для добавления ответственного нажмите кнопку «Добавить» и заполните появившиеся поля:

- «Роль» нажмите кнопку Р, выберите роль и нажмите кнопку «Выбрать»;
- «Пользователь» нажмите кнопку  $\vert P \vert$ , выберите пользователя и нажмите кнопку «Выбрать»;
- «Организация», «Подразделение», «Телефон», «E-mail» поля заполняются автоматически при выборе пользователя;
- «Дата начала действия» по умолчанию указана дата добавления записи об ответственном. Для изменения воспользуйтесь встроенным календарем <sup>18</sup>;
- «Дата окончания действия» укажите дату окончания действия с помощью встроенного календаря  $\blacksquare$ .

После заполнения полей нажмите кнопку «Сохранить».

Для удаления записи нажмите кнопку

# **4.2.1.1.6** Недвижимое имущество

В данном разделе отображается перечень недвижимого имущества данного объекта строительства [\(Рисунок](#page-77-0) 72).

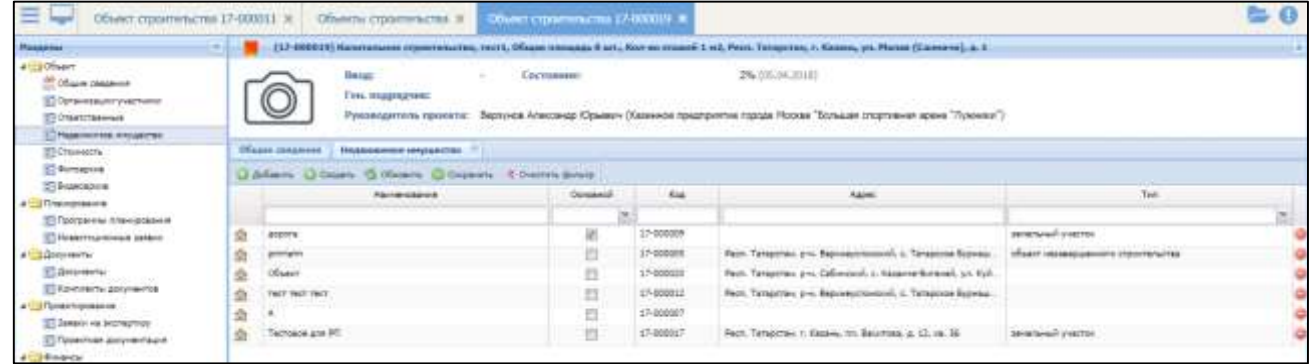

Рисунок 72 – Раздел «Недвижимое имущество»

# <span id="page-77-2"></span><span id="page-77-0"></span>**4.2.1.1.7** Документы

В данном разделе возможно добавление документов объекта строительства

([Рисунок](#page-77-1) 73).

| Разделы                                                                                              | i ez  |                                |                                                            |                       | Физиультура и спорт, Общая площадь 1000 м2                                                                |               |                        |             |               |  |
|----------------------------------------------------------------------------------------------------|-------|--------------------------------|------------------------------------------------------------|-----------------------|----------------------------------------------------------------------------------------------------|---------------|------------------------|-------------|---------------|--|
| Ofbeer<br>Общие сведения<br><b>E</b> Optoagross<br><b>E</b> Biggeoapxies<br>13 Организации участники |       |                                | Ввод:<br>Ген. подрядчик:                                   | Руководитель проекта: | Сентябрь, 2017<br>АО "1015 Управление специализированных монтажных работ"<br>Антоненков Василий Борисович | Состояние:    | 99% (06.09.2017)       |             |               |  |
| <b>В Ответственные</b>                                                                               |       | Общие сведения                 | Организации участники                                      |                       | <b>OTBETCTBEHIME</b>                                                                                      |               | Недвижникое ингущество | Документы   |               |  |
| 23 Надвижника инуциство<br>• Плиументы                                                               |       |                                | Di Dodatuma & Officetuma - CHANCERTA CAMATO - CO Terrama - |                       |                                                                                                    |               |                        |             |               |  |
| - Докупенты                                                                                          |       | Наиненование -                 |                                                            | Homep                 | <b>Data</b>                                                                                               | Тип документа | Вид дохумента          | Cranyc      | <b>Callnu</b> |  |
| а- Комплекты документов                                                                              |       |                                |                                                            |                       |                                                                                                    | 46.36         | ×.                     | $W = 16$    |               |  |
| 4 Г. Гроектирование                                                                                  |       | Акт выбора земельного участка. |                                                            |                       | 21.09.2017                                                                                                | Исходно-разр. | Акт выбора зе.         | Активный    | ħ             |  |
| <b>ЭЭ</b> Заявки на экспертизу                                                                       |       |                                | Вынесение на местность линий о                             |                       | 09.11.2017                                                                                                | Документ тех  | Вынесение на           | Aictvaristi |               |  |
| 3- Проектная документация                                                                            |       |                                |                                                            |                       | 08.07.2017                                                                                                | Разрешительн  | Texasvectore y.        | Активный    | ₩             |  |
| <u>- Го Технический мониторинг</u>                                                                   |       |                                | Извешение в начале работ по ст                             | 989898                | 08.11.2017                                                                                                | Документ тех  | Извешение о            | Активный    |               |  |
| 2 Документы надзора                                                                                  |       | Межевой план полянки           |                                                            |                       | 12.10.2017                                                                                                | Искодно-разр. | Межевой план           | Активный.   |               |  |
| 4 9 Финансы                                                                                          | w     |                                |                                                            |                       | 19.09.2017                                                                                                | Исходно-разо  | Mexcesoft nnsx         | Активный    |               |  |
| T Договоры                                                                                           |       |                                | Разрешение на строительство 1                              |                       | 08.11.2017                                                                                                | Разрешительн. | Разрешение н.          | Активный    |               |  |
| 23 Линиты финансирования                                                                             |       |                                |                                                            | ¥.                    | 03.06.2017                                                                                                | Разрешительн. | Акт выбора зе.         | Активный    | ħ             |  |
| <b>Contributions</b><br>Э Программы планирования                                                     | ar 11 |                                |                                                            |                       | 19.09.2017                                                                                                | Проектная до  | Согласование           | Активный    |               |  |
| а Инвестиционные заявки<br><b>В Настройки</b>                                                        |       |                                |                                                            |                       |                                                                                                    |               |                        |             |               |  |

<span id="page-77-1"></span>Рисунок 73 – Раздел «Документы»

Для добавления документа выполните следующие действия:

- нажмите кнопку «Добавить»;
- в открывшемся окне отметьте вид документа «флажком» и нажмите кнопку «Выбрать»;
- в открывшемся окне укажите информацию о документе [\(Рисунок](#page-78-0) 74):

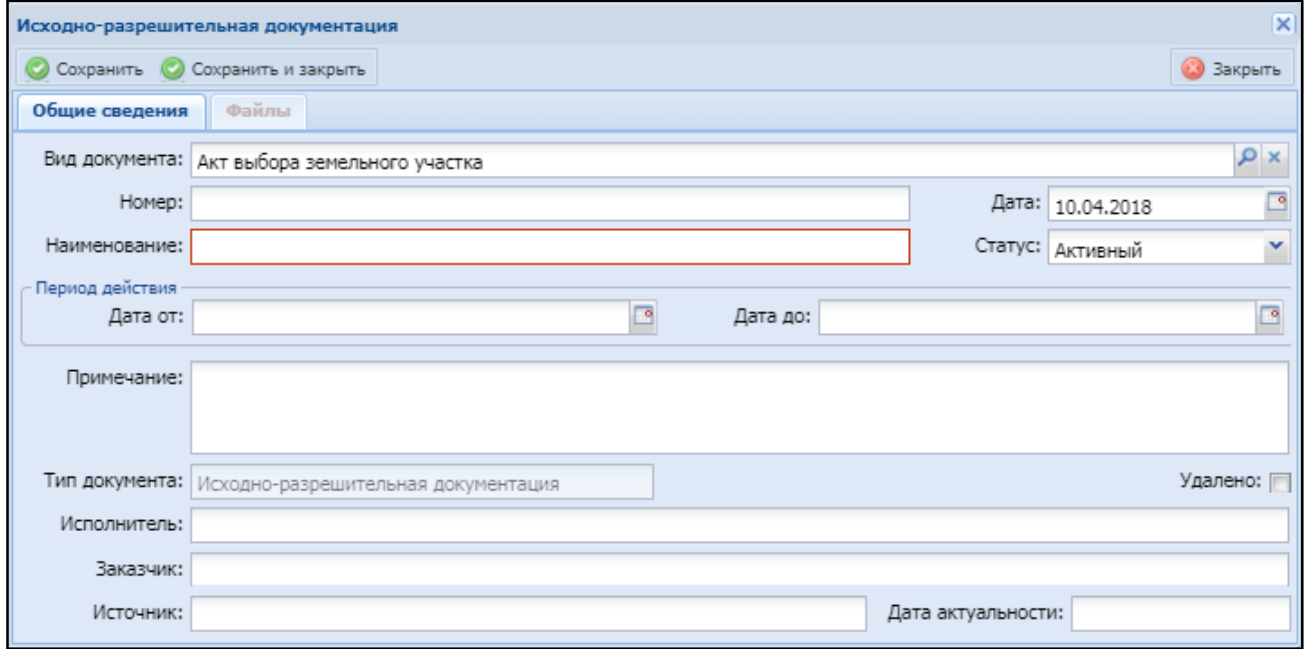

Рисунок 74 – Окно добавления информации о документе

- <span id="page-78-0"></span>– «Вид документа» – поле заполняется автоматически. Для изменения вида документа нажмите кнопку **Р** и выберите значение в открывшемся окне;
- «Номер» укажите номер документа;
- «Наименование» укажите наименование документа, обязательное для заполнения поле;
- «Дата» по умолчанию установлена текущая дата, редактируемое поле;
- «Статус» выберите статус документа из выпадающего списка. По умолчанию установлен статус «Активный»;
- «Период действия» укажите период действия документа:
- «Дата от» укажите дату начала действия документа программы с помощью встроенного календаря  $\blacksquare$ ;
- «Дата по» укажите дату окончания действия документа программы с помощью встроенного календаря .
- «Примечание» укажите дополнительную информацию о документе;
- «Тип документа» заполняется автоматически в зависимости от выбранного вида документа, нередактируемое поле;
- «Исполнитель» укажите информацию об исполнителе;
- «Источник» после сохранения изменений в карточке документа отображается ФИО пользователя, создавшего документ либо вносившего последние изменения. Нередактируемое поле;
- «Дата актуальности» после сохранения изменений в карточке документа фиксируется дата создания или дата последнего изменения документа. Нередактируемое поле.
- нажмите кнопку «Сохранить»;
- перейдите на вкладку «Файлы» и добавьте файл документа. Подробнее работа с вкладкой описана в п. [4.7.1.2.2;](#page-154-0)
- нажмите кнопку «Сохранить».

Доступные действия с документами в разделе «Документы»:

- чтобы выгрузить информацию о документе на локальный компьютер для печати, нажмите кнопку «Печать» и выберите необходимый формат;
- чтобы выгрузить файл документа на локальный компьютер, нажмите кнопку $\mathbf{E}$
- чтобы удалить документ, нажмите кнопку

### **4.2.1.1.8** Комплекты документов

На данной вкладке возможно создание и согласование комплектов документов [\(Рисунок](#page-80-0) 75).

80

| Объекты строительства ж                                                                                                    |                     | Объект строительства 017-0002 x                                                             |                                             |                     |                                                                             |           |        |
|----------------------------------------------------------------------------------------------------|---------------------|---------------------------------------------------------------------------------------------|---------------------------------------------|---------------------|-----------------------------------------------------------------------------|-----------|--------|
| (a)<br>Разделы                                                                                                    |                     | Физкультуре и спорт, Общея площадь 1900 м2.                                                 |                                             |                     |                                                                             |           | 査      |
| <b>A COONERT</b><br>Общие сведения<br><sup>27</sup> Фотоархив<br>E Birgeoapme<br>23 Организации участники                                                                                                    |                     | Сентябрь, 2017<br>Beon:<br>Ген. подрядчик:<br>Руководитель проекта:                         | Антоненков Василий Борисович                | Состояние:          | 99% (06.09.2017)<br>АО "1015 Управление специализированных монтажных работ" |           |        |
| OTBETCTBEHHHE                                                                                                    | Общие сведении<br>٠ | Организации-участники                                                                       | <sup>61</sup> Ответственные<br><b>STILL</b> | Недвижное инущество |                                                                             | Донументы | $Ka +$ |
| 7 Недвижное инуцество<br>• Документы                                                                                                    |                     | Cospara контлект Cooperts из шаблона C Обновить - C Очистить фильтр - 30 Сбросить настройки |                                             |                     |                                                                             |           |        |
| E Zoomerry                                                                                                    |                     | Наиченование.                                                                               |                                             | Тип комплекта       | Статус.                                                                     |           |        |
| 23 Конплекты докунентов                                                                                                    |                     |                                                                                             |                                             | $\sim$ $\times$     |                                                                             | ×         |        |
| 4 Проектирование<br>= Заявки на экспертизу<br>33 Проектная документация<br>- Технический мониторинг<br>1- Документы надзора<br><b>CO</b> OWNERS<br><b>Договоры</b><br>23 Лимиты финансирования<br><b>A Canadiguaseme</b><br>12 Программы планирования<br>3- Инвестиционные заявки<br><b>В Настройки</b> | Конплект 1          |                                                                                             | Прочее                                      |                     | Cornacosan                                                                  | 38 山      |        |

Рисунок 75 – Раздел «Комплекты документов»

<span id="page-80-0"></span>Для добавления комплекта документов выполните следующие действия:

- нажмите кнопку «Создать комплект»;
- заполните поля в окне «Комплект документов» [\(Рисунок](#page-80-1) 76):

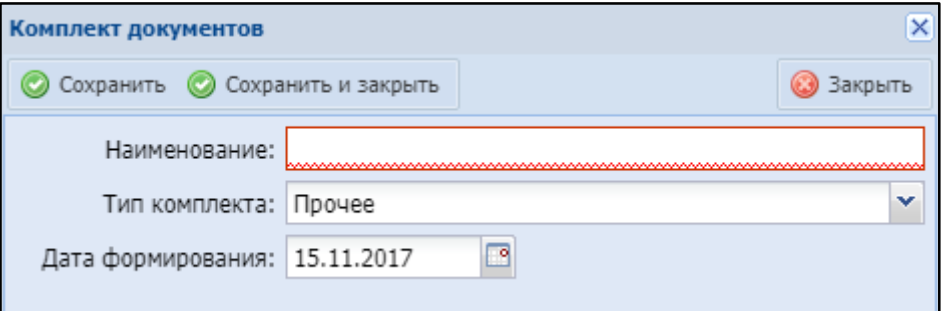

Рисунок 76 – Окно «Комплект документов»

- <span id="page-80-1"></span>– «Наименование» - укажите наименование комплекта документов;
- «Тип комплекта» выберите тип комплекта документов в выпадающем списке;
- «Дата формирования» по умолчанию указана текущая дата. Для изменения даты формирования комплекта документов воспользуйтесь встроенным календарем  $\blacksquare$ .

нажмите кнопку «Сохранить». Окно примет следующий вид [\(Рисунок](#page-81-0) 77);

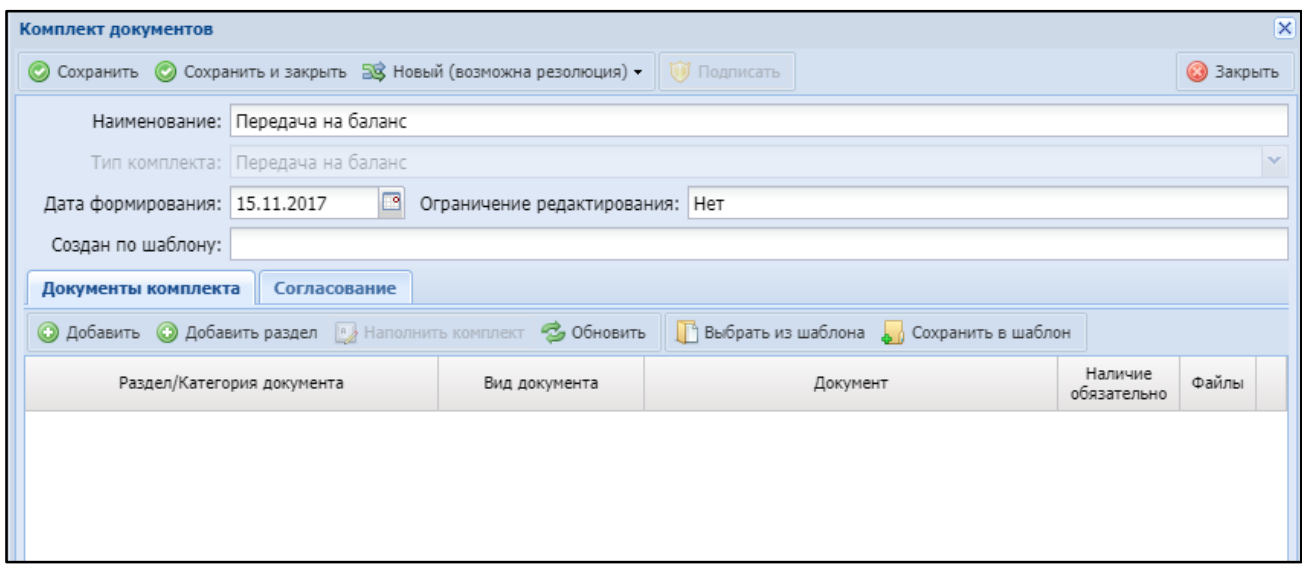

Рисунок 77 – Окно «Комплект документов»

- <span id="page-81-0"></span> на вкладке «Документы комплекта» нажмите кнопку «Добавить» и заполните появившиеся поля:
	- «Раздел/Категория документа» выберите раздел/ категорию документа из выпадающего списка;
	- «Вид документа» нажмите кнопку Р, выберите вид документа и нажмите кнопку «Выбрать»;
	- «Документ» нажмите кнопку Р. выберите документ, добавленный в разделе «Документы» (см. п. [4.2.1.1.7](#page-77-2)) и нажмите кнопку «Выбрать». Для добавления другого документа нажмите кнопку . Откроется окно добавления документации (см. [Рисунок](#page-78-0) 74);
	- «Наличие обязательно» установите «флажок», если наличие данного документа обязательно;
	- «Файлы» отобразится ссылка на файл выбранного документа;
- на вкладке «Согласование» ответственный за перевод статуса комплекта документов назначает резолянтов, аналогично п. [4.1.2.2.1;](#page-48-0)
- чтобы добавить раздел, нажмите кнопку «Добавить раздел». Чтобы поместить документ в раздел, переместите документ в раздел с помощью левой кнопки мыши;
- нажмите кнопку «Сохранить»;
- нажмите кнопку «Наполнить комплект», которая становится активной после сохранения внесенных на вкладке «Документа комплекта» изменений;
- произведите согласование комплекта документов. Процесс согласования комплекта документов аналогичен процессу согласования инвестиционной заявки, описанному в п. [4.1.2.2.](#page-47-0)

В разделе «Комплекты документов» (см. [Рисунок](#page-80-0) 75) доступны следующие действия с комплектами документов:

- чтобы изменить статус согласования нажмите кнопку
- чтобы выгрузить архив в .zip формате на локальный компьютер, нажмите кнопку  $\mathbb{I}$ :
- чтобы удалить комплект документов, нажмите кнопку $\bullet$ .

#### **4.2.1.1.9** Заявки на экспертизу

В данном разделе возможно добавление заявок на экспертизу объекта строительства [\(Рисунок](#page-83-0) 78).

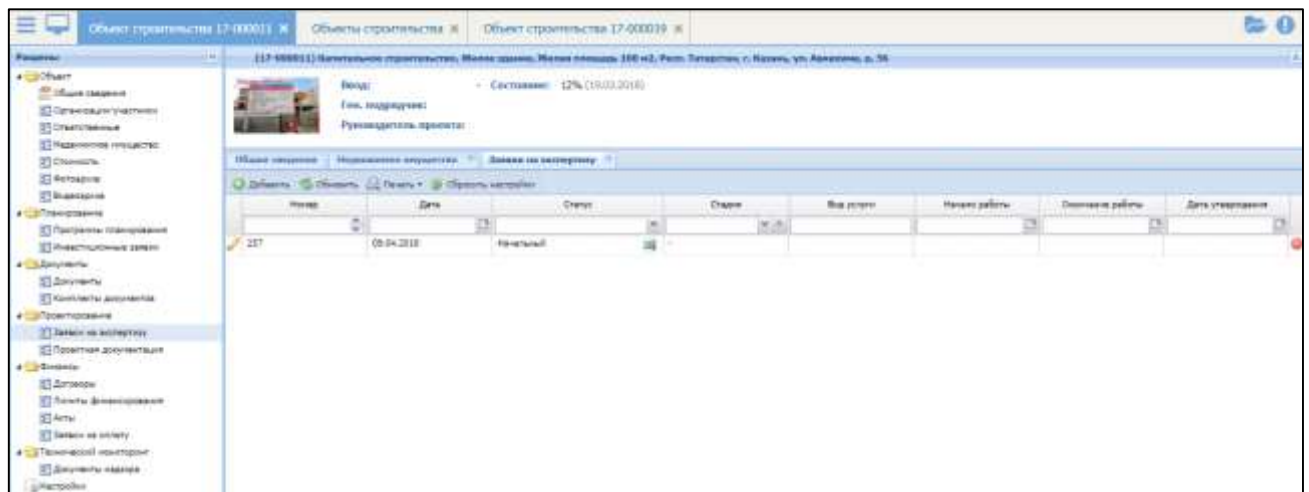

Рисунок 78 – Раздел «Заявки на экспертизу»

<span id="page-83-0"></span>Для добавления заявки нажмите кнопку «Добавить». В открывшемся окне «Заявка на экспертизу» заполните поля:

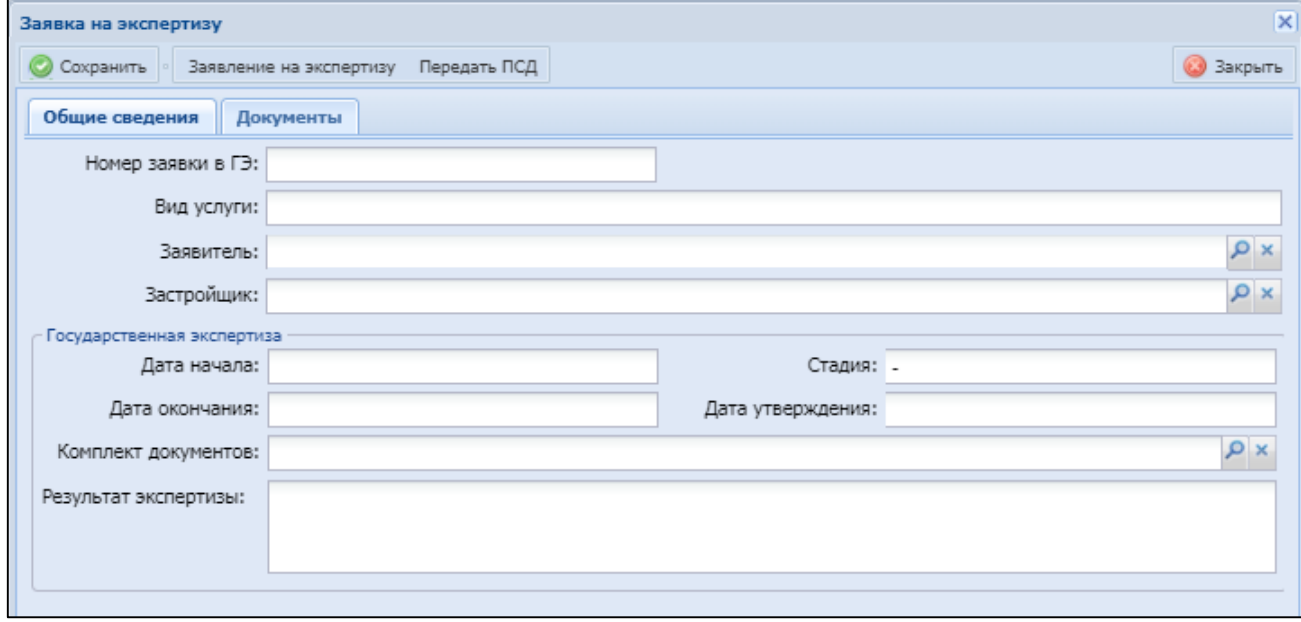

Рисунок 79 – Окно «Заявка на экспертизу»

- «Объект» заполняется автоматически;
- «Вид услуги» заполняется автоматически;
- «Заявитель» нажмите кнопку Р, в открывшемся окне выберите заявителя и нажмите кнопку «Выбрать»;
- «Застройщик» нажмите кнопку  $\vert P \vert$ , в открывшемся окне выберите застройщика и нажмите кнопку «Выбрать»;
- группа полей «Государственная экспертиза» заполняется автоматически при интеграции:
	- «Дата начала»;
	- «Стадия»;
	- «Дата окончания»;
	- «Дата утверждения»;
	- «Комплект документов»;
	- «Результат экспертизы».

Нажмите кнопку «Сохранить». Дальнейшая работа с заявками описана в п. [4.4.1.](#page-110-0)

### **4.2.1.1.10** Проектная документация

В данном разделе возможно добавление проектной документации ([Рисунок](#page-84-0) 80).

| Разделы                                                                                                    | 紙                                         | Физкультура и спорт, Общия площедь 1000 кг2                            |                    |                                                                                                    |                   |                          | i se          |
|----------------------------------------------------------------------------------------------------|-------------------------------------------|------------------------------------------------------------------------|--------------------|----------------------------------------------------------------------------------------------------|-------------------|--------------------------|---------------|
| <b>A COONEXT</b><br>O OS LLANE CBRIDEHING<br>7 Фотоархив<br>El Birdeoapone<br>23 Организации-участники                 |                                           | Beont<br>Ген. подрядчик:<br>Руководитель проекта:                      | Сентябрь, 2017     | Состояние:<br>АО "1015 Управление специализированных монтажных работ"<br>Антоненков Василий Борисович | 99% (06.09.2017)  |                          |               |
| 23 Ответственные<br>2 Недвижное инущество                                                                              | Общие сведения                            | Проектная документация                                                 |                    |                                                                                                    |                   |                          |               |
| • Документы<br>E DOOMBHTM                                                                                              |                                           | J Добавить G Обновить - в Очистить фильтр - Д Печать -<br>Наименование | Homep              | Дата *                                                                                                | Вид документа     | Статус                   |               |
| 23 Комплекты документов                                                                                                |                                           |                                                                        |                    | œ                                                                                                    | ×                 |                          | <b>Calina</b> |
| 4 Проектирование<br>= Заявки на экспертизу                                                                             | $\mathbb{R}^{\overline{\mathbb{Z}}}$<br>× |                                                                        |                    | 19.09.2017                                                                                            | Согласование отс. | Активный.                |               |
| 13 Проектная документация                                                                                              |                                           |                                                                        |                    |                                                                                                    |                   |                          |               |
| • Технический мониторииг<br>1 Документы надзора<br><u>а Ста</u> Финансы<br><b>Договоры</b><br>23 Линиты финансирования |                                           |                                                                        |                    |                                                                                                    |                   |                          |               |
| <b>Cal Financiposarske</b><br>3- Программы планирования<br>3- Инвестиционные заявки                                    |                                           |                                                                        |                    |                                                                                                    |                   |                          |               |
| <b>III Настройки</b>                                                                                                   | $1$ $Cn$ 1                                | из 1 2 Записей: 25                                                     | $\dot{\mathbf{w}}$ |                                                                                                    |                   | Januar c 1 no 1, ecero 1 |               |

<span id="page-84-0"></span>Рисунок 80 – Раздел «Проектная документация»

Для добавления проектной документации нажмите кнопку «Добавить». В открывшемся окне отметьте вид документа «флажком» и нажмите кнопку «Выбрать». Откроется окно «Проектная документация» [\(Рисунок](#page-85-0) 81), работа с которым описана в п. [4.7.1.2.1-](#page-149-0)[4.7.1.2.2.](#page-154-0)

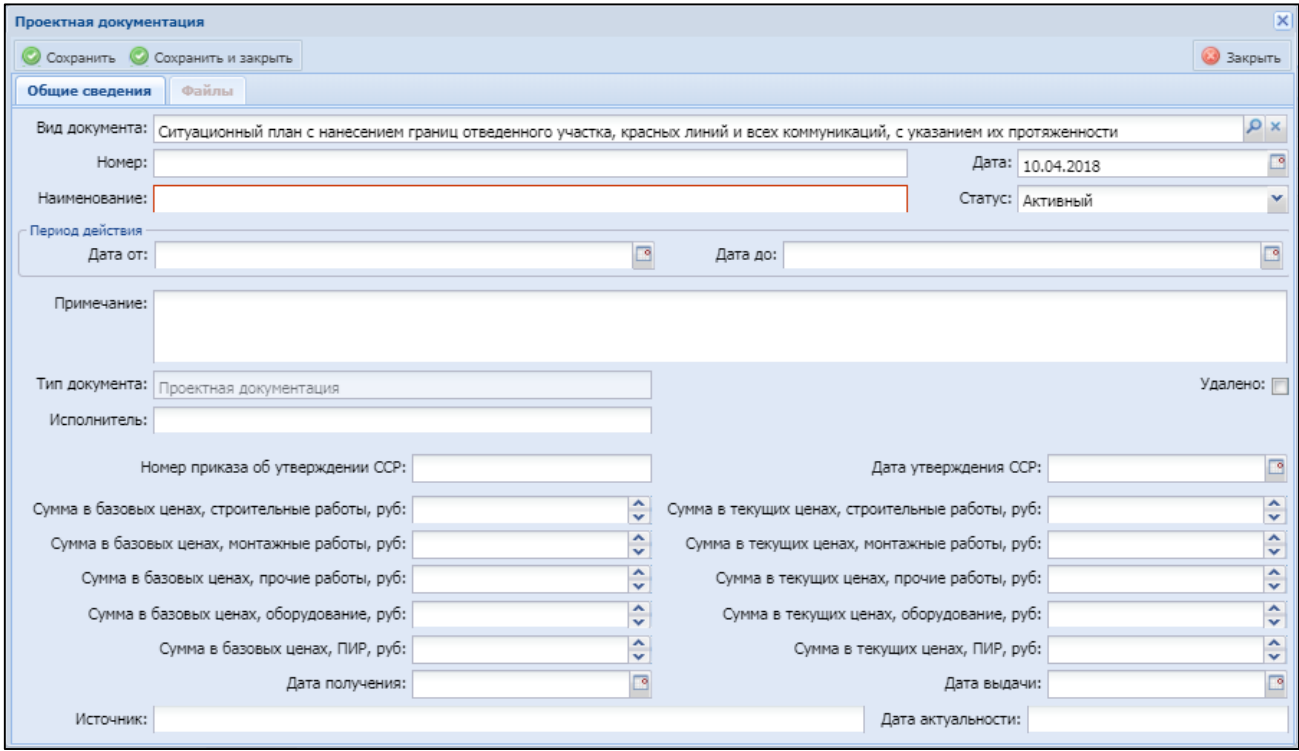

Рисунок 81 – Окно «Проектная документация»

<span id="page-85-0"></span>Заполните необходимые поля и нажмите кнопку «Сохранить».

Чтобы выгрузить информацию о проектной документации на локальный компьютер для печати, нажмите кнопку «Печать» и выберите необходимый формат.

Чтобы удалить запись о проектной документации, нажмите кнопку .

#### **4.2.1.1.11** Договоры

В данном разделе возможно добавление и исполнение договоров [\(Рисунок](#page-86-0)  [82\)](#page-86-0).

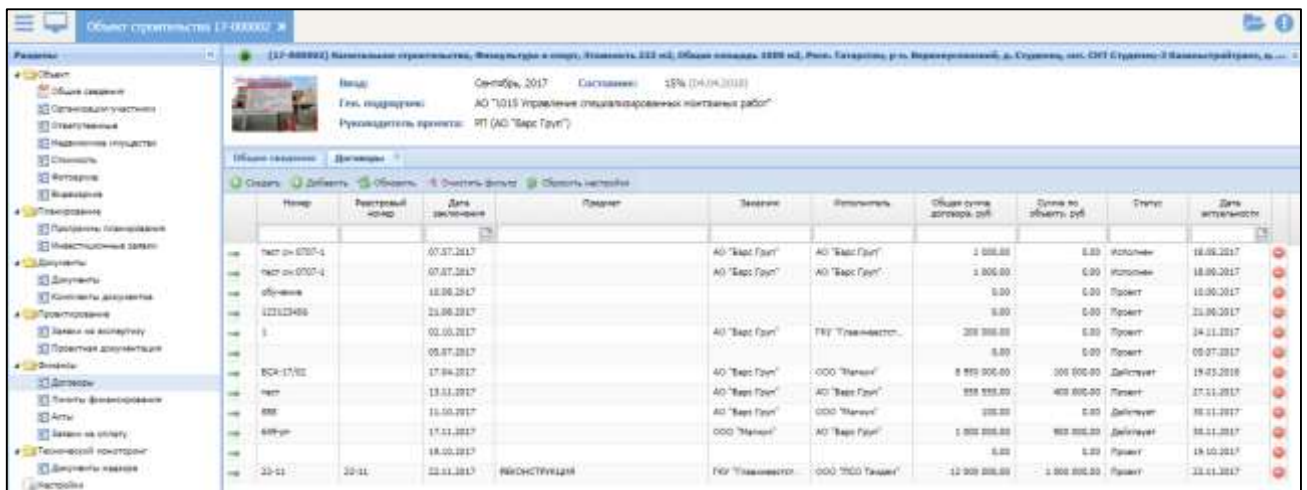

Рисунок 82 – Раздел «Договоры»

<span id="page-86-0"></span>Для добавления договора нажмите кнопку «Добавить», в открывшемся окне выделите договор и нажмите кнопку «Выбрать».

Для удаления договора нажмите кнопку

Чтобы перейти в карточку договора нажмите кнопку  $\Rightarrow$ .

## **4.2.1.1.12** Лимиты финансирования

В данном разделе возможно добавление и согласование лимитов финансирования [\(Рисунок](#page-86-1) 83).

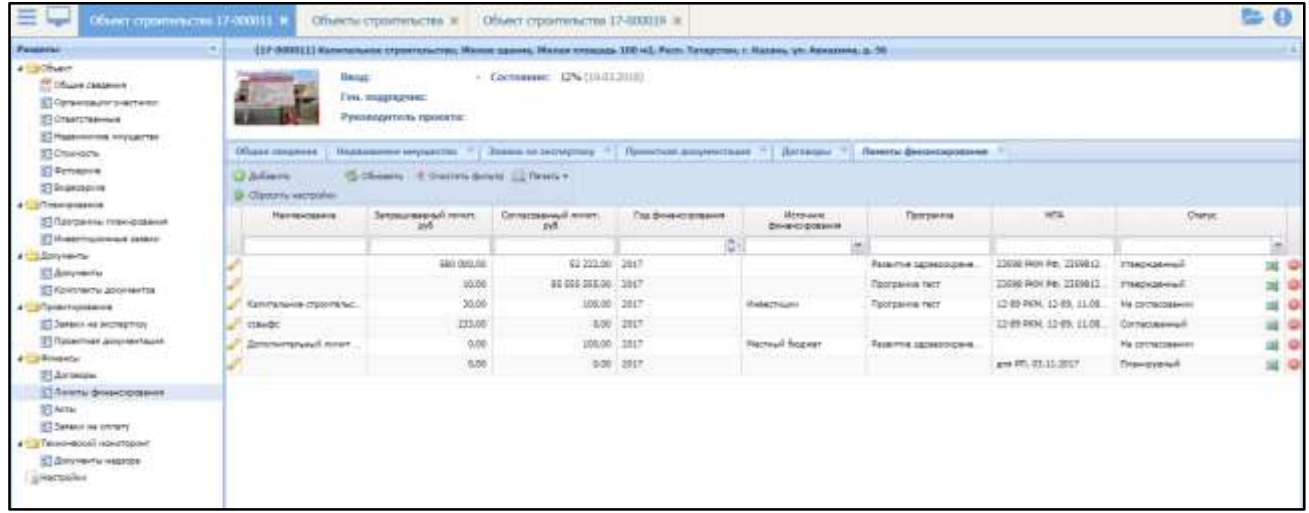

<span id="page-86-1"></span>Рисунок 83 – Раздел «Лимиты финансирования»

Чтобы добавить лимит финансирования, нажмите кнопку «Добавить». Откроется окно «Лимит финансирования» (Рисунок 84 – [Окно «Лимит](#page-87-0)  [финансирования»–](#page-87-0) [Окно «Лимит финансирования»](#page-87-1)).

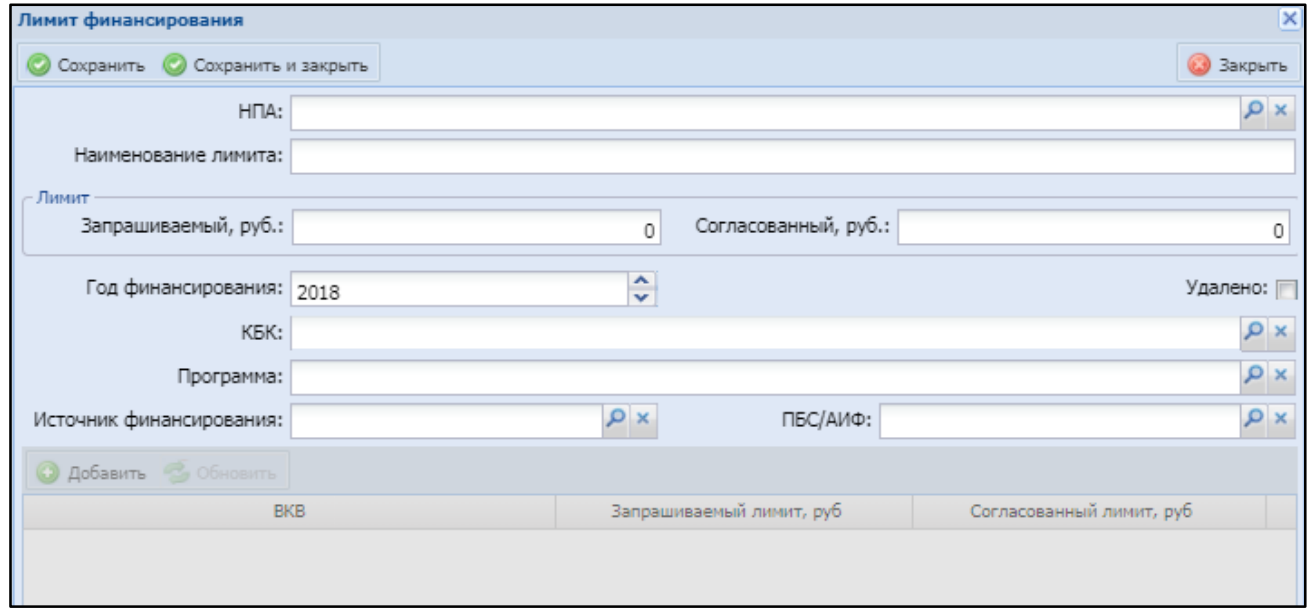

<span id="page-87-1"></span>Рисунок 84 – Окно «Лимит финансирования»

<span id="page-87-0"></span>Подробнее добавление и утверждение лимитов финансирования, а также работа с реестром лимитов финансирования описаны в п. [4.5.1.](#page-114-0)

### **4.2.1.1.13** Акты

В данном разделе возможен просмотр актов выполненных работ текущего объекта строительства [\(Рисунок](#page-87-2) 85).

<span id="page-87-2"></span>

| 르니<br>1100 and all copporters at the 197                                                                                           | <b>Baker characterize for the dealers' at</b>                                                                                                    |                         |                 |                 |                                            |                                                           | $\approx 0$                           |
|----------------------------------------------------------------------------------------------------|----------------------------------------------------------------------------------------------------|-------------------------|-----------------|-----------------|--------------------------------------------|-----------------------------------------------------------|---------------------------------------|
| <b>Fourther</b><br><b>Publishers</b><br>E that doesn't<br>IT lawssays researc<br><b>C Insersessed</b><br>27 Readvision Integration | (18 0001) Same 1971 Transports exterminant BOS . (b. Elyanometra, A.F.<br><b>Belgia</b><br><b>Excession</b><br>Ted. Anaphanom<br>Fancouponing Agreement. Thomas was FELDEY Tops Family. | W.D.                    |                 |                 |                                            |                                                           |                                       |
| 2 Inches                                                                                                    | High council 1 Arm 11 Hours a state.                                                                                                    |                         |                 |                 |                                            |                                                           |                                       |
| II because<br><b>Disease</b>                                                                                                    | S Hans - I have been if there are to<br>form.                                                                                                    | <b>Jane association</b> | <b>Daniel C</b> | <b>There</b> in |                                            | <b>CONTRACTOR</b><br>Columbus                             | <b>Insertssiel</b>                    |
| <b>POTAHAMA</b><br>21 Refraser Advertisers                                                                                         |                                                                                                    |                         |                 |                 | live community ruled.                      |                                                           |                                       |
| III leasemployee is let<br>Chevrolet C                                                                                             | <b>ACEEM</b><br><b>Little Control</b>                                                                                                    | <b>MAGNET</b><br>055    | <b>ALLIANT</b>  | ALCOHOL:        | the property of the company's com-<br>mana | L'ISLES Courrent de la provincia<br><b>HORNEY COLLECT</b> | <b>Summers</b> No<br><b>Committee</b> |
| Il provenie<br>(2) Kind Aw To John Henrich                                                                                         | $P$ steems                                                                                                    | 11.01/017               | <b>MALINE</b>   | <b>MAGAZIT</b>  |                                            | IT IFTS. There's in Sylamon with Tonymaran, PD            |                                       |
| v Lztenwingplocal<br><b>SE SERVICE DI DISPARTISCO</b>                                                                              | <b>HASTA</b>                                                                                                    | Malied !                | 6-11-807        | <b>Marchet</b>  |                                            | LEE GOTT Taiwers as broader most flowmants (6)            |                                       |
| 22 Townfield promotiously                                                                                                    | $7$ 100444                                                                                                    | 44,41,041               | <b>BULWAY</b>   | 84,75,3547      |                                            | GREEN Paragoner 12 Rosservicht                            |                                       |
| <b><i>Cheansel</i></b> Committee<br><b>STANDARD</b>                                                                                | $\overline{\mathcal{C}_1}$ also be                                                                                                    | <b>IEGURE</b>           | 611807          | <b>BUSSET</b>   |                                            | (4 Ph.L.) Partners on Enterpress stated Thomas areas (6)  |                                       |
| 20 North Americans                                                                                                    | JP Stelles?<br><b>I CONTRACTOR</b>                                                                                                    | <b>ILTLERT</b>          | <b>BUILDING</b> | $28.01 - 20.07$ |                                            | 1975 E.R.T. Varyantum.                                    | 199 Tommerson HT                      |
| <b>IT from 1999</b>                                                                                                    | F. seres                                                                                                    | ILIUST                  | 6,11,827        | 35, 24, 2517    |                                            | II EAST PASSARIAN                                         | 14 Tonyota and RD                     |
| <b>ST laws a service</b>                                                                                                    | UT SERVER                                                                                                    | <b>TAXABLE</b>          | <b>BULLEY</b>   | 31.21.2227      |                                            | (21 SS) PF . To reachase:                                 | 18 Financial III                      |
| at Lis Thompson in encounter-<br>Il Secreto secon                                                                                  | $2$ since                                                                                                    | 35.22.3846              | <b>GLASSIC</b>  | <b>BLOOMET</b>  |                                            | 101.121.00 / Paccors on European could Toussignment 2011  |                                       |
| gagester and the                                                                                                    | 7:201394                                                                                                    | <b>BULEN</b>            | <b>BLILDEN</b>  | \$1,000,000     |                                            | 40.0010. There is the new state from price. 10.           |                                       |

Рисунок 85 – Раздел «Акты»

Для получения детальной информации по акту нажмите кнопку . Откроется

окно «Акт выполненных работ» ([Рисунок](#page-88-0) 86).

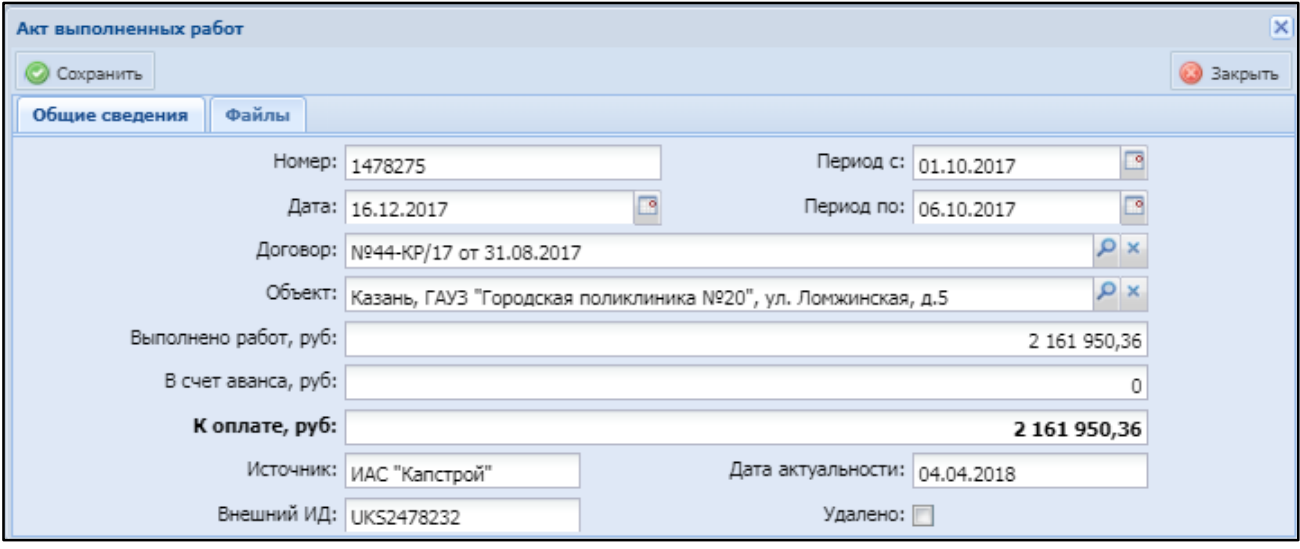

Рисунок 86 – Окно «Акт выполненных работ»

# <span id="page-88-0"></span>**4.2.1.1.14** Заявки на оплату

В данном разделе возможен просмотр заявок на оплату текущего объекта строительства [\(Рисунок](#page-88-1) 87).

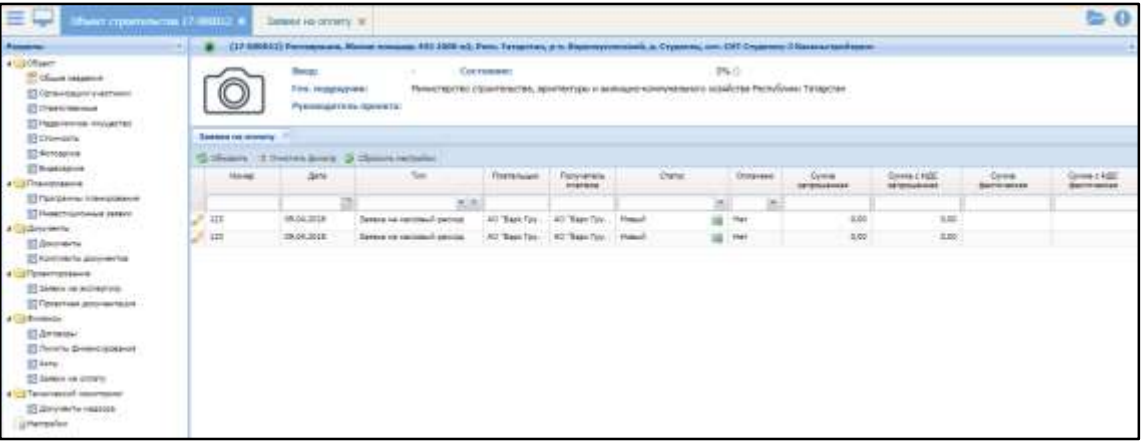

Рисунок 87 – Раздел «Заявки на оплату»

<span id="page-88-1"></span>Для получения детальной информации по заявке нажмите кнопку  $\blacktriangledown$ . Откроется окно «Заявка на оплату» ([Рисунок](#page-89-0) 88).

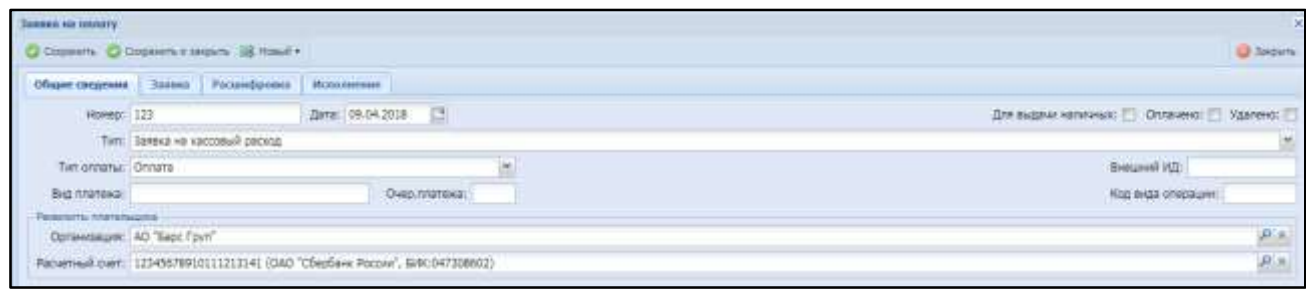

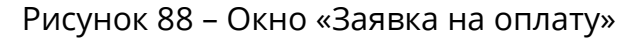

# <span id="page-89-0"></span>**4.2.1.1.15** Документы надзора

В данном разделе возможно добавление документов надзора [\(Рисунок](#page-89-1) 89).

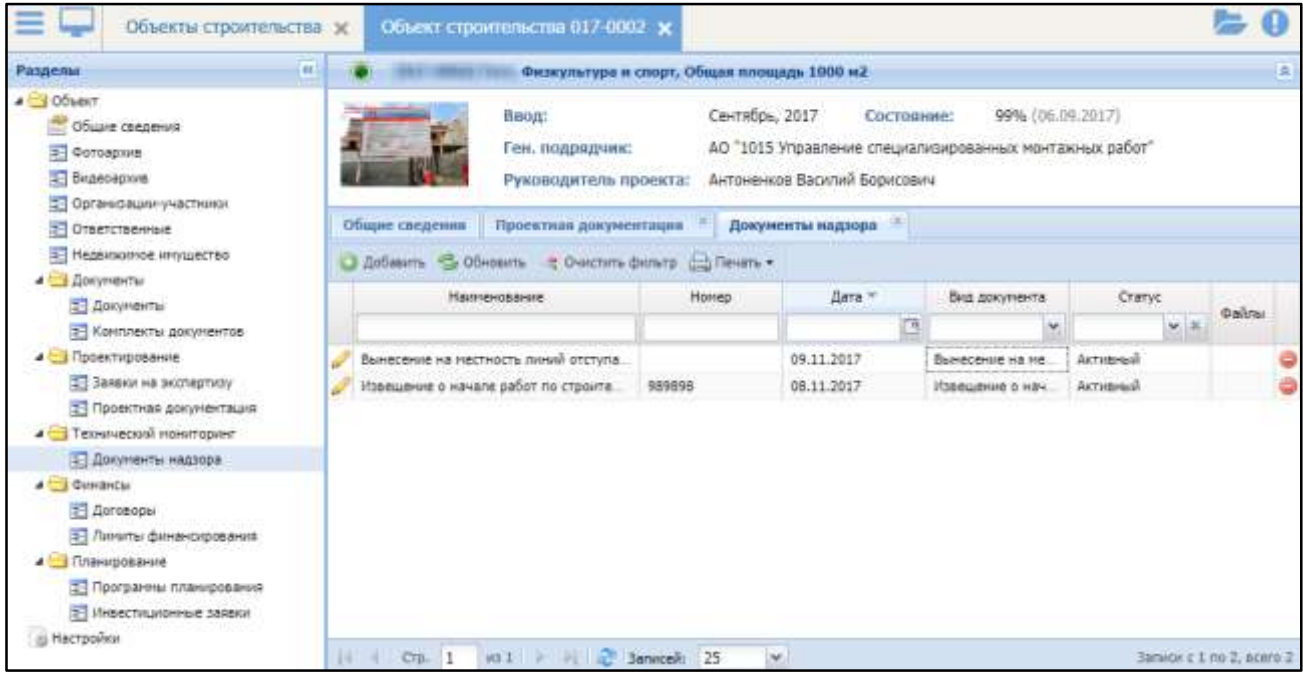

Рисунок 89 – Раздел «Документы надзора»

<span id="page-89-1"></span>Для добавления документов надзора нажмите кнопку «Добавить» и в открывшемся окне выберите тип документа. Откроется окно добавления информации о документе (см. [Рисунок](#page-78-0) 74). Укажите необходимые данные и нажмите кнопку «Сохранить».

Доступные действия с документами в разделе «Документы надзора»:

 чтобы выгрузить информацию о документе на локальный компьютер для печати, нажмите кнопку «Печать» и выберите необходимый формат;

- чтобы выгрузить файл документа на локальный компьютер, нажмите кнопку $\mathbb{H}$ ;
- $-$  чтобы удалить документ, нажмите кнопку

#### **4.2.1.1.16** Программы планирования

В данном разделе возможно добавление и утверждение программ планирования [\(Рисунок](#page-90-0) 90).

| Объекты строительства ж                                                                                                    |    |                                    | Объект строительства 017-0002 *                                |                |                                                                                                    |                                          |                       |                     |                        |           |
|----------------------------------------------------------------------------------------------------|----|------------------------------------|----------------------------------------------------------------|----------------|----------------------------------------------------------------------------------------------------|------------------------------------------|-----------------------|---------------------|------------------------|-----------|
| Разделья                                                                                                    | 46 | A 6-Jr - Alberta & C. Major        | Физиультура и спорт, Общая площадь 1000 м2.                    |                |                                                                                                    |                                          |                       |                     |                        | œ         |
| <b>CODE</b> RT<br>Общие сведения<br>T diorcapium<br>Видеоархив<br>- Организации участники<br>C Orbercroevened                |    | Общие сведения                     | Baon:<br>Ген. подрядчик:<br>Руководитель проекта:<br>Программы | Сентябрь, 2017 | Состояние:<br>АО "1015 Управление специализированных монтажных работ"<br>Актоненков Василий Борисович |                                          | 99% (06.09.2017)      |                     |                        |           |
| <b>33 Недвиженое инуциство</b>                                                                                               |    | «Ді Добавить - П. Обновить»        | с Очистить фильтр                                              |                |                                                                                                    |                                          |                       |                     |                        |           |
| 4 П. Документы<br><b>Покументы</b><br>33 Контлекты досунентов<br><u>а Проектирования</u>                                     |    | Програнна                          | <b>Heponowatue</b>                                             | Kon            | Vynegosi.<br><b><i><u>Signeen</u></i></b><br>nporpart.<br>py6.                                        | Утверж.<br>nviron no<br>объекту.<br>py6. | Дата<br><b>H24878</b> | Дата<br>0600H-43H69 | Заказчик-<br>координа. | Eranyc    |
| 33 Завеси на экспертизу.                                                                                                    |    |                                    |                                                                |                |                                                                                                    |                                          |                       |                     |                        | $\omega$  |
| 3 Проектная допулентация                                                                                                    |    | <b>Программа "Спорт РТ"</b>        | Megangerme 13213                                               | 0101010        | 500 001.00                                                                                            | 0.00                                     | 10.05.2017            | 23.06.2017          | 000 "Mar.              | Dogmirpo. |
| 4 Пехнический гониториег                                                                                                    |    | Passwrive sppasocopavie.           | нероприятие 1                                                  | 0000111        | 150 475.89                                                                                            | 150 205.00                               | 01.01.2016            | 04.07.2020          | AO "1015               | Утаерыде  |
| <b>Э. Документы надзора</b>                                                                                                  |    | <b><i><u>Ciparpanma123</u></i></b> | нероприятие с пинител                                          | 255            | 25.00                                                                                                 | 0.00                                     | 28.07.2017            | 27.09.2018          | AO "Sapt.              | Утвирида  |
| 4 C Quartercar<br><b>ET Dorseoper</b><br>18 Линиты финансирования<br><b>A Ca Планирование</b><br>[37] Програнны планирования |    | Развитие здо.2                     | VANIET!                                                        | 00.            | 20 000:00                                                                                             |                                          | 0.00 02.04.2017       | 04.07.2017          |                        | Утвержда  |
| 2 Инвестиционные заявки<br><b>В Настройки</b>                                                                                |    |                                    |                                                                |                |                                                                                                    |                                          |                       |                     |                        |           |

Рисунок 90 – Раздел «Программы планирования»

<span id="page-90-0"></span>Для добавления программы планирования нажмите кнопку «Добавить», в открывшемся окне выделите программу и нажмите кнопку «Выбрать».

Для изменения программы планирования нажмите кнопку . Откроется реестр программ планирования (см. п. [4.1.1\)](#page-23-0).

#### **4.2.1.1.17** Инвестиционные заявки

В данном разделе возможно добавление и согласование инвестиционных заявок, а также формирование титульных списков [\(Рисунок](#page-91-0) 91).

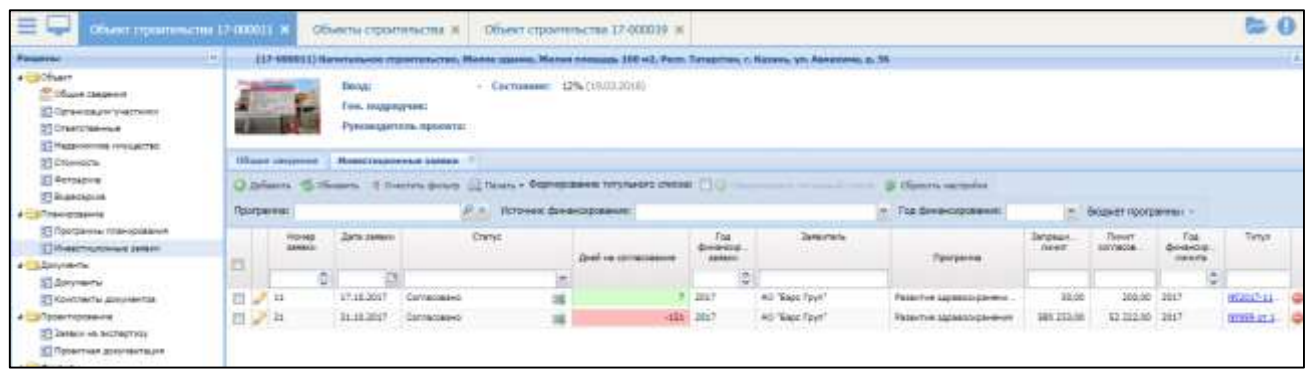

Рисунок 91 – Раздел «Инвестиционные заявки»

<span id="page-91-0"></span>Для добавления инвестиционной заявки нажмите кнопку «Добавить». Откроется окно «Инвестиционная заявка» [\(Рисунок](#page-91-1) 92).

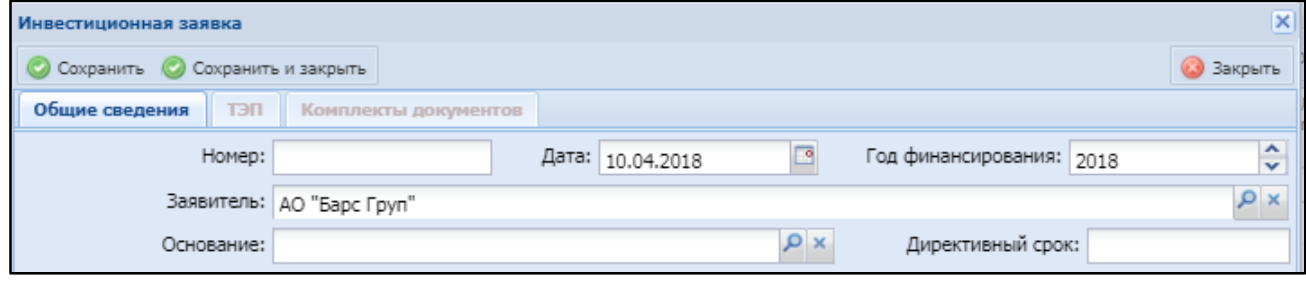

Рисунок 92 – Окно «Инвестиционная заявка»

<span id="page-91-1"></span>Заполнение полей данного окна и процесс создания инвестиционной заявки описаны в п. [4.1.2.1.](#page-38-0)

Согласование инвестиционной заявки описано в п. [4.1.2.2.](#page-47-0)

Формирование титульных списков описано в п. [4.1.2.3.](#page-51-0)

#### **4.2.1.1.18** Смена статуса и ответственного

Перевод статуса объекта строительства осуществляется двумя способами: вручную и автоматически. Ручной перевод статуса доступен по нажатию кнопки перевода статуса в паспорте объекта или в реестре объектов. Для того, чтобы сменить статус, выберите нужное значение поля «Статус», также выберите пользователя в поле «Ответственный». В случае если перевод в назначенный статус невозможен без определенного документа, в правом верхнем углу отобразится сообщение, указывающее на причину невозможности перевода статуса [\(Рисунок](#page-92-0) 93).

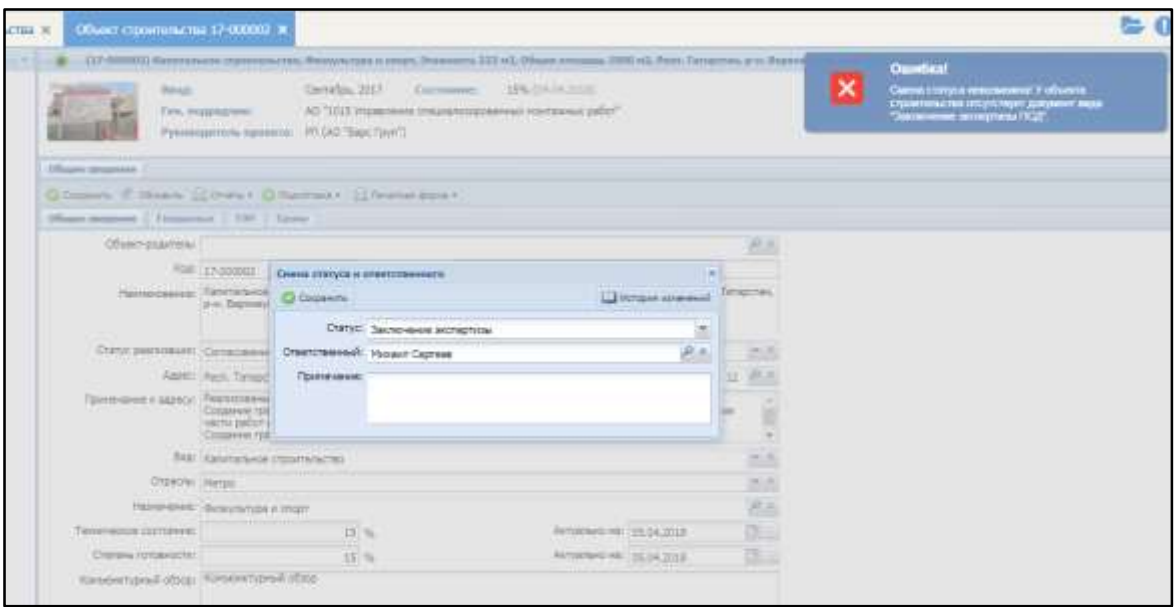

Рисунок 93 – Сообщение об ошибке смены статуса

# <span id="page-92-0"></span>**4.2.1.1.18.9** Автоматический перевод статусов объекта строительства

Автоматический перевод статуса означает перевод статуса Системой при наступлении определенных событий, также зависит от вида работ объекта строительства и начального статуса. Правила автоматического перевода описаны ниже [\(Таблица](#page-92-1) 4):

<span id="page-92-1"></span>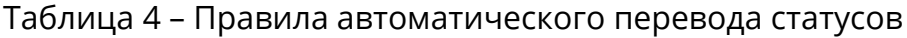

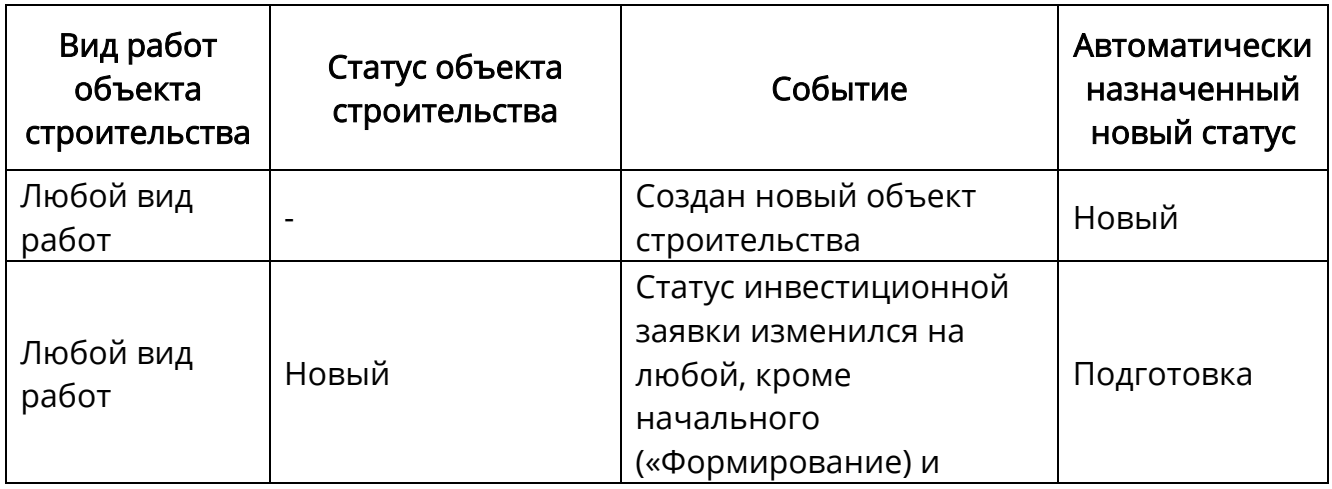

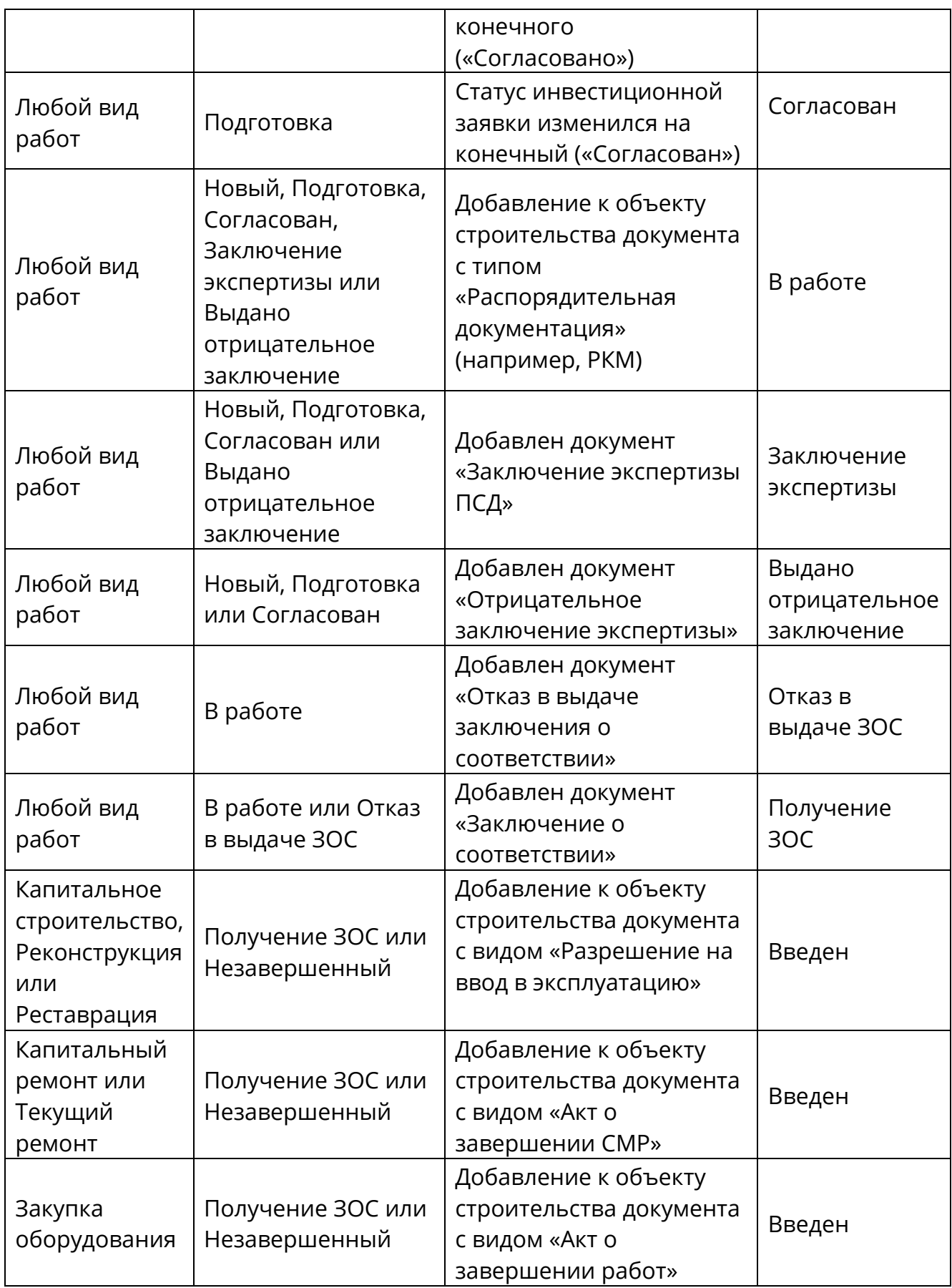

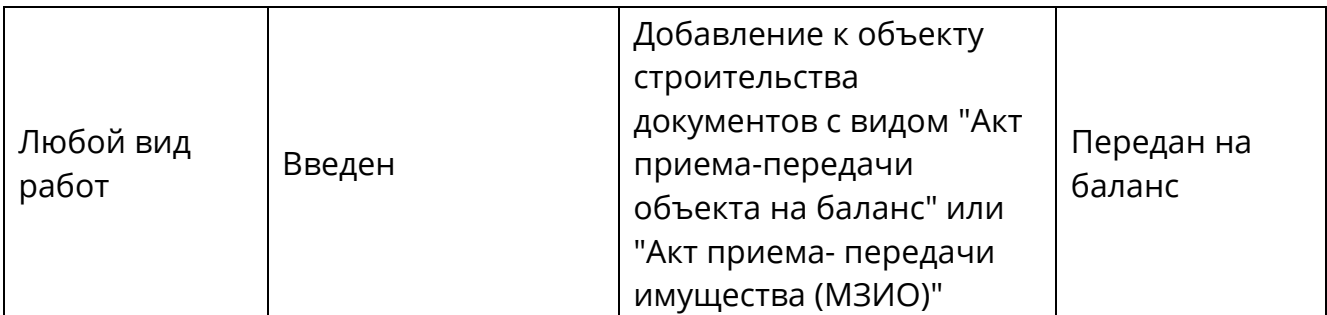

# **4.2.1.1.18.10** Автоматический перевод статусов объектов в «Незавершенный»

Объекту может быть автоматически присвоен статус «Незавершенный» согласно правилам, описанным ниже [\(Таблица](#page-94-0) 5).

<span id="page-94-0"></span>Таблица 5 – Правила автоматического перевода в статус «Незавершенный»

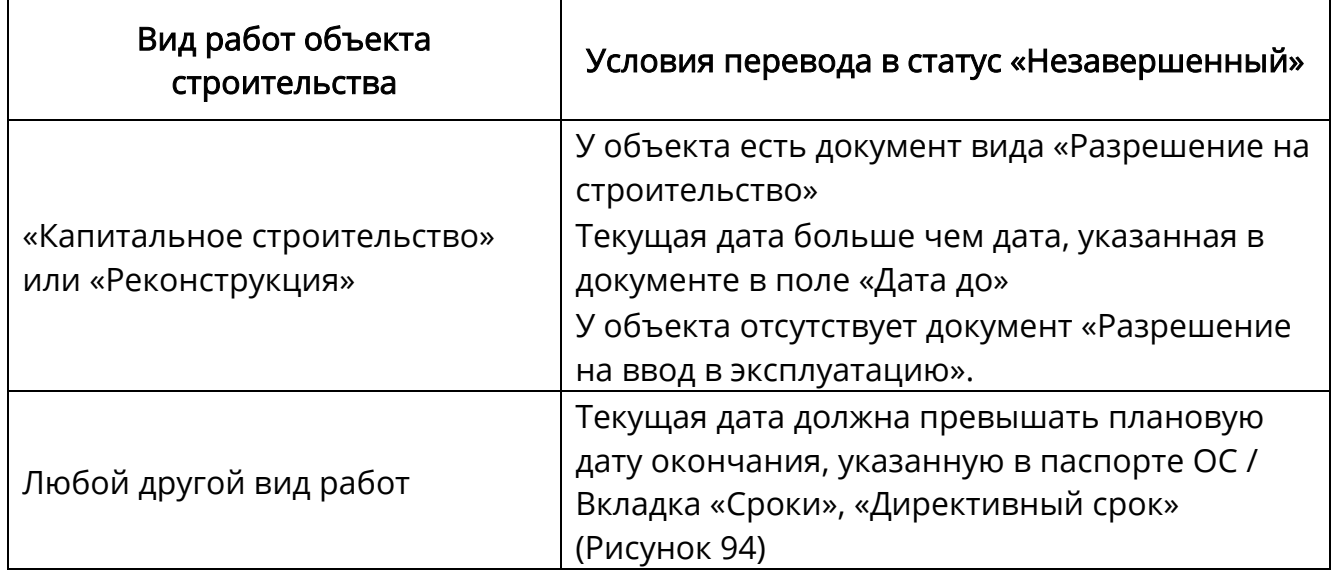

Если у объекта статус «Передан на баланс», то он не может быть переведен в статус «Незавершенный».

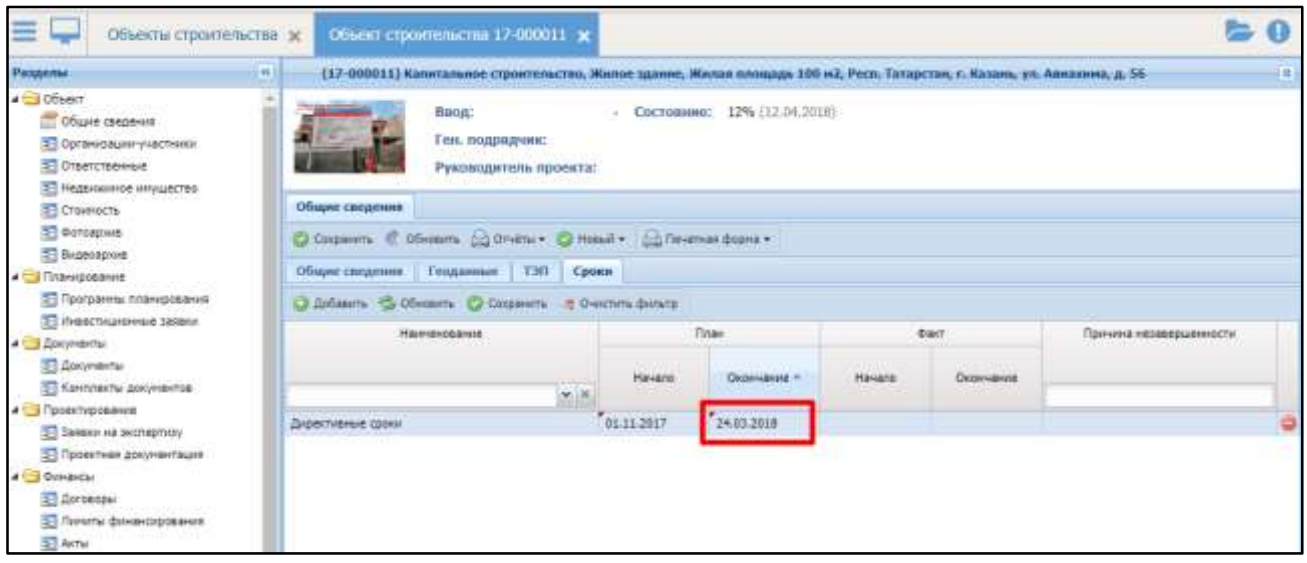

Рисунок 94 – Плановое окончание директивного срока

### <span id="page-95-0"></span>**4.2.1.1.18.11**Автоматическая отмена статуса объекта строительства

Если у объекта строительства был удален документ или инвестиционная заявка, то статус объекта будет переведен на предыдущий.

### 4.2.1.2 Типовые объекты строительства

Для работы с реестром типовых объектов строительства перейдите в раздел «Меню/Паспортизация/Типовые объекты строительства» [\(Рисунок](#page-96-0) 95).

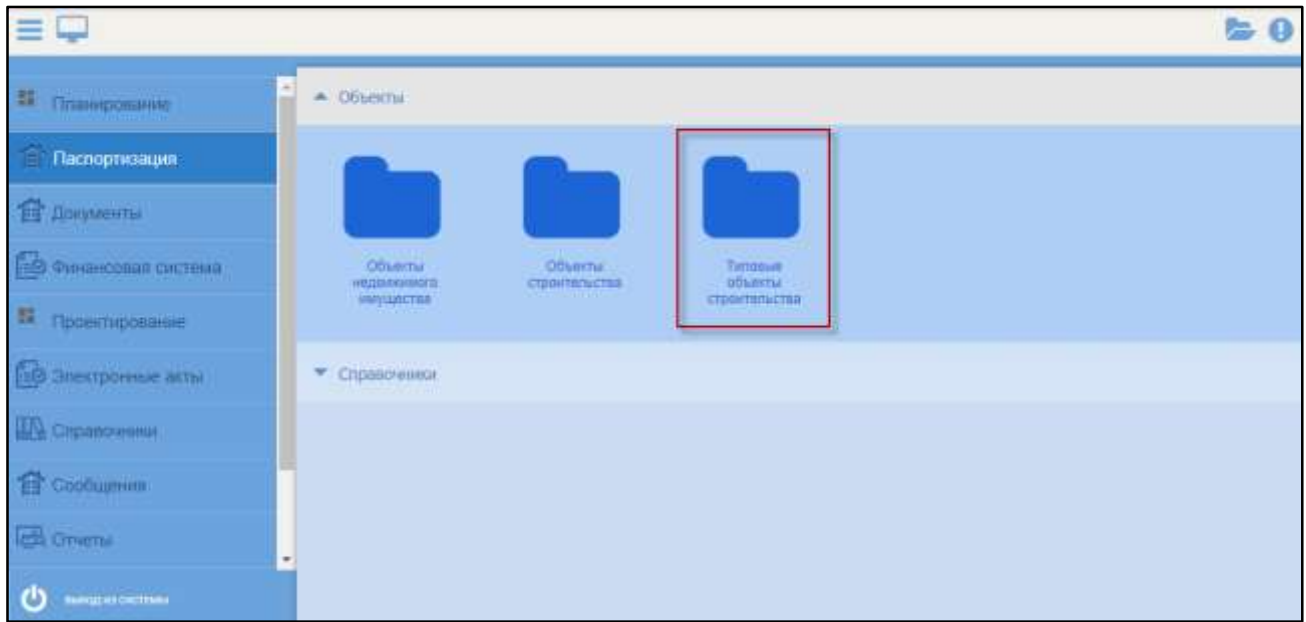

Рисунок 95 – Переход к реестру типовых объектов строительства

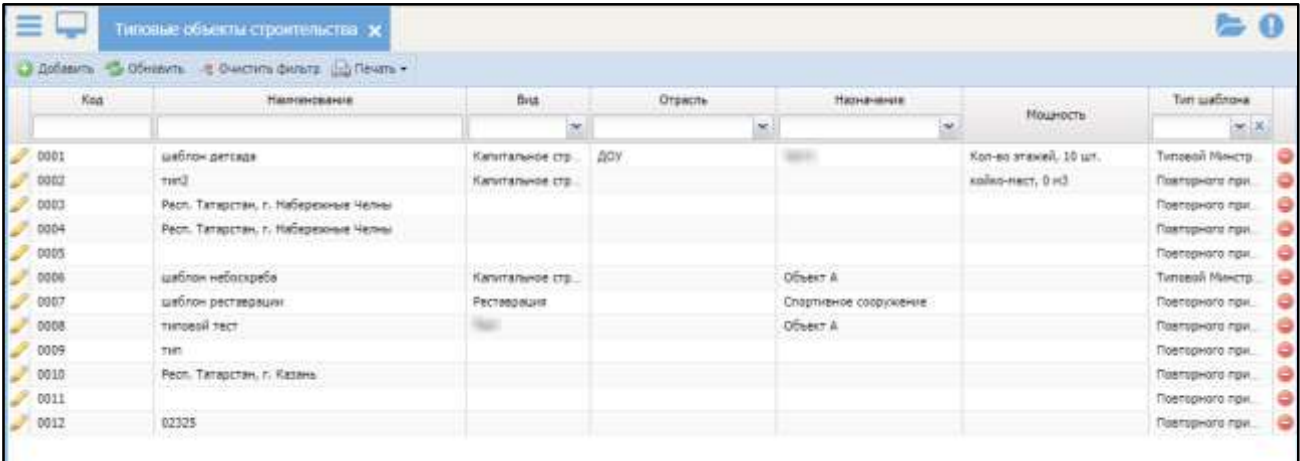

<span id="page-96-0"></span>Откроется реестр типовых объектов строительства [\(Рисунок](#page-96-1) 96).

Рисунок 96 – Реестр типовых объектов строительства

<span id="page-96-1"></span>Для добавления в реестр типового объекта строительства нажмите кнопку «Добавить». Откроется окно «Создание типового объекта строительства» ([Рисунок](#page-97-0) 97).

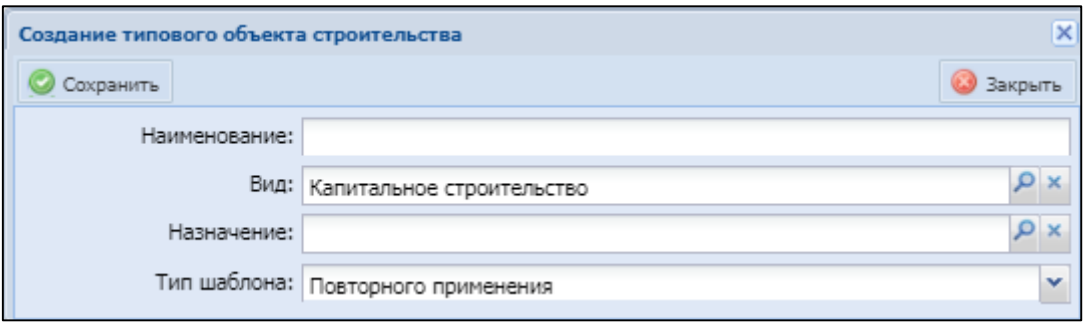

Рисунок 97 – Окно «Создание типового объекта строительства»

<span id="page-97-0"></span>Заполните поля:

- «Наименование» укажите наименования типового объекта строительства;
- «Вид» нажмите кнопку Р, в открывшемся окне выберите значение и нажмите кнопку «Выбрать»;
- «Назначение» нажмите кнопку Р, в открывшемся окне выберите назначение типового объекта строительства и нажмите кнопку «Выбрать»;
- «Тип шаблона» выберите тип шаблона из выпадающего списка».

Нажмите кнопку «Сохранить». Откроется карточка типового объекта строительства [\(Рисунок](#page-98-0) 98).

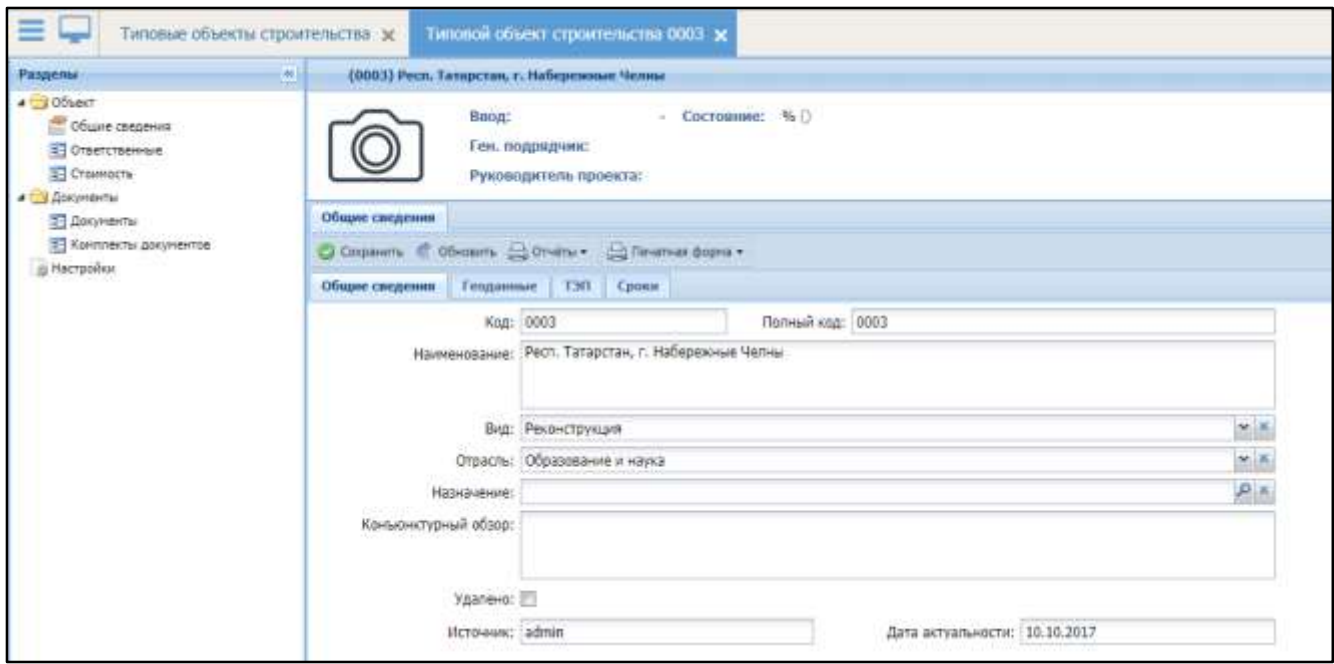

<span id="page-98-0"></span>Рисунок 98 – Карточка объекта имущества

### **4.2.1.2.1** Вкладка «Общие сведения»

Вкладка «Общие сведения» (см. [Рисунок](#page-98-0) 98) содержит общую информацию о типовом объекте строительства:

- «Код», «Полный код» формируется автоматически;
- «Наименование» отображается наименование объекта строительства;
- «Вид» выберите значение из справочника, который открывается при нажатии кнопки  $\mathbf{Y}$ , или начните вводить первые три символа и выберите значение из выпадающего списка;
- «Отрасль» выберите значение из справочника, который открывается при нажатии кнопки  $\blacksquare$ , или начните вводить первые три символа и выберите значение из выпадающего списка;
- «Назначение» нажмите кнопку Р, в открывшемся окне выберите назначение объекта и нажмите кнопку «Выбрать»;
- «Техническое состояние» введите значение в процентах;
- «Актуально на» автоматически устанавливается текущая дата, редактируемое поле;
- «Описание» введите текст описания;
- «Источник» автоматически устанавливается наименование системы или имя пользователя создания текущего типового объекта строительства;
- «Последнее редактирование» автоматически устанавливается имя пользователя, который внес последние изменения;
- «Дата актуальности» автоматически устанавливается дата последнего изменения текущего типового объекта строительства;
- «Не программный» признак, автоматически устанавливается, в случае если в разделе «Программы планирования» нет добавленных программ.

# **4.2.1.2.2** Вкладка «Геоданные»

Работа с данной вкладкой описана в п. [4.2.1.1.1.5.](#page-68-0)

### **4.2.1.2.3** Вкладка «ТЭП»

Работа с данной вкладкой описана в п. [4.2.1.1.1.6.](#page-69-0)

### **4.2.1.2.4** Вкладка «Сроки»

Работа с данной вкладкой описана в п. [4.2.1.1.1.7.](#page-70-0)

# 4.2.1.3 Справочники модуля «Паспортизация объектов»

Для работы со справочниками модуля «Паспортизация объектов» перейдите в раздел «Меню/Паспортизация/Справочники» [\(Рисунок](#page-100-0) 99).

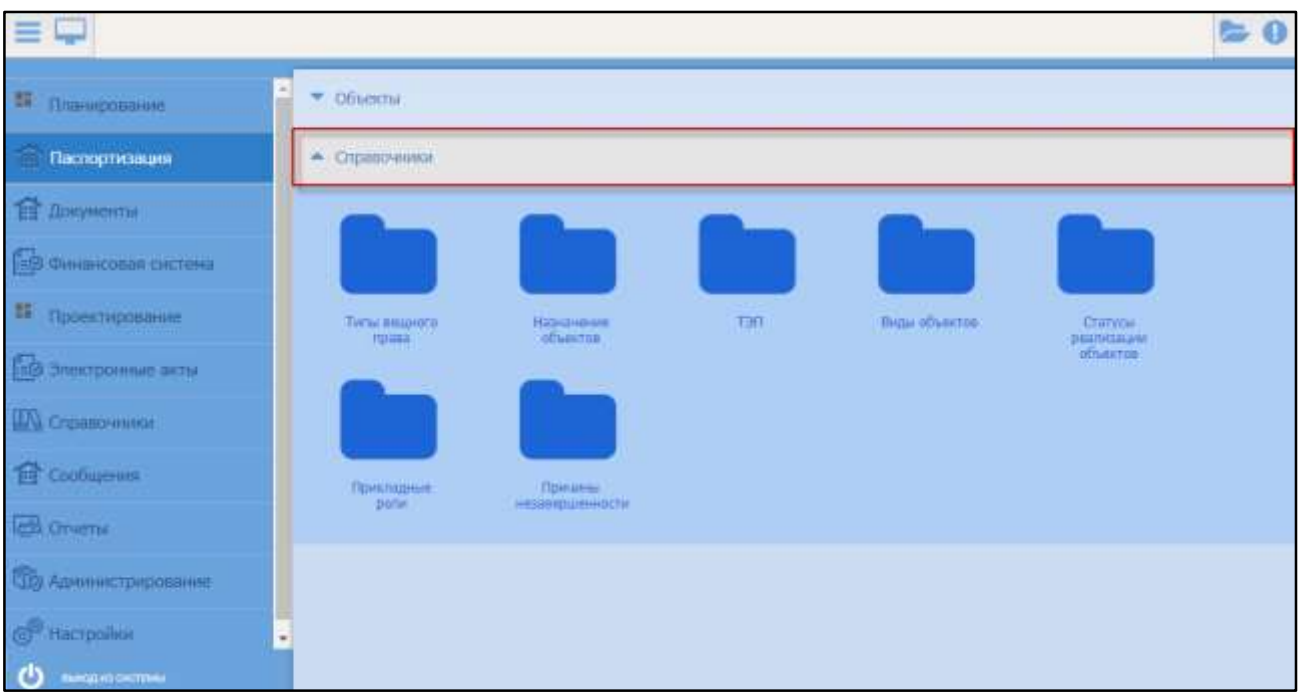

Рисунок 99 – Справочники модуля «Паспортизация объектов»

<span id="page-100-0"></span>Модуль «Паспортизация объектов» содержит следующие справочники:

- «Типы вещного права»;
- «Назначение объектов»;
- «ТЭП»;
- «Виды объектов»;
- «Этапы реализации объектов»;
- «Причины незавершенности».

### **4.2.1.3.1** Справочник «Типы вещного права»

Справочник «Типы вещного права» содержит перечень типов вещного права [\(Рисунок](#page-100-1) 100).

<span id="page-100-1"></span>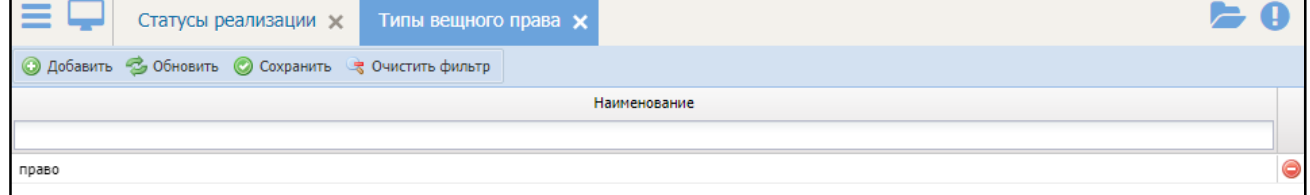

Рисунок 100 – Справочник «Типы вещного права»

Для добавления записи в справочник нажмите кнопку «Добавить» и в появившемся поле укажите наименование вещного права.

Чтобы сохранить внесенные изменения, нажмите кнопку «Сохранить».

Чтобы удалить вещное право из справочника, нажмите кнопку  $\bullet$ .

#### **4.2.1.3.2** Справочник «Назначение объектов»

Данный справочник содержит перечень назначений объектов ([Рисунок](#page-101-0) 101).

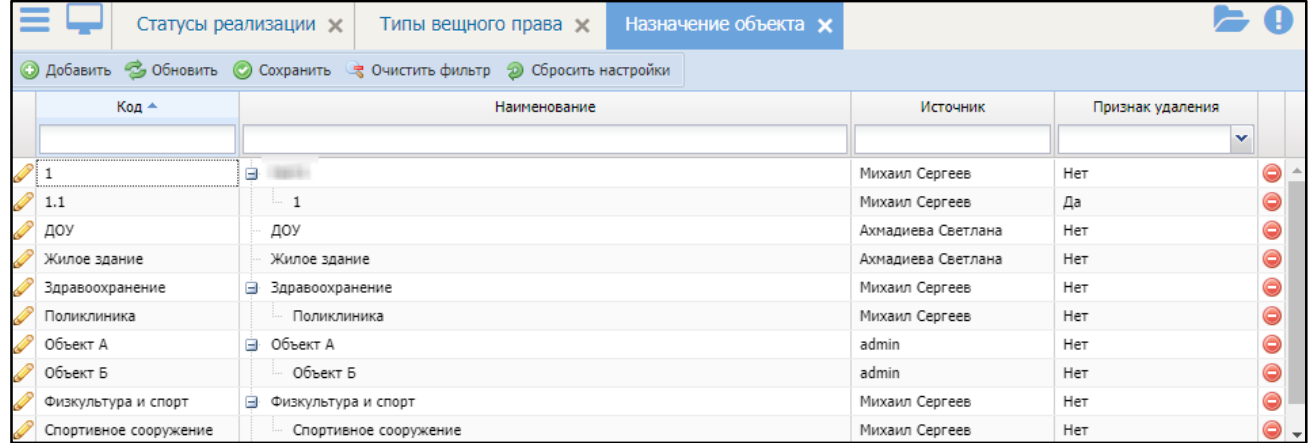

Рисунок 101 – Справочник «Назначение объектов»

<span id="page-101-0"></span>Чтобы добавить назначение объектов в справочник, нажмите кнопку «Добавить» и заполните поля в открывшемся окне [\(Рисунок](#page-101-1) 102):

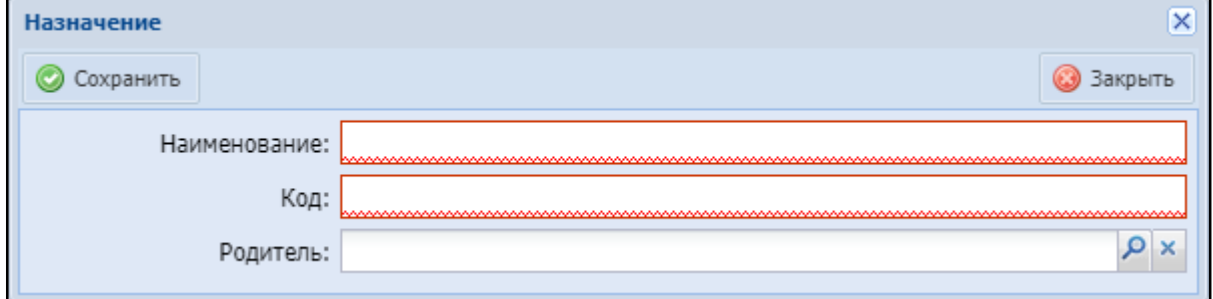

Рисунок 102 – Окно «Назначение»

<span id="page-101-1"></span>«Наименование» – введите наименование;

«Код» – укажите код;

– «Родитель» – нажмите кнопку Р, в открывшемся окне выберите элемент-

родитель и нажмите кнопку «Выбрать».

После заполнения полей нажмите кнопку «Сохранить».

#### **4.2.1.3.3** Справочник «ТЭП»

Данный справочник содержит перечень технико-экономических показателей [\(Рисунок](#page-102-0) 103).

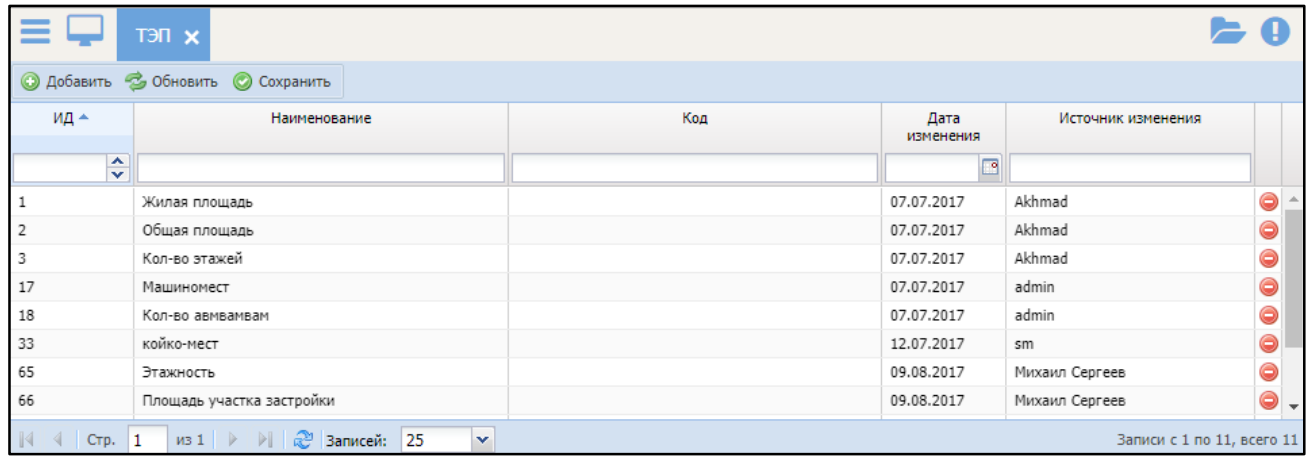

Рисунок 103 – Справочник «ТЭП»

<span id="page-102-0"></span>Чтобы добавить ТЭП в справочник, нажмите кнопку «Добавить» и заполните

#### появившиеся поля:

- «ИД» номер присваивается автоматически;
- «Наименование» введите наименование;
- «Код» введите код;
- «Дата изменения» автоматически указывается текущая дата;
- «Источник изменения» заполняется автоматически.

После заполнения полей нажмите кнопку «Сохранить».

### **4.2.1.3.4** Справочник «Виды объектов»

Данный справочник содержит перечень видов объектов [\(Рисунок](#page-103-0) 104).

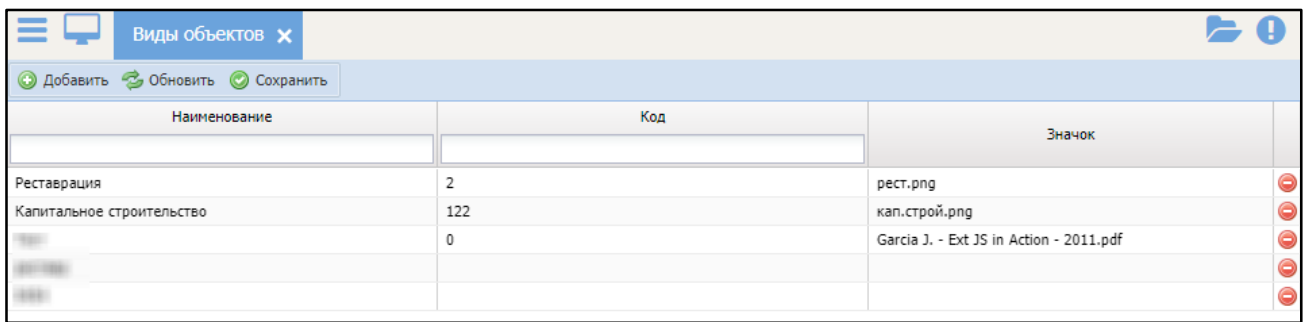

Рисунок 104 – Справочник «Виды объектов»

<span id="page-103-0"></span>Чтобы добавить вид объектов в справочник, нажмите кнопку «Добавить» и заполните появившиеся поля:

- «Наименование» введите наименование;
- «Код» введите код;
- «Значок» нажмите на поле. Появится кнопка <mark>II</mark>, при нажатии на которую откроется окно «Выбор файла» [\(Рисунок](#page-103-1) 105).

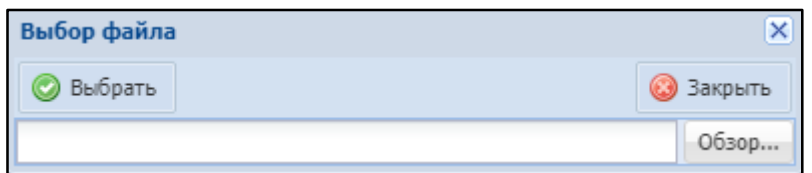

Рисунок 105 – Окно «Выбор файла»

<span id="page-103-1"></span>Нажмите кнопку обзор, в открывшемся окне выберите изображение для добавляемого вида объектов и нажмите кнопку «Открыть», затем кнопку «Выбрать».

После заполнения полей нажмите кнопку «Сохранить».

#### **4.2.1.3.5** Справочник «Этапы реализации объектов»

Данный справочник содержит перечень этапов реализации объектов ([Рисунок](#page-104-0) 106).

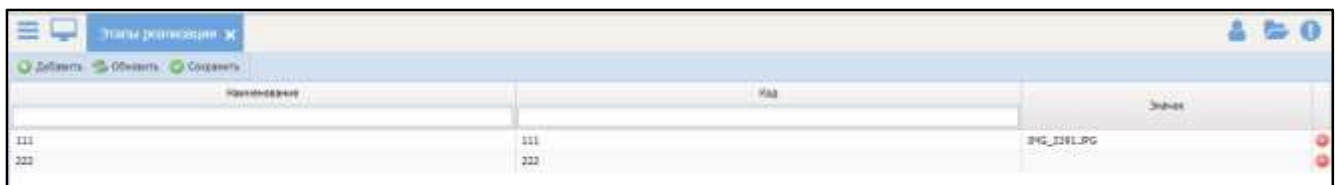

Рисунок 106 – Справочник «Статусы реализации объектов»

<span id="page-104-0"></span>Чтобы добавить вид объектов в справочник, нажмите кнопку «Добавить» и заполните появившиеся поля:

- «Наименование» введите наименование;
- «Код» введите код;
- «Значок» нажмите на поле. Появится кнопка  $\Box$ , при нажатии на которую откроется окно «Выбор файла» [\(Рисунок](#page-104-1) 107).

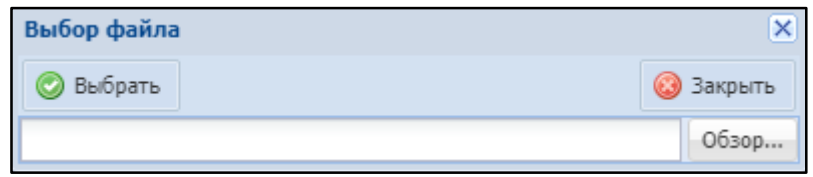

Рисунок 107 – Окно «Выбор файла»

<span id="page-104-1"></span>Нажмите кнопку обзор, в открывшемся окне выберите изображение для добавляемого статуса реализации и нажмите кнопку «Открыть», затем кнопку «Выбрать».

После заполнения полей нажмите кнопку «Сохранить».

### **4.2.1.3.6** Справочник «Прикладные роли»

Данный справочник содержит перечень прикладных ролей [\(Рисунок](#page-105-0) 108).

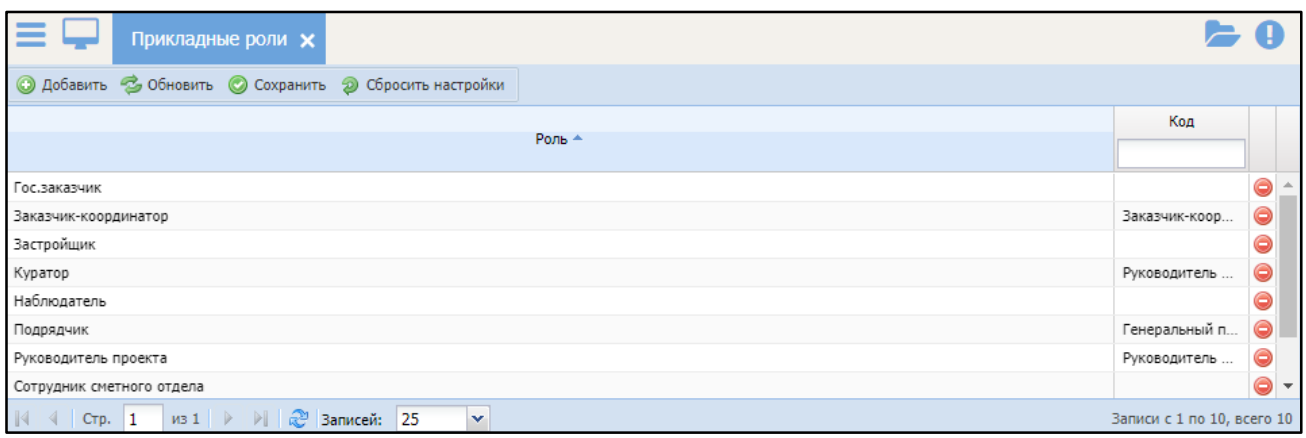

Рисунок 108 – Справочник «Прикладные роли»

<span id="page-105-0"></span>Чтобы добавить прикладную роль в справочник, нажмите кнопку «Добавить» и заполните появившиеся поля:

– «Роль» – нажмите кнопку Р, в открывшемся окне выберите роль и нажмите кнопку «Выбрать»;

«Код» – введите код.

После заполнения полей нажмите кнопку «Сохранить».

### **4.2.1.3.7** Справочник «Причины незавершенности»

Данный справочник содержит перечень причин незавершенности работ по объектам [\(Рисунок](#page-105-1) 109).

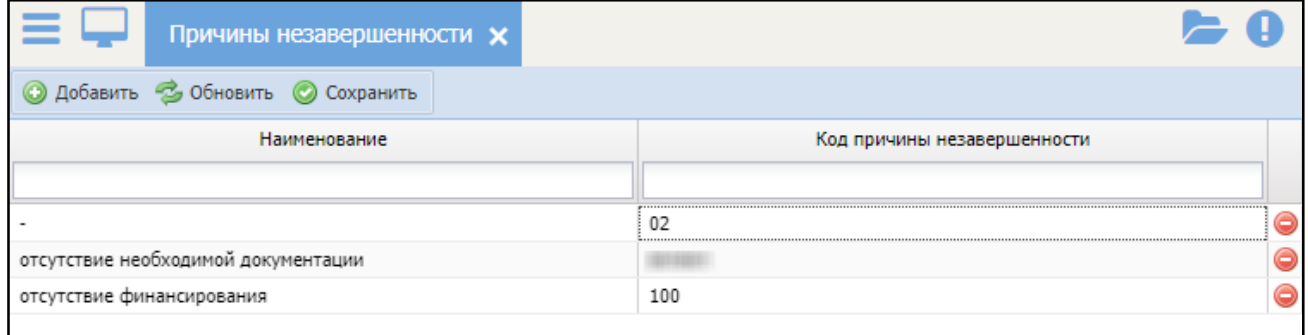

Рисунок 109 – Справочник «Причины незавершенности»

<span id="page-105-1"></span>Чтобы добавить причину незавершенности в справочник, нажмите кнопку «Добавить» и заполните появившиеся поля:

«Наименование» – укажите наименование;

 «Код причины незавершенности» – укажите код причины незавершенности.

После заполнения полей нажмите кнопку «Сохранить».

#### 4.3 Подсистема согласования

#### 4.3.1. Модуль «Автоматизированное рабочее место руководителя»

Модуль «Автоматизированное рабочее место руководителя» (АРМ) отображает пользователю перечень сущностей, которые необходимо согласовать, а так же перечень сущностей, которые уже согласованы (архив).

Для работы с модулем перейдите в раздел «Меню/АРМ/Согласование» ([Рисунок](#page-106-0) 110)

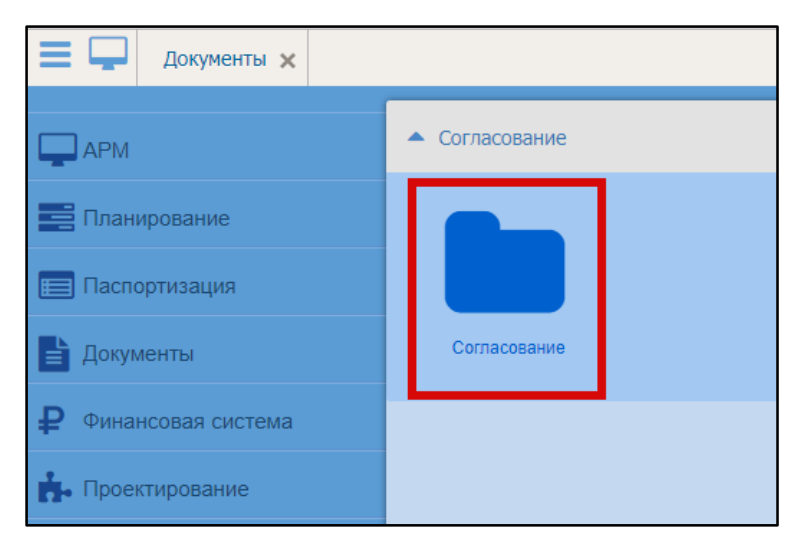

Рисунок 110 – Переход в модуль «Согласование»

<span id="page-106-0"></span>Откроется вкладка «Согласование».

#### Вкладка «Согласование»

На данной вкладке отображается перечень сущностей для согласования,

созданных авторизованным пользователем ([Рисунок](#page-107-0) 111).

| 27 GENERATOR TRE     | <b>TTT GENERAL</b><br>Gilbert - Lines any 'A Hermanio       |                                                                                                    |                             |                          |                            |  |  |  |  |  |  |  |
|----------------------|-------------------------------------------------------------|----------------------------------------------------------------------------------------------------|-----------------------------|--------------------------|----------------------------|--|--|--|--|--|--|--|
| (C) Personauge (2)   | THE.                                                        | men.                                                                                                    |                             |                          |                            |  |  |  |  |  |  |  |
| <b>TO CONNECTION</b> |                                                             | $\sim$                                                                                                    |                             |                          | Deal of consumers in       |  |  |  |  |  |  |  |
| 23 minutes           | Closed checkmana text                                       | Engineeri (Forming St., Swan) Hong, comp. Fact, Science, Jr., Script, J. Swan, Jr., Swan, J. S., Jr., J.                                                                                                    | di autòristi                |                          |                            |  |  |  |  |  |  |  |
|                      | Имит технически                                             | Insurance force "hand" has been as farmed a later in Series Corp.                                                                                                    | <b>Nota</b>                 |                          |                            |  |  |  |  |  |  |  |
|                      | Object translated as                                        | Grahams Dashingha, Ten Jali, Tanglacan, Control, J. Straightfiel, G. Lilleringer                                                                                                    | 4 julyis                    |                          |                            |  |  |  |  |  |  |  |
|                      | Observimentes vasco                                         | Grahaman (Humbochi, Zakholska zostalia zaugest 2011.) Insidar, 25, Percentation J. Zabel Inside                                                                                                    | it painters                 |                          |                            |  |  |  |  |  |  |  |
|                      | Object of painting the                                      | EXCESS CONTROL PROGRAM COOPER DAMAGED & NEW LIGHT CONTROL IN ASSAULT CREW IN SCHOOL CO.                                                                                                    | 9 julios                    |                          |                            |  |  |  |  |  |  |  |
|                      | Oliver resonniance                                          | General increases. Decrease makes tax 1952 (Treater orientatos presentatos) Paul Engels on National Libraries, and                                                                                                    | <b><i><u>Busine</u></i></b> |                          |                            |  |  |  |  |  |  |  |
|                      | Object this metal as                                        | SERVICES CONTRACTOR COMMUNICATIONS CONTRACTOR (N.A. 2014) No. 2014 Communications (2014) 31-45 Chief Contractor                                                                                                    | 8 palone                    |                          |                            |  |  |  |  |  |  |  |
|                      | Object chairman's                                           | EREIGHEELD EXPERIENCE COMPANY COURSES THE PRODUCT TO A RESIDENCE OF A STATE OF A STATE OF A STATE OF A STATE OF A STATE OF A STATE OF A STATE OF A STATE OF A STATE OF A STATE OF A STATE OF A STATE OF A STATE OF A STATE OF | & patterns                  |                          |                            |  |  |  |  |  |  |  |
|                      | Object creamership                                          | Antiques the such interests in the company of the company of the company of the company of the                                                                                                    | 6 setting                   |                          |                            |  |  |  |  |  |  |  |
|                      | Object Controllering                                        | Gerbenett Hartwarte, Francisco (1974-1983) North NC Hourie Littlewood State, & M.M. St. 4, 19                                                                                                    | 6 policies                  |                          |                            |  |  |  |  |  |  |  |
|                      | Olgan maanmanna                                             | University that figure instruments are more transfers from Theorem in Minemals Steel Experiment A. 21.                                                                                                    | <b>Name</b>                 |                          |                            |  |  |  |  |  |  |  |
|                      | Object classrenaires                                        | Got breeds that hacks have close chrome makes his 1 parties ; Hilayane data, it is a published a re-                                                                                                    | 8 (a0) m                    |                          |                            |  |  |  |  |  |  |  |
|                      | Observingsmounted                                           | Entrances countries to illustrate common bigains. Sur, Donnals il Minnesot was lack Happin 24                                                                                                    | it pattern                  |                          |                            |  |  |  |  |  |  |  |
|                      | Ofwert International<br>$R$ . $R$ because $R$<br>March 1990 | Aperte and Education Terms Islam Delivery House, Not Termine, J. House, L. House, L. House and A. L.                                                                                                    | <b>Listin</b><br>--         |                          | <b>Street CLIVITS WAVE</b> |  |  |  |  |  |  |  |
|                      | ---<br><b>Second Accounting</b>                             |                                                                                                    |                             |                          |                            |  |  |  |  |  |  |  |
|                      | <b>Retailed Avions</b>                                      | max<br><b>Collection</b><br><b>Nichtsjum</b>                                                                                                    | $-1.75$                     | <b>Simple Spid</b><br>-- |                            |  |  |  |  |  |  |  |
|                      |                                                             | MIRE                                                                                                    |                             |                          |                            |  |  |  |  |  |  |  |

Рисунок 111 – Реестр согласования

<span id="page-107-0"></span>Поля вкладки:

- Тип тип сущности согласования;
- Наименование наименование сущности согласования;

Примечание – наименование представляет собой ссылку, нажатие на которую осуществляет переход к сущности.

- Статус статус сущности согласования;
- Дней на согласование количество дней, в течение которых необходимо согласовать сущность;

И перечень резолянтов с полями:

- Пользователь пользователь, назначенный резолянтом;
- Организация организация резолянта;
- Отдел отдел резолянта;
- Резолюция решение резолянта;

Примечание – поле «Резолюция» может принимать значения: не рассмотрено, согласовано, отклонено.

- Дата дата резолюции;
- Комментарий комментарий резолянта;
- Срок срок резолюции;

Нажмите на строку реестра, чтобы отобразился перечень резолянтов.

#### Вкладка «Резолюция» ([Рисунок](#page-108-0) 112).

108
| <b>ENGINEERS</b>                   |                                         |                                               |                                 |                                                 | $\Delta = 0$ |  |  |  |  |
|------------------------------------|-----------------------------------------|-----------------------------------------------|---------------------------------|-------------------------------------------------|--------------|--|--|--|--|
|                                    | Constraint 71 Coloraine Street<br>$-11$ |                                               |                                 |                                                 |              |  |  |  |  |
| 22 Consense (31)                   | G-times ; circles bors ; 2 thors severe |                                               |                                 |                                                 |              |  |  |  |  |
| E Approved It.<br><b>MILLAuren</b> | Sec.                                    |                                               | <b><i><u>Renderline</u></i></b> | <b>Space metal</b>                              | Thermometer  |  |  |  |  |
| Climaters                          |                                         | $\sim$                                        |                                 |                                                 |              |  |  |  |  |
| <b>E</b> Northern                  | <b>Separate</b>                         | <b>Seattle</b>                                |                                 | <b>Transfer Emmanuel II</b>                     |              |  |  |  |  |
|                                    | <b>Seattle</b>                          | <b>Senior</b>                                 |                                 | Francourously chinese                           |              |  |  |  |  |
|                                    | Patient?                                |                                               |                                 | Scribbanear - Integration                       |              |  |  |  |  |
|                                    | <b>Synal</b>                            | <b>Sential</b><br><b>Sauce</b>                |                                 | Primagnesia & c-Constitutional P                |              |  |  |  |  |
|                                    | Telephone 1                             |                                               |                                 | Ed.combination - Theography                     |              |  |  |  |  |
|                                    | <b>Tuesday</b>                          | <b>South</b><br>نسنا                          |                                 |                                                 |              |  |  |  |  |
|                                    |                                         |                                               |                                 | President De Administration<br>Desapered - Hard |              |  |  |  |  |
|                                    | <b>Terms</b>                            | <b>Seattle</b>                                |                                 |                                                 |              |  |  |  |  |
|                                    | <b>Parents</b>                          | <b>Septima</b>                                |                                 | <b>PECIFICATION</b> 2 STEELBERGS                |              |  |  |  |  |
|                                    | <b>Select</b>                           | <b><i><u>banda</u></i></b><br><b>Sentence</b> |                                 | would a hit pictural assum-                     |              |  |  |  |  |
|                                    | <b>Jumes</b>                            |                                               |                                 | Presidental Fried                               |              |  |  |  |  |
|                                    | Turnary                                 | <b>Louise</b>                                 |                                 | <b>Next: Persystem</b>                          |              |  |  |  |  |
|                                    | <b>Dates</b>                            | <b>Service</b>                                |                                 | TOUR - Thresserval                              |              |  |  |  |  |
|                                    | <b>Space</b>                            | 540                                           |                                 | <b>Road 1 Financierval</b>                      |              |  |  |  |  |
|                                    | <b>Sales</b>                            | <b><i><u>based</u></i></b>                    |                                 | <b>Head Lifegogenet</b>                         |              |  |  |  |  |
|                                    | Telephone                               | <b>Seattle</b>                                |                                 | Fred 1 Year-cover                               |              |  |  |  |  |
|                                    | Tames:                                  | Smiths                                        |                                 | head i Yearnessed                               |              |  |  |  |  |
|                                    | <b>Zaman</b>                            | <b>Seattle</b>                                |                                 | <b>Forest in Viewproprinted</b>                 |              |  |  |  |  |
|                                    | Turnel <sup>1</sup>                     | <b>Sint</b> s                                 |                                 | Maul - Philadenus                               |              |  |  |  |  |
|                                    | <b>September</b>                        | <b>Sunday</b>                                 |                                 | fraul - Perpatenel                              |              |  |  |  |  |
|                                    | Teams:                                  | <b>Seattle</b>                                |                                 | Hand is responsed                               |              |  |  |  |  |
|                                    | <b>Select</b>                           | <b>Seattle</b>                                |                                 | <b>Transfer Venezueneri</b>                     |              |  |  |  |  |
|                                    | <b>Separate</b>                         | <b>STATISTICS</b><br>3401                     |                                 | <b>Hard &gt; Yesseamd</b>                       |              |  |  |  |  |
|                                    | Turned?                                 | <b>Small</b>                                  |                                 | Askal > Throughout                              |              |  |  |  |  |
|                                    | <b>Senior</b>                           | <b>Saving</b>                                 |                                 | Prized or Presidental                           |              |  |  |  |  |
|                                    | <b>Sales</b>                            | <b>South</b>                                  |                                 | track - Propinsivel                             |              |  |  |  |  |

Рисунок 112 – Вкладка «Резолюция»

На данной вкладке отображается перечень сущностей, в которых авторизованный пользователь назначен резолянтом.

Вкладка содержит поля:

Тип – тип сущности согласования;

Наименование – наименование сущности согласования;

Примечание – наименование представляет собой ссылку, нажатие на которую осуществляет переход к сущности.

- Статус статус сущности согласования;
- Ответственный за статус ФИО пользователя, назначенным ответственным за смену статуса;
- Резолюция решение резолянта;

Примечание – поле «Резолюция» может принимать значения: не рассмотрено, согласовано, отклонено.

 Дней на согласование - количество дней, в течение которых необходимо согласовать сущность;

Для того чтобы согласовать сущность, нажмите на наименование сущности, которая представляет собой ссылку на сущность. Дальнейшие действия описаны в п. [4.1.2.2.1\)](#page-48-0)

### Раздел «Архив»

109 В данный раздел попадают сущности, по которым было принято решение.

Вкладка «Согласование (Архив)» ([Рисунок](#page-109-0) 113) содержит перечень сущностей, которые уже согласованы или отклонены.

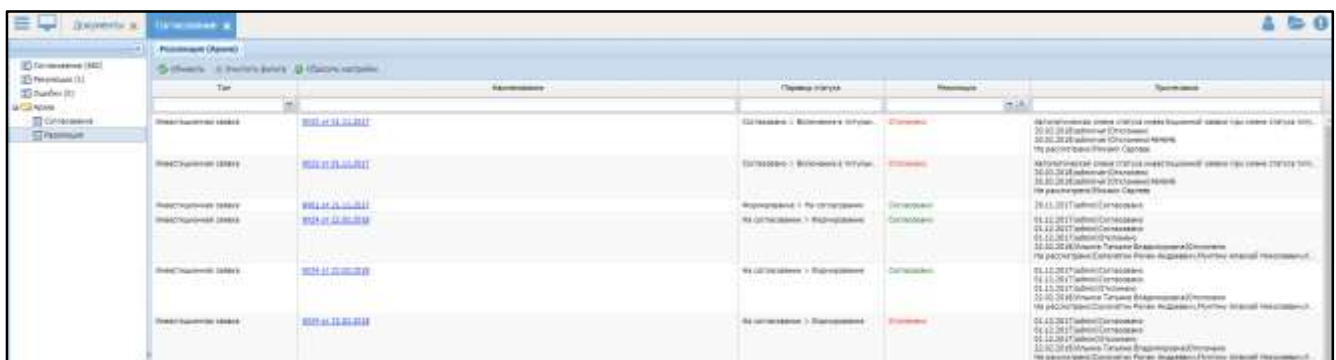

Рисунок 113 – Вкладка «Согласование (Архив)»

<span id="page-109-0"></span>Вкладка содержит поля:

- Тип тип сущности согласования;
- Наименование наименование сущности согласования;
- Перевод статуса с какого и на какой статус был осуществлен переход;
- Примечание примечание резолянта;

Вкладка «Резолюция (Архив)» ([Рисунок](#page-109-1) 114)

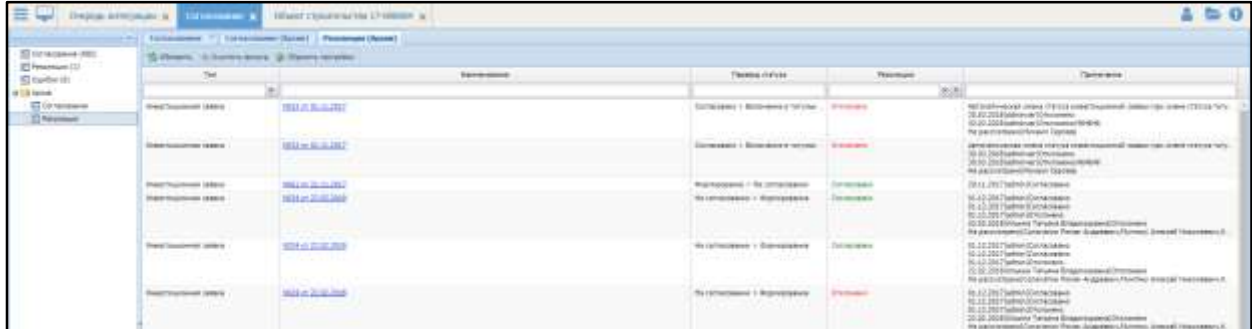

Рисунок 114 – Вкладка «Резолюция (Архив)»

<span id="page-109-1"></span>Вкладка содержит поля:

- Тип тип сущности;
- Наименование наименование сущности;
- Перевод статуса с какого и на какой статус был осуществлен переход;
- Резолюция решение резолянта;
- Примечание примечание резолянта;

### 4.4 Подсистема проектирования и экспертизы проектирования

## 4.4.1 Модуль «Проектирование и экспертиза»

Модуль «Проектирование и экспертиза» позволяет вести единый реестр ПСД, учет сметной документации, формирование комплекта документации для экспертизы ПСД, учет результатов экспертизы ПСД.

Для работы с модулем перейдите в раздел «Меню/Проектирование/Заявки на экспертизу» [\(Рисунок](#page-110-0) 115).

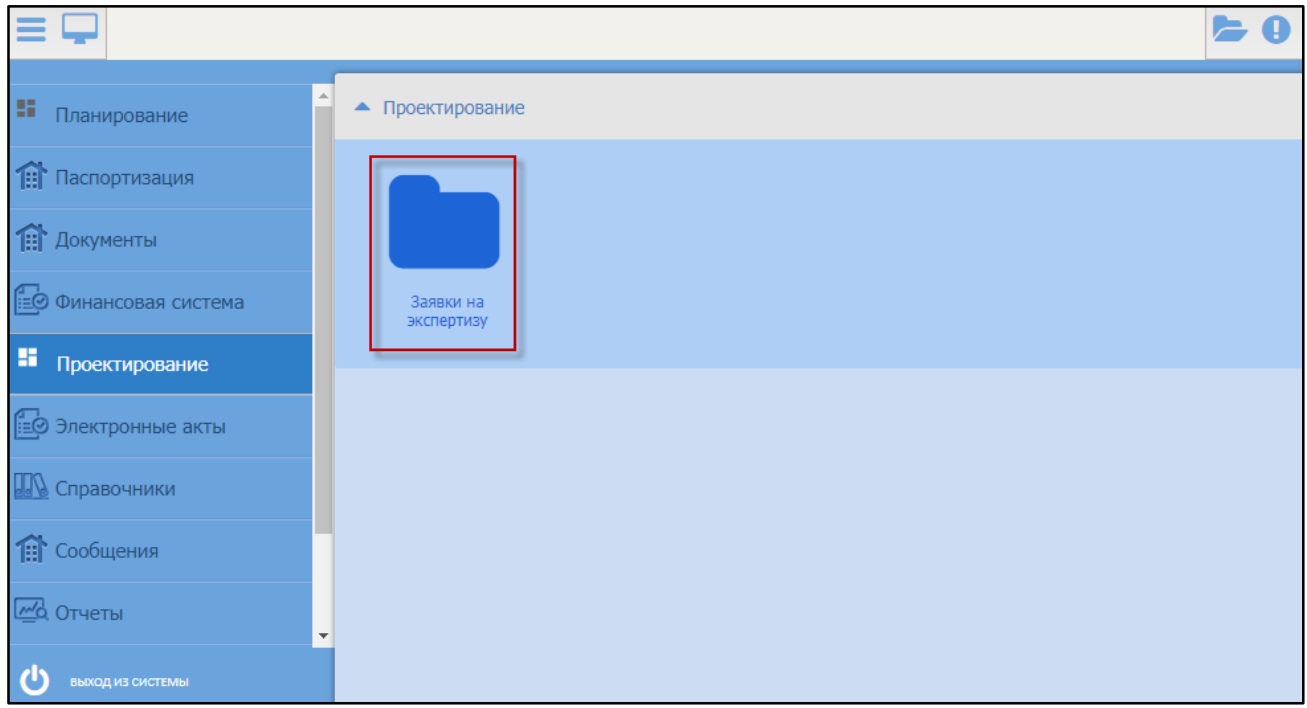

# Рисунок 115 – Переход в реестр «Заявки на экспертизу»

<span id="page-110-0"></span>Откроется реестр заявок на экспертизу [\(Рисунок](#page-110-1) 116).

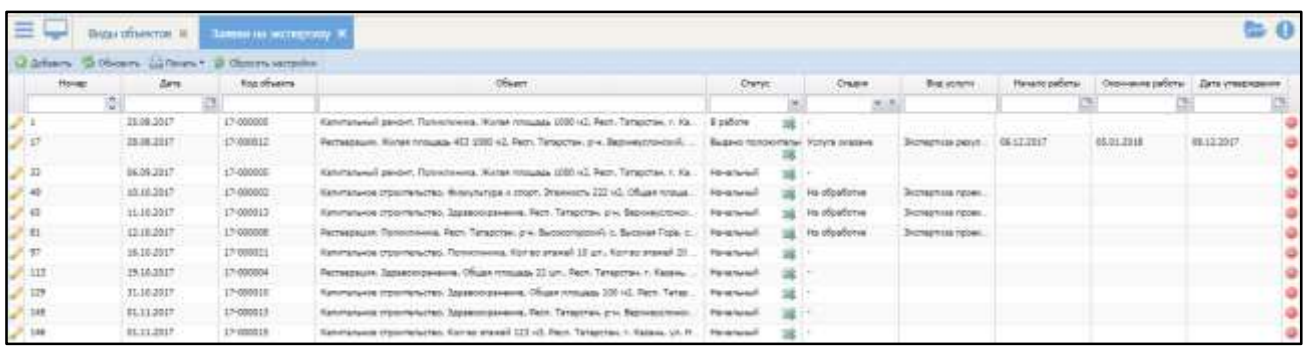

<span id="page-110-1"></span>Рисунок 116 – Реестр «Заявки на экспертизу»

Для добавления заявки на экспертизу нажмите кнопку «Добавить». Откроется окно «Заявка на экспертизу» [\(Рисунок](#page-111-0) 117).

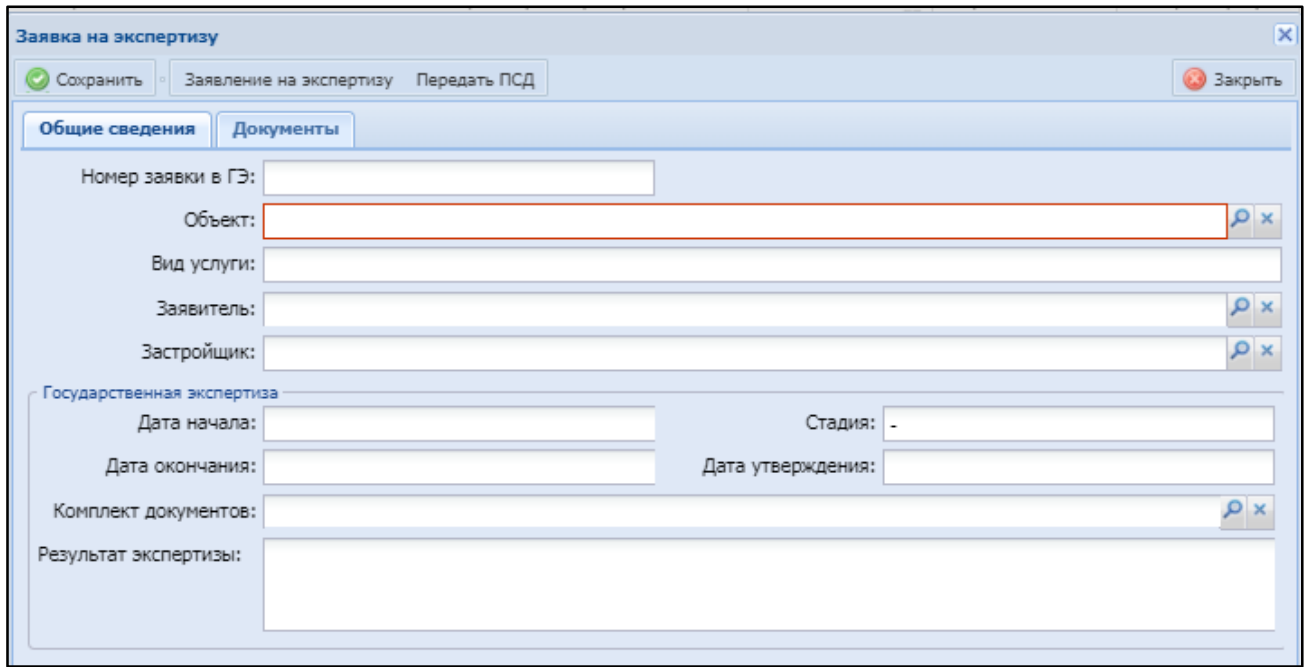

Рисунок 117 – Окно «Заявка на экспертизу»

<span id="page-111-0"></span>Заполните поля:

- «Объект» нажмите кнопку Р, в открывшемся окне выберите объект и нажмите кнопку «Выбрать»;
- «Заявитель» нажмите кнопку  $|\mathcal{P}|$ , в открывшемся окне выберите заявителя и нажмите кнопку «Выбрать»;
- «Застройщик» нажмите кнопку  $\vert P \vert$ , в открывшемся окне выберите застройщика и нажмите кнопку «Выбрать»;
- группа полей «Государственная экспертиза» заполняется автоматически при интеграции:
	- «Дата начала»;
	- «Стадия»;
	- «Дата окончания»;
	- «Дата утверждения»;

– «Комплект документов»;

– «Результат экспертизы».

После заполнения полей нажмите кнопку «Сохранить». Будет создана заявка в статусе «Начальный».

Затем отправьте заявление на экспертизу. Для этого откройте карточку заявки, нажав кнопку . В открывшемся окне нажмите кнопку «Заявление на экспертизу» [\(Рисунок](#page-112-0) 118).

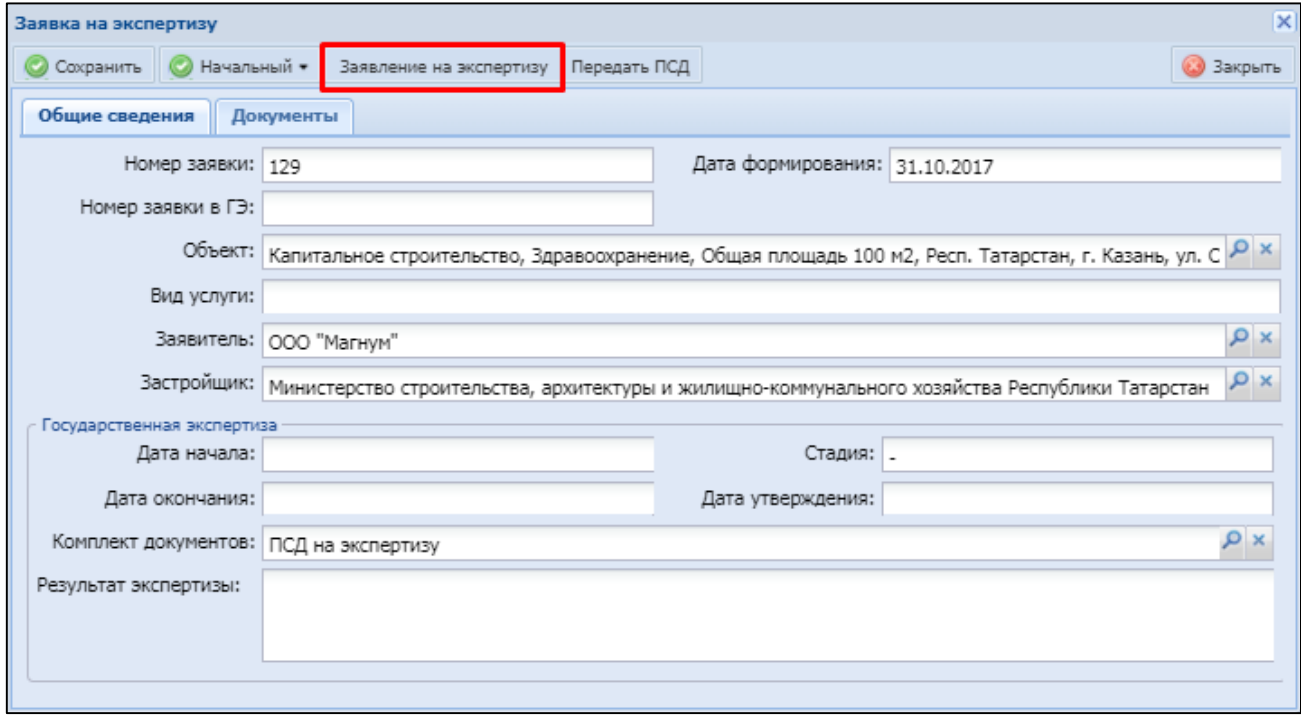

Рисунок 118 – Окно «Заявка на экспертизу»

<span id="page-112-0"></span>Произойдет перенаправление на сайт Управления государственной экспертизы и ценообразования по строительству и архитектуре региона. Войдите в личный кабинет, используя логин и пароль [\(Рисунок](#page-113-0) 119).

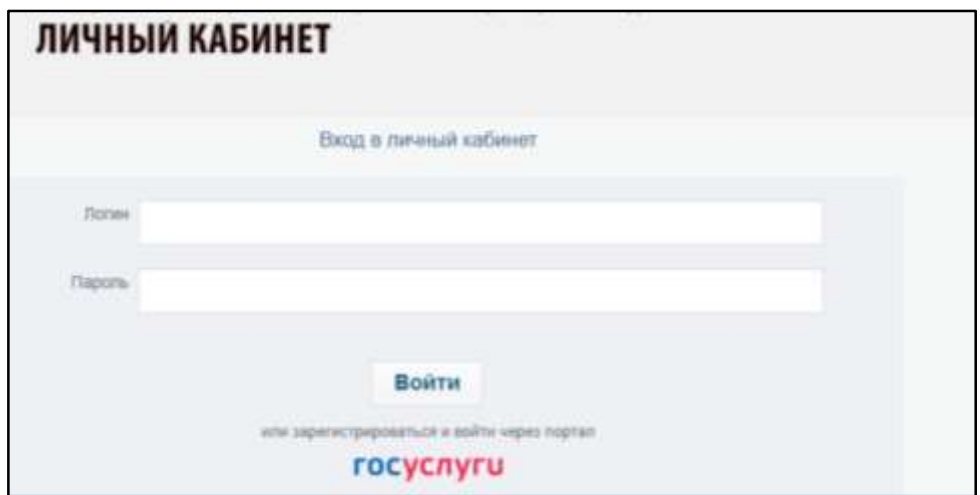

Рисунок 119 – Вход в личный кабинет

<span id="page-113-0"></span>После передачи заявления на экспертизу заполните заявку и сохраните ее на сайте. Затем смените статус заявки с «Начальный» на «В работе». Для этого в карточке заявки (см. [Рисунок](#page-112-0) 118) нажмите кнопку «В работе» или в реестре заявок нажмите кнопку  $\mathbb{R}$  в строке с необходимой заявкой на экспертизу. Откроется окно «Смена статуса и ответственного» [\(Рисунок](#page-113-1) 120), в поле «Статус» выберите значение «В работе» и нажмите кнопку «Сохранить».

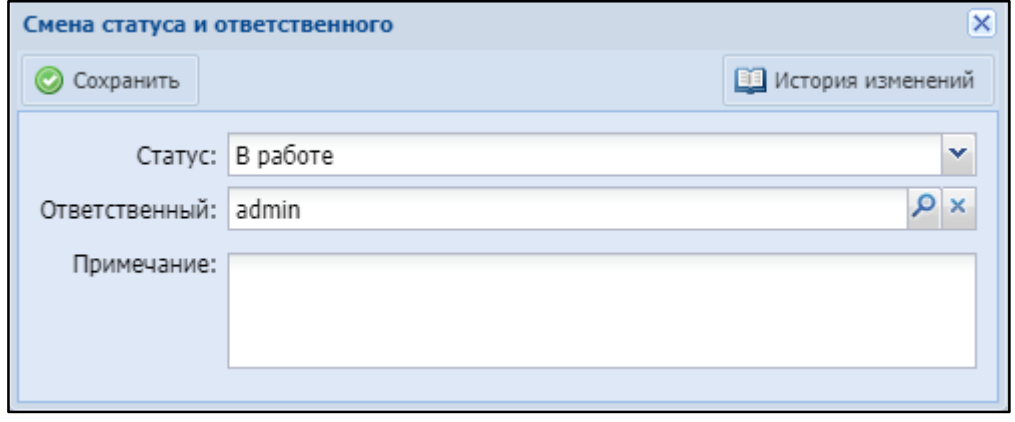

Рисунок 120 – Окно «Смена статуса и ответственного»

<span id="page-113-1"></span>После получения ответа от экспертизы направьте комплект ПСД. Для этого в окне «Заявка на экспертизу» нажмите кнопку «Передать ПСД» и заполните поле «Комплект документов» – нажмите кнопку  $\vert P \vert$ , в открывшемся окне выберите комплект документов и нажмите кнопку «Выбрать».

Затем нажмите кнопку «Отправить ПСД». ПСД будет направлена на экспертизу, в дальнейшем статус экспертизы можно будет отслеживать в реестре заявок на экспертизу.

# 4.5 Подсистема финансового управления

### 4.5.1 Модуль «Лимиты»

Модуль «Лимиты» позволяет вести единый реестр всех лимитов по объектам.

Для работы с модулем «Лимиты» перейдите в раздел «Меню/Финансовая система/Лимиты/Лимиты финансирования» [\(Рисунок](#page-115-0) 121).

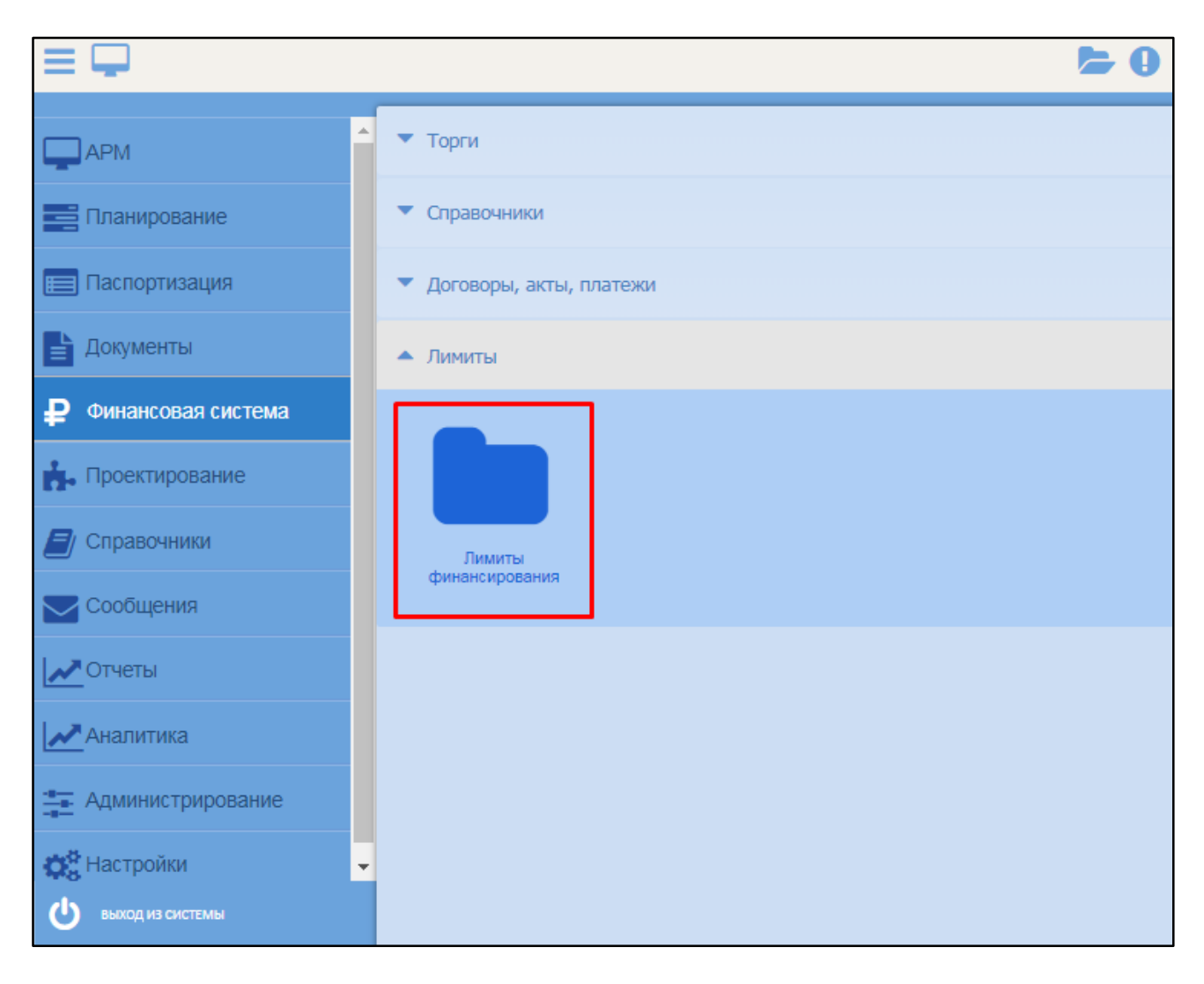

Рисунок 121 – Переход в раздел «Лимиты финансирования»

<span id="page-115-0"></span>Откроется реестр лимитов финансирования [\(Рисунок](#page-115-1) 122).

| $= -$<br>.                                                           |                                    |                                 |                                                                |                                                                                                    |                                 | <b>CO</b>                              |
|----------------------------------------------------------------------|------------------------------------|---------------------------------|----------------------------------------------------------------|----------------------------------------------------------------------------------------------------|---------------------------------|----------------------------------------|
| U private 15 Holefs 12 North 10 Monte armedic                        |                                    |                                 | work of the local state of the state and state of the state of | <b>TELESCOPE CONTROL</b>                                                                                                    |                                 |                                        |
| <b>The complete brancher complete</b>                                | <b>Mitmediated State</b><br>and it | <b>Selecterist Innet</b><br>$-$ | That demands compared                                          | (Saah Indulteraction)                                                                                                    | ses.                            | mov                                    |
|                                                                      |                                    |                                 | G.                                                             |                                                                                                    |                                 |                                        |
| Nortenant representation interesting the High treated 22 of the Tex- | 100,000                            | $1.00148 - 5044$                |                                                                | Streams expression Communication High resume \$3.00 from Department Assistant Contribute (2010) \$400 (\$1.00.00)                                                                                                    |                                 | <b>Important</b>                       |
|                                                                      | E-BSC-22                           | R0 000 JBC 2007                 |                                                                | Secret characters. Not Texante in Sales on Texantras, a 10                                                                                                    |                                 | <b><i><u>President Control</u></i></b> |
|                                                                      | All Model                          | <b>MONEY MAY</b>                |                                                                | Personal Terminals Sec. Trauma, its Assessment L. Assessment and ST Creek from                                                                                                    | 3246-600, 3288, 1338 5047       | The set has about                      |
| <b>STORE</b>                                                         | 1.0                                | <b>MALL DECK</b>                |                                                                | Germany Listen Terminers, King Lewis 2014 S. Sec. Lewis 1 State 11 Section 1-                                                                                                    | 2240 WHO 4245 1120 2017         | <b>TRANSMITTER</b>                     |
|                                                                      | 44                                 | $4.44 - 500$                    |                                                                | <b>HAIA</b>                                                                                                    |                                 | <b><i><u>Senior</u></i></b>            |
| 12-25 Hitch stores                                                   | <b>ULM</b>                         |                                 | 644 094                                                        | 1414                                                                                                    | 22181000-2296-143820-2          | Total chairman                         |
|                                                                      | $1.500 - 0.02$                     |                                 | $4.09 - 104$ <sup>2</sup>                                      | Altana (23)                                                                                                    |                                 | TRUSING                                |
| <b>SIPPS</b>                                                         | 10,444,681                         | 114-in pred                     |                                                                | detected and                                                                                                    | 22 00:0000 22:00 11:00 23:07    | <b>TRUNK</b>                           |
|                                                                      | <b>TERS</b>                        | 100106107, 2223                 |                                                                | America strip                                                                                                    | 2008104100 220922 1130 2017     | <b>AUTOCOMMUNI</b>                     |
|                                                                      | 19110                              |                                 | 111111000                                                      | Jerma (Rocosson Romover Rt) III, NEI TVOORG II Mara (III TOMTAA J. St                                                                                                    | 220120-04 22022 11:02:02        | <b>TRUNK</b>                           |
|                                                                      | 71,70                              |                                 | 10071.001                                                      | Pallmanum Speeksseemen 170 All-House, 21 of L. Rais Pallatins J. Elemont & Carl Editor, J. J.                                                                                                    |                                 | <b>By of Norkey</b>                    |
|                                                                      | THEM                               |                                 | 100811-0022                                                    | Determine Engineering Natio Networks 1, National Int, National Education in N1.                                                                                                    | 11 Adv Rom, 12 88; 11 At 14 5 F | <b>TalpAams</b>                        |
|                                                                      | 10,000.00                          | 1398 7008                       |                                                                | A REPORT FOR CONTRACTOR CONTRACTOR                                                                                                    | 2399 FAI-PE, 2399 U. 1130 St.1  | Transported                            |
|                                                                      | 88,500.03                          | <b>RESISTENT</b> LODE?          |                                                                | Georgenome experimentes. However, However, However, 2014), Flori, Department of Harman, and Hengover, a                                                                                                    | 2284 FAS1 RD, 228 M21 1124 1017 | <b>The economist</b>                   |
|                                                                      | 300.03                             | 428.1997                        |                                                                | Henrywood, Realmoide TLA, Rev. Tangenes, Jre. Bearingstown and J. Penamin Synepaec, Jrk. (207)                                                                                                    | 2040 NH N 22862-1106207         | <b>Francis</b>                         |
| <b>Ulmana</b>                                                        | <b>NEGLIC</b>                      | ASSISTENT VOLT                  |                                                                | Personal Terminology Ren, Texanse, and Report to all a Banner happy and 207 Create Fascia.                                                                                                    | 2244144-44, 2094ED, LLIGARY     | The conveniences                       |
|                                                                      | 1,56.01                            | $111.11 - 504$                  |                                                                | Secretary members to the last of the court between 2014. That houses 100 < here figures                                                                                                    | 2344 Service, 2344 U. LLIG SET  | TRAINING                               |
|                                                                      | 1,144,68                           | 14.00 - 56.07                   |                                                                | Germany starsmost furnitures not 20 pr. list. Teaming its inclusion is then                                                                                                    | 220104-06-20962-1106047         | <b>haul</b>                            |
|                                                                      | <b>Taking</b>                      |                                 | $444 - 204$                                                    | 14-7 week-act                                                                                                    |                                 | <b>Saud</b>                            |
|                                                                      | <b>Silval</b>                      |                                 | 600-7847                                                       |                                                                                                    |                                 | <b>Sold</b>                            |
|                                                                      | <b>LE</b>                          |                                 | $448 - 141$                                                    | Seletimente inperiencinal formationes, los les elegados) que, Aproxi intentidade que                                                                                                    |                                 | <b>Insurance</b>                       |
| <b>Hill</b>                                                          | call letters.                      | 640, 1647                       |                                                                |                                                                                                    |                                 | <b>Niskal</b>                          |
| <b>Edited at All Adams</b>                                           | 1.508.01                           | 10 MADE 1917                    |                                                                | Destate the Development of the company of a back for the company of the company of the company of the company of the company of the company of the company of the company of the company of the company of the company of the |                                 | TWO-LOHN                               |
|                                                                      |                                    |                                 |                                                                |                                                                                                    |                                 |                                        |

<span id="page-115-1"></span>Рисунок 122 – Реестр «Лимиты финансирования»

Для создания лимита нажмите кнопку «Добавить». Откроется окно «Лимит финансирования» [\(Рисунок](#page-116-0) 123).

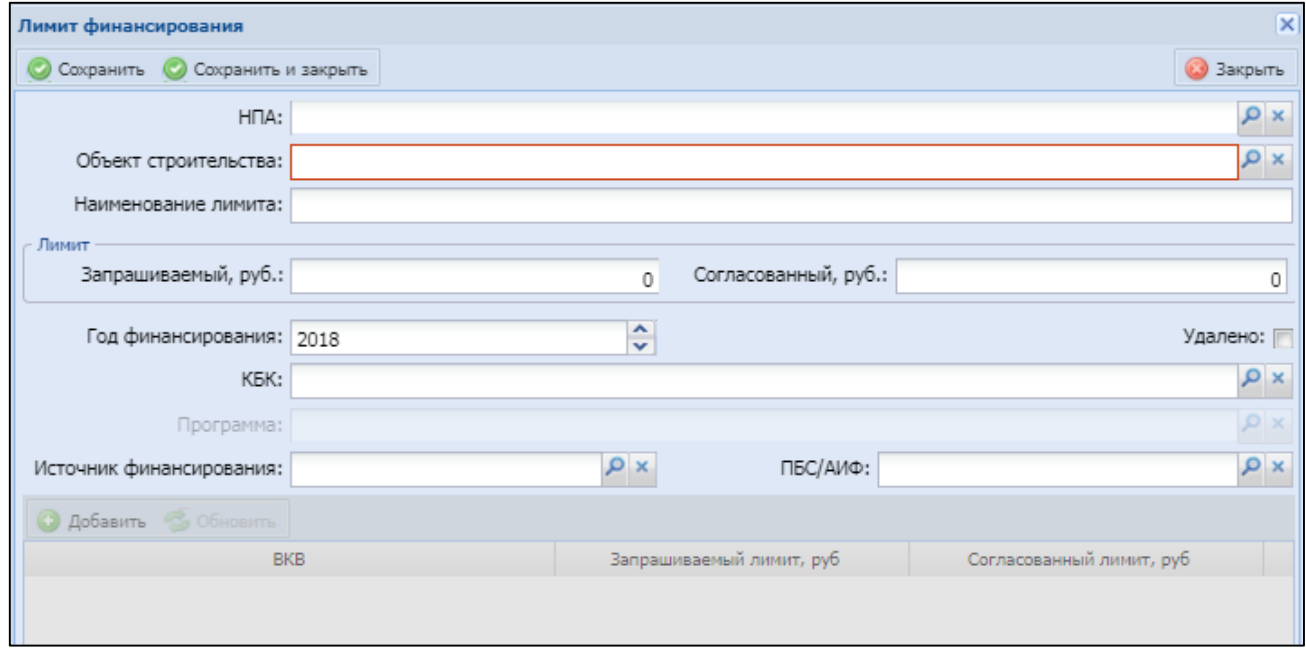

Рисунок 123 – Окно «Лимит финансирования»

<span id="page-116-0"></span>Выполните следующие действия:

- а) заполните поля:
- «НПА» укажите постановление или НПА. Для этого нажмите кнопку Р, в открывшемся окне выберите необходимый документ и нажмите кнопку «Выбрать»;
- «Объект строительства» нажмите кнопку Р, в открывшемся окне выберите объект и нажмите кнопку «Выбрать»;
- «Наименование лимита» укажите наименование;
- «Лимит»:
	- «Запрашиваемый» укажите запрашиваемую сумму;
	- «Согласованный» поле на данном этапе не заполняется.
- «Год финансирования» укажите год финансирования с помощью кнопок и или введите с клавиатуры;
- «КБК» укажите КБК. Для этого нажмите кнопку Р, в открывшемся окне выберите необходимое значение и нажмите кнопку «Выбрать»;
- «Программа» поле становится активным после выбора значения в поле «Объект строительства». Укажите программу финансирования. Для этого нажмите кнопку  $\vert P \vert$ , в открывшемся окне выберите необходимую программу и нажмите кнопку «Выбрать»;
- «Источник финансирования» укажите источник финансирования. Для этого нажмите кнопку  $\vert P \vert$ , в открывшемся окне выберите бюджет и нажмите кнопку «Выбрать»;
- «ПБС/АИФ» укажите ПБС/АИФ. Для этого нажмите кнопку Р, в открывшемся окне выберите необходимое значение и нажмите кнопку «Выбрать».
- б) после заполнения полей нажмите кнопку «Сохранить». Станет активной таблица в нижней части окна;
- в) нажмите кнопку «Добавить». Появятся поля [\(Рисунок](#page-118-0) 124):

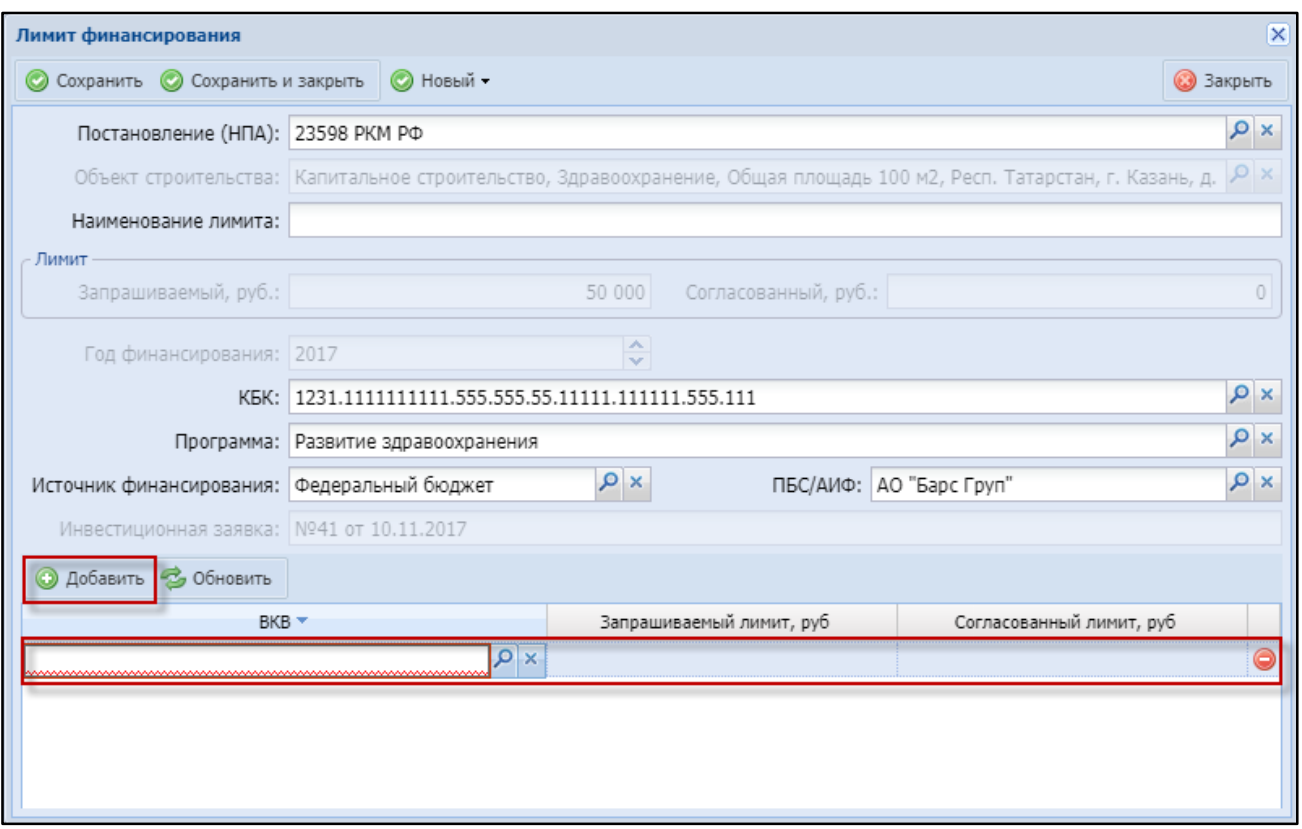

Рисунок 124 – Окно «Лимит финансирования»

- <span id="page-118-0"></span>– «ВКВ» – обязательное для заполнения поле. Нажмите кнопку Р, в открывшемся окне выберите необходимое значение и нажмите кнопку «Выбрать»;
- «Запрашиваемый лимит, руб» поле на данном этапе неактивно;
- «Согласованный лимит, руб» поле на данном этапе неактивно.
- г) для согласования лимита нажмите кнопку «Новый». Откроется окно ([Рисунок](#page-119-0) 125), в котором заполните поля:

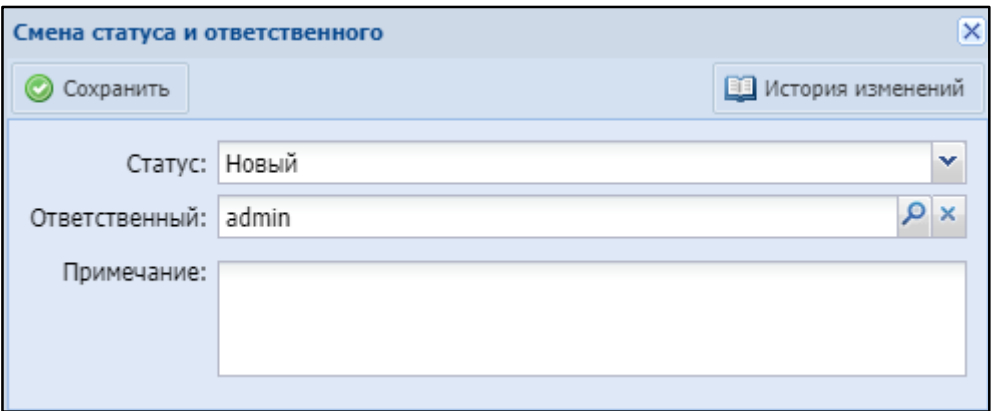

Рисунок 125 – Окно «Смена статуса и ответственного»

- <span id="page-119-0"></span>«Статус» – выберите значение «Планируемый;
- «Ответственный» указан ответственный за изменение статуса пользователь. Для смены ответственного нажмите кнопку  $\rho$ , в открывшемся окне выберите пользователя и нажмите кнопку «Выбрать»;
- «Примечание» введите текст примечания.
- д) нажмите кнопку «Сохранить». Станет активным поле «Запрашиваемый лимит, руб». Укажите сумму запрашиваемого лимита для указанного ВКВ ([Рисунок](#page-120-0) 126);

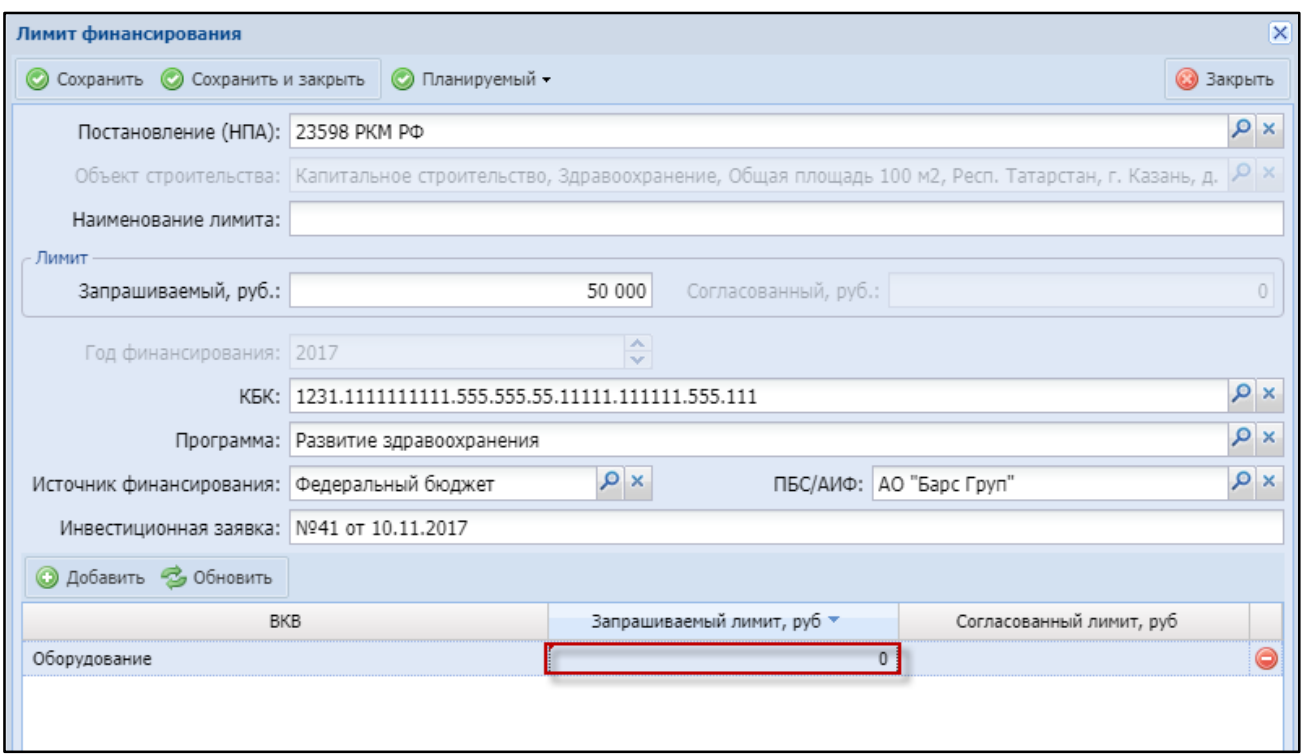

Рисунок 126 – Поле «Запрашиваемый лимит, руб»

- <span id="page-120-0"></span>е) нажмите кнопку «Планируемый». В открывшемся окне «Смена статуса и ответственного (см. [Рисунок](#page-119-0) 125) в поле «Статус» выберите значение «На согласовании» и нажмите кнопку «Сохранить»;
- ж) станет активным поле «Согласованный лимит, руб» [\(Рисунок](#page-121-0) 127). Укажите согласованную сумму и нажмите кнопку «Сохранить»;

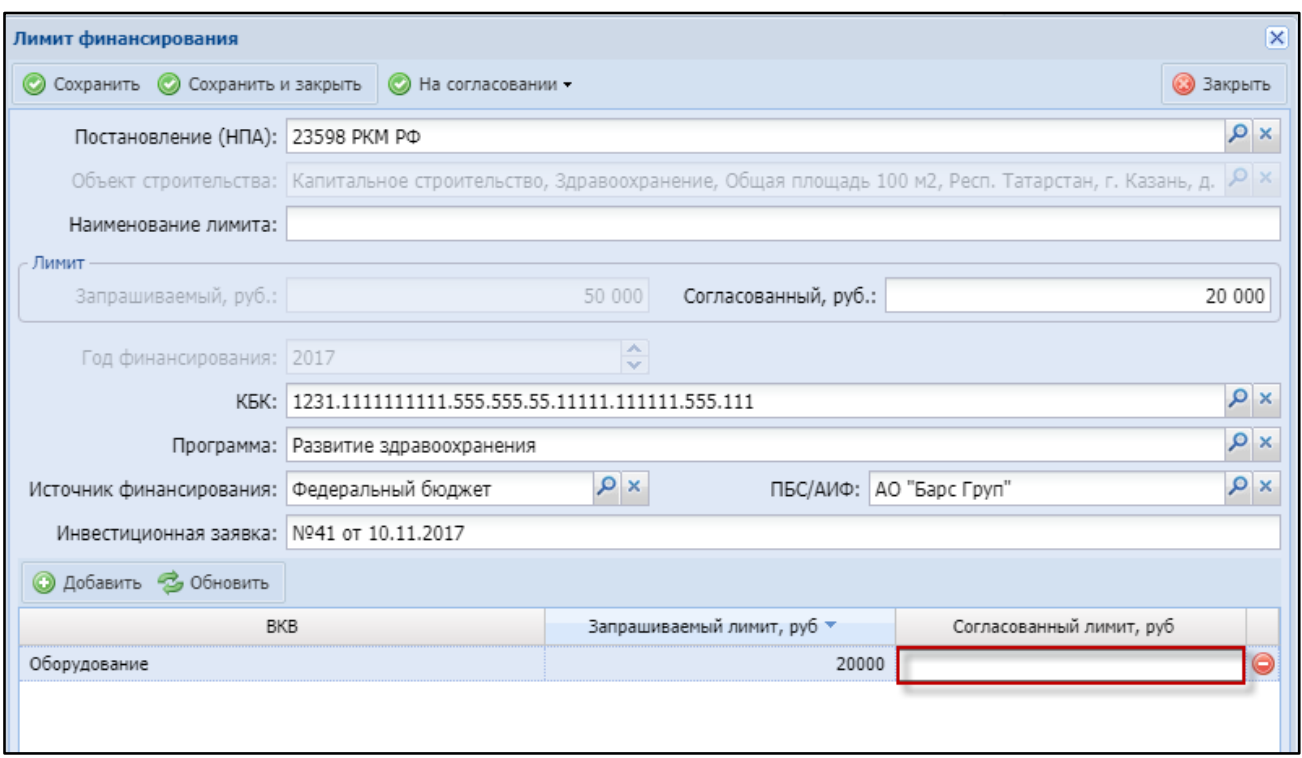

Рисунок 127 – Поле «Согласованный лимит, руб»

- <span id="page-121-0"></span>з) нажмите кнопку «На согласовании». В открывшемся окне «Смена статуса и ответственного (см. [Рисунок](#page-119-0) 125) в поле «Статус» выберите значение «Согласованный» и нажмите кнопку «Сохранить». Поля ввода запрашиваемых и согласованных сумм станут недоступны для заполнения;
- и) нажмите кнопку «Согласованны». В открывшемся окне «Смена статуса и ответственного (см. [Рисунок](#page-119-0) 125) в поле «Статус» выберите значение «Утвержденный» и нажмите кнопку «Сохранить».

Для возврата утвержденного лимита в статус «Новый» в окне «Смена статуса и ответственного» (см. [Рисунок](#page-119-0) 125) в поле «Статус» выберите значение «Новый».

Для просмотра истории смены статусов в окне «Смена статуса и ответственного» нажмите кнопку «История изменений». Откроется окно ([Рисунок](#page-45-0) 29). Для просмотра примечания к смене статуса нажмите кнопку  $\blacksquare$ .

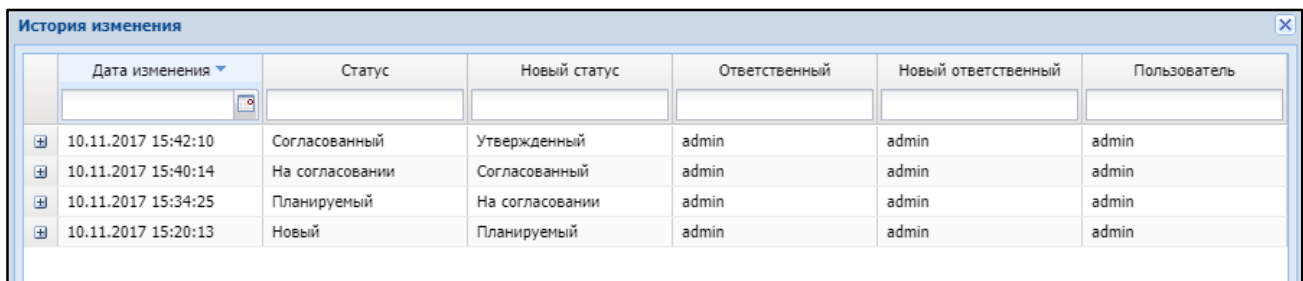

Рисунок 128 – Окно «История изменений»

Согласование лимитов финансирования также возможно непосредственно

из реестра «Лимиты финансирования» (см. [Рисунок](#page-115-1) 122). Для этого нажмите кнопку

38. Откроется окно «Смена статуса и ответственного» (см. [Рисунок](#page-119-0) 125).

Чтобы открыть лимит финансирования на редактирование, нажмите кнопку

Чтобы удалить лимит финансирования из реестра, нажмите кнопку .

Чтобы распечатать информацию о лимитах финансирования, нажмите кнопку «Печать» и выберите необходимый формат [\(Рисунок](#page-122-0) 129).

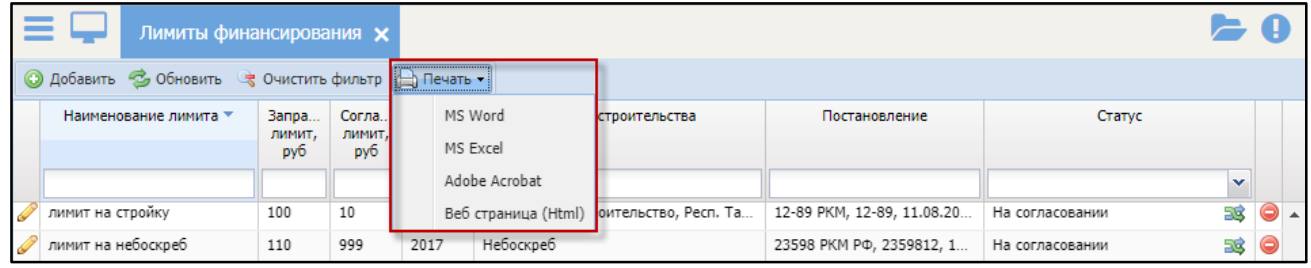

#### Рисунок 129 – Кнопка «Печать»

<span id="page-122-0"></span>Файл с информацией о лимитах финансирования будет выгружен на локальный компьютер в выбранном формате для печати.

### 4.5.2 Модуль «Контракты»

Данный модуль предназначен для работы с реестром государственных контрактов и договоров.

Перейдите в раздел «Меню/Финансовая система/Договоры, акты, платежи/Реестр договоров» [\(Рисунок](#page-123-0) 130).

**.** 

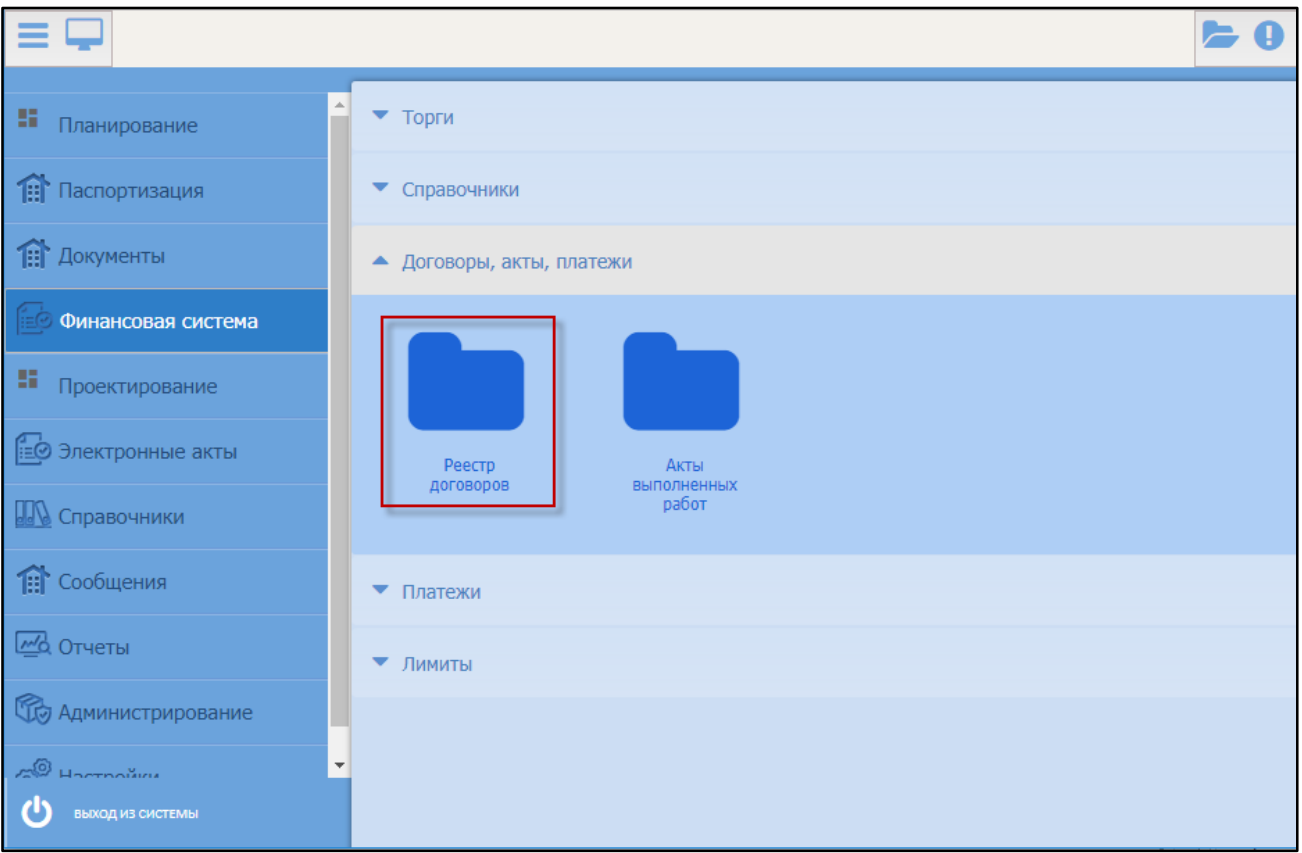

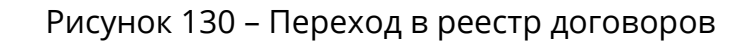

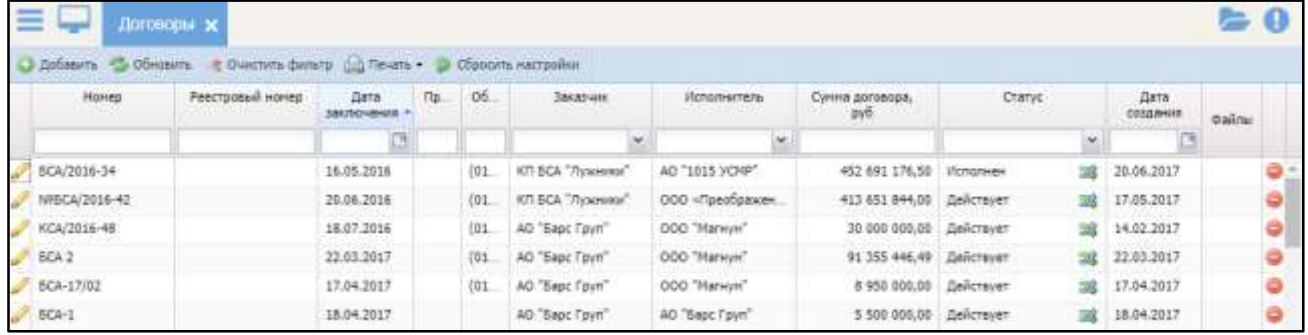

<span id="page-123-0"></span>Откроется реестр договоров [\(Рисунок](#page-123-1) 131).

Рисунок 131 – Реестр «Договоры»

# <span id="page-123-1"></span>4.5.2.1 Добавление договора в реестр

Для добавления договора в реестр нажмите кнопку «Добавить». Откроется окно «Договор», в котором заполните поля [\(Рисунок](#page-124-0) 132):

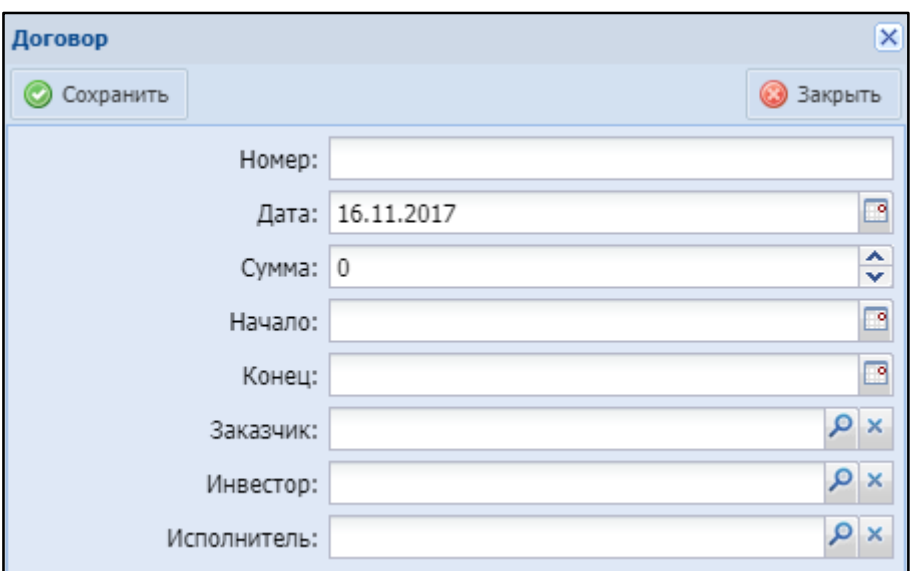

Рисунок 132 – Окно «Договор»

- <span id="page-124-0"></span>«Номер» – укажите номер договора;
- «Дата» по умолчанию указана текущая дата. Укажите дату договора с помощью встроенного календаря  $\mathbb{B}$ ;
- «Сумма» укажите сумму договора с помощью кнопок и или введите с клавиатуры;
- «Начало» укажите дату начала работ с помощью встроенного календаря<sup>[13]</sup>;
- «Конец» укажите дату окончания работ с помощью встроенного календаря $\mathbb{E}$ ;
- «Заказчик» нажмите кнопку  $\mathbb{P}_n$  в открывшемся окне выберите заказчика и нажмите кнопку «Выбрать»;
- «Инвестор» нажмите кнопку <sup>Ро</sup>, в открывшемся окне выберите инвестора и нажмите кнопку «Выбрать»;
- «Исполнитель» нажмите кнопку <sup>Р</sup>, в открывшемся окне выберите исполнителя и нажмите кнопку «Выбрать».

После заполнения полей нажмите кнопку «Сохранить». Откроется карточка договора [\(Рисунок](#page-125-0) 133).

125

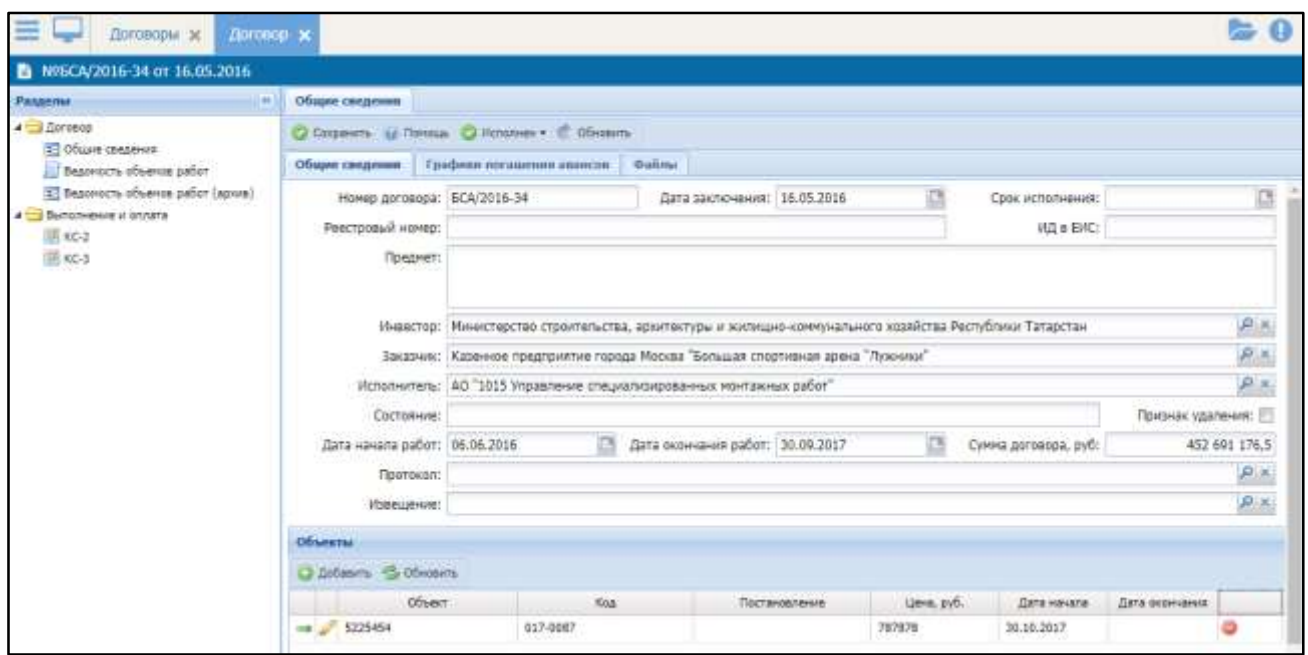

Рисунок 133 – Карточка договора

### <span id="page-125-0"></span>**4.5.2.1.1** Вкладка «Общие сведения»

Вкладка «Общие сведения» (см. [Рисунок](#page-125-0) 133) содержит общую информацию о договоре:

- «Номер договора» отображается номер, указанный при добавлении договора, редактируемое поле;
- «Дата заключения» отображается дата заключения договора, редактируемое поле;
- «Срок исполнения» укажите срок исполнения договора с помощью встроенного календаря $\mathbb{B}$ ;
- «Реестровый номер» укажите реестровый номер;
- «Предмет» укажите предмет договора;
- «Инвестор» отображается инвестор, указанный при добавлении договора. Для редактирования нажмите кнопку  $\mathcal{L}$ , в открывшемся окне выберите инвестора и нажмите кнопку «Выбрать»;
- «Заказчик» отображается заказчик, указанный при добавлении договора. Для редактирования нажмите кнопку , в открывшемся окне выберите заказчика и нажмите кнопку «Выбрать»;
- «Исполнитель» отображается исполнитель, указанный при добавлении договора. Для редактирования нажмите кнопку , в открывшемся окне выберите исполнителя и нажмите кнопку «Выбрать»;
- «Состояние» укажите состояние договора;
- «Дата начала работ», «Дата окончания работ» отображаются даты, указанные при добавлении договора, редактируемые поля;
- «Сумма договора, руб» отображается сумма договора в рублях, редактируемое поле;
- «Протокол» нажмите кнопку в открывшемся окне выберите протокол и нажмите кнопку «Выбрать»;
- «Извещение» заполняется автоматически по связи с выбранным протоколом, если связь с протоколом не указана, то для редактирования нажмите кнопку , в открывшемся окне выберите извещение и нажмите кнопку «Выбрать».

В нижней части расположена таблица «Объекты». Для добавления объекта договора нажмите кнопку «Добавить». Откроется окно «Объект договора», в котором заполните поля [\(Рисунок](#page-126-0) 134):

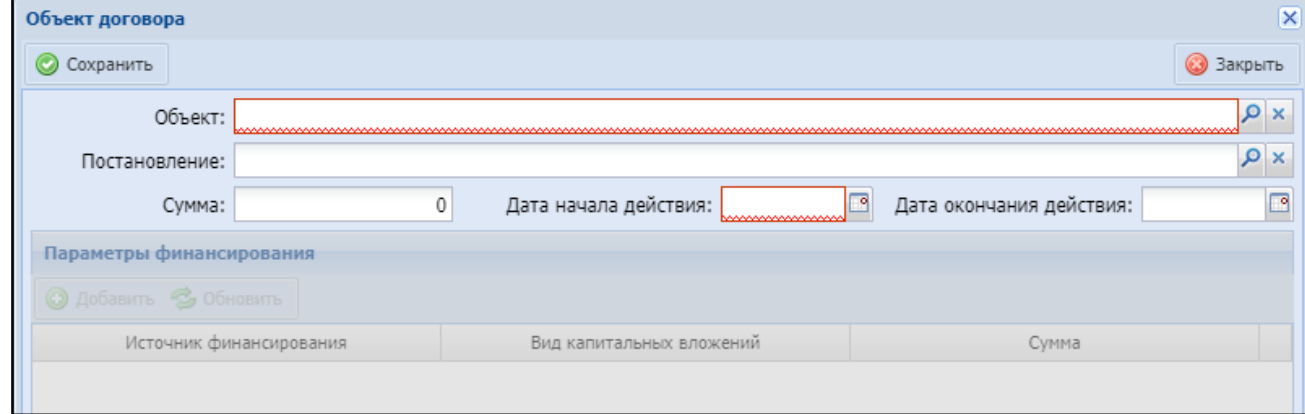

#### <span id="page-126-0"></span>Рисунок 134 – Окно «Объект договора»

- «Объект» нажмите кнопку <sup>Р</sup>, в открывшемся окне выберите объект договора и нажмите кнопку «Выбрать»;
- «Постановление» нажмите кнопку  $\mathcal{L}$ , в открывшемся окне выберите постановление и нажмите кнопку «Выбрать»;
- «Сумма» укажите сумму;
- «Дата начала действия» укажите дату начала действия с помощью встроенного календаря $\boxed{3}$ ;
- «Дата окончания действия» укажите дату окончания действия с помощью встроенного календаря .

Нажмите кнопку «Сохранить». В нижней части окна станет активной таблица «Параметры финансирования». Добавьте параметры финансирования. Для этого нажмите кнопку «Добавить» и заполните появившиеся поля:

- «Источник финансирования» нажмите кнопку <sup>Ро</sup>, в открывшемся окне выберите источник финансирования и нажмите кнопку «Выбрать»;
- «Вид капитальных вложений» нажмите кнопку , в открывшемся окне выберите вид капитальных вложений и нажмите кнопку «Выбрать»;
- «Сумма» укажите сумму.

После заполнения полей нажмите кнопку «Сохранить».

#### **4.5.2.1.2** Вкладка «Графики погашения авансов»

Чтобы добавить график погашения авансов, нажмите кнопку «Добавить» и заполните появившиеся поля [\(Рисунок](#page-128-0) 135):

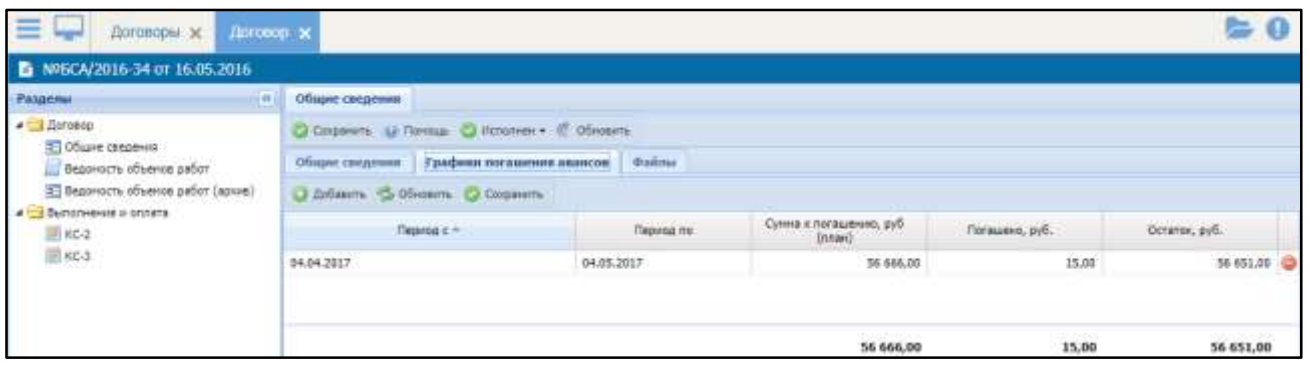

Рисунок 135 – Вкладка «Графики погашения авансов»

- <span id="page-128-0"></span> «Период с» – укажите начало периода с помощью встроенного календаря  $\Box$
- «Период по» укажите окончание периода с помощью встроенного календаря <sub>•</sub>
- «Сумма к погашению, руб (план)» укажите плановую сумму погашения в рублях;
- «Погашено, руб.» данные заполняются автоматически при указании в акте суммы к погашению;
- «Остаток, руб.» данные заполняются автоматически как разница между суммой к погашению и суммой «Погашено».

После заполнения полей нажмите кнопку «Сохранить».

### **4.5.2.1.3** Вкладка «Файлы»

Для добавления файлов к договору нажмите кнопку «Добавить», в открывшемся окне выберите необходимый файл и нажмите кнопку «Открыть» ([Рисунок](#page-129-0) 136).

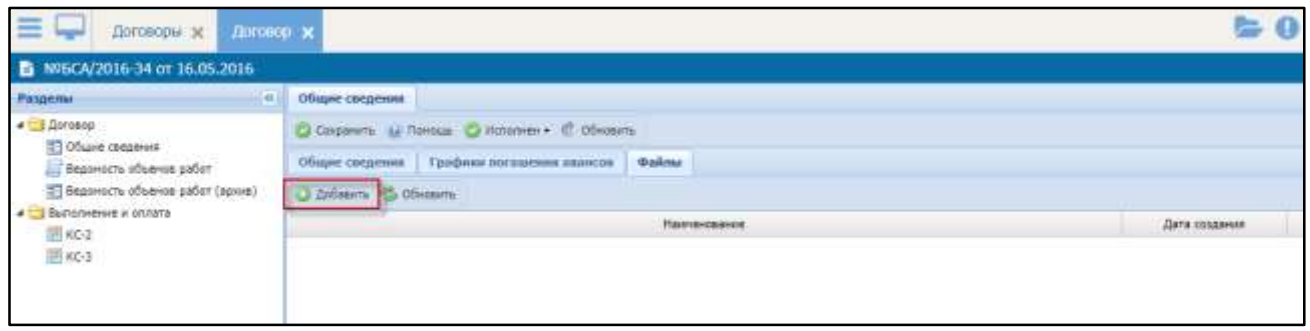

Рисунок 136 – Добавление файлов

<span id="page-129-0"></span>После внесения всех изменений в карточку договора нажмите кнопку «Сохранить».

# 4.5.2.2 Утверждение договора

В карточке договора (см. [Рисунок](#page-125-0) 133) нажмите кнопку «Проект». В открывшемся окне «Смена статуса и ответственного» [\(Рисунок](#page-129-1) 137) смените статус с «Проект» на «Действует».

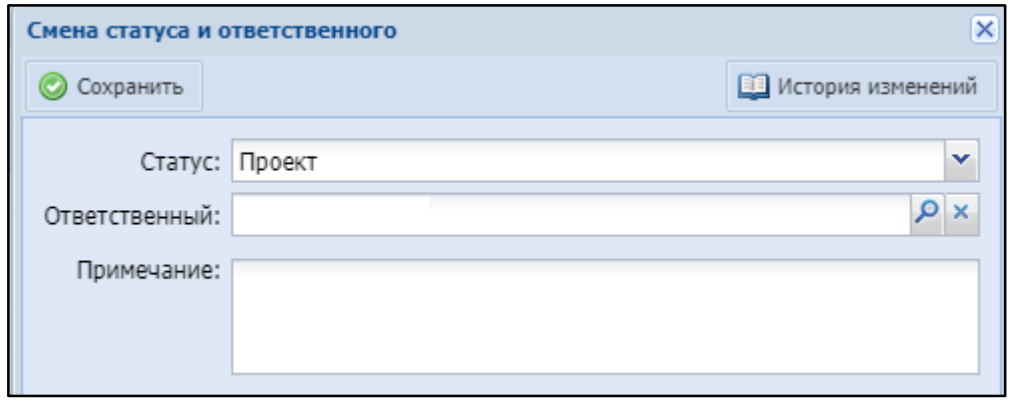

Рисунок 137 – Окно «Смена статуса и ответственного»

<span id="page-129-1"></span>При необходимости смените ответственного и оставьте примечание. Нажмите кнопку «Сохранить».

Для расторжения действующего договора в карточке договора (см. [Рисунок](#page-125-0) 133) нажмите кнопку «Действует». В открывшемся окне «Смена статуса и ответственного» (см. [Рисунок](#page-129-1) 137) в поле «Статус» выберите значение «Расторгнут» и нажмите кнопку «Сохранить». Расторгнутый договор можно

вернуть в статус «Проект», выбрав соответствующее значение в окне «Смена статуса и ответственного».

Для исполнения действующего договора в карточке договора (см. [Рисунок](#page-125-0) 133) нажмите кнопку «Действует». В открывшемся окне «Смена статуса и ответственного» (см. [Рисунок](#page-129-1) 137) в поле «Статус» выберите значение «Исполнен» и нажмите кнопку «Сохранить». Исполненный договор можно вернуть в статус «Проект», выбрав соответствующее значение в окне «Смена статуса и ответственного».

Смена статусов договора также возможна непосредственно из реестра договоров. Для этого нажмите кнопку **в не** строке с интересующим договором. Откроется окно «Смена статуса и ответственного» (см. [Рисунок](#page-129-1) 137).

#### 4.6 Подсистема передачи на баланс и эксплуатации

#### 4.6.1 Модуль «Недвижимое имущество»

Модуль позволяет вести учет объектов недвижимого имущества.

Для работы с реестром объектов недвижимого имущества перейдите в раздел «Меню/Паспортизация/Объекты недвижимого имущества» [\(Рисунок](#page-131-0) 138).

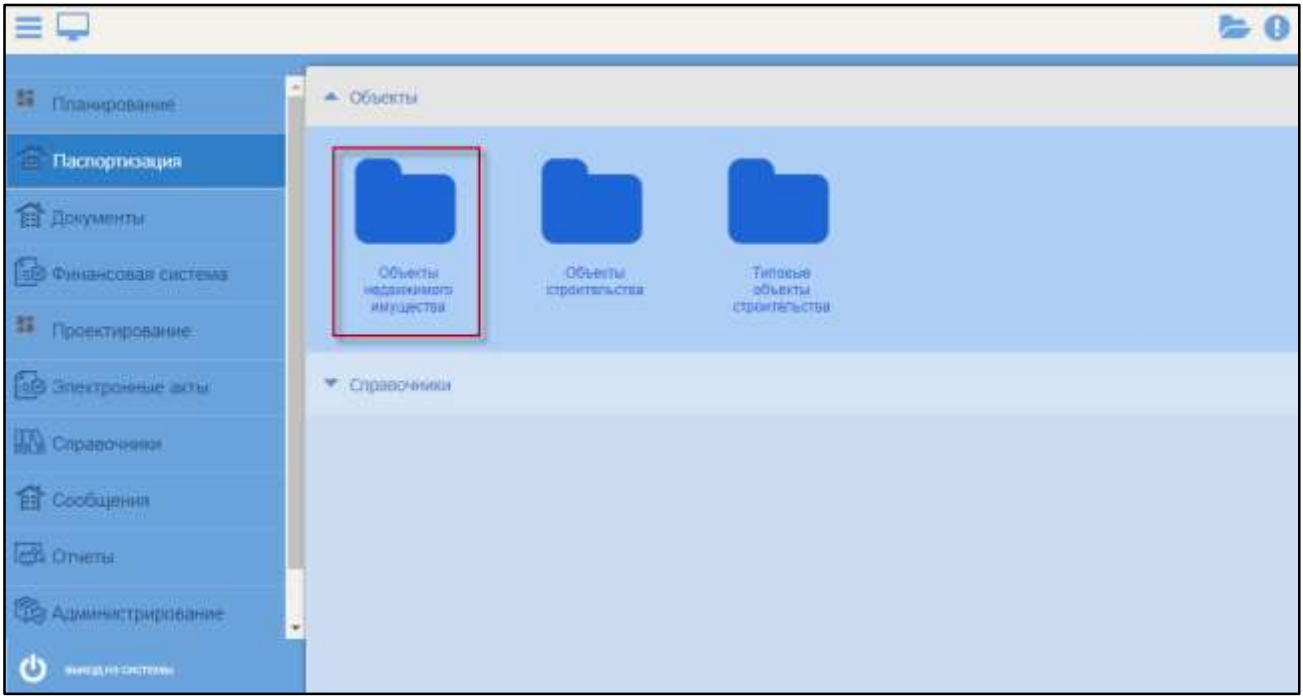

Рисунок 138 – Переход к реестру объектов недвижимого имущества

<span id="page-131-0"></span>Откроется реестр объектов недвижимого имущества [\(Рисунок](#page-131-1) 139).

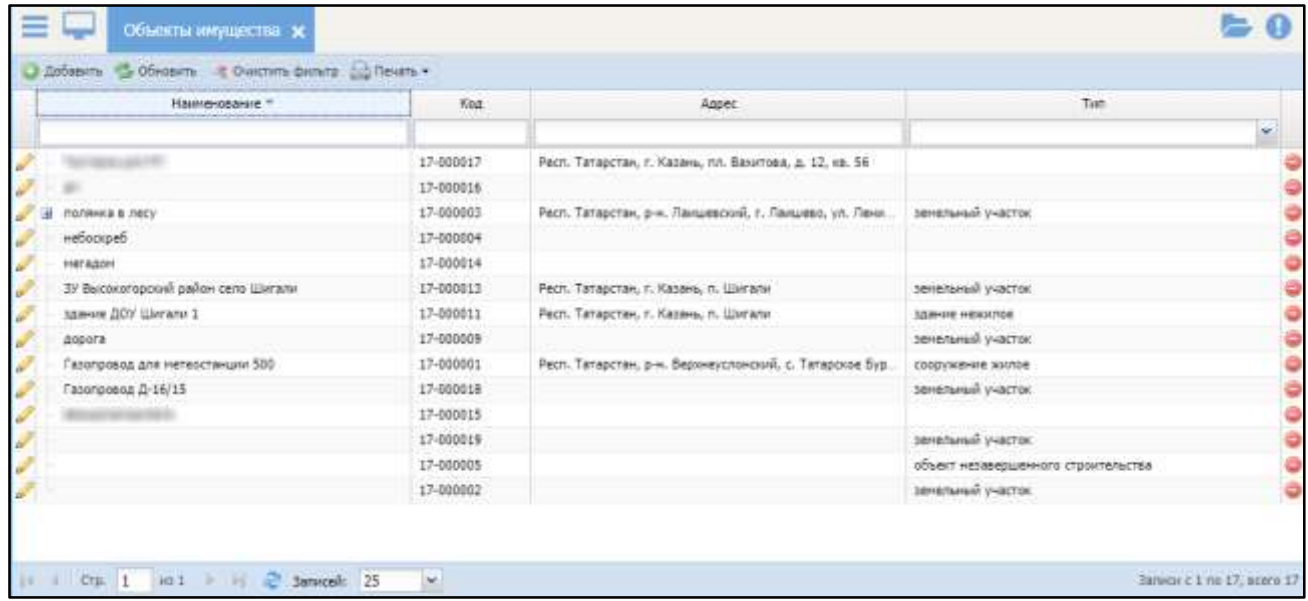

Рисунок 139 – Реестр объектов недвижимого имущества

<span id="page-131-1"></span>Для добавления в реестр объекта недвижимого имущества нажмите кнопку

«Добавить». Откроется окно «Создание объекта имущества» [\(Рисунок](#page-132-0) 140).

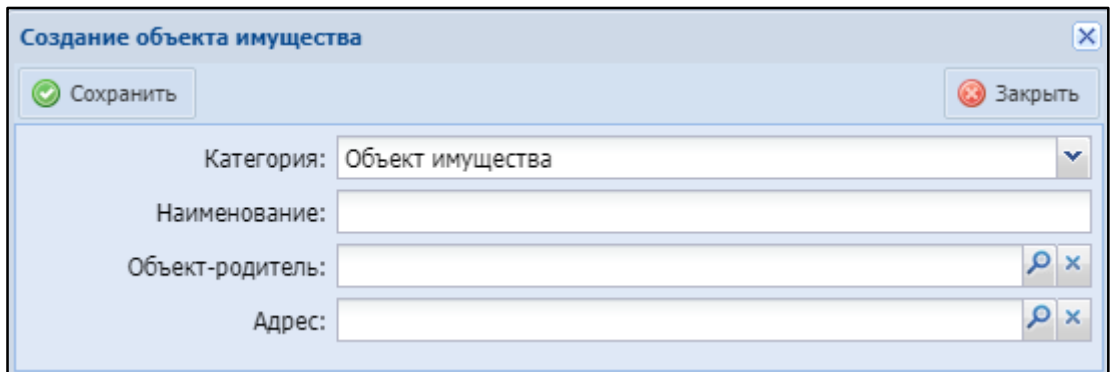

Рисунок 140 – Окно «Создание объекта имущества»

<span id="page-132-0"></span>Заполните поля:

- «Категория» выберите категорию из выпадающего списка;
- «Наименование» укажите наименования объекта имущества;
- «Объект-родитель» нажмите кнопку Р, в открывшемся окне выберите объект-родитель и нажмите кнопку «Выбрать»;
- «Адрес» нажмите кнопку Р и последовательно заполните все поля в открывшемся окне [\(Рисунок](#page-132-1) 141):

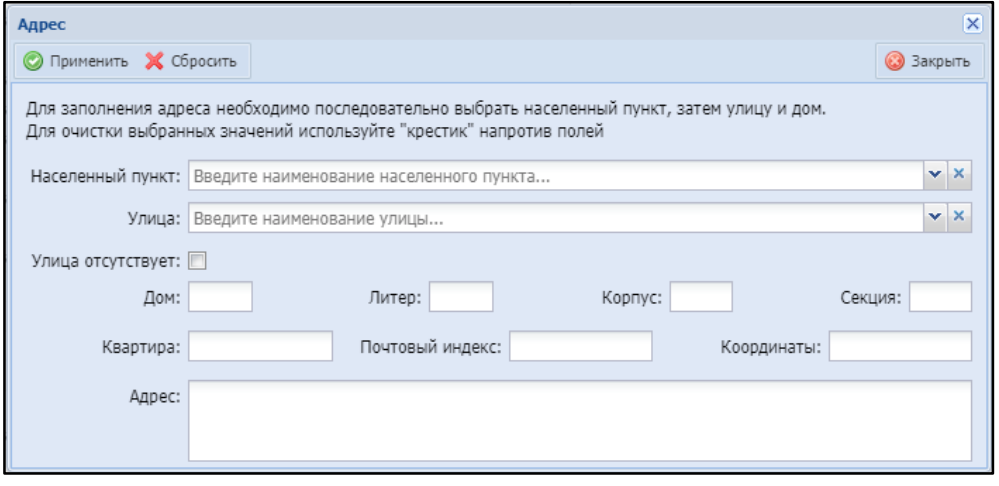

Рисунок 141 – Окно «Адрес»

- <span id="page-132-1"></span>«Населенный пункт» - начните вводить название населенного пункта (не менее трех символов) и выберите населенный пункт из выпадающего списка;
- «Улица» выберите улицу из выпадающего списка;
- «Улица отсутствует» установите «флажок», если улица в адресе объекта отсутствует;
- «Дом», «Литер», «Корпус», «Секция», «Квартира», «Координаты» заполните;
- «Почтовый индекс» поле заполнится автоматически в зависимости при выборе населенного пункта и улицы;
- «Адрес» отображаются данные, введенные в полях выше, нередактируемое поле.

Нажмите кнопку «Сохранить». Откроется карточка объекта имущества ([Рисунок](#page-133-0) 142).

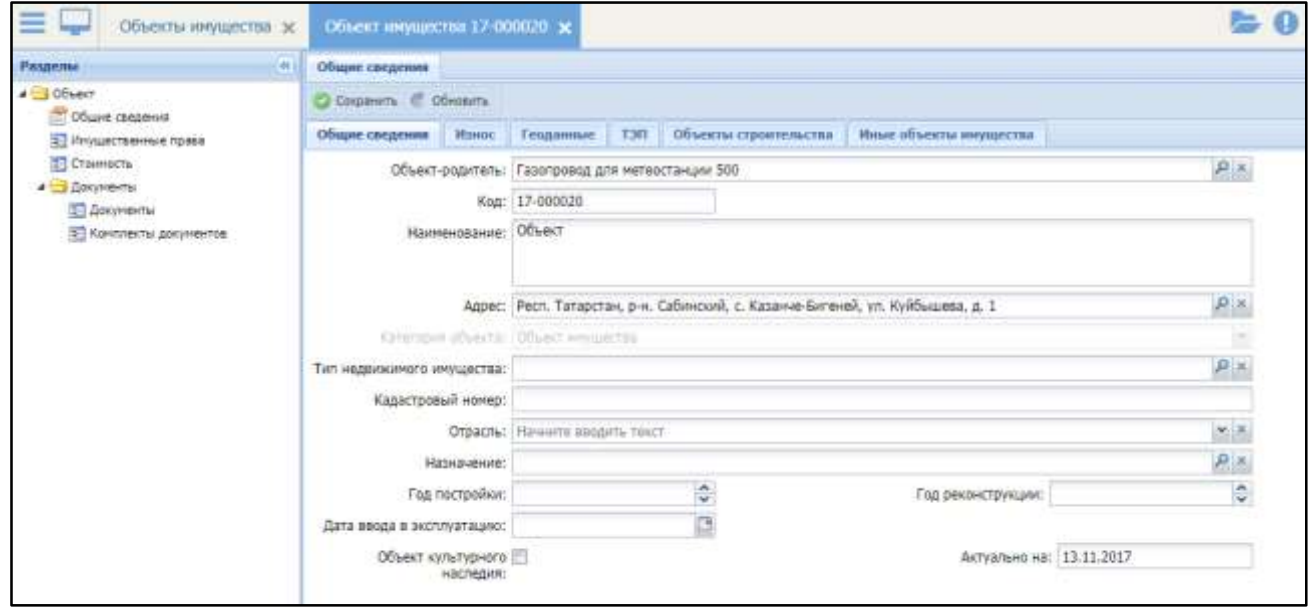

Рисунок 142 – Карточка объекта имущества

<span id="page-133-0"></span>Карточка объекта имущества состоит из следующих разделов:

- «Общие сведения»;
- «Имущественные права»;
- «Стоимость»;
- «Документы»;
- «Комплекты документов».

#### 4.6.1.1 Общие сведения

#### **4.6.1.1.1** Вкладка «Общие сведения»

Вкладка «Общие сведения» (см. [Рисунок](#page-133-0) 142) содержит общую информацию об объекте имущества:

- «Объект-родитель» нажмите кнопку Р, в открывшемся окне выберите объект-родитель и нажмите кнопку «Выбрать»;
- «Код» формируется автоматически;
- «Наименование» отображается наименование объекта строительства;
- «Адрес» отображается адрес, указанный при создании объекта строительства. Для изменения адреса нажмите кнопку Р и заполните поля в открывшемся окне (см. [Рисунок](#page-132-1) 141);
- «Категория объекта» указана категория «Объект имущества», нередактируемое поле;
- «Тип недвижимого имущества» нажмите кнопку Р, в открывшемся окне выберите тип недвижимого имущества и нажмите кнопку «Выбрать»;
- «Кадастровый номер» введите кадастровый номер объекта имущества;
- «Отрасль» выберите значение из справочника, который открывается при нажатии кнопки  $\mathbb{Y}$ , или начните вводить первые три символа и выберите значение из выпадающего списка;
- «Назначение» нажмите кнопку Р, в открывшемся окне выберите назначение объекта и нажмите кнопку «Выбрать»;
- $-$  «Год постройки» укажите год постройки с помощью кнопок  $\blacksquare$  и  $\blacksquare$  или введите с клавиатуры;
- «Год реконструкции» укажите год реконструкции с помощью кнопок  $\overline{v}$ и или введите с клавиатуры;
- «Дата ввода в эксплуатацию» укажите дату с помощью встроенного календаря <sup>18</sup>;
- «Объект культурного наследия» установите «флажок», если данный объект имущества является объектом культурного наследия;
- «Актуально на» автоматически устанавливается текущая дата, редактируемое поле.

#### **4.6.1.1.2** Вкладка «Износ»

На данной вкладке укажите информацию об износе объекта имущества. Для этого нажмите кнопку «Добавить» и заполните появившиеся поля [\(Рисунок](#page-135-0) 143):

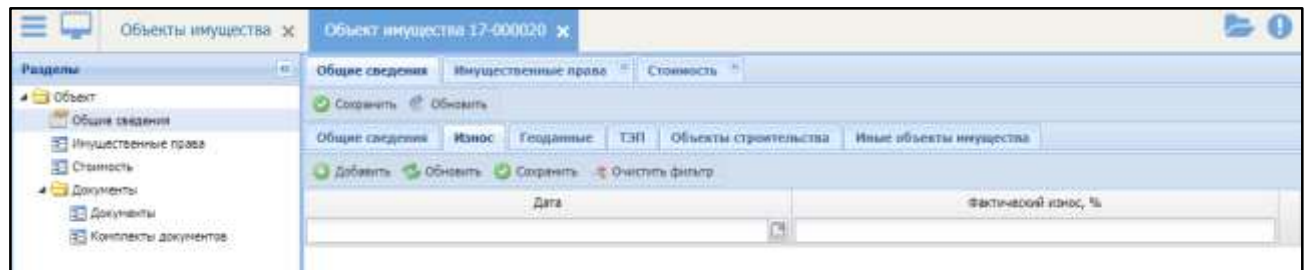

Рисунок 143 – Вкладка «Износ»

- <span id="page-135-0"></span>– «Дата» – укажите дату с помощью встроенного календаря  $\blacksquare$ ;
- «Фактический износ, %» укажите процент фактического износа объекта имущества на указанную дату.

Нажмите кнопку «Сохранить».

#### **4.6.1.1.3** Вкладка «Геоданные»

Работа с данной вкладкой описана в п. [4.2.1.1.1.5.](#page-68-0)

#### **4.6.1.1.4** Вкладка «Объекты строительства»

На данной вкладке добавьте информацию об объектах строительства ([Рисунок](#page-136-0) 144). Для этого нажмите кнопку «Добавить», выберите объект строительства и нажмите кнопку «Выбрать».

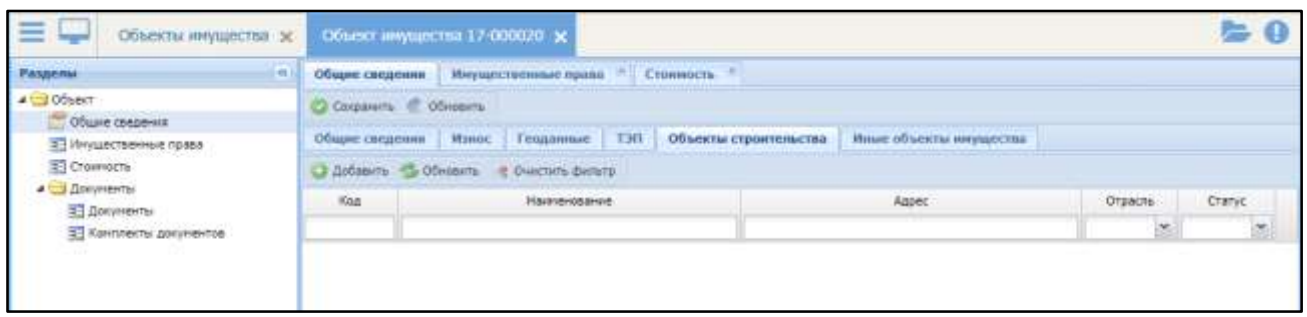

Рисунок 144 – Вкладка «Объекты строительства»

<span id="page-136-0"></span>Для фильтрации объектов строительства воспользуйтесь полями:

- «Код» укажите код объекта строительства;
- «Наименование» укажите наименование объекта строительства;
- «Адрес» укажите адрес объекта строительства;
- «Отрасль» выберите отрасль из выпадающего списка;
- «Статус» выберите статус из выпадающего списка.

Чтобы очистить поля фильтра, нажмите кнопку «Очистить фильтр».

#### **4.6.1.1.5** Вкладка «Иные объекты имущества»

На данной вкладке добавьте информацию об иных объектах имущества ([Рисунок](#page-136-1) 145). Для этого нажмите кнопку «Добавить», в открывшемся окне выберите объект имущества и нажмите кнопку «Выбрать».

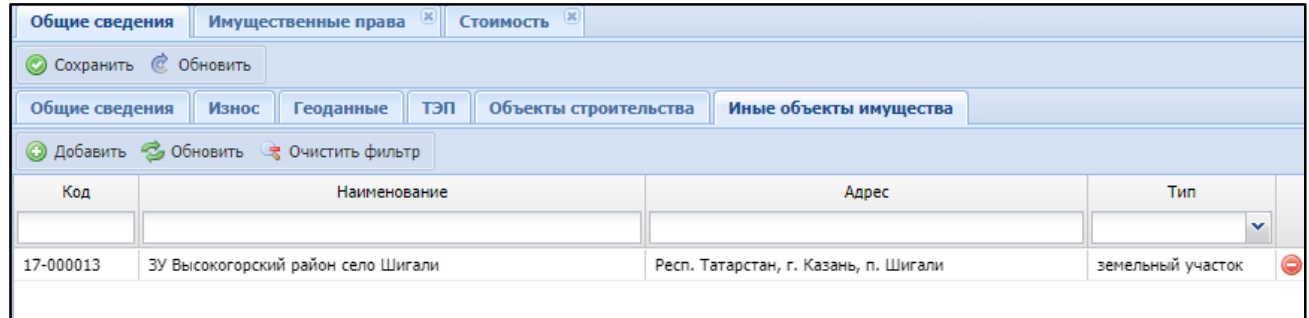

Рисунок 145 – Вкладка «Иные объекты имущества»

<span id="page-136-1"></span>Для фильтрации иных объектов имущества воспользуйтесь полями:

- «Код» укажите код объекта строительства;
- «Наименование» укажите наименование объекта строительства;

«Адрес» – укажите адрес объекта строительства;

«Тип» – выберите тип из выпадающего списка.

Чтобы очистить поля фильтра, нажмите кнопку «Очистить фильтр».

После заполнения данных на вкладках нажмите кнопку «Сохранить».

### 4.6.1.2 Имущественные права

В данном разделе возможно добавление информации о собственнике объекта имущества, балансодержателе, правообладателях и ответственных ([Рисунок](#page-137-0) 146).

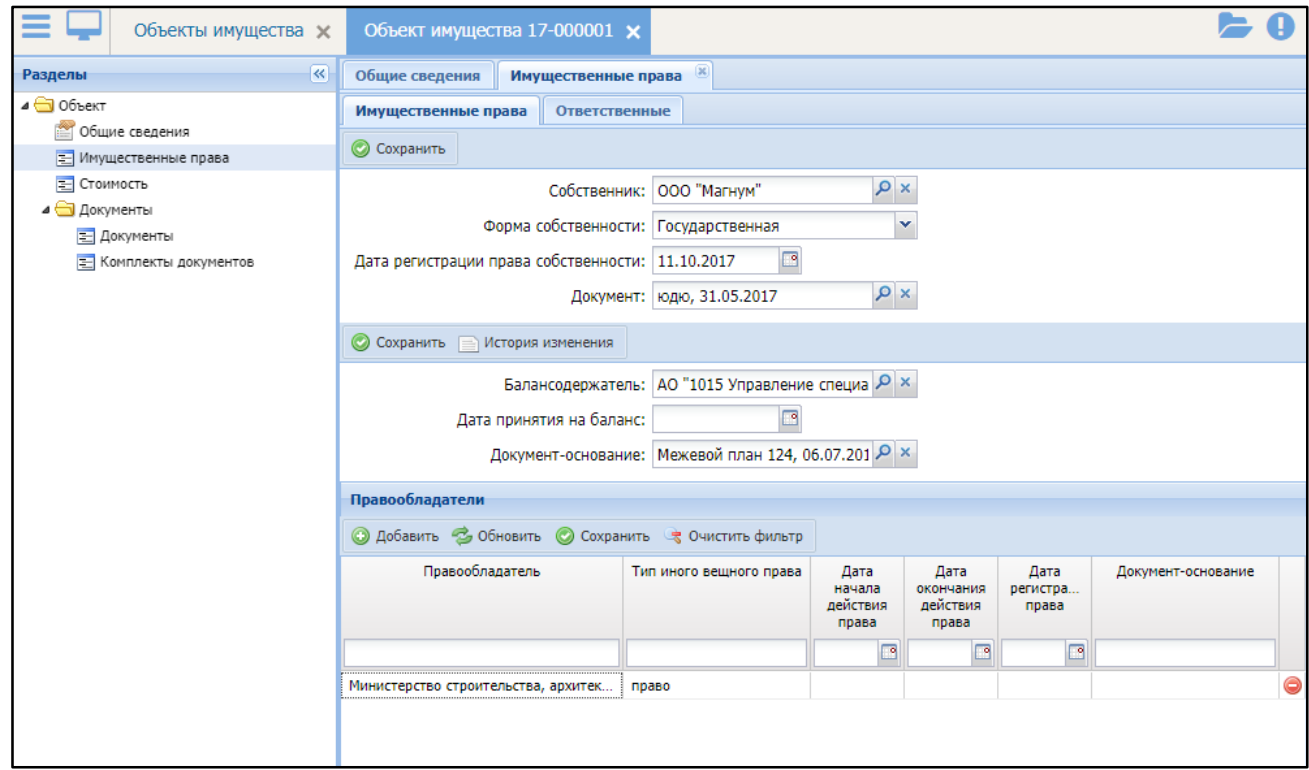

Рисунок 146 – Раздел «Имущественные права»

### <span id="page-137-0"></span>**4.6.1.2.1** Вкладка «Имущественные права»

На данной вкладке (см. [Рисунок](#page-137-0) 146) содержится информация об имущественных правах – собственник, балансодержатель, правообладатели.

Для изменения информации о собственнике:

– «Собственник» - нажмите кнопку Р, в открывшемся окне выберите

собственника объекта имущества и нажмите кнопку «Выбрать»;

- «Форма собственности» выберите форму собственности из выпадающего списка:
	- «Частная»;
	- «Государственная»;
	- «Муниципальная».
- «Дата регистрации права собственности» измените дату с помощью встроенного календаря **•**;
- «Документ» нажмите кнопку  $|\mathcal{P}|$ , в открывшемся окне выберите документ и нажмите кнопку «Выбрать»;
- нажмите кнопку «Сохранить».

Для изменения информации о балансодержателе:

- «Балансодержатель» нажмите кнопку Р, в открывшемся окне выберите балансодержателя объекта имущества и нажмите кнопку «Выбрать»;
- «Дата принятия на баланс» укажите дату с помощью встроенного календаря <sup>19</sup>;
- «Документ-основание» нажмите кнопку **Р**, в открывшемся окне выберите документ и нажмите кнопку «Выбрать»;
- нажмите кнопку «Сохранить».

Для добавления правообладателя:

- в области правообладатели нажмите кнопку «Добавить»;
- заполните появившиеся поля:
	- «Правообладатель» нажмите кнопку Р, в открывшемся окне выберите правообладателя и нажмите кнопку «Выбрать»;
	- «Тип иного вещного права» нажмите кнопку Р, в открывшемся окне выберите тип иного вещного права и нажмите кнопку «Выбрать»;
- «Дата начала действия права», «Дата окончания действия права», «Дата регистрации права» - укажите с помощью встроенного календаря <sup>18</sup>;
- «Документ-основание» нажмите кнопку Р, в открывшемся окне выберите документ и нажмите кнопку «Выбрать».
- нажмите кнопку «Сохранить».

### **4.6.1.2.2** Вкладка «Ответственные»

На данной вкладке добавьте информацию об ответственных [\(Рисунок](#page-139-0) 147).

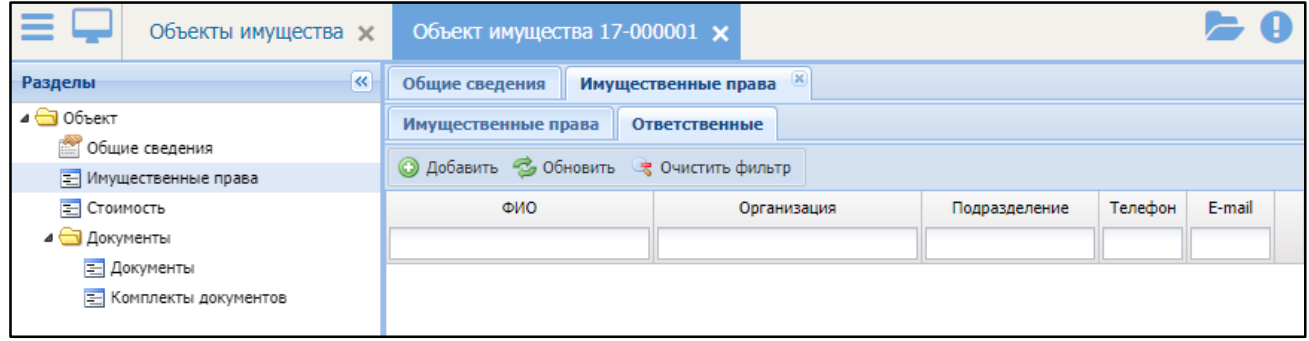

Рисунок 147 – Вкладка «Ответственные»

<span id="page-139-0"></span>Для этого нажмите кнопку «Добавить», выберите ответственного в открывшемся окне и нажмите кнопку «Выбрать».

Чтобы удалить ответственного, нажмите кнопку

### 4.6.1.3 Стоимость

В данном разделе добавьте информацию о стоимости и расходов на оформление объекта имущества [\(Рисунок](#page-140-0) 148).

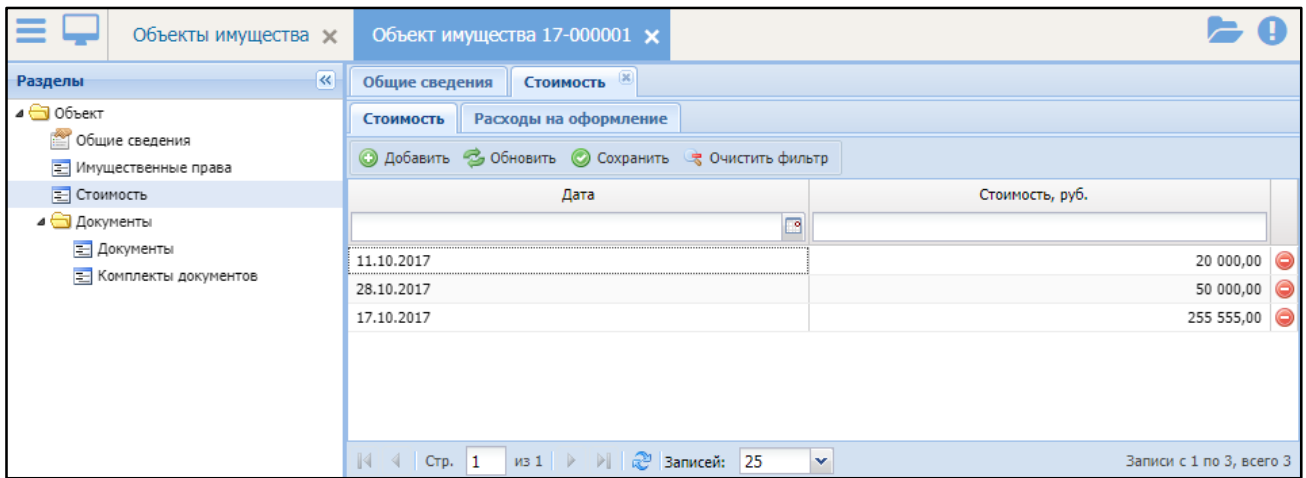

Рисунок 148 – Раздел «Стоимость»

### <span id="page-140-0"></span>**4.6.1.3.1** Вкладка «Стоимость»

На данной вкладке (см. [Рисунок](#page-140-0) 148) добавьте информацию о стоимости. Для этого нажмите кнопку «Добавить» и заполните появившиеся поля:

– «Дата» - укажите дату с помощью встроенного календаря  $\blacksquare$ ;

«Стоимость, руб» - укажите стоимость в рублях.

После заполнения полей нажмите кнопку «Сохранить».

Чтобы удалить запись о стоимости, нажмите кнопку .

### **4.6.1.3.2** Вкладка «Расходы на оформление»

На данной вкладке добавьте информацию о расходах на оформление объекта имущества [\(Рисунок](#page-140-1) 149).

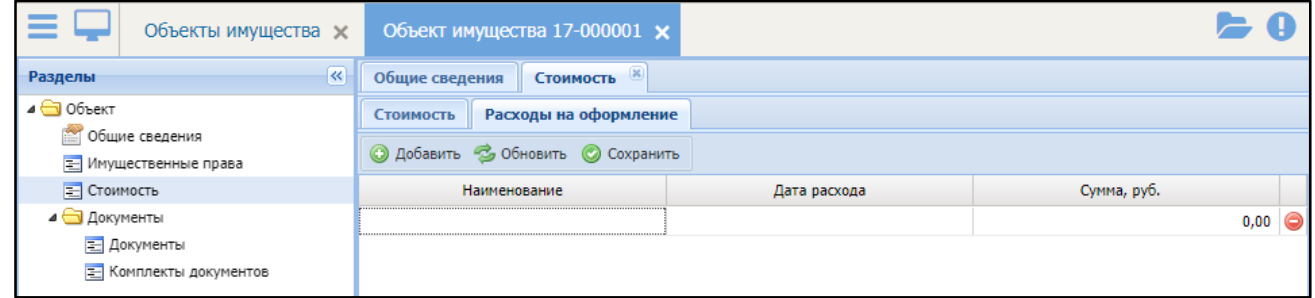

Рисунок 149 – Вкладка «Расходы на оформление»

<span id="page-140-1"></span>Для этого нажмите кнопку «Добавить» и заполните появившиеся поля:

«Наименование» - укажите наименование расхода;

– «Дата расхода» - укажите дату с помощью встроенного календаря  $\blacksquare$ ;

«Сумма руб» - укажите стоимость в рублях.

После заполнения полей нажмите кнопку «Сохранить».

Чтобы удалить запись о расходах на оформление, нажмите кнопку  $\bullet$ .

# 4.6.1.4 Документы

Работа с данным разделом аналогична работе с разделом «Документы» паспорта объекта строительства (см. п. [4.2.1.1.7\)](#page-77-0).

# 4.6.1.5 Комплекты документов

Работа с данным разделом аналогична работе с разделом «Комплекты документы» паспорта объекта строительства (см. п. [4.2.1.1.8\)](#page-79-0).

# 4.7 Подсистема ведения документации

# 4.7.1 Модуль «Документы объектов»

### 4.7.1.1 Справочник «Виды документов»

Справочник «Виды документов» предназначен для:

создания новых или редактирования существующих видов документов;

настройки отображения полей карточки для каждого вида документа.

Для открытия справочника перейдите раздел «Меню/Документы/Справочники/ Виды документов» [\(Рисунок](#page-142-0) 150).

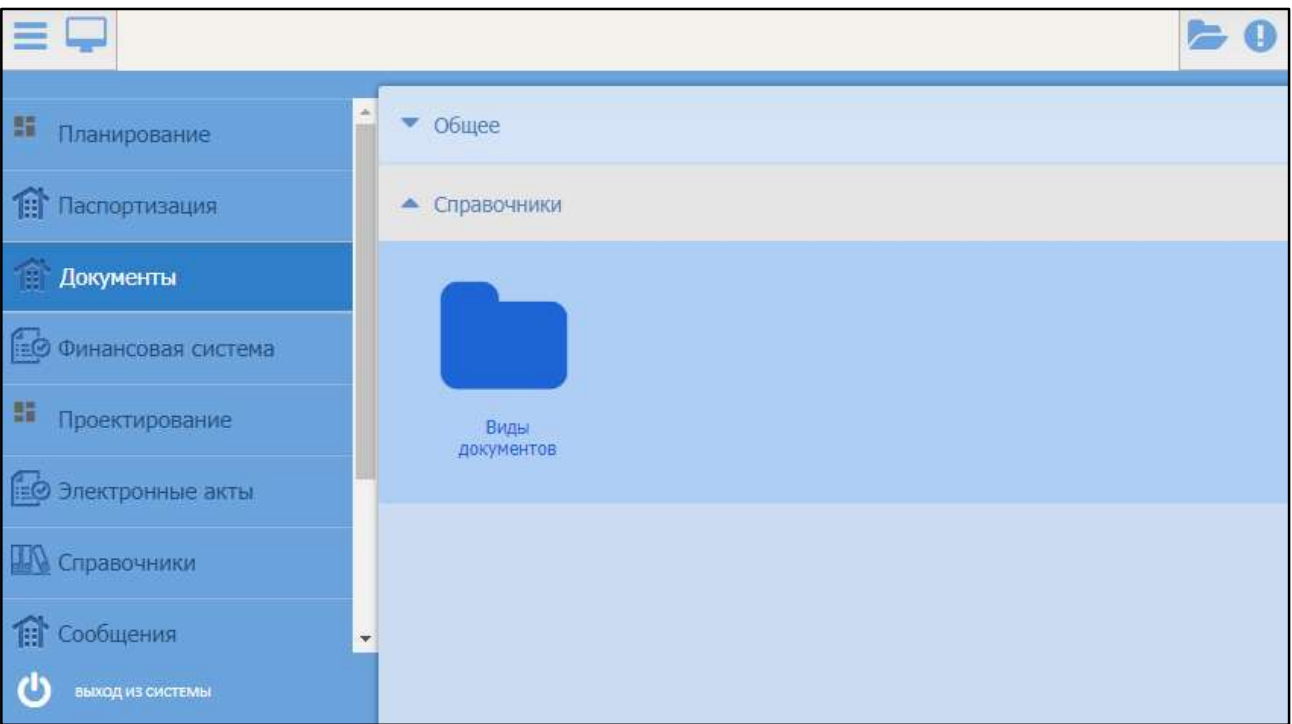

Рисунок 150 – Переход к справочнику «Виды документов»

<span id="page-142-0"></span>Откроется справочник, содержащий поля [\(Рисунок](#page-143-0) 151):

- «Наименование» наименование вида документа;
- «Тип документа» наименование группы, к которой относится вид документа.

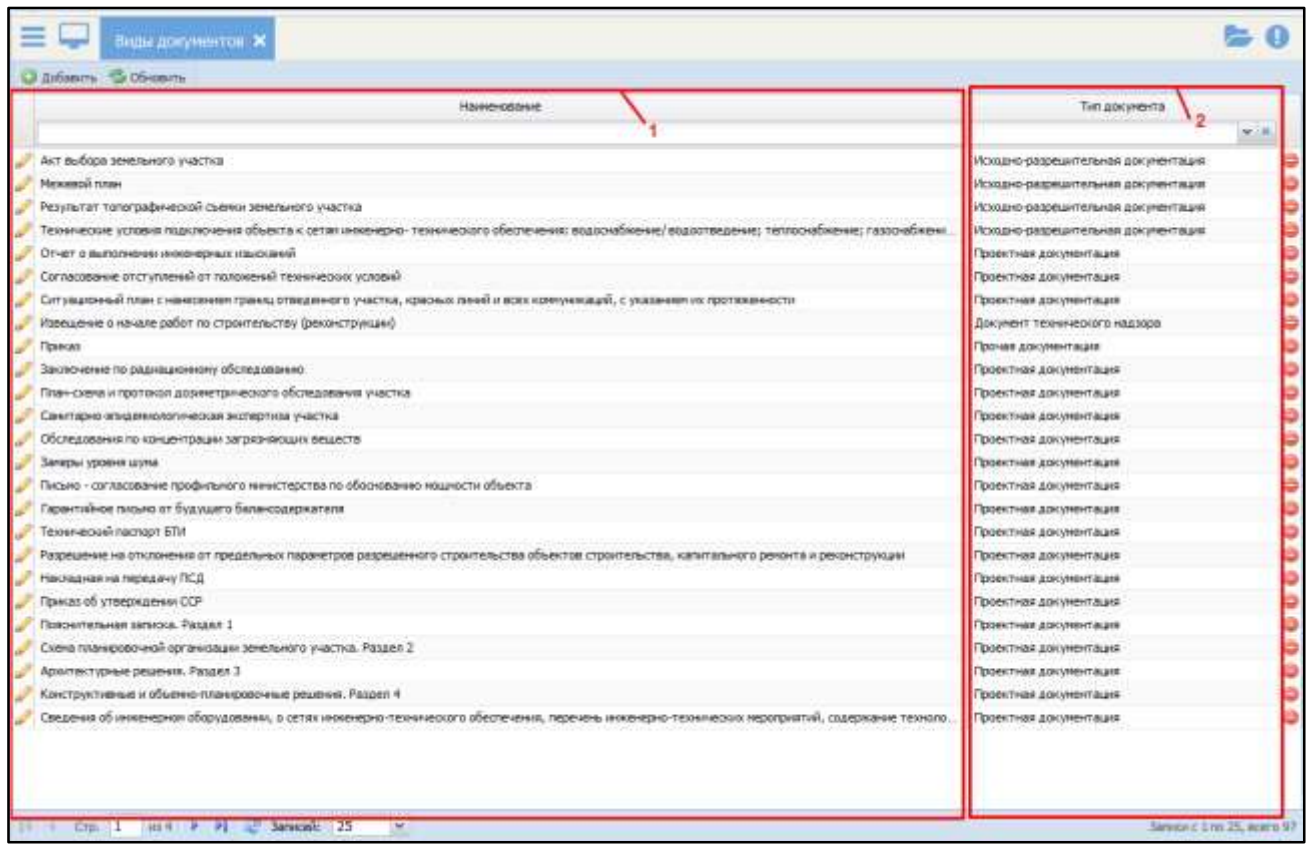

Рисунок 151 – Поля справочника «Виды документов»

<span id="page-143-0"></span>Типом документа является группа видов документов, характеризующаяся одинаковым набором полей и общим назначением документов. Перечень доступных типов задан программным способом и не может быть изменен действиями пользователя.

Доступные типы документов:

- «Разрешительная документация»;
- «Проектная документация»;
- «Исходно-разрешительная документация»;
- «Документ технического надзора»;
- «Исполнительная документация»;
- «Распорядительная документация»;
- «Документ объекта имущества»;
- «Прочая документация».

144 Для создания нового вида документа выполните следующие действия:
нажмите на кнопку «Добавить» [\(Рисунок](#page-144-0) 152);

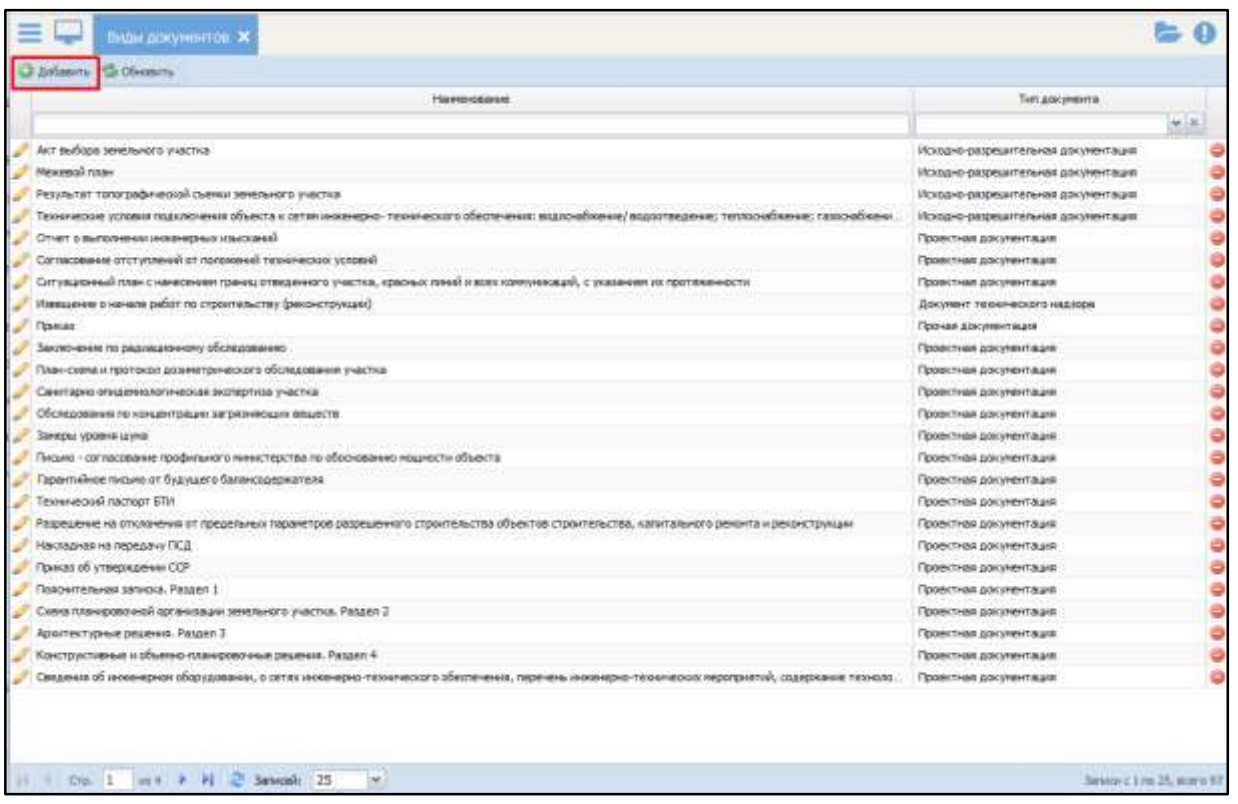

<span id="page-144-0"></span>Рисунок 152 – Кнопка «Добавить» в справочнике «Виды документов»

 в открывшемся окне заполните обязательное поле «Наименование» и выберите значение в выпадающем списке поля «Тип документа» ([Рисунок](#page-145-0) 153);

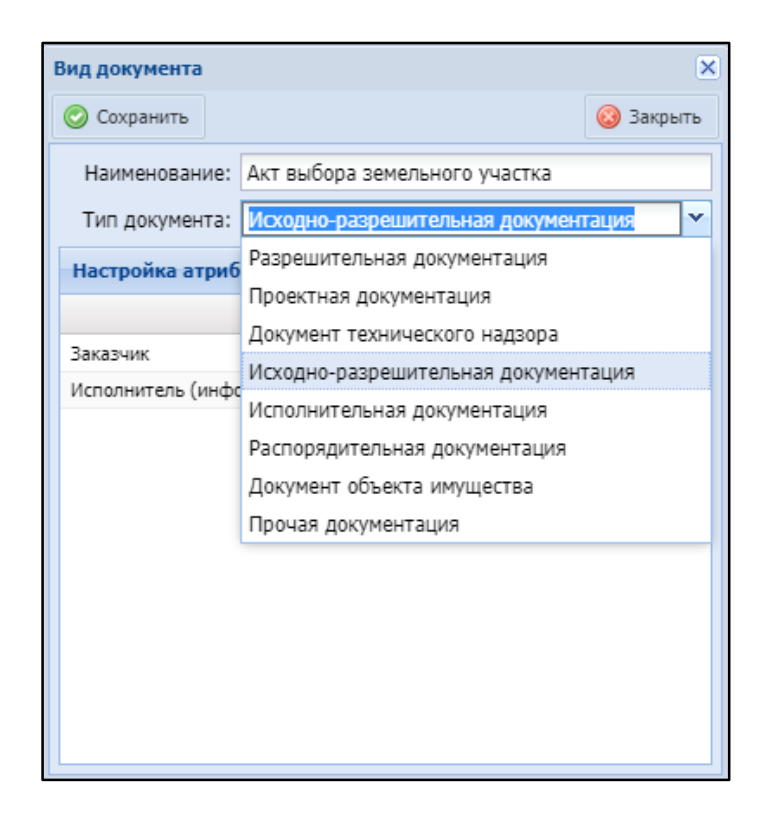

Рисунок 153 – Карточка «Вид документа»

<span id="page-145-0"></span> снимите «флажки» напротив полей документа, которые необходимо скрыть [\(Рисунок](#page-145-1) 154);

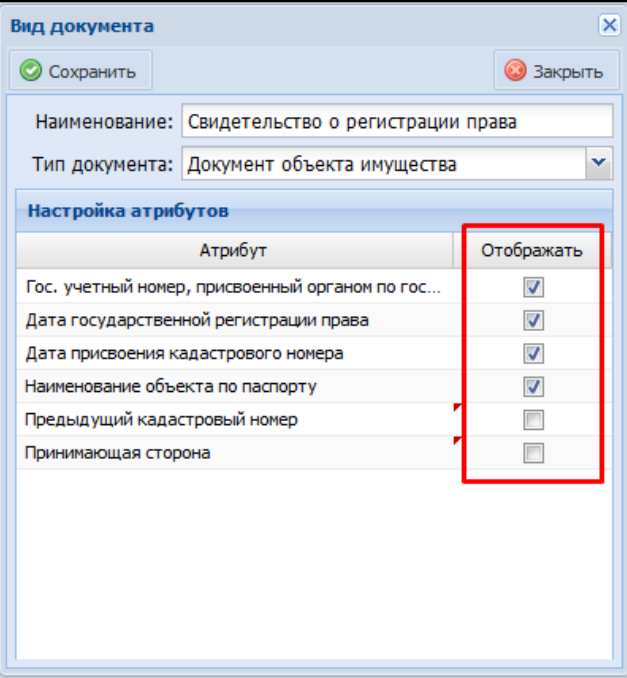

Рисунок 154 – Настройка отображения полей вида документа

<span id="page-145-1"></span>сохраните изменения в карточке документа, нажав кнопку «Сохранить».

Для проверки правильности созданного вида документа:

 откройте реестр документов «Меню/Документы/Общее/Документы» ([Рисунок](#page-146-0) 155);

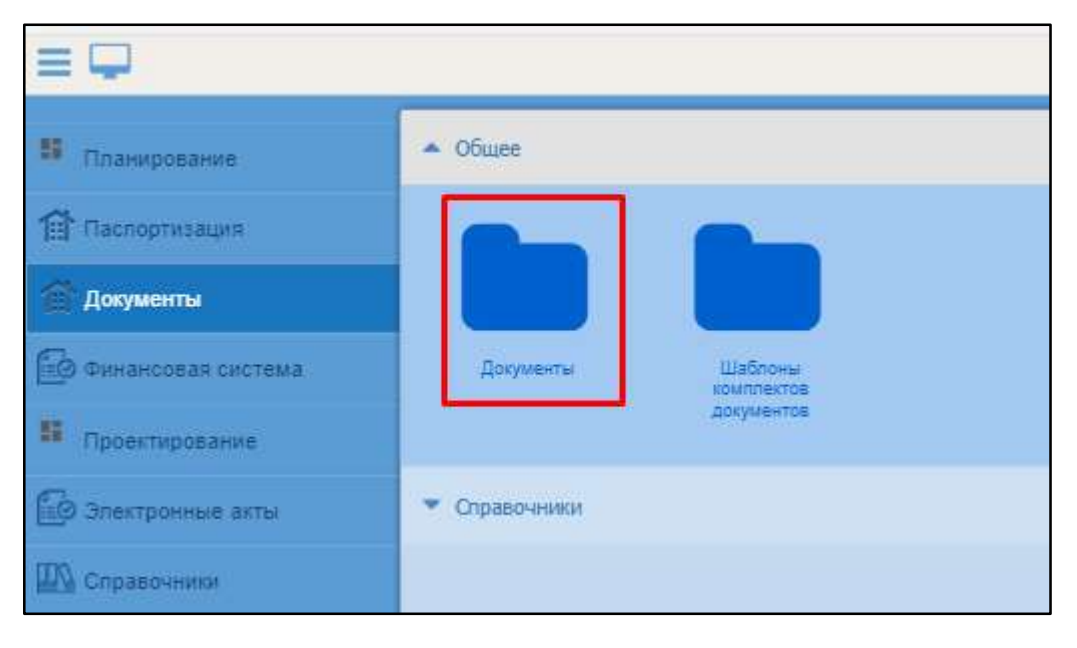

Рисунок 155 – Переход в реестр «Документы»

- <span id="page-146-0"></span>нажмите на кнопку «Добавить»;
- в открывшемся окне в поле «Наименование» в строке фильтра введите название созданного вида документа и нажмите на клавишу «Enter» ([Рисунок](#page-146-1) 156);

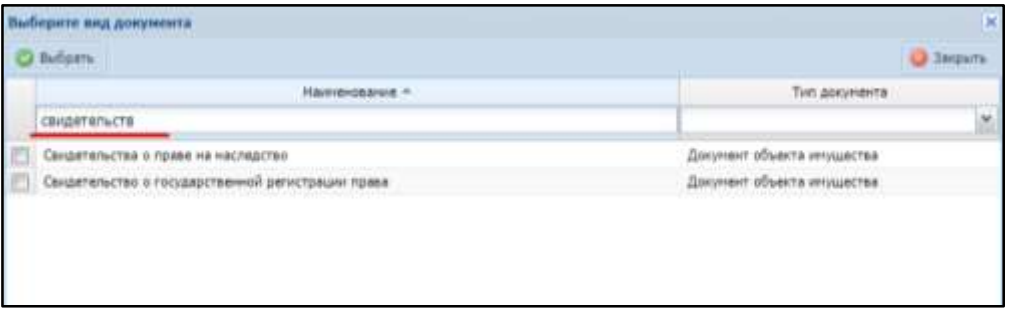

Рисунок 156 – Поиск вида документа

<span id="page-146-1"></span> установите «флажок» напротив созданного ранее вида документа и нажмите кнопку «Выбрать». Откроется карточка вида документа, содержащая базовые и дополнительные поля ввода [\(Рисунок](#page-147-0) 157).

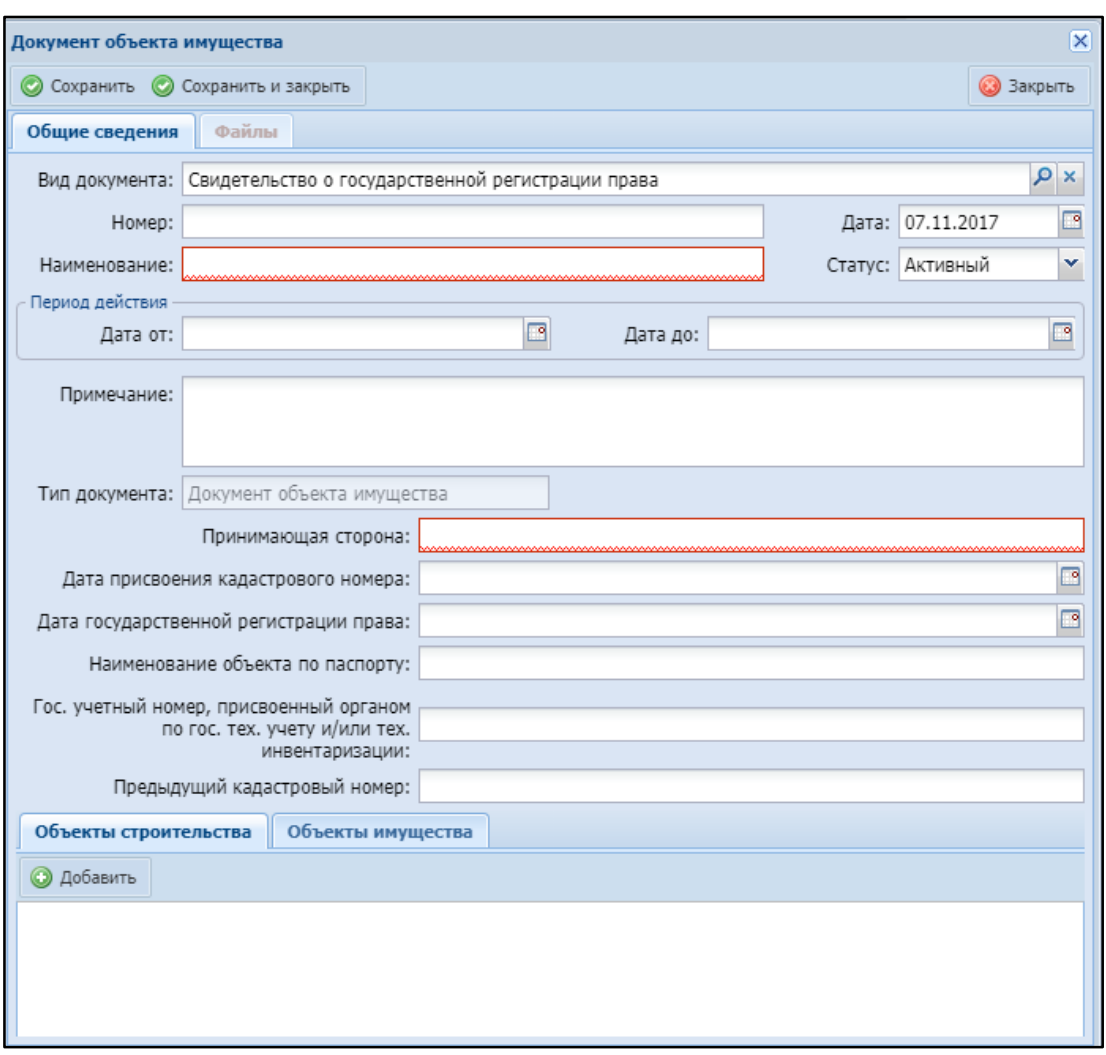

Рисунок 157 – Карточка вида документа

### <span id="page-147-0"></span>4.7.1.2 Реестр документов

Реестр документов предназначен для единого хранения и учета документов строительства.

Для открытия реестра документов перейдите в раздел «Меню/Документы/Общее/Документы» (см. [Рисунок](#page-146-0) 155).

Реестр документов содержит следующие поля:

- «Наименование»;
- «Номер»;
- «Дата»;
- «Тип документа»;

148

- «Вид документа»;
- «Статус»;
- «Файлы».

Под заголовком каждого из полей реестра есть функция фильтрации, которая позволяет отфильтровать данные в реестре.

Чтобы задать условие фильтрации введите значение в соответствующее поле и нажмите на клавишу «Enter» либо нажмите на заголовок поля [\(Рисунок](#page-148-0) 158).

| <b>Hampicsaids</b> | Horsey  | $Lars +$   | Ten pocyrising                                   | бид документа   | Chimic     |    |       |
|--------------------|---------|------------|--------------------------------------------------|-----------------|------------|----|-------|
|                    |         |            | <sup>28</sup> Распорядительная док <sup>14</sup> |                 | м Активный | 光线 | daily |
| <b>COLESPANT</b>   |         | 04.08.2017 | Распорядительная документ.                       | <b>Jacon PT</b> | Actiensifi |    |       |
| <b>Faare</b><br>=  | $12-84$ | 11.08.2017 | Растерлантальная дохолент.                       | pige            | Accessor   |    |       |
| <b>He passes</b>   | 2399852 | 11.08.2017 | Fachespathtenes porchert.                        | FOLFO.          | ANTHERSIE  |    |       |
|                    |         |            |                                                  |                 |            |    |       |
| ans PC.            |         | 03.11.2017 | Расторадительная дохолект                        | Takov PT        | Accessib.  |    |       |
|                    |         |            |                                                  |                 |            |    |       |
|                    |         |            |                                                  |                 |            |    |       |
|                    |         |            |                                                  |                 |            |    |       |
|                    |         |            |                                                  |                 |            |    |       |
|                    |         |            |                                                  |                 |            |    |       |

Рисунок 158 – Строка фильтрации в реестре документов

<span id="page-148-0"></span>Если значения в строке фильтрации указаны в нескольких полях, то фильтр работает с использованием логического оператора «И». Например, если указан вид документа «РКМ» и статус «Активный», то в реестре будут отображены только те документы, которые удовлетворяют обоим условиям.

Для удаления документа из реестра нажмите кнопку $\bullet$ .

Примечание – Удаление документа возможно только в том случае, если он не используется в других разделах Системы.

Для создания документа в реестре нажмите кнопку «Добавить» (1), откроется окно выбора вида документа (2) [\(Рисунок](#page-149-0) 159).

Выберите необходимый вид документа, установив «флажок», и нажмите кнопку «Выбрать».

| Добавить | • Обновить • Очистить фильтр • Печать • | Режим фильтрации: Только объект | $\infty$                 |                        |
|----------|-----------------------------------------|---------------------------------|--------------------------|------------------------|
|          | Наименование                            | Номер                           | Дата                     | Тип документа          |
|          |                                         |                                 | □                        |                        |
|          | Выберите вид документа                  |                                 | $\boldsymbol{\times}$    | Разрешительная докумен |
|          | Выбрать                                 |                                 | <b>В</b> Закрыть         | Разрешительная докумен |
|          |                                         |                                 |                          | Разрешительная докумен |
|          | Наименование                            |                                 | Тип документа            | Разрешительная докумен |
|          | приказ                                  |                                 | $\checkmark$             | Разрешительная докумен |
| g)       | Приказ                                  | Прочая документация             |                          | Разрешительная докумен |
|          | Приказ об утверждении ССР               | Проектная документация          |                          | Разрешительная докумен |
|          | Приказ об утверждении ПСД               |                                 | Проектная документация   | Разрешительная докумен |
|          |                                         |                                 |                          | Разрешительная докумен |
|          |                                         |                                 |                          | Разрешительная докумен |
|          |                                         |                                 |                          | Проектная документация |
|          |                                         |                                 |                          | Разрешительная докумен |
|          |                                         |                                 |                          | Разрешительная докумен |
|          |                                         |                                 |                          | Прочая документация    |
|          |                                         |                                 |                          | Разрешительная докумен |
|          |                                         |                                 |                          | Исходно-разрешительная |
|          |                                         |                                 | Исполнительная докумен   |                        |
|          |                                         |                                 |                          | Документ объекта имуще |
| N        | 1                                       |                                 |                          | Исходно-разрешительная |
|          | $CTp$ ,<br>$\vert$ 1                    |                                 | Записи с 1 по 3, всего 3 | Исходно-разрешительная |

Рисунок 159 – Окно выбора вида документа

<span id="page-149-0"></span>Примечание – Для удобства поиска можно воспользоваться фильтром по полю «Наименование» или «Тип документа».

В результате выбора будет открыта карточка документа, которая содержит две вкладки: «Общие сведения» и «Файлы».

### **4.7.1.2.1** Вкладка «Общие сведения»

Вкладка предназначена для заполнения основной информации о документе. Содержит базовые и дополнительные поля. Базовыми являются поля, которые содержатся в документах всех видов и типов, и которые не могут быть скрыты действиями пользователей, поскольку они предназначены для заполнения ключевой информации. Дополнительные поля характерны только для документов отдельных типов и могут быть скрыты/отображены в карточке вида документа.

К базовым полям карточки документа на вкладке «Общие сведения» относятся [\(Рисунок](#page-150-0) 160):

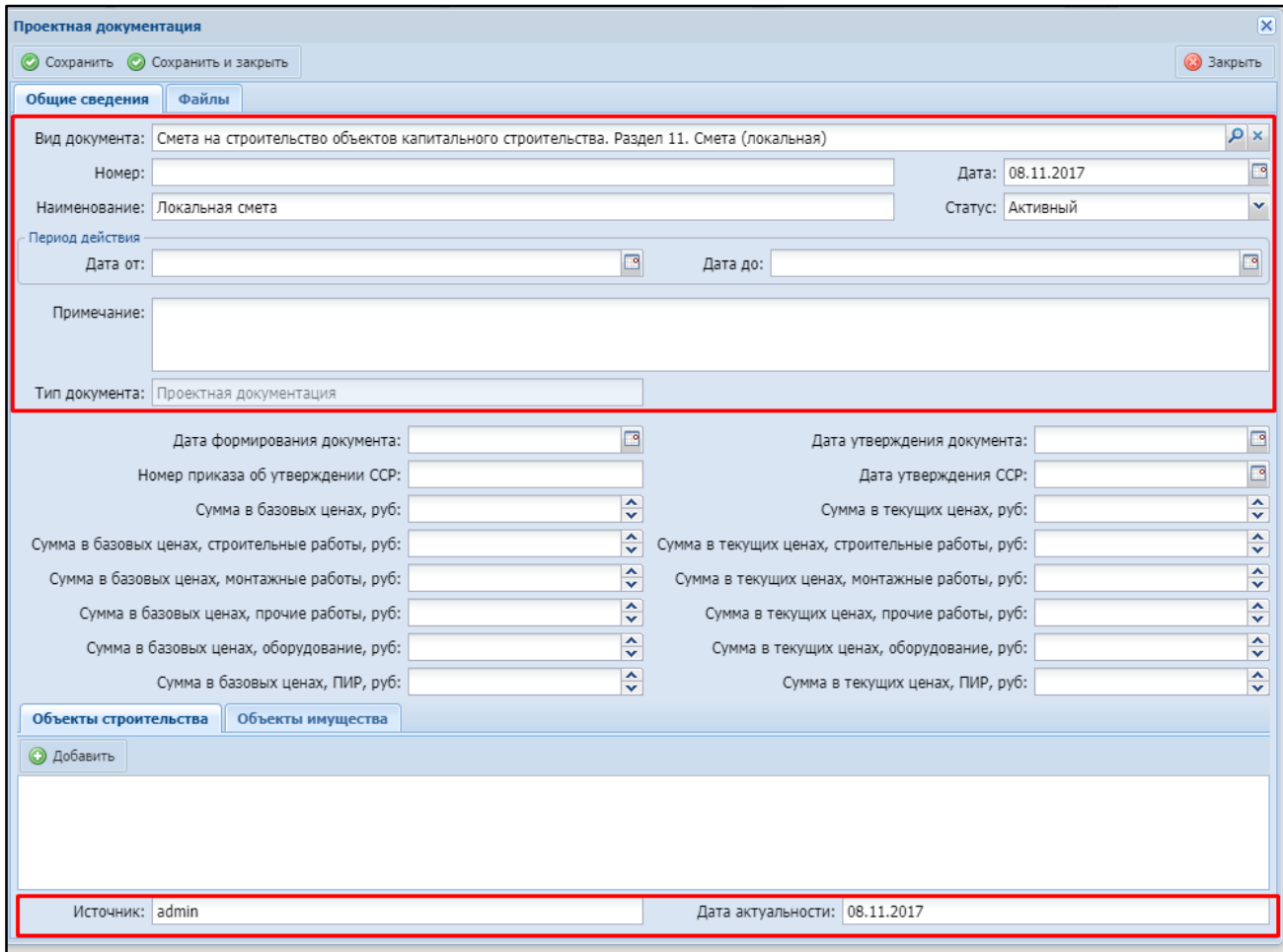

Рисунок 160 – Базовые поля карточки документа

- <span id="page-150-0"></span>«Вид документа» – поле заполняется автоматически;
- «Номер» укажите номер документа;
- «Наименование» укажите наименование документа;
- «Дата» по умолчанию установлена текущая дата, редактируемое поле;
- «Статус» выберите статус документа из выпадающего списка. По умолчанию установлен статус «Активный»;
- «Период действия» укажите период действия документа:
- «Дата от» укажите дату начала действия документа программы с помощью встроенного календаря **•**;
- «Дата по» укажите дату окончания действия документа программы с помощью встроенного календаря **...**
- «Примечание» укажите дополнительную информацию о документе.
- «Тип документа» заполняется автоматически в зависимости от выбранного вида документа, нередактируемое поле;
- «Источник» после сохранения изменений в карточке документа отображается ФИО пользователя, создавшего документ. Нередактируемое поле;
- «Последнее редактирование» после сохранения изменений в карточке документа отображается ФИО пользователя, вносившего последние изменения. Нередактируемое поле;
- «Дата актуальности» после сохранения изменений в карточке документа фиксируется дата создания или дата последнего изменения документа. Нередактируемое поле.

Дополнительные поля карточки документа могут отличаться в зависимости от вида документа. Представляют собой набор полей для ручного ввода данных. Ниже представлен пример дополнительных полей карточки проектной документации вида «Смета на строительство объектов капитального строительства. Раздел 11. Смета (локальная)» [\(Рисунок](#page-152-0) 161).

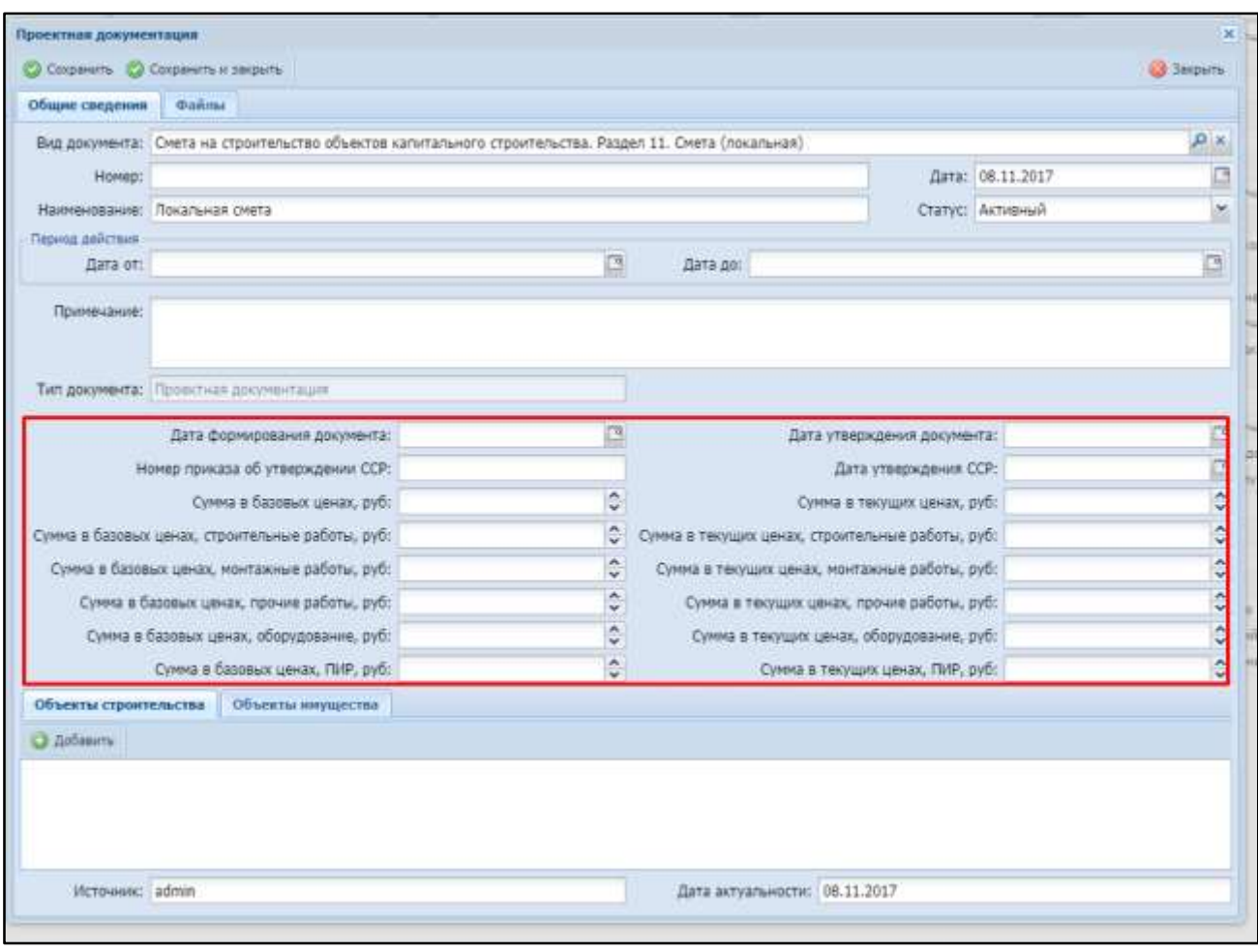

Рисунок 161 – Дополнительные поля карточки документа

### <span id="page-152-0"></span>**4.7.1.2.1.1** Вкладка «Объекты строительства»

<span id="page-152-1"></span>Вкладка «Объекты строительства» предназначена для указания объектов строительства, к которым относится данный документ.

Для добавления объекта строительства нажмите кнопку «Добавить» (1), в результате чего откроется окно выбора объектов (2) ([Рисунок](#page-153-0) 162).

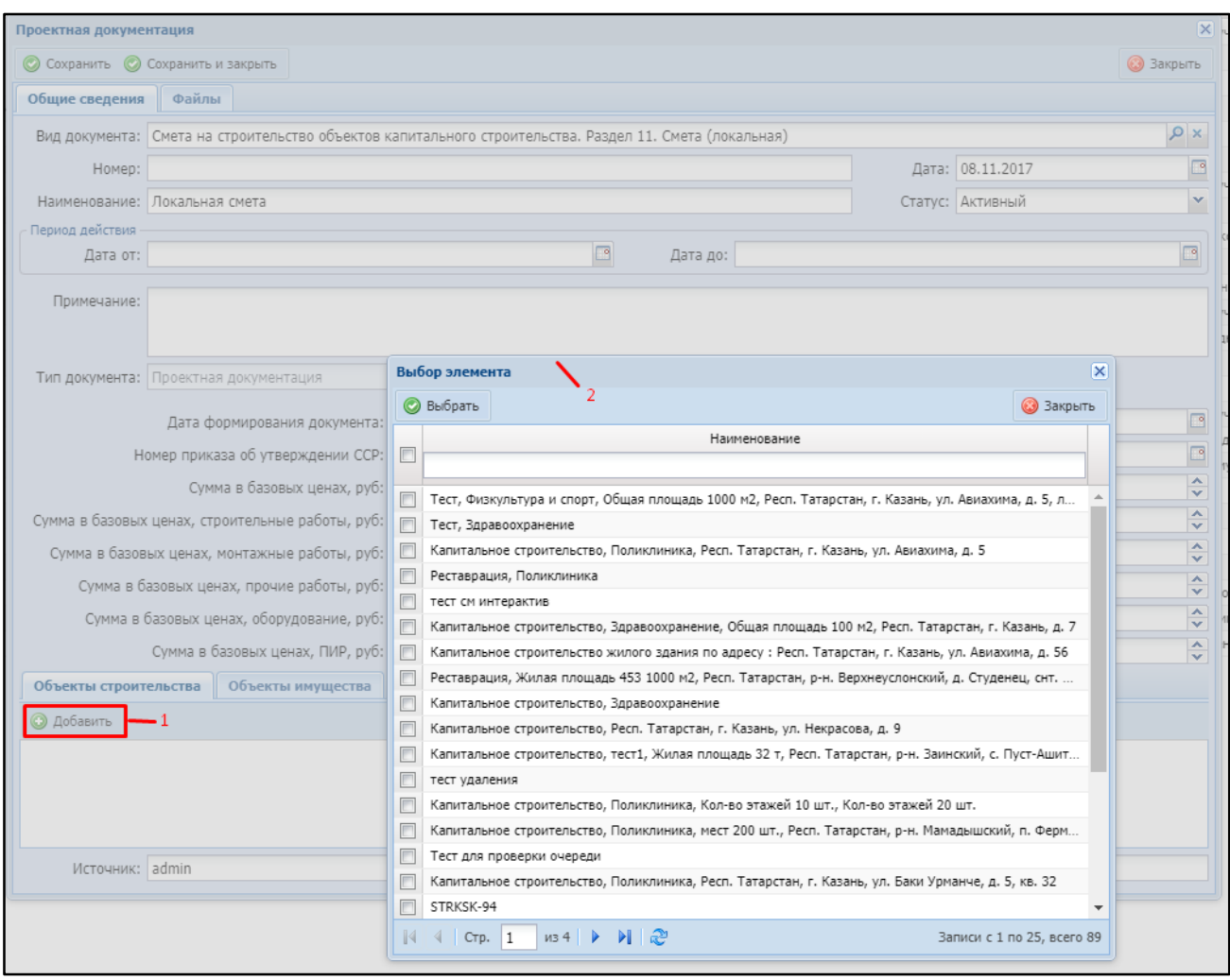

Рисунок 162 – Окно выбора объектов в карточке документа

<span id="page-153-0"></span>Выберите один или несколько объектов, установив «флажки» и нажав на кнопку «Выбрать». Выбранные объекты будут отображаться в виде списка.

### **4.7.1.2.1.2** Вкладка «Объекты имущества»

Вкладка «Объекты имущества» предназначена для указания объектов недвижимого имущества, к которым относится данный документ [\(Рисунок](#page-154-0) 163).

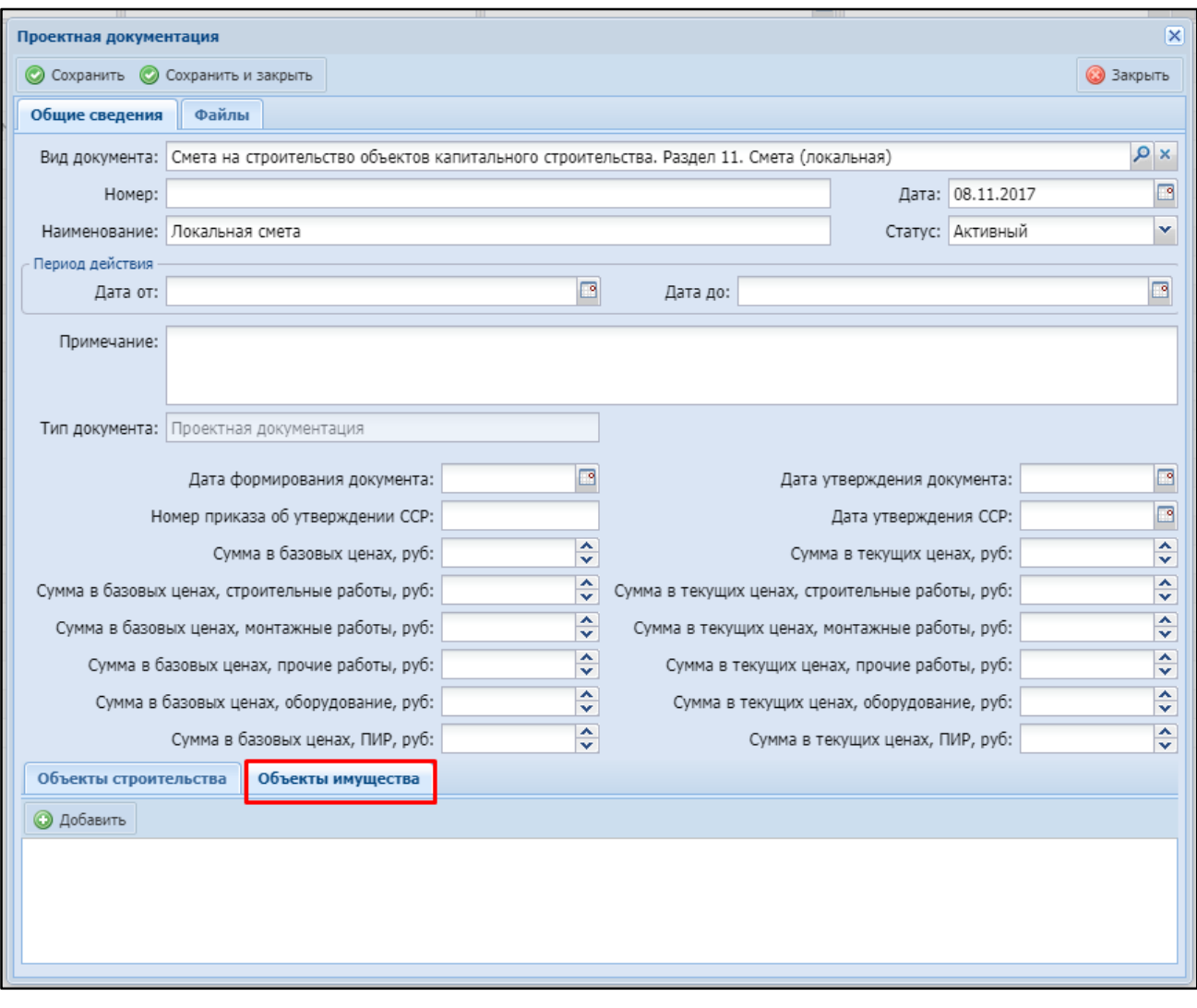

Рисунок 163 – Область «Объекты имущества»

<span id="page-154-0"></span>Принцип работы с данной областью аналогичен описанному в п. [4.7.1.2.1.1.](#page-152-1)

### **4.7.1.2.2** Вкладка «Файлы»

Вкладка «Файлы» ([Рисунок](#page-155-0) 164) предназначена для добавления, хранения, выгрузки, удаления файлов документа. Система поддерживает хранение файлов в любых форматах.

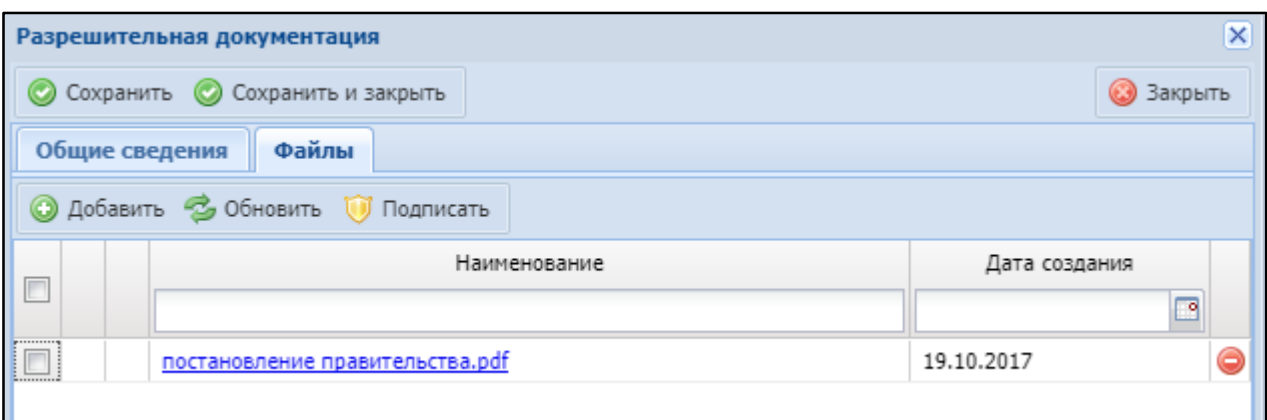

Рисунок 164 – Вкладка «Файлы»

<span id="page-155-0"></span>Вкладка «Файлы» содержит поля:

- «Наименование» наименование файла;
- «Дата создания» дата загрузки файла.

Для загрузки файлов выполните следующие действия нажмите кнопку «Добавить» (1), выберите файл с локального компьютера (2) и нажмите кнопку «Открыть» (3) ([Рисунок](#page-156-0) 165).

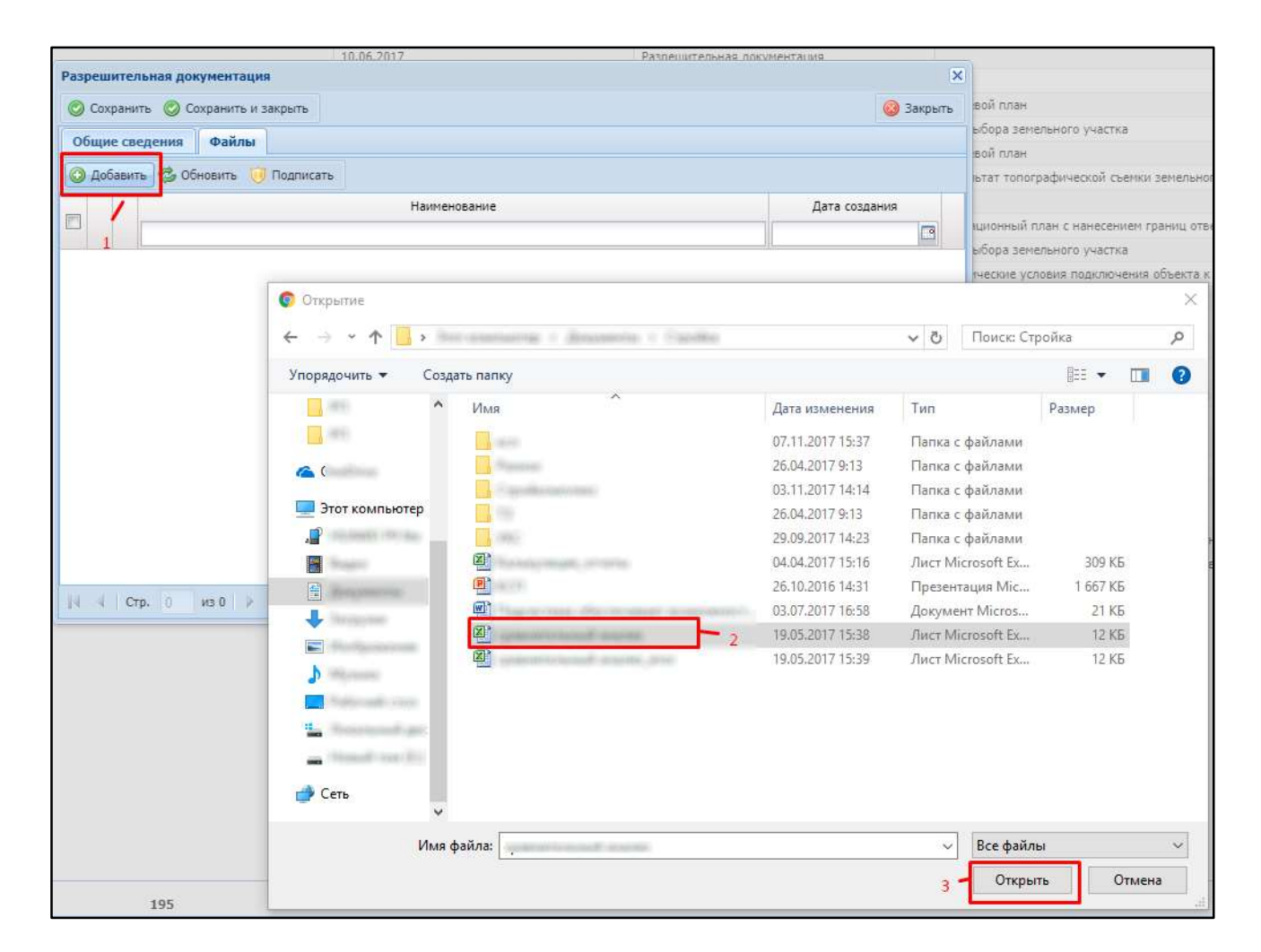

Рисунок 165 – Загрузка файла в карточку документа

<span id="page-156-0"></span>Загруженный файл будет доступен в виде ссылки для выгрузки ([Рисунок](#page-156-1) 166).

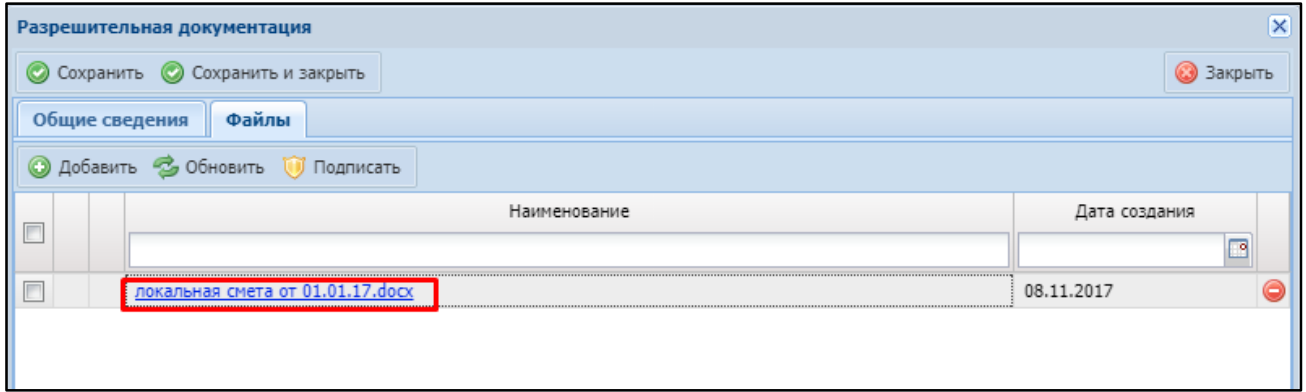

Рисунок 166 – Файл для скачивания

<span id="page-156-1"></span>В карточку документа могут быть загружены несколько файлов, для этого повторите действия, описанные выше.

157 Для удаления ранее загруженных файлов нажмите кнопку  $\bullet$ .

Каждый загруженный файл может быть подтвержден электронной цифровой подписью. Для этого выберите файл для подписания, отметив его «флажком», и нажмите кнопку «Подписать». При этом ключ подписания должен быть вставлен в ПК. При подписании произойдет проверка действительности вашей подписи.

Примечание – Для подписания файла с помощью ЭЦП должен быть установлен плагин «КриптоПро ЭЦП Browser plug-in».

Все документы, которые содержат загруженные файлы, в реестре документов имеют кнопку  $\mathbb H$ , при нажатии на которую производится выгрузка файла (если к документу прикреплен один файл) или архива файлов (если к документу прикреплено более одного файла) на локальный компьютер пользователя.

#### 4.7.1.3 Шаблоны комплектов документов

Для работы с шаблонами комплектов документов перейдите в раздел «Меню/Документы/Шаблоны комплектов документов» [\(Рисунок](#page-157-0) 167).

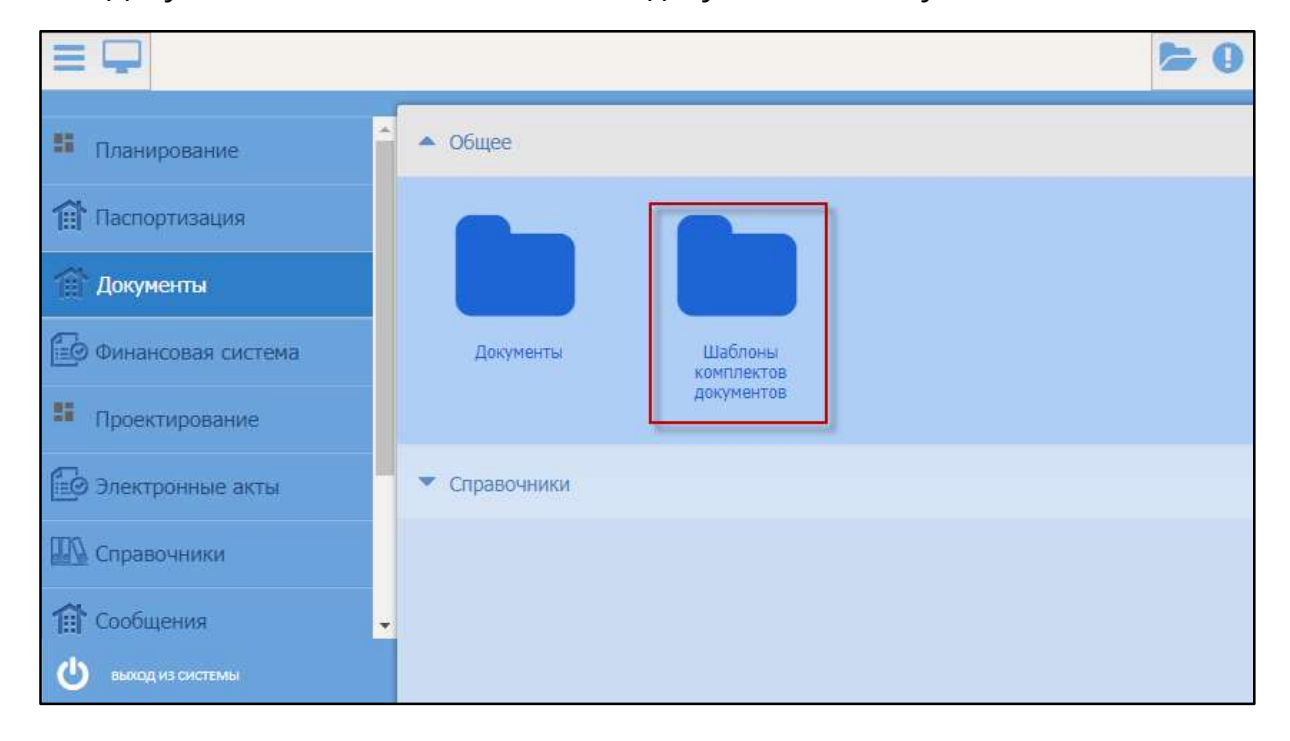

<span id="page-157-0"></span>Рисунок 167 – Переход в реестр «Шаблоны комплектов документов»

158

Реестр шаблонов комплектов документов содержит следующие поля ([Рисунок](#page-158-0) 168):

- «Наименование»;
- «Код»;
- «Вид объекта»;
- «Тип комплекта».

| $\equiv$ $\Box$<br>Цаблоны конплектов документов X<br>C Arlimm & Olivarra - 2 Discrimi diowrs - 2 Olpochs recration |                         |                      |                            |  |
|----------------------------------------------------------------------------------------------------|-------------------------|----------------------|----------------------------|--|
| Hameronareie -                                                                                                    | King                    | Big obserra          | Test exercisental          |  |
|                                                                                                    |                         | MAR                  | 文字                         |  |
| шеблон с утвержд. содержанием                                                                                       |                         | <b>B</b> be          | <b>Tolovee</b>             |  |
| <b>UJASnow DCG pris SEREKIY</b>                                                                                     | зцаблон ПСД для заявки: | Объект строительстви | DOS:                       |  |
| <b>WARROW FICZI</b>                                                                                                 |                         | Объект странтельства | Toovee                     |  |
| шаблон комплекта для передачи инуцества на баласн.                                                                  |                         | Bos                  | Передача на баланс         |  |
| Шиблон для инвеставляю:                                                                                             |                         | <b>Box</b>           | Обоснование инвестирования |  |
| Шаблон детская                                                                                                    | Historice Articage      | Bob                  | <b>Tipovee</b>             |  |

Рисунок 168 – Реестр «Шаблоны комплектов документов»

<span id="page-158-0"></span>Для добавления шаблона комплекта документов в реестр нажмите кнопку

«Добавить», откроется окно «Шаблон комплекта документов» [\(Рисунок](#page-158-1) 169).

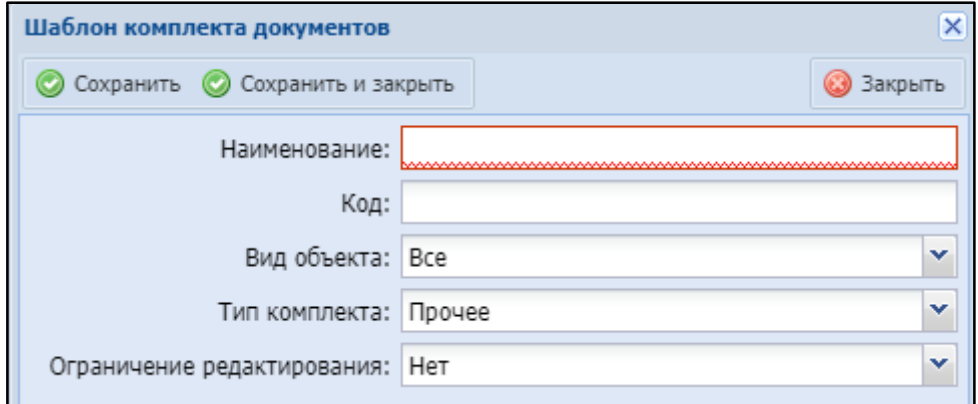

Рисунок 169 – Окно «Шаблон комплекта документов»

<span id="page-158-1"></span>Заполните поля:

- «Наименование» укажите наименование шаблона;
- «Код» укажите код;
- «Вид объекта» выберите вид объекта из выпадающего списка;
- «Тип комплекта» выберите тип комплекта документов из выпадающего списка;
- «Ограничение редактирования» выберите ограничение редактирования шаблона:
	- «Утвержденная структура» ограничение редактирования структуры комплекта документов;
	- «Утвержденное содержание» ограничение редактирования содержания комплекта документов;
	- «Нет» без ограничения редактирования.

После заполнения полей нажмите кнопку «Сохранить».

### 4.8 Модуль «Отчеты»

Для формирования отчетных форм перейдите в раздел «Меню/Отчеты/Дизайнер отчетов». В данном разделе находится список имеющихся печатных форм.

Для запуска отчета нажмите на кнопку ▶ ([Рисунок](#page-159-0) 170)

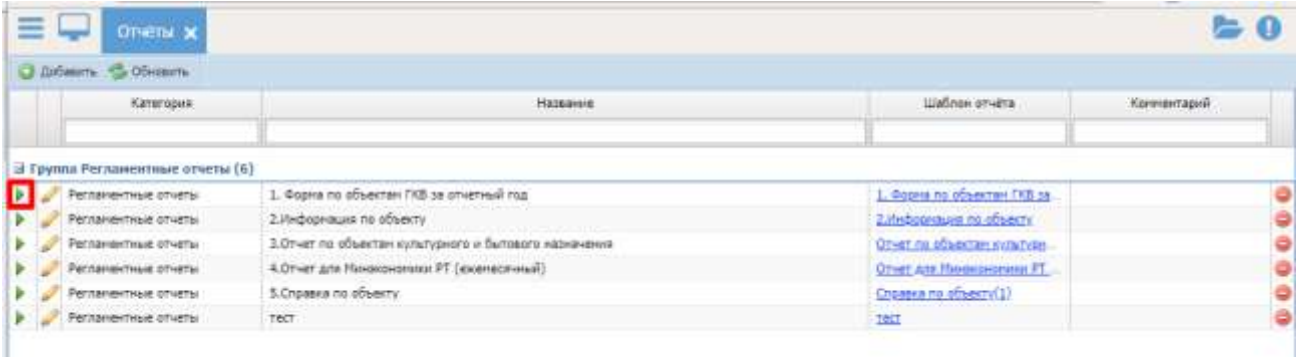

Рисунок 170 – Формирование отчета

#### <span id="page-159-0"></span>4.9 Модуль «Администрирование»

Данный модуль предназначен для настройки Системы администратором.

Работа с модулем описана в руководстве администратора.

## 4.10 Модуль НСИ

### 4.10.1Справочники

Раздел «Справочники» содержит справочники, использующиеся в Системе ([Рисунок](#page-160-0) 171):

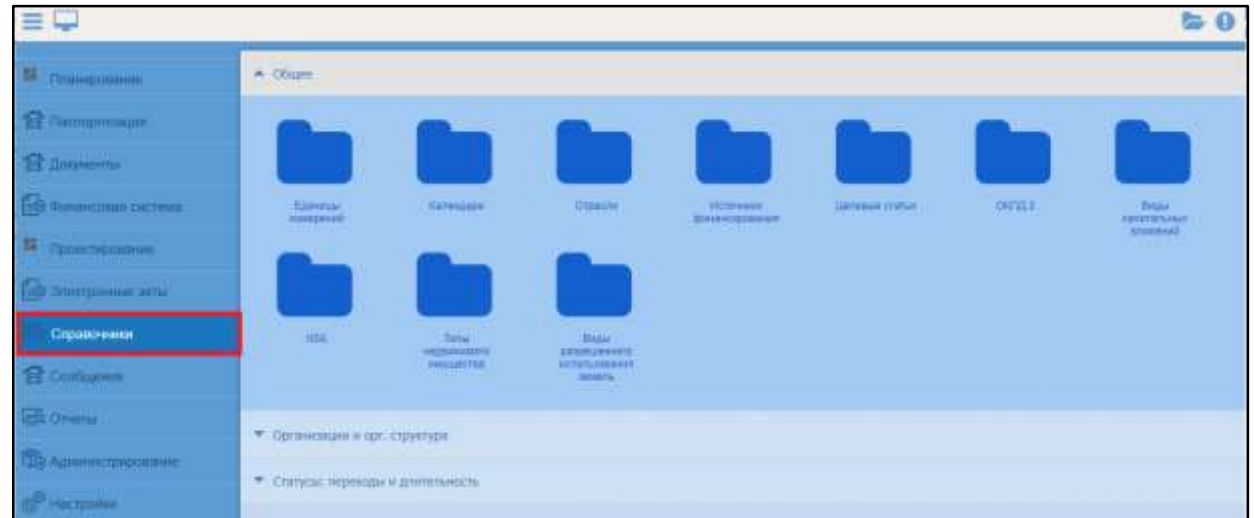

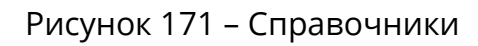

- <span id="page-160-0"></span> «Общее»:
	- «Единицы измерения»;
	- «Календари»;
	- «Отрасли»;
	- «Источники финансирования»;
	- «Целевые статьи»;
	- «ОКПД 2»;
	- «Виды капитальных вложений»;
	- «КБК»;
	- «Типы недвижимого имущества»;
	- «Виды разрешенного использования земель».
- «Организации и орг. структура»:
	- «Банки»;
- «Организации».
- «Статусы: переходы и длительность»: «Нормативная длительность».

### 4.10.1.1 Общее

### **4.10.1.1.1** Справочник «Единицы измерений»

Справочник «Единицы измерений» содержит общероссийские единицы измерения [\(Рисунок](#page-161-0) 172).

| $\equiv$<br>Едимцы клиерения э |                      | $= 0$ |
|--------------------------------|----------------------|-------|
| C prison & cheam C beginn.     |                      |       |
| Hamleichkeit                   | Социальные мыликевые |       |
|                                |                      |       |
|                                | H.                   |       |
| a.                             | an.                  |       |
|                                |                      |       |
|                                | $10-$                |       |
|                                | $n^2$<br>380 m2      | ٥     |
|                                |                      |       |
|                                | 380m3                |       |
|                                | 190810               |       |
|                                | 280 m                | ۰     |
|                                | speed.               | ۰     |
|                                | 66                   | ۰     |
|                                | $\mathfrak{m}$       | ۰     |
|                                | 3304                 |       |
|                                | share.               | ۰     |
|                                | псин                 | 8     |
|                                | ù.                   |       |
|                                | 计规                   | 88    |
|                                |                      |       |
|                                | connect              |       |
|                                | $\mathfrak{g}_1$     | 000   |
|                                | 'est<br>m            |       |
|                                | early                | è     |
|                                | 19219                |       |

Рисунок 172 – Справочник «Единицы измерения»

<span id="page-161-0"></span>Для добавления записи нажмите кнопку «Добавить» и заполните появившиеся поля:

- «Наименование» укажите наименование единицы измерения;
- «Сокращенное наименование» укажите сокращенное наименование единицы измерения.

Для сохранения введенных значений нажмите кнопку «Сохранить».

Для удаления единицы измерения нажмите кнопку  $\bullet$ .

### **4.10.1.1.2** Справочник «Календари»

Справочник «Календари» содержит календари, используемые в Системе ([Рисунок](#page-162-0) 173).

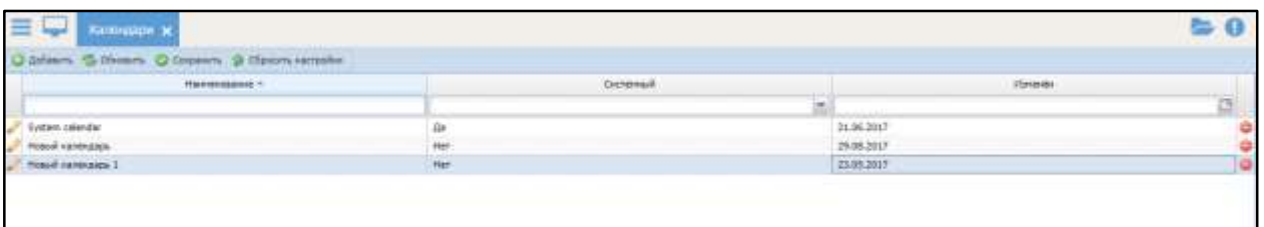

Рисунок 173 – Справочник «Календари»

<span id="page-162-0"></span>Для добавления записи нажмите кнопку «Добавить» и заполните появившиеся поля:

- «Наименование» укажите наименование календаря;
- «Системный» укажите, является ли календарь системным, выбрав значение «Да» или «Нет» из выпадающего списка;
- «Изменён» поле заполняется автоматически.

Для сохранения введенных значений нажмите кнопку «Сохранить».

Для удаления календаря нажмите кнопку

### **4.10.1.1.3** Справочник «Отрасли»

Справочник «Отрасли» содержит отрасли, используемые для классификации

объектов строительства и объектов недвижимости [\(Рисунок](#page-162-1) 174).

| $\equiv$<br>Присм. э                      |          |
|-------------------------------------------|----------|
| O Zelaum. O Divasm. O Dissem.             |          |
| <b>Hamsequeen</b>                         | $x_{12}$ |
|                                           |          |
| Behelzentgast                             |          |
| Административная двятельность.            | ٥        |
| <b>Non-en</b>                             |          |
| Причишленность и терпеля.                 |          |
| <b>Statement</b>                          |          |
| Труд, занятость и социальная защета       |          |
| Лесное хозяйство                          |          |
| Зательные и играктевные этношения         |          |
| Нолодежная политика, спорт и турком       |          |
| Тренсторт и держиное возвйстви            |          |
| Грандинская оборона и хревнийбеки опуждня |          |
| Ознитељство, армитектура и XXX            |          |
| <b>Bransme is revealence periodic</b>     | 8        |
| Сельзнае ножёство и продовольствие        |          |
| Statecorphrenet                           |          |
| Nyration                                  |          |
| Образование и наука                       |          |
| Переднительно и связь                     |          |
| <b>Юстиция</b>                            |          |
| Oversecur                                 |          |

<span id="page-162-1"></span>Рисунок 174 – Справочник «Отрасли»

Для добавления записи нажмите кнопку «Добавить» и заполните появившиеся поля:

«Наименование» – укажите наименование отрасли;

«Код» – укажите код отрасли.

Для сохранения введенных значений нажмите кнопку «Сохранить».

Для удаления отрасли нажмите кнопку .

### **4.10.1.1.4** Справочник «Источники финансирования»

Справочник «Источники финансирования» содержит источники финансирования [\(Рисунок](#page-163-0) 175).

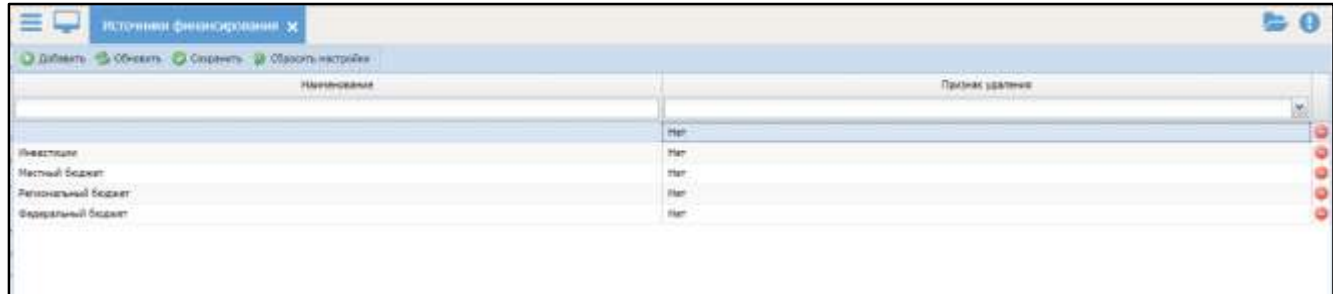

Рисунок 175 – Справочник «Источники финансирования»

<span id="page-163-0"></span>Для добавления записи нажмите кнопку «Добавить» и заполните появившиеся поля:

- «Наименование» укажите наименование источника финансирования;
- «Признак удаления» данный признак означает удаление записи в

системе-источнике информации.

Для сохранения введенных значений нажмите кнопку «Сохранить».

Для удаления источника финансирования нажмите кнопку  $\bullet$ .

#### **4.10.1.1.5** Справочник «Целевые статьи»

Справочник «Целевые статьи» содержит целевые статьи [\(Рисунок](#page-164-0) 176).

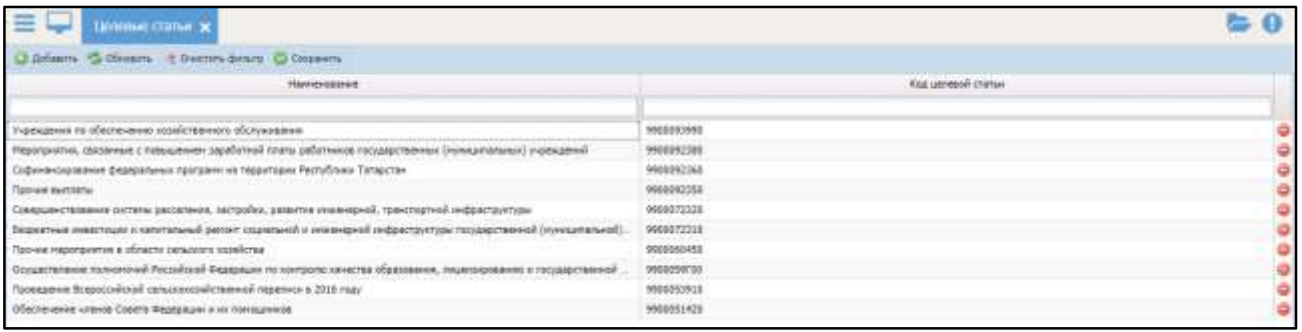

### Рисунок 176 – Справочник «Целевые статьи»

<span id="page-164-0"></span>Для добавления записи нажмите кнопку «Добавить» и заполните появившиеся поля:

«Наименование» – укажите наименование целевой статьи;

«Код целевой статьи» – укажите код целевой статьи.

Для сохранения введенных значений нажмите кнопку «Сохранить».

Для удаления источника финансирования нажмите кнопку  $\bullet$ .

### **4.10.1.1.6** Справочник «ОКПД 2»

Справочник «ОКПД 2» содержит общероссийский классификатор продукции по видам экономической деятельности [\(Рисунок](#page-164-1) 177), используемый в Системе и используется в пункте «Извещения». Справочник представляет собой четырехуровневую иерархическую структуру.

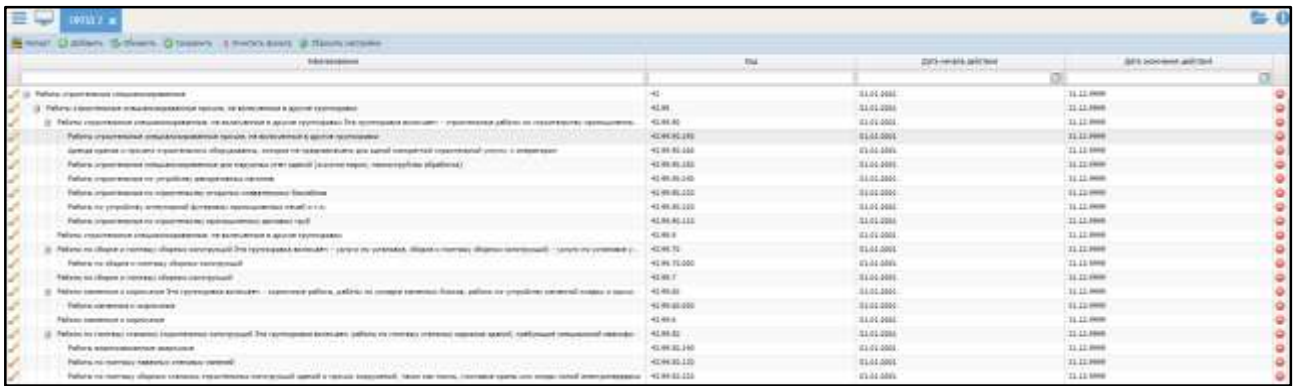

Рисунок 177 – Справочник «ОКПД 2»

<span id="page-164-1"></span>Для добавления записи нажмите кнопку «Добавить». В появившемся окне ([Рисунок](#page-165-0) 178) заполните поля:

165

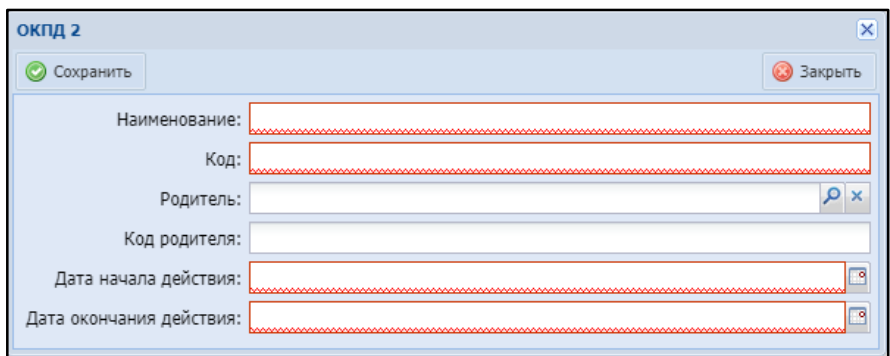

Рисунок 178 – Окно «ОКПД 2»

- <span id="page-165-0"></span>«Наименование» – укажите наименование;
- «Код» укажите код;
- «Родитель» нажмите кнопку  $\vert P \vert$ , в открывшемся окне выберите элементродитель и нажмите кнопку «Выбрать». Выбор родителя определяет уровень, на котором будет создан объект;
- «Код родителя» поле заполняется автоматически при выборе родителя;
- «Дата начала действия» укажите дату начала действия с помощью встроенного календаря **...**
- «Дата окончания действия» укажите дату окончания действия с помощью встроенного календаря **...**

Для сохранения введенных значений нажмите кнопку «Сохранить».

Для удаления записи из справочника нажмите кнопку

#### **4.10.1.1.7** Справочник «Виды капитальных вложений»

Справочник «Виды капитальных вложений» содержит виды капитальных вложений, используемых в Системе [\(Рисунок](#page-166-0) 179).

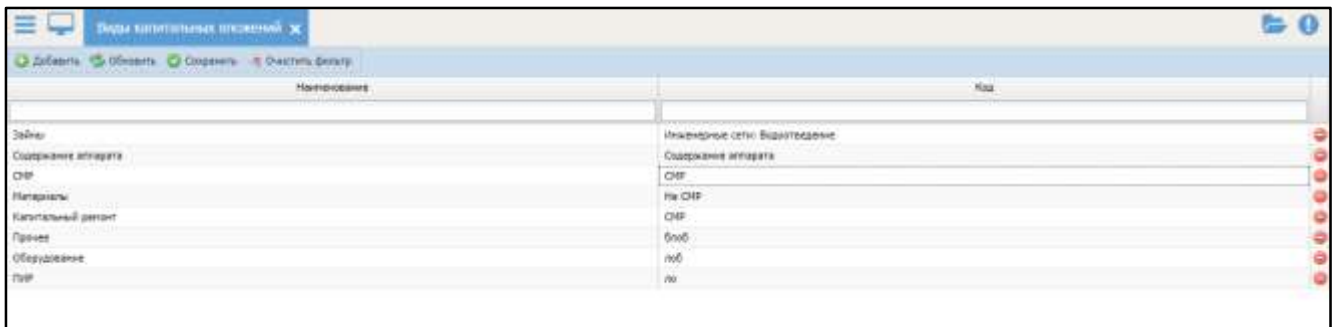

Рисунок 179 – Справочник «Виды капитальных вложений»

<span id="page-166-0"></span>Для добавления записи нажмите кнопку «Добавить» и заполните появившиеся поля:

«Наименование» – укажите наименование;

«Код» – укажите код.

Для сохранения введенных значений нажмите кнопку «Сохранить».

Для удаления записи из справочника нажмите кнопку  $\bullet$ .

### **4.10.1.1.8** Справочник «КБК»

Справочник «КБК» содержит коды бюджетной классификации, используемые в Системе [\(Рисунок](#page-166-1) 180).

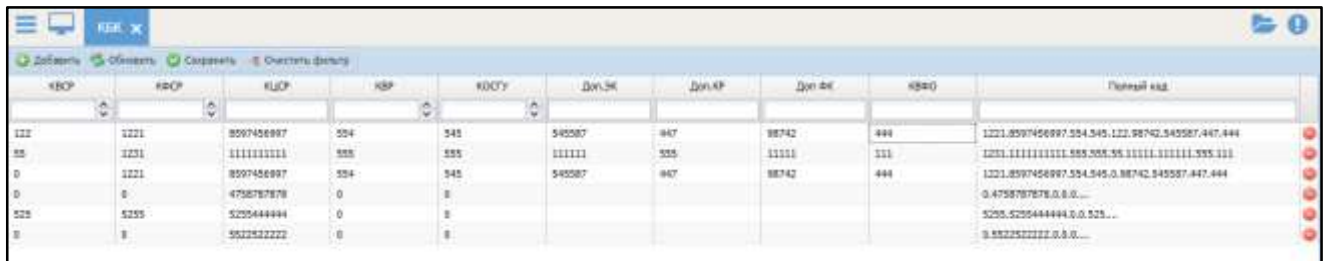

Рисунок 180 – Справочник «КБК»

<span id="page-166-1"></span>Для добавления записи нажмите кнопку «Добавить» и заполните появившиеся поля:

- «КВСР» укажите КВСР;
- «КФСР» укажите КФСР;
- «КЦСР» укажите КЦСР;
- «КВР» укажите КВР;
- «КОСГУ» укажите код по КОСГУ;
- «Доп.ЭК» укажите дополнительный ЭК;
- «Доп.КР» укажите дополнительный КР;
- «Доп.ФК» укажите дополнительный ФК;
- «КВФО» укажите КВФО;
- «Полный код» укажите полный код.

Для сохранения введенных значений нажмите кнопку «Сохранить».

Для удаления записи из справочника нажмите кнопку  $\bullet$ .

### **4.10.1.1.9** Справочник «Типы недвижимого имущества»

Справочник «Типы недвижимого имущества» содержит типы недвижимого имущества, используемые в Системе [\(Рисунок](#page-167-0) 181).

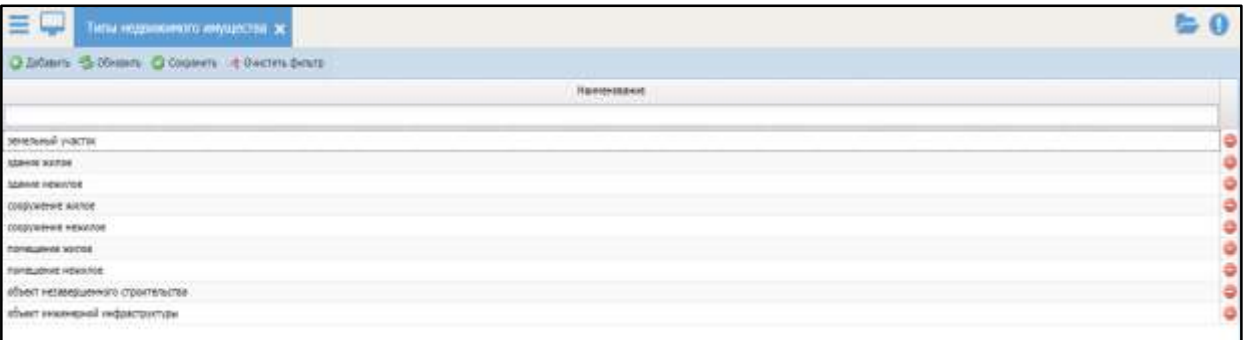

Рисунок 181 – Справочник «Типы недвижимого имущества»

<span id="page-167-0"></span>Для добавления записи нажмите кнопку «Добавить» и в появившемся поле

укажите наименования типа недвижимого имущества.

Для сохранения введенных значений нажмите кнопку «Сохранить».

Для удаления записи из справочника нажмите кнопку

#### **4.10.1.1.10** Справочник «Виды разрешенного использования земель»

Справочник «Виды разрешенного использования земель» содержит виды разрешенного использования земель, используемые в Системе [\(Рисунок](#page-166-0) 179).

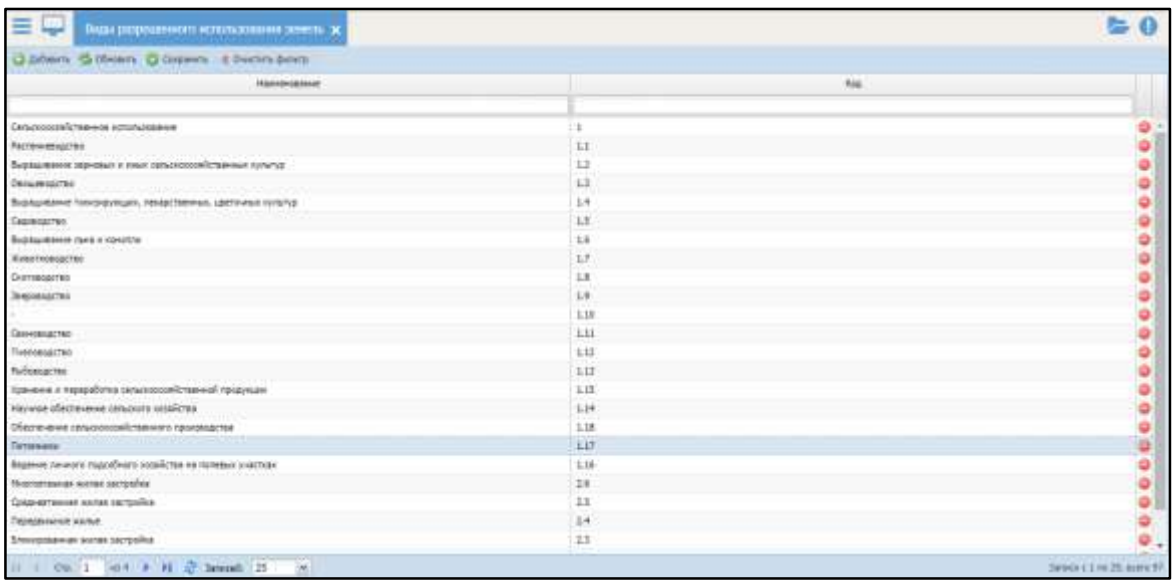

Рисунок 182 – Справочник «Виды разрешенного использования земель»

Для добавления записи нажмите кнопку «Добавить» и заполните появившиеся поля:

- «Наименование» укажите наименование;
- «Код» укажите код.

Для сохранения введенных значений нажмите кнопку «Сохранить».

Для удаления записи из справочника нажмите кнопку  $\bullet$ 

## 4.10.1.2 Организации и организационная структура

### **4.10.1.2.1** Справочник «Банки»

Справочник содержит перечень банков и их реквизиты [\(Рисунок](#page-168-0) 183).

<span id="page-168-0"></span>

|   | Банки <b>х</b>                                 |                       |           |          |   |
|---|------------------------------------------------|-----------------------|-----------|----------|---|
|   | <b>C</b> Добавить С Обновить с Очистить фильтр |                       |           |          |   |
|   | Наименование                                   | Кореспондентский счет | БИК       | OKPO     |   |
|   |                                                |                       |           |          |   |
| ø | BT6 24 (3AO)                                   | 30101810100000000716  | 044525716 | 20606880 | ه |
| ø | ОАО "Сбербанк России"                          | 30101810000000000602  | 047308602 |          | 0 |
|   |                                                | 4141                  | 4114      |          | ⊝ |
|   |                                                |                       |           |          |   |
|   |                                                |                       |           |          |   |

Рисунок 183 – Справочник «Банки»

Для добавления банка в справочник нажмите кнопку «Добавить» и в открывшемся окне [\(Рисунок](#page-169-0) 184) заполните поля:

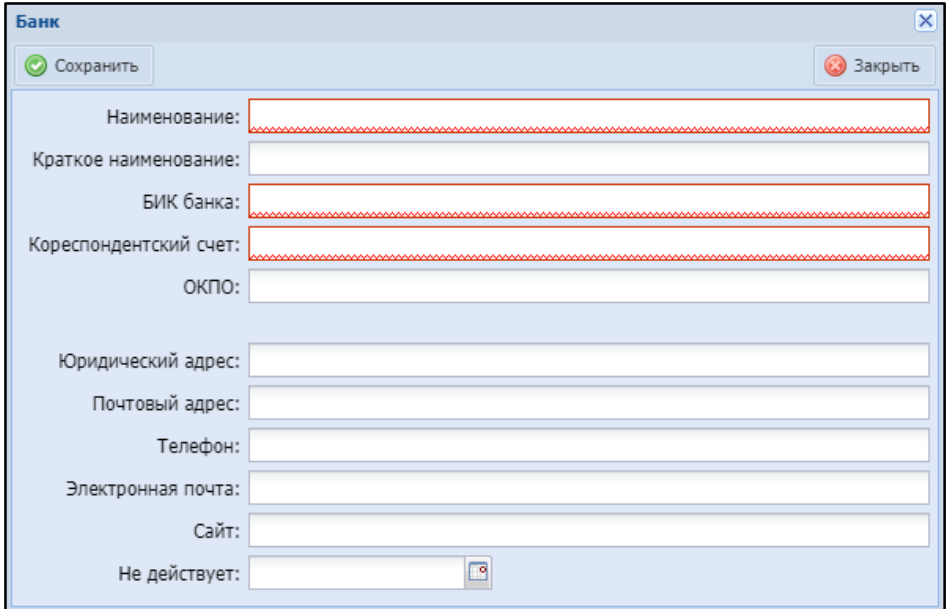

Рисунок 184 – Окно «Банк»

- <span id="page-169-0"></span>«Наименование» – укажите полное наименование банка;
- «Краткое наименование» укажите краткое наименование банка;
- «БИК банка» укажите БИК банка;
- «Корреспондентский счет» укажите корреспондентский счет банка;
- «ОКПО» укажите ОКПО банка;
- «Юридический адрес» укажите юридический адрес банка;
- «Почтовый адрес» укажите почтовый адрес банка;
- «Телефон» укажите телефон банка;
- «Электронная почта» укажите адрес электронной почты банка;
- «Сайт» укажите сайт банка;
- «Не действует» укажите дату с помощью встроенного календаря  $\Box$ .

Для сохранения введенных значений нажмите кнопку «Сохранить».

Для удаления записи из справочника нажмите кнопку  $\bullet$ .

### **4.10.1.2.2** Справочник «Организации»

Данный справочник содержит перечень организаций и их реквизиты ([Рисунок](#page-170-0) 185).

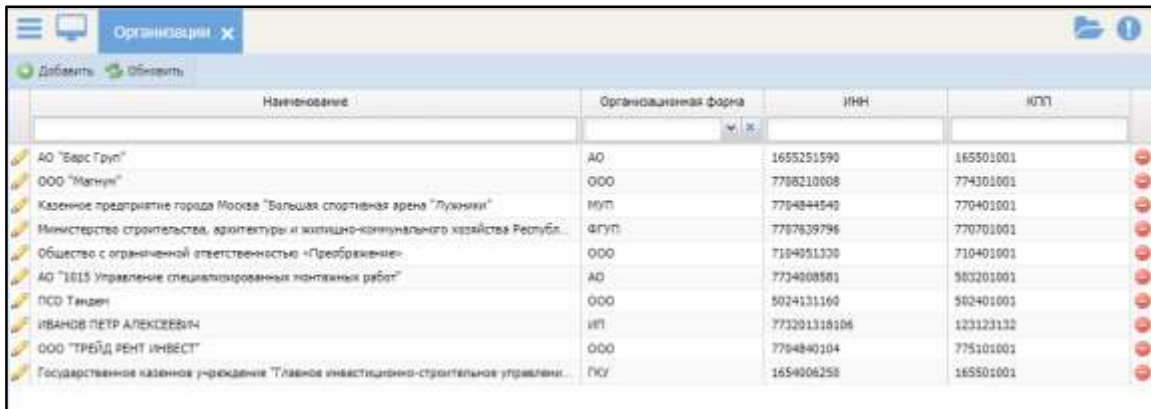

Рисунок 185 – Справочник «Организации»

<span id="page-170-0"></span>Для добавления организации в справочник нажмите кнопку «Добавить».

Откроется окно «Организация», состоящее из двух вкладок [\(Рисунок](#page-170-1) 186):

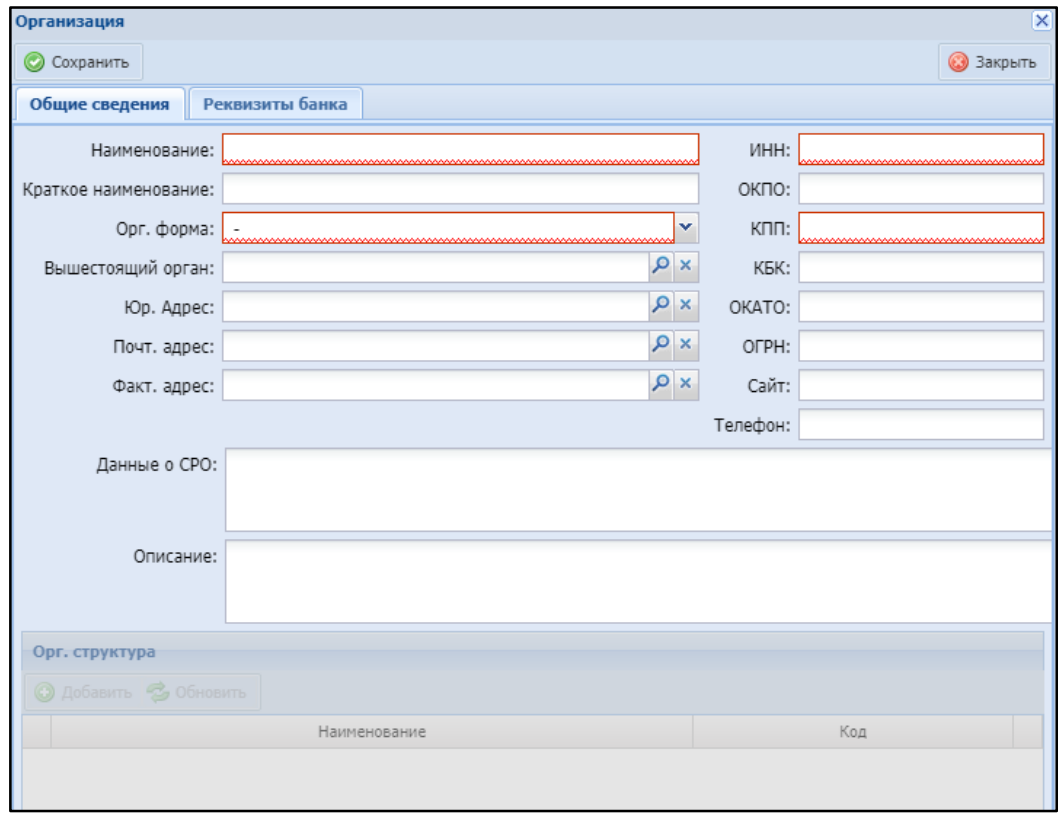

Рисунок 186 – Окно «Организация»

### <span id="page-170-1"></span>«Общие сведения»;

«Реквизиты банка».

#### **4.10.1.2.2.1** Вкладка «Общие сведения»

На данной вкладке (см. [Рисунок](#page-170-1) 186) укажите общую информацию об организации:

- «Наименование» укажите полное наименование организации;
- «Краткое наименование» укажите краткое наименование организации;
- «Орг.форма» выберите организационную форму из выпадающего списка;
- «Вышестоящий орган» нажмите кнопку  $\vert P \vert$ , в открывшемся окне выберите вышестоящий орган и нажмите кнопку «Выбрать»;
- «Юр. адрес» укажите юридический адрес организации. Для этого нажмите кнопку  $\vert P \vert$ , заполните поля в появившемся окне и нажмите кнопку «Применить» (см. [Рисунок](#page-132-0) 141);
- «Почтовый адрес» укажите почтовый адрес организации. Для этого нажмите кнопку  $\vert P \vert$ , заполните поля в появившемся окне и нажмите кнопку «Применить» (см. [Рисунок](#page-132-0) 141);
- «Факт. адрес» укажите фактический адрес организации. Для этого нажмите кнопку  $\vert P \vert$ , заполните поля в появившемся окне и нажмите кнопку «Применить» (см. [Рисунок](#page-132-0) 141);
- «ИНН», «ОКПО», «КПП», «КБК», «ОКАТО», «ОГРН» укажите реквизиты организации;
- «Сайт» укажите сайт организации;
- «Телефон» укажите телефон организации;
- «Данные СРО» укажите данные СРО;
- «Описание» введите дополнительную информацию.

После заполнения полей нажмите кнопку «Сохранить». В нижней части окна станет активна таблица «Орг. структура» [\(Рисунок](#page-172-0) 187).

172

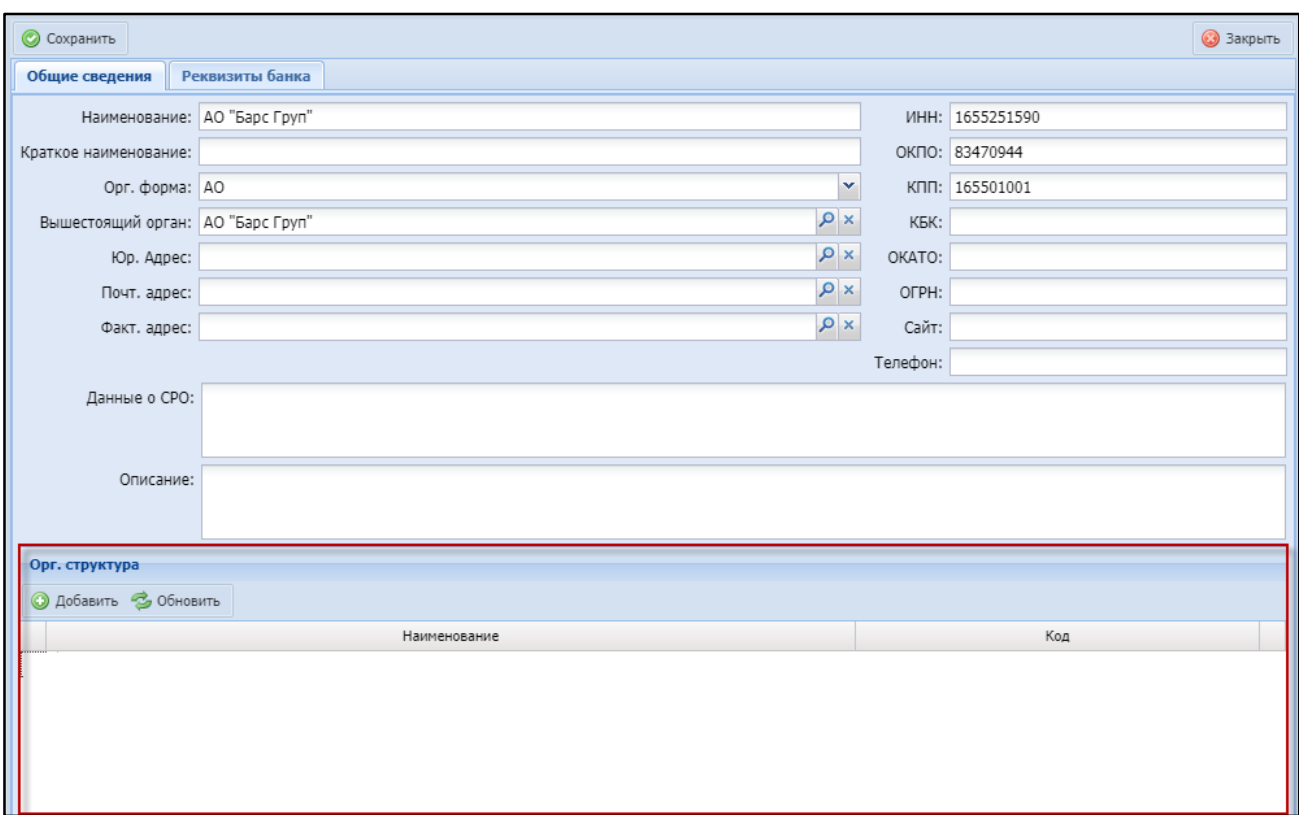

Рисунок 187 – Таблица «Орг. структура»

<span id="page-172-0"></span>Для добавления информации об организационной структуре организации нажмите кнопку «Добавить». Откроется окно «Подразделение» [\(Рисунок](#page-172-1) 188), в котором заполните поля:

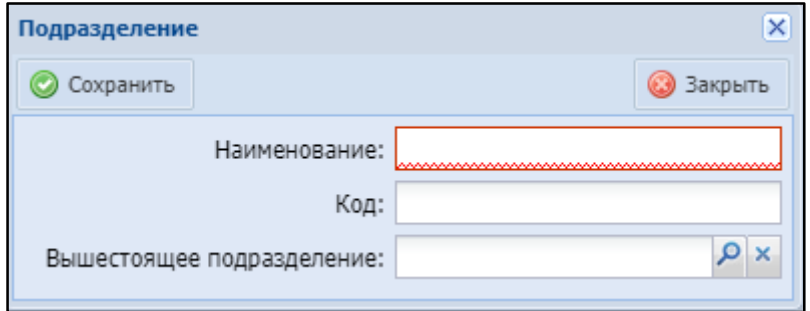

Рисунок 188 – Окно «Подразделение»

- <span id="page-172-1"></span>«Наименование» – укажите наименование структурного подразделения;
- «Код» укажите код;

– «Вышестоящее подразделение» – нажмите кнопку  $\vert P \vert$ , в открывшемся окне выберите вышестоящее подразделение и нажмите кнопку «Выбрать».

Для сохранения введенных значений нажмите кнопку «Сохранить».

Для удаления записи из справочника нажмите кнопку  $\bullet$ .

### **4.10.1.2.2.2** Вкладка «Реквизиты банка»

На данной вкладке [\(Рисунок](#page-173-0) 189) добавьте информацию о реквизитах банка.

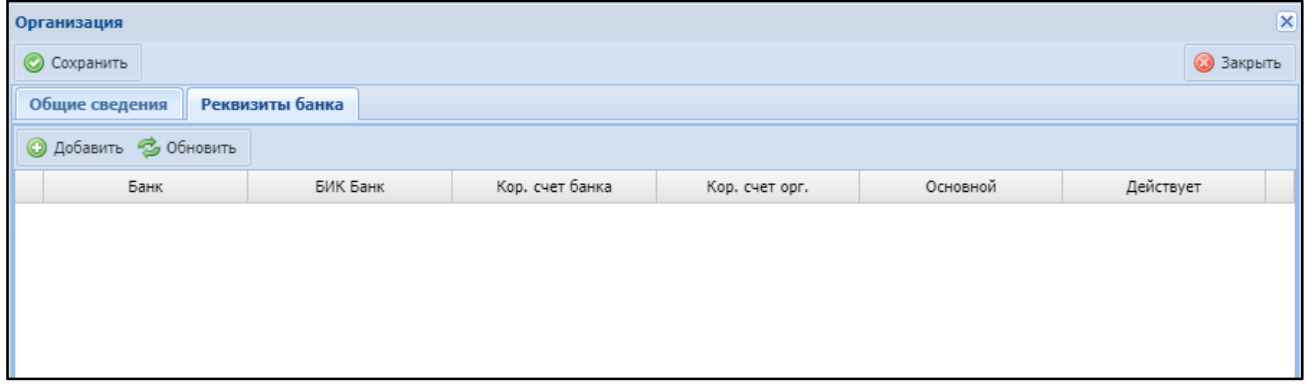

Рисунок 189 – Вкладка «Реквизиты банка»

<span id="page-173-0"></span>Нажмите кнопку «Добавить» и в появившемся окне [\(Рисунок](#page-173-1) 190) заполните

#### поля:

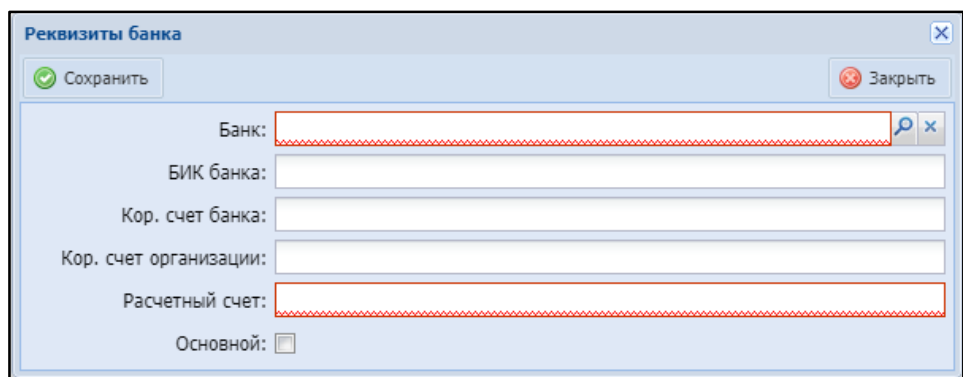

Рисунок 190 – Окно «Реквизиты банка»

<span id="page-173-1"></span>– «Банк» – нажмите кнопку Р, в открывшемся окне выберите банк и нажмите кнопку «Выбрать»;

- «БИК банка», «Кор. счет банка» поля заполняются автоматически реквизитами выбранного банка;
- «Кор. счет организации» укажите корреспондентский счет организации в выбранном банке;
- «Расчетный счет» укажите расчетный счет организации в выбранном банке;
- «Основной» установите «флажок», если данный счет является основным для использования, этот счет будет добавляться автоматически в заявку на оплату.

Для сохранения введенных значений нажмите кнопку «Сохранить».

Для удаления записи из справочника нажмите кнопку  $\bullet$ .

### **4.10.1.2.3** Статусы: переходы и длительность

### **4.10.1.2.3.3** Справочник «Нормативная длительность»

В данном справочнике содержится информация о нормативной длительности (в днях) для статусов различных типов объектов [\(Рисунок](#page-174-0) 191).

| $-$<br>Нормативная длительность х          |                                |                                  |
|--------------------------------------------|--------------------------------|----------------------------------|
| Добавить - Обновить                        |                                |                                  |
| Cranyc.                                    | Нариативная длительность, дней | <b><i><u>Towneyassie</u></i></b> |
|                                            | $\hat{\mathbb{C}}$             |                                  |
| В Тип объекта: Ведоность объемов работ [4] |                                |                                  |
| Cornacosanne HITV                          | s.                             |                                  |
| Согласование СО                            | 2                              |                                  |
| Согласование ФЭО                           | 2                              | 8                                |
| Согласование РП                            | $\mathbf{2}$                   |                                  |
| В Тип объекта: Договор (1)                 |                                |                                  |
| Проект.                                    | $\mathbbm{1}$                  | e                                |
| Э Тип объекта: Инвест. запока (2)          |                                |                                  |
| <b>Hoswil</b>                              | 50                             |                                  |
| На согласовании                            | 20 <sub>1</sub>                | $\frac{0}{9}$                    |
| ⊟ Тип объекта: КС-2 (6)                    |                                |                                  |
| Cornacosanire HTV                          | J.                             |                                  |
| Согласование СО                            | з                              |                                  |
| Согласование СК                            | ž                              |                                  |
| Формирование КС-3                          | 2                              |                                  |
| К доработке                                | 5                              |                                  |
| Force « onnate)                            | 15                             | $\rightarrow$                    |
| - Стр. 1 но 1 и 1 2 записей: 25            | M.                             | Записи с 1 по 16, всего 16       |

<span id="page-174-0"></span>Рисунок 191 – Справочник «Нормативная длительность»

Для добавления записи в справочник нажмите кнопку «Добавить» и в открывшемся окне [\(Рисунок](#page-175-0) 192) заполните поля:

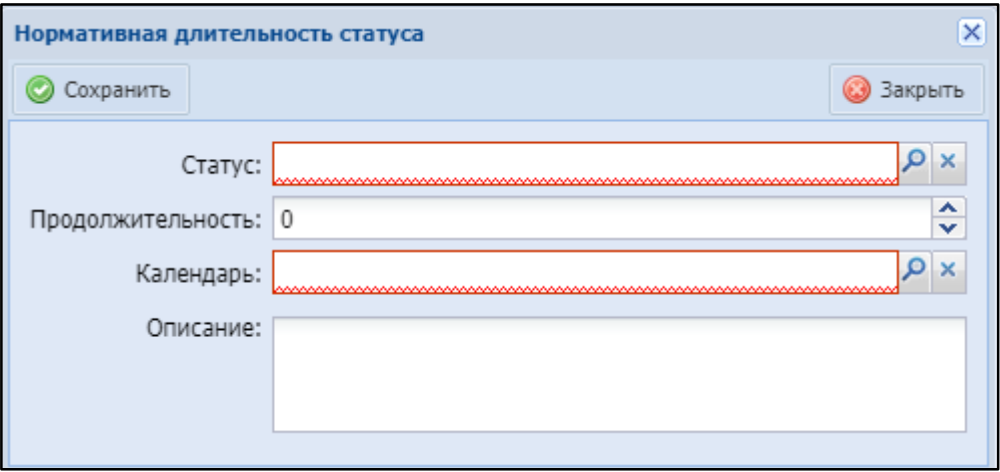

Рисунок 192 – Окно «Нормативная длительность статуса»

- <span id="page-175-0"></span>– «Статус» – нажмите кнопку Р, в открывшемся окне выберите статус и нажмите кнопку «Выбрать»;
- «Продолжительность» длительность статуса с помощью кнопок с помощью кнопок • и - или введите с клавиатуры;
- «Календарь» нажмите кнопку Р, в открывшемся окне выберите календарь и нажмите кнопку «Выбрать»;
- «Описание» введите текст описания нормативной длительности статуса.

Для сохранения введенных значений нажмите кнопку «Сохранить».

Для удаления записи из справочника нажмите кнопку  $\bullet$ .

### 5 Аварийные ситуации

В процессе работы в Системе технологический процесс может быть нарушен:

 действиями пользователя (выключение машины в процессе работы, перезагрузка и т. д.);

сбоем в работе оборудования.

В случае прерывания технологического процесса пользователю необходимо повторить ввод данных. При повторном возникновении проблемы следует обратиться в службу поддержки Системы.

# Рекомендации к освоению

Дополнительные рекомендации по освоению Системы не предусмотрены.

## Лист регистрации изменений

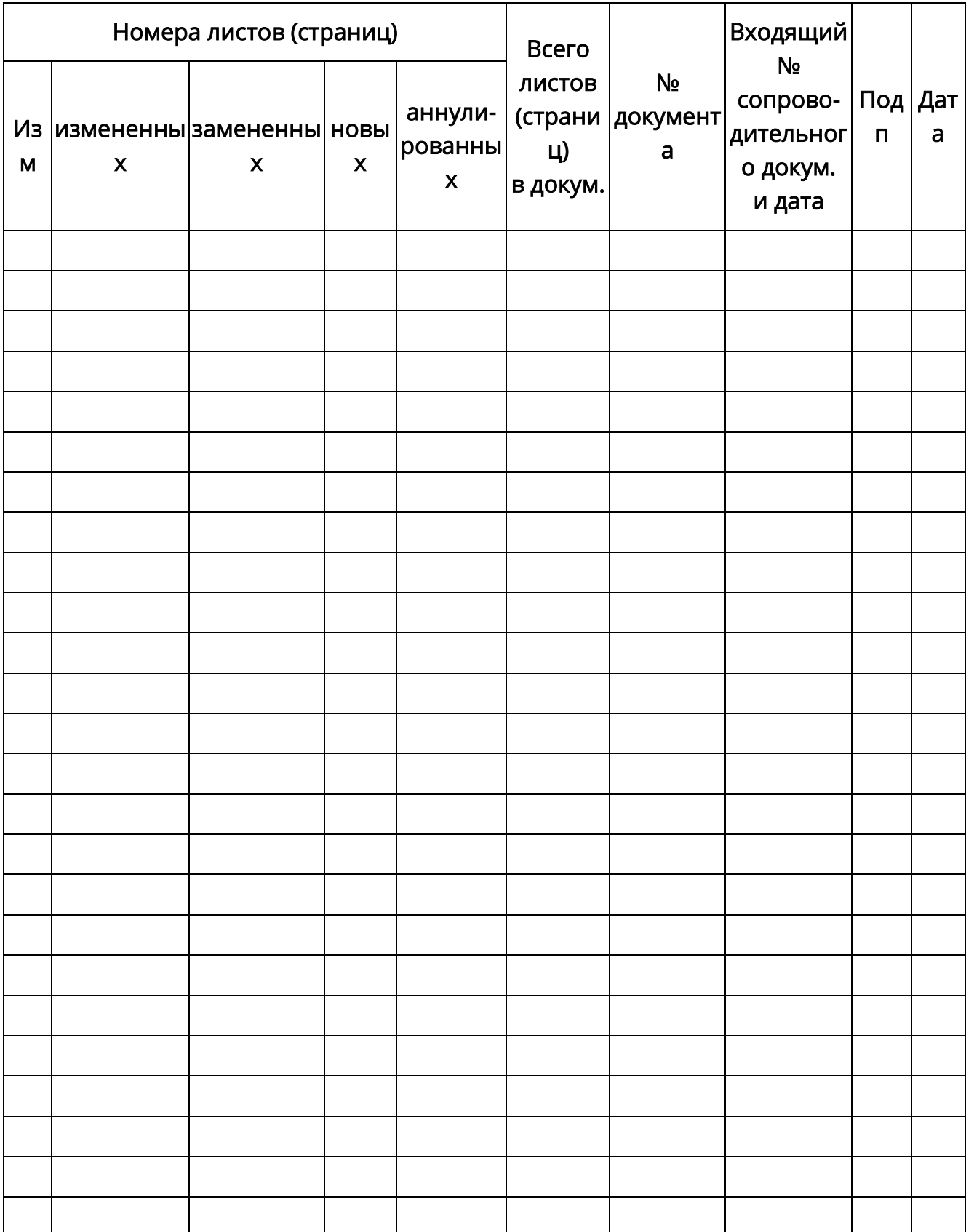